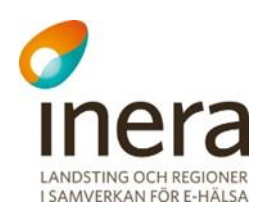

# **Användarhandbok**

Lokala Säkerhetstjänster 2.9

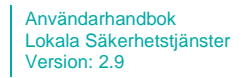

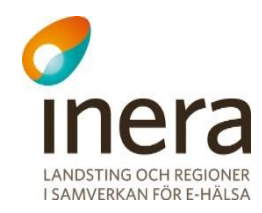

# **Innehåll**

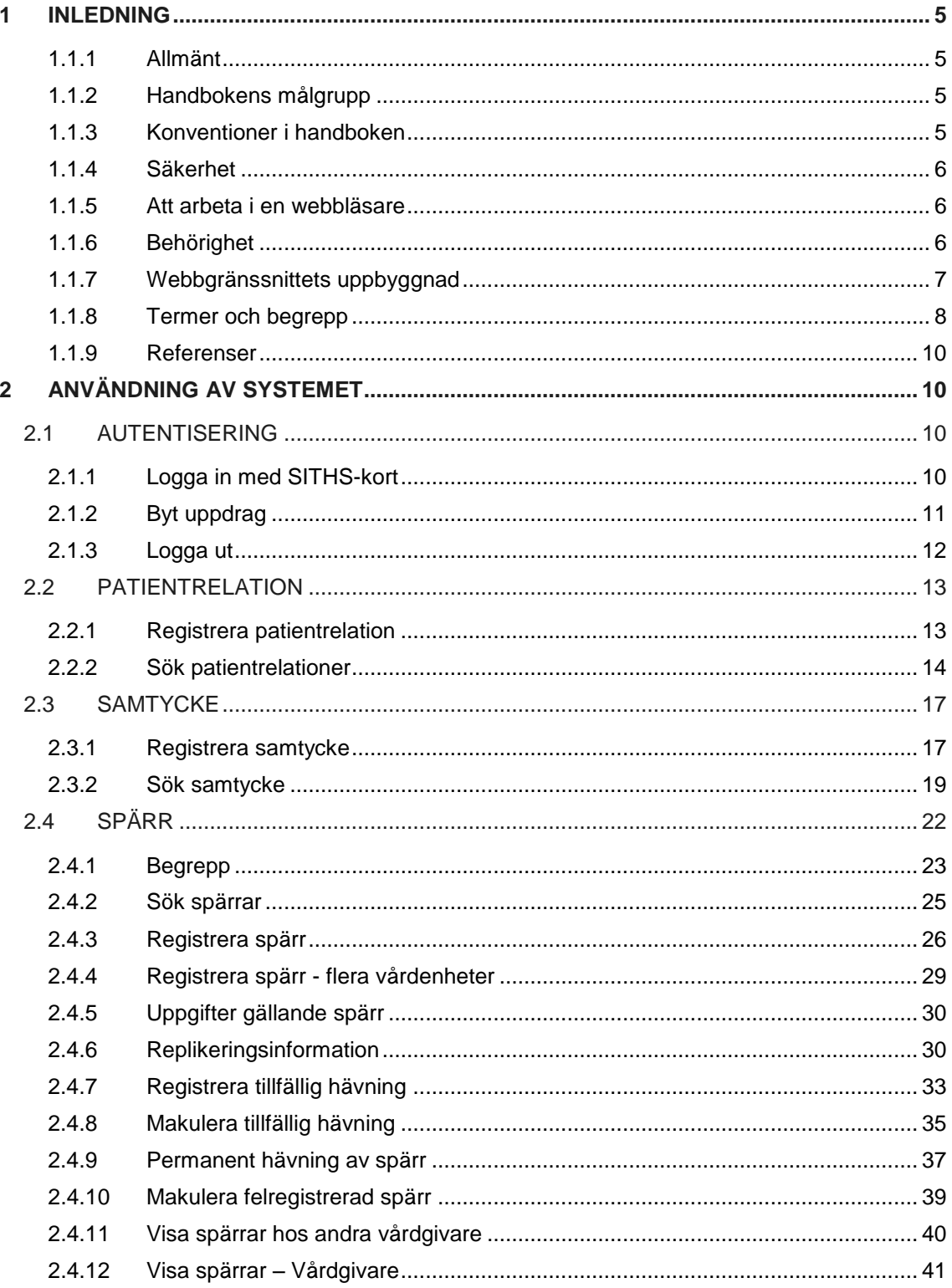

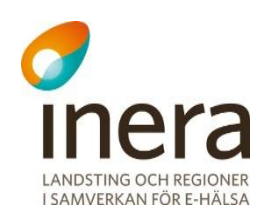

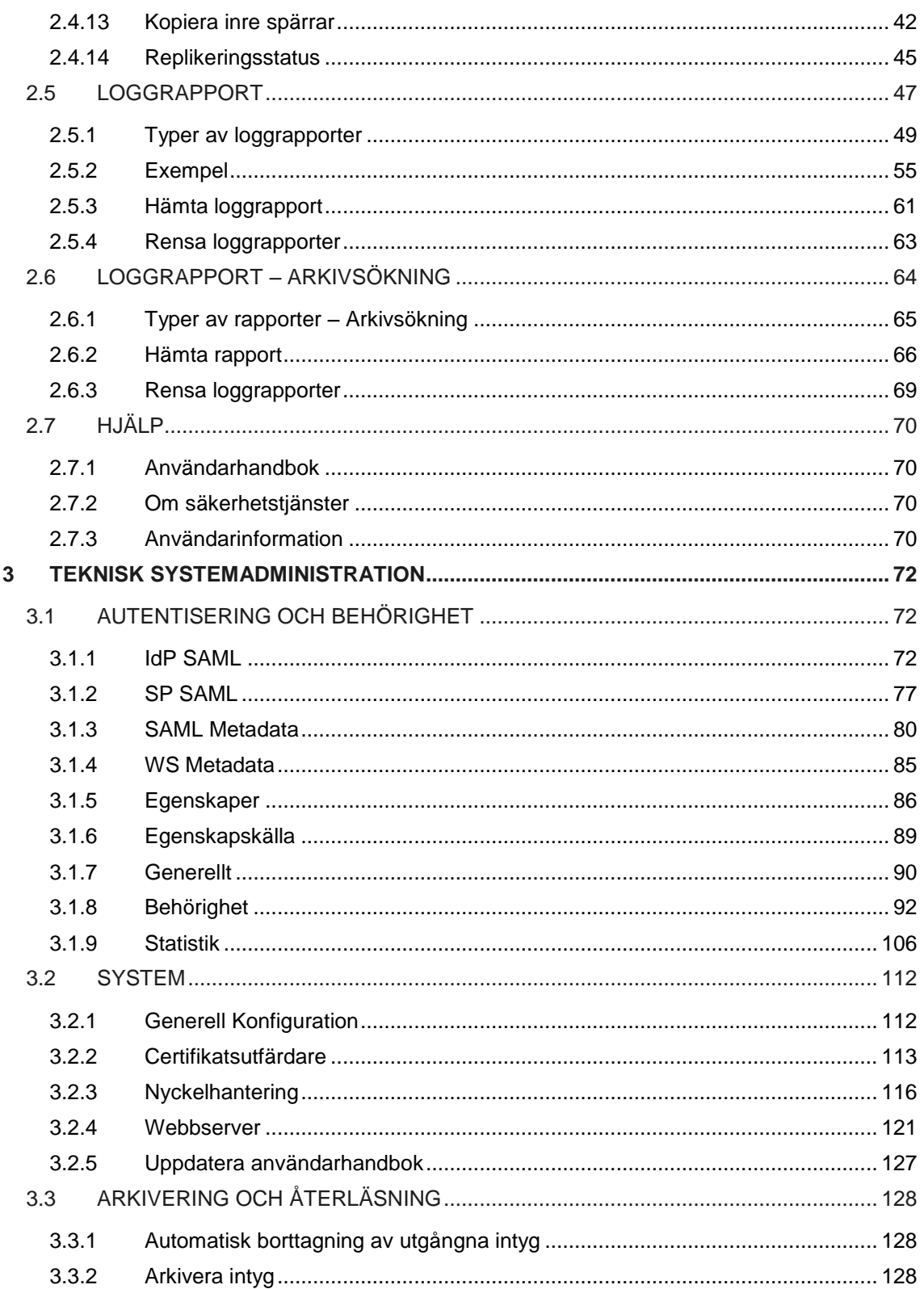

Tel 08 452 71 60 info@inera.se www.inera.se

Organisationsnummer 556559-4230

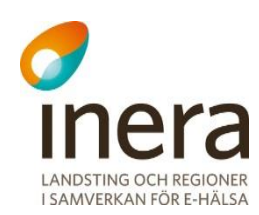

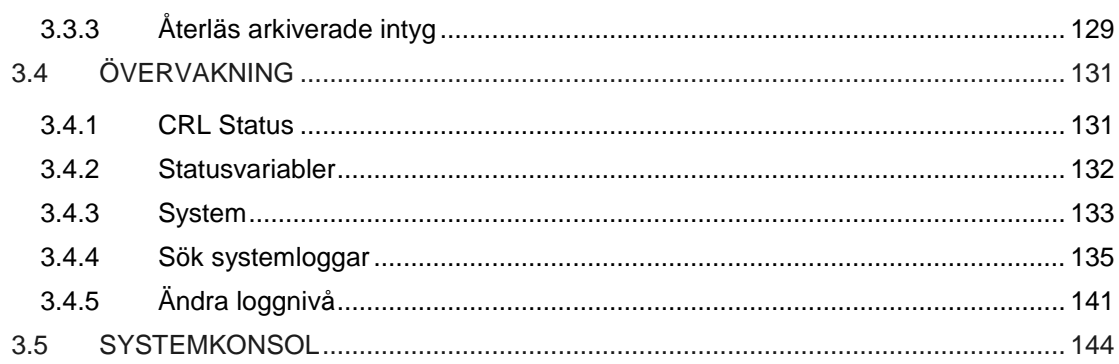

# **Revisionshistorik**

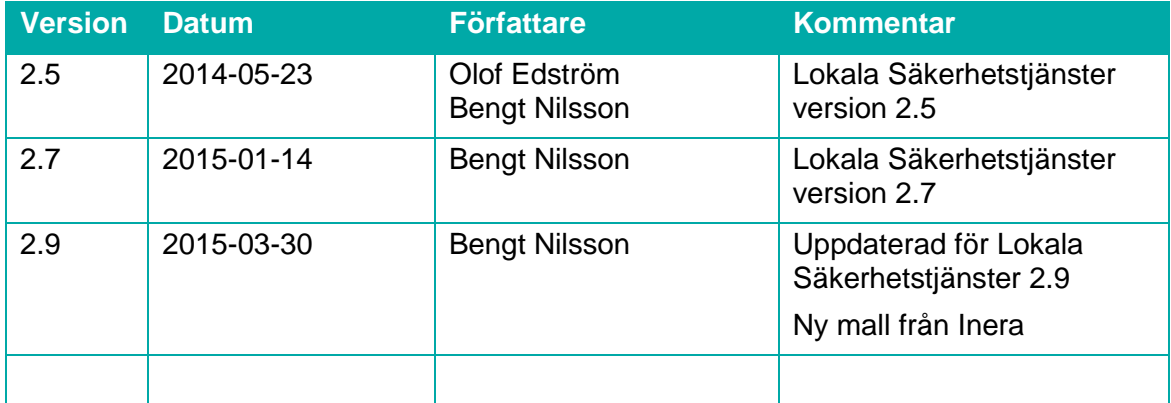

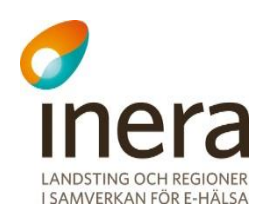

# <span id="page-4-0"></span>1 INI FDNING

# <span id="page-4-1"></span>1.1.1 **Allmänt**

*Säkerhetstjänster* består av ett antal tjänster som samverkar för att på ett säkert sätt hantera patientinformation. Systemet fungerar som en länk mellan olika vårdsystem (exempelvis NPÖ och Pascal), där huvuduppgiften är att tillgodose dessa anslutna system med säker autentisering och hantering av patientuppgifter. Systemet är utformat för att hantera patientuppgifter enligt patientdatalagen (PDL). Lagen tillämpas vid vårdgivarens behandling av personuppgifter inom hälso- och sjukvården.

Användarhandboken är uppdelad i två huvudavsnitt. Det första avsnittet är utformat efter de medarbetare som använder systemet i verksamhetssyfte. Avsnittet beskriver tillvägagångssättet till tjänsterna som medarbetare och systemadministratörer använder.

Användarhandbokens andra avsnitt är utformat till systemets tekniska administratörer. Avsnittet innehåller systemrelaterade konfigurationer. Dessa används i administrativt syfte till för att konfigurera systemets olika delar så som, autentisering, behörighet, arkivering osv.

# <span id="page-4-2"></span>1.1.2 **Handbokens målgrupp**

Handboken vänder sig till administratörer, förvaltare/driftspersonal och medarbetare som behöver administrera och konfigurera tjänster samt hantera patientrelationer, samtyckesintyg och spärrar.

# <span id="page-4-3"></span>1.1.3 **Konventioner i handboken**

I detta dokument finns vissa typografiska markeringar för att klargöra instruktioner. Dessa bör tolkas enligt följande:

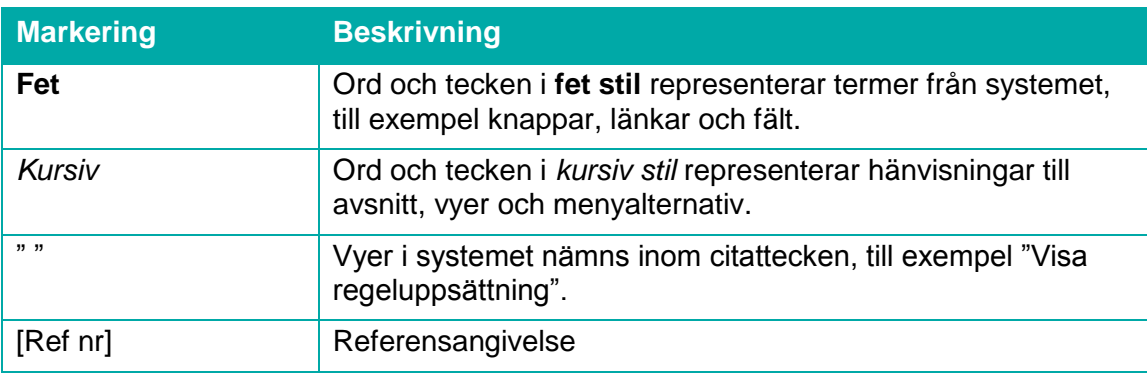

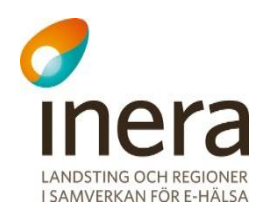

### 1.1.4 **Säkerhet**

<span id="page-5-0"></span>Säkerhetskraven innebär att alla händelser i systemet loggas. Medarbetaren är alltså ansvarig för det som görs i systemet under tiden medarbetaren är inloggad.

#### <span id="page-5-1"></span>1.1.5 **Att arbeta i en webbläsare**

Använd inte webbläsarens knappar för att bläddra framåt/bakåt i vyerna. Anledningen är att om dessa knappar används kan värden som angivits i vyn försvinna eller om sökningar gjorts i tidigare vyer är dessa inte längre aktuella. Om detta uppstår visar webbläsaren en sida om att vyn inte längre är aktuell.

Av samma anledning ska inte webbläsarens funktion användas för att uppdatera vyn när någon form av registrering sker.

#### <span id="page-5-2"></span>1.1.6 **Behörighet**

För att använda systemet måste medarbetaren ha en registrerad behörighet i HSA. Administratörerna skapar regler som styr åtkomsten till informationen i systemet. Reglerna beskrivs i avsnitt *[3.1.8](#page-91-0) [Behörighet](#page-91-0)* och använder de egenskaper som finns kopplade till medarbetaren eller till systemet. När medarbetaren loggar in skapas ett SAML-intyg. Detta intyg innehåller de egenskaper som medarbetaren har.

Medarbetarens behörighet i systemet styrs av medarbetaruppdrag. Ett medarbetaruppdrag knyts till en eller flera egenskaper. När medarbetaren loggar in i systemet ges möjlighet att välja ett medarbetaruppdrag om medarbetaren har fler än ett.

Behörighet till exempelvis regelskrivning samt regelhantering styrs av fördefinierade resurser som en medarbetare eller organisation måste kopplas till. Se avsnitt *[3.1.8.6](#page-100-0) [Resurser och](#page-100-0)  [åtgärder](#page-100-0)* för en beskrivning över vilka resurser som finns.

Om en medarbetare saknar behörighet till någon av tjänsterna visas texten "Behörighet saknas".

Menyn *Hjälp* visas oavsett behörighetsnivå.

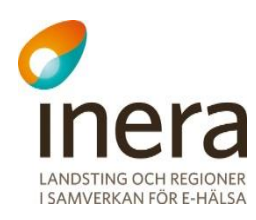

# 1.1.7 **Webbgränssnittets uppbyggnad**

<span id="page-6-0"></span>Webbgränssnittet består av tre delar:

- 1. En toppmeny med allmän information
- 2. Meny för funktionsval
- 3. Utrymme för vyer och meddelanden beroende på funktionsval

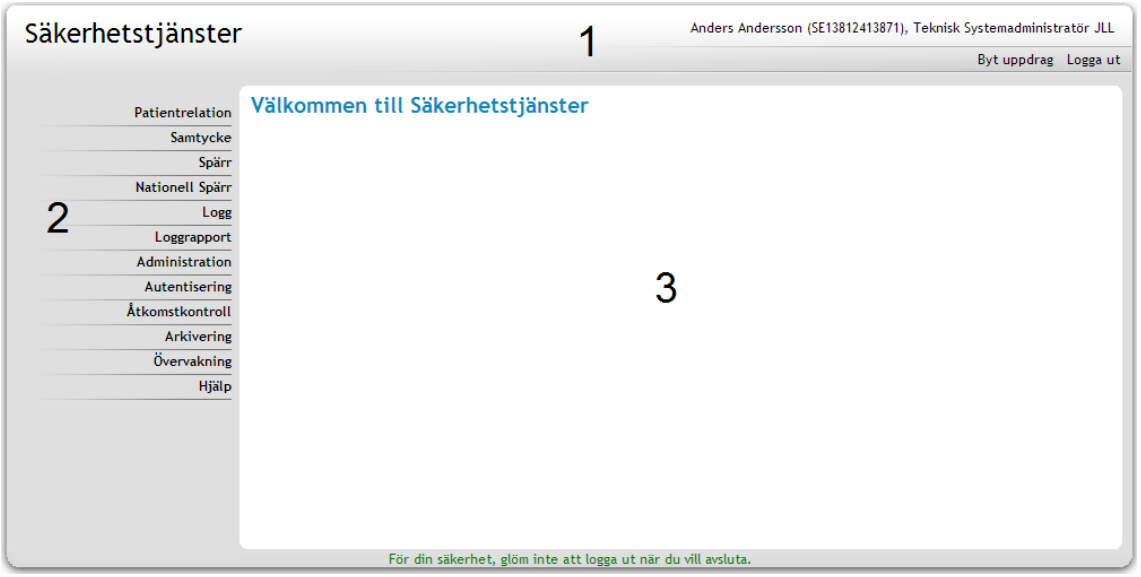

**Vy 1: Webbgränssnittets uppbyggnad.**

Toppmenyn (1) innehåller följande länkar: **Byt uppdrag** (där medarbetaren byter sitt aktuella uppdrag) och **Logga ut.** Ovanför menyn presenteras medarbetaren samt det aktuella uppdragsvalet.

Huvudmenyn (2) visar de tjänster som medarbetaren och det aktuella medarbetaruppdraget ger behörighet till. Varje meny kan expanderas så att menyutgångarna blir synliga för respektive tjänst. Tjänsterna presenteras vid interaktion i utrymmet för vyer (3).

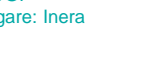

<span id="page-7-0"></span>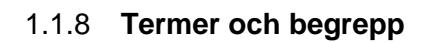

inera

LANDSTING OCH REGIONER<br>I SAMVERKAN FÖR E-HÄLSA

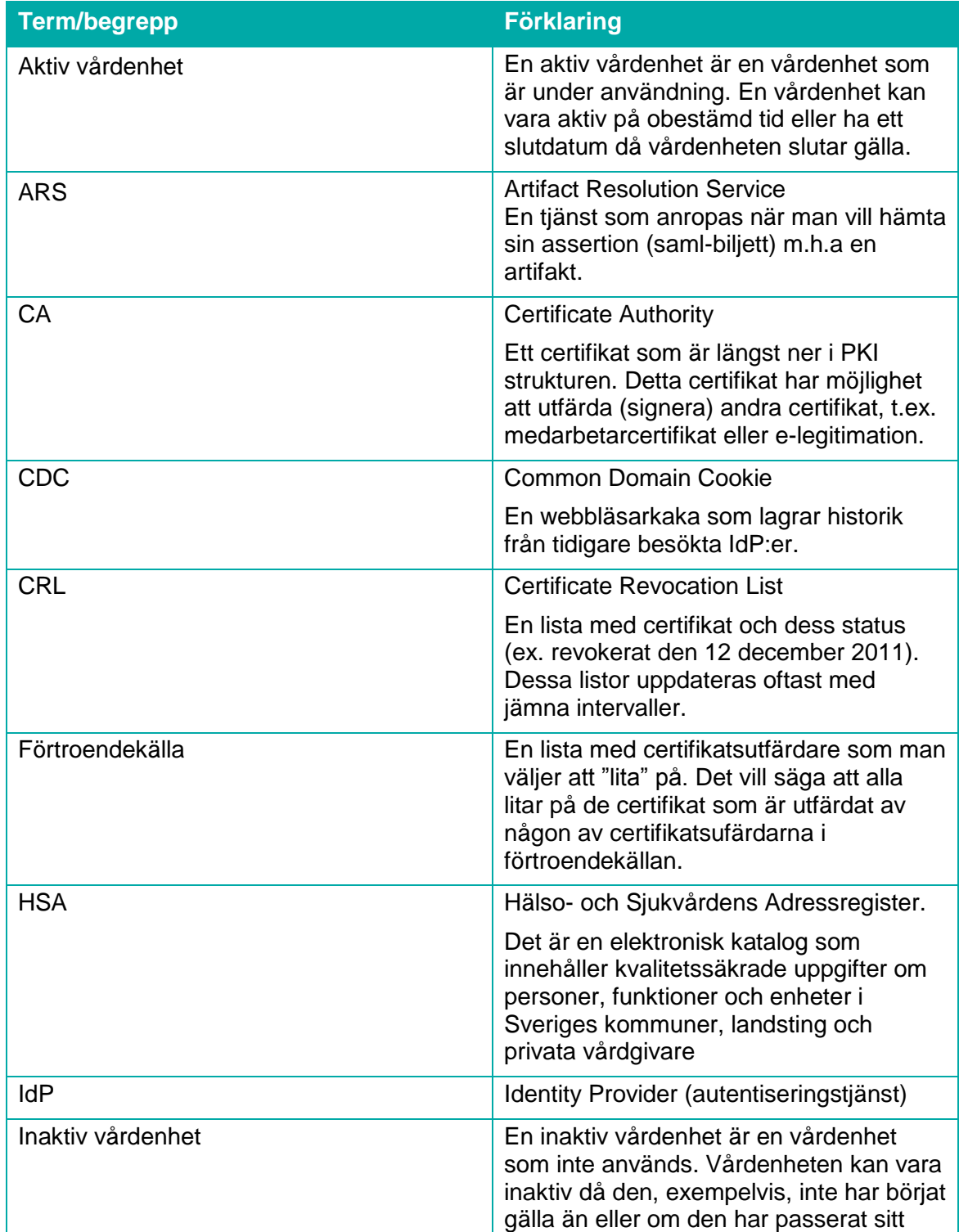

Tel 08 452 71 60 info@inera.se www.inera.se

Användarhandbok Lokala Säkerhetstjänster Version: 2.9

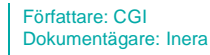

inera LANDSTING OCH REGIONER<br>I SAMVERKAN FÖR E-HÄLSA

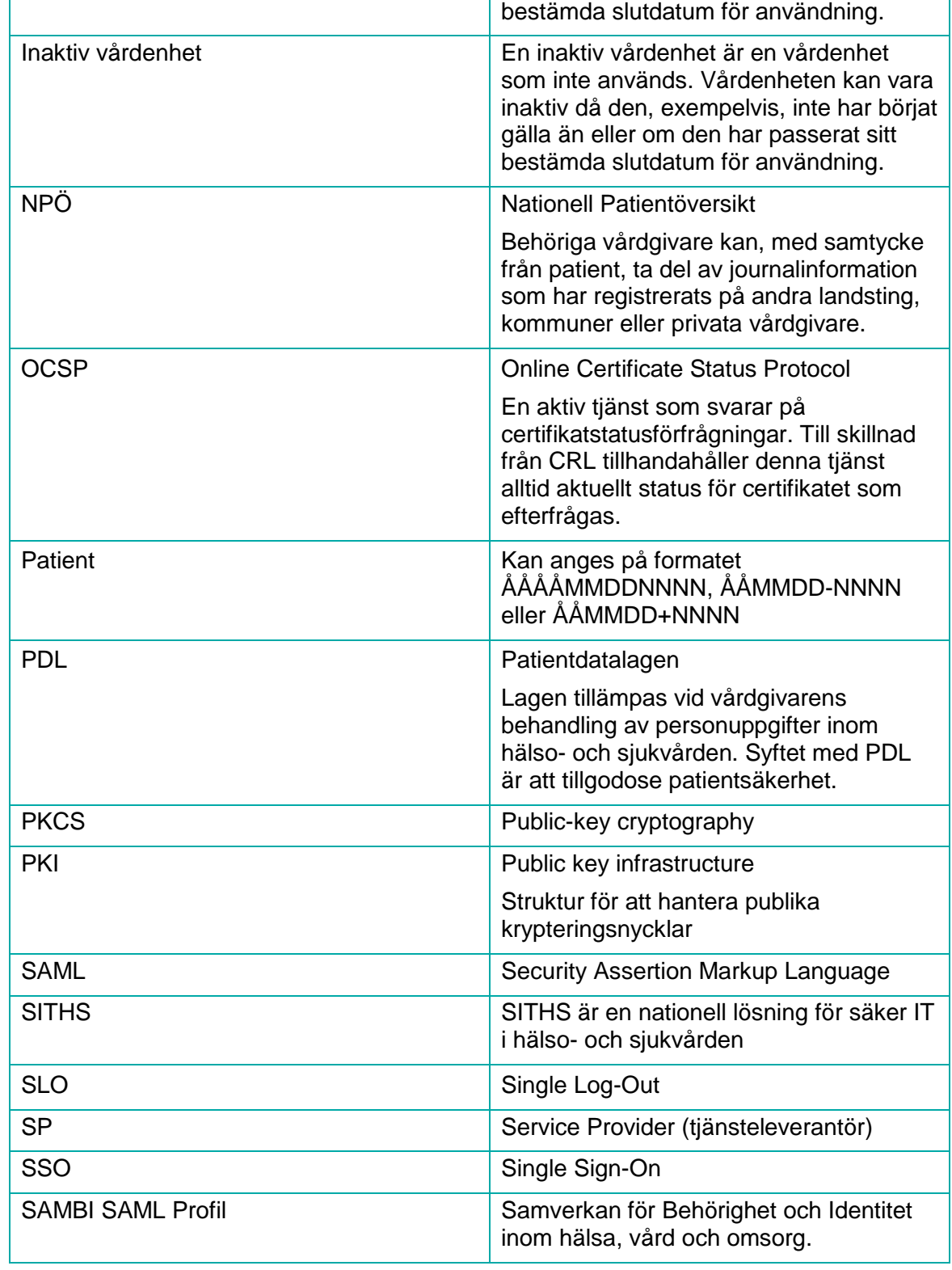

Inera AB Box 177 03 Östgötagatan 12 118 93 Stockholm Tel 08 452 71 60 info@inera.se www.inera.se

Organisationsnummer 556559-4230

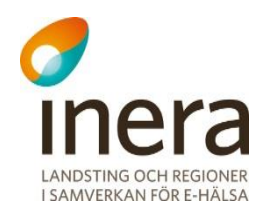

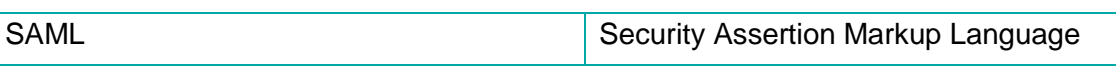

# <span id="page-9-0"></span>1.1.9 **Referenser**

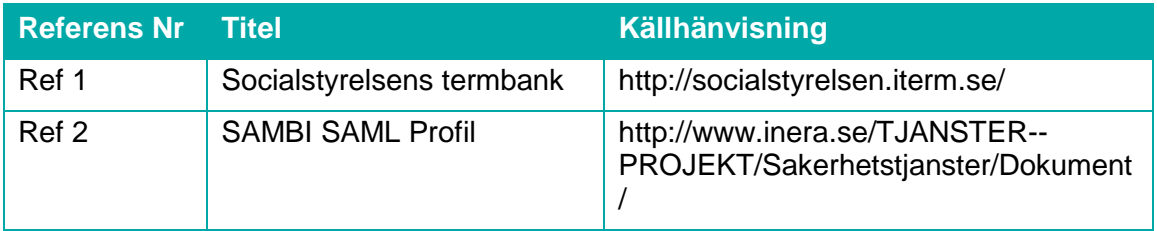

# <span id="page-9-1"></span>2 ANVÄNDNING AV SYSTEMET

Kapitlet innehåller beskrivningar och tillvägagångssätt till tjänsterna som används av vårdpersonal/systemadministratörer vid utfärdande av patientrelationer, samtycken och administration av spärrar.

# <span id="page-9-2"></span>2.1 AUTENTISERING

Autentiseringstjänsten har som uppgift att tillgodose en säker inloggning av medarbetare till vårdsystem. Denna inloggning kan ske antingen med SITHS-kort eller med engångslösen. Tjänsten innehåller en så kallad "Single Sign-On" (SSO) funktionalitet som gör att en medarbetare endast behöver logga in en gång för att bli inloggad automatiskt på ett antal system. Dessa system kan exempelvis vara NPÖ, Pascal och andra nationella vårdtjänster. Systemet använder en "Single LogOut" funktion när medarbetaren loggar ut. Det fungerar på liknande sätt som SSO, förutom att SLO istället genomför en koordinerad utloggning automatiskt mot alla system.

Det innebär att medarbetaren endast behöver genomföra en inloggning för att vara inloggad på ett flertal system och endast en utloggning för att avsluta användarsessionen på alla system som medarbetaren har besökt eller arbetat i.

Medarbetaruppdragen kan ha olika behörigheter. Läs mer om behörigheter i avsnitt *[1.1.6](#page-5-2) [Behörighet.](#page-5-2)*

Medarbetaren kan byta uppdrag efter inloggning genom att klicka på **Byt uppdrag** i toppmenyn.

# <span id="page-9-3"></span>2.1.1 **Logga in med SITHS-kort**

1. Sätt in SITHS-kortet i kortläsaren. Öppna webbläsaren och ange adressen till webbgränssnittet.

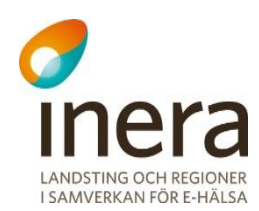

2. Ange PIN-koden för SITHS-kortet i autentiseringsrutan. Klicka därefter på knappen **Jag identifierar mig**. Sidan *["Vy 2: Val av uppdrag"](#page-10-1)* visas.

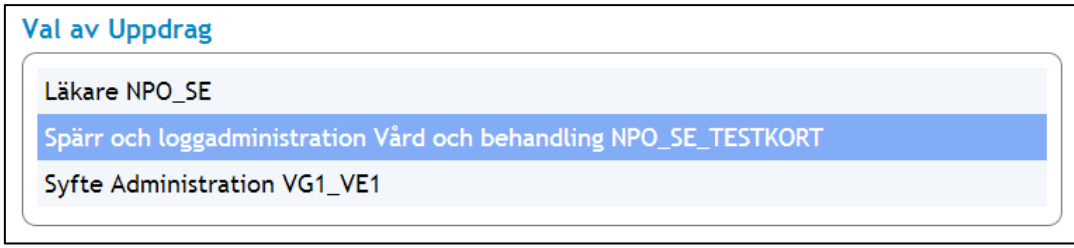

#### <span id="page-10-1"></span>**Vy 2: Val av uppdrag**

- 3. Klicka på ett presenterat uppdrag för att fortsätta.
	- a. Här presenteras enbart aktiva medarbetaruppdrag, alltså uppdrag på vårdenheter som är aktiva.
	- b. Det finns två undantag till när sidan *["Vy 2: Val av uppdrag"](#page-10-1)* inte visas och det är:
		- i. Medarbetaren har bara ett uppdrag vilket då väljs automatiskt.
		- ii. Medarbetaren är redan inloggad och har en aktiv session (t.ex. om medarbetaren först loggar in i NPÖ och därefter i samma webbläsare startar *Säkerhetstjänster's* webbgränssnitt). Det uppdragsval som gjordes vid första inloggningen används automatiskt vid efterföljande inloggning (SSO).
- 4. Inloggningen till webbgränssnittet är klart.

I webbgränssnittet gäller generellt att endast de knappar eller funktioner som medarbetaren har behörighet till visas och de övriga funktioner döljs. Vid osäkerhet på vilket uppdrag som ger rättighet till vad, prova att först logga ut och därefter logga in igen i webbgränssnittet med något annat tänkbart uppdrag. Behörigheten styrs med hjälp av de uppdrag som är kopplade till SITHS-kortet och dessa hämtar systemet från HSA. Om behörighet till någon funktion saknas, kontakta HSA-support eller motsvarande för att lägga till de uppdrag och behörigheter som behövs.

#### <span id="page-10-0"></span>2.1.2 **Byt uppdrag**

En medarbetare kan byta sitt aktuella medarbetaruppdrag genom att klicka på länken **Byt uppdrag** i toppmenyn. När en medarbetare klickar på länken sker en utloggning som avslutar medarbetarens session med det aktuella uppdraget. När ett uppdrag sedan är valt sker en automatisk inloggning med det nya uppdraget.

- 1. Klicka på knappen **Byt uppdrag** i toppmenyn. Sidan *"Val av uppdrag"* visas.
- 2. Klicka på ett nytt uppdrag för att fortsätta. Medarbetaren loggas in, med det nya uppdraget.

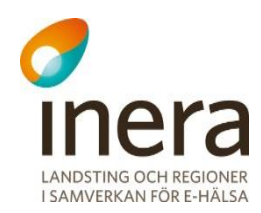

# 2.1.3 **Logga ut**

<span id="page-11-0"></span>Vid färdigt arbete är det rekommenderat att en medarbetare loggar ut och stänger webbläsaren, för att på ett säkert sätt avsluta. Vid utloggning bryts den aktiva SSO-sessionen, vilket innebär att medarbetaren blir utloggad från samtliga system medarbetaren är inloggad i (och som ingår i federationen). En medarbetare loggar ut genom att klicka på länken **Logga ut** i toppmenyn.

- 1. Klicka på länken **Logga ut** i toppmenyn. Sidan *"Du är utloggad"* visas. SSO-session invalideras och vid nästa inloggning i systemet får medarbetaren på nytt välja uppdrag (om medarbetaren har mer än ett uppdrag).
- 2. Stäng ner webbsidan efter utloggningen. Ta ut SITHS-kortet ur kortläsaren när arbetsplatsen lämnas för att på ett säkert sätt avsluta arbetet.

#### **Kom ihåg…**

- Om medarbetaren istället för att logga ut endast stänger ned webbläsaren är SSOsessionen fortfarande aktiv till dess att sessionstiden går ut.
- Om utloggning inte sker och medarbetaren lämnar sitt SITHS-kort i kortläsaren kan en obehörig person använda sig av systemets webbgränssnitt och andra anslutna system.
- Om medarbetaren är inaktiv behöver medarbetaren på nytt göra ett uppdragsval.

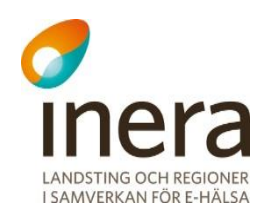

# <span id="page-12-0"></span>2.2 PATIENTRELATION

Syftet med patientrelationstjänsten är att administrera respektive intyga att hälso- och sjukvårdspersonal har en patientrelation till patienten.

För att få tillgång till uppgifter om en patient kräver PDL att en patientrelation finns mellan patient och medarbetare inom hälso- och sjukvård. En patientrelation kan antingen vara personlig för den som registrerar den eller för den som begärt en registrering av en patientrelation.

Behörig medarbetare kan:

- Registrera en patientrelation
- Söka patientrelationer
- Återkalla patientrelation
- Makulera patient relation

Återkallning används då patienten själv vill återkalla en befintlig patientrelation. Makulering används enbart då en patientrelation blivit felaktigt registrerad.

Följande åtgärder/händelser i patientrelationstjänsten loggas och utgör underlag för uppföljning:

- Registrera en patientrelation
- Återkalla patientrelation
- Makulera patientrelation

#### <span id="page-12-1"></span>2.2.1 **Registrera patientrelation**

Gör så här:

1. Klicka på *Registrera* i menyn för *Patientrelation*. Vyn *["Vy 3: Registrera patientrelation"](#page-12-2)* visas.

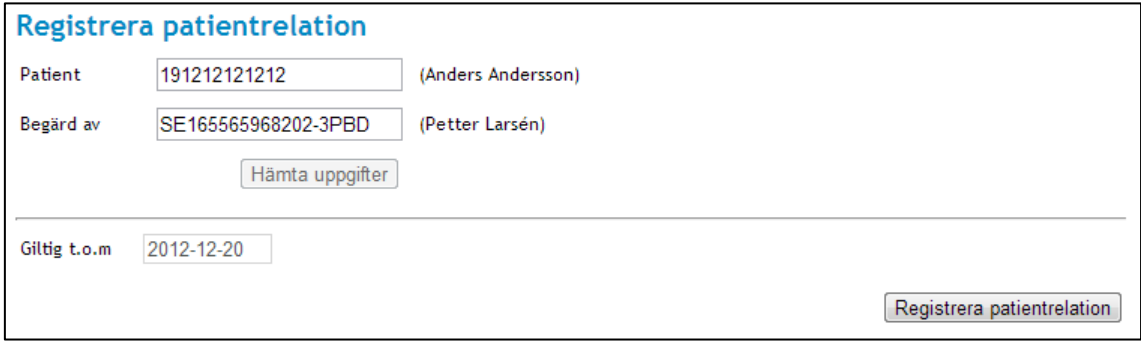

#### <span id="page-12-2"></span>**Vy 3: Registrera patientrelation**

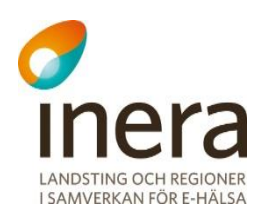

- 2. Ange uppgifter för patientrelationen som ska registreras. Fältet **Patient** är obligatoriskt. Anges inget i fältet **Begärd av** hämtas automatiskt värdet för den inloggade medarbetaren.
	- a. **Patient** Kan vara personnummer eller samordningsnummer på patient.
	- b. **Begärd av**  Personnummer eller HSA-id för den vårdpersonal som ska få patientrelation till patienten.
- 3. Klicka på knappen **Hämta uppgifter**.
- 4. Ange slutdatum för hur länge patientrelationen ska vara giltig.
	- a. **Giltigt t.o.m** Slutdatum för patientrelationens giltighet. Anges på format ÅÅÅÅ-MM-DD. Slutdatum anges eller väljs från kalender och kan inte vara i dåtid.
- 5. Klicka på knappen **Registrera patientrelation**. En bekräftelsedialog med information om patientrelationen visas.
- 6. Bekräfta och spara genom att klicka på knappen **Spara**.
- 7. Ett bekräftelsemeddelande visas överst på sidan.

#### <span id="page-13-0"></span>2.2.2 **Sök patientrelationer**

Funktionen tillgodoser möjligheter till att söka på en patients patientrelationer och välja om sökningen ska filtrera på en medarbetare. Om endast patient anges, visas en tabell med patientens patientrelation till alla medarbetare. Om sökningen inkluderar en medarbetare, visas en tabell med patientens alla patientrelationer som är knutna till just den angivna medarbetaren.

Gör så här:

1. Klicka på *Sök* i menyn för *Patientrelation*. Vyn *["Vy 4: Sök patientrelationer"](#page-13-1)* visas.

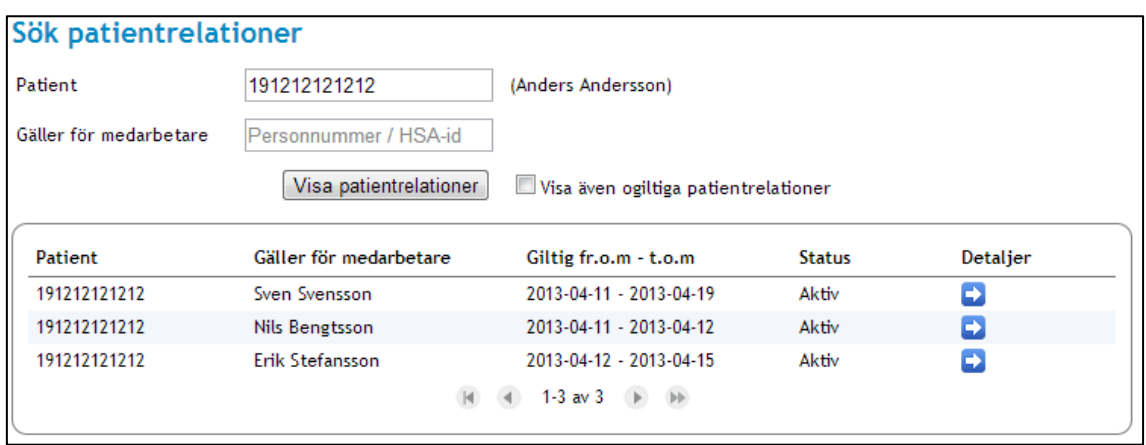

<span id="page-13-1"></span>**Vy 4: Sök patientrelationer**

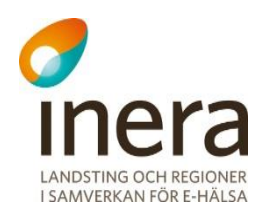

- 2. Ange uppgifter för att filtrera sökningen. Fältet **Patient** är obligatoriskt.
	- a. **Patient** Kan vara personnummer eller samordningsnummer.
	- . b. **Medarbetare** – Personnummer eller HSA-id för den vårdpersonal som har en patientrelation till patienten.
	- c. Markera om sökningen ska visa ogiltiga patientrelationer. En patientrelation är ogiltig om den blivit återkallad, makulerad eller om slutdatumet för giltighetstiden har gått ut.
- 3. Klicka på knappen **Visa patientrelationer**.

# **2.2.2.1 Visa detaljerad patientrelation**

För att få se all information som registrerats om en patientrelation kan medarbetaren välja att se detaljer om den valda patientrelationen. Om patientrelationen är återkallad visas även uppgifter om återkallandet.

Gör så här:

- 1. Utför steg 1-2 i avsnitt *[2.2.2](#page-13-0) [Sök patientrelationer.](#page-13-0)*
- 2. Klicka på **pilen** för att se detaljer om den patientrelation som ska visas. Vyn *"Vy [5: Uppgifter gällande patientrelation"](#page-14-0)* visas.

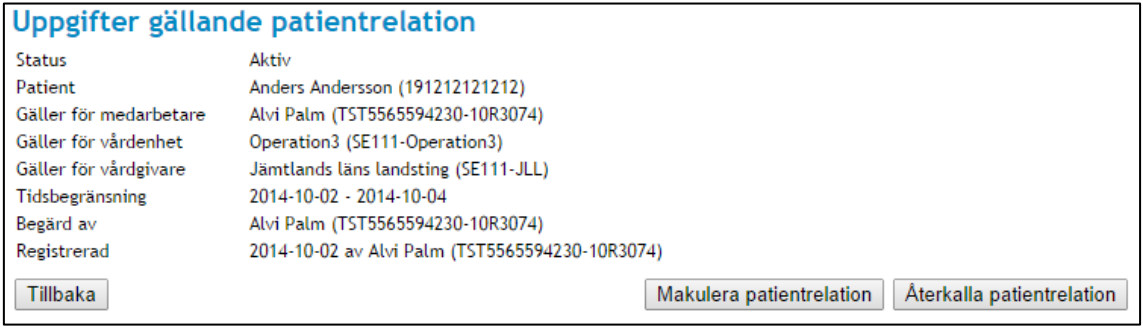

<span id="page-14-0"></span>**Vy 5: Uppgifter gällande patientrelation**

En patientrelation går inte att ändra. Om patientrelationen är felaktig måste en ny patientrelation registreras. Den felaktiga ska då makuleras.

# **2.2.2.2 Återkalla patientrelation**

En patient kan begära att få sin patientrelation återkallad. Patientrelationen förlorar då sin giltighet.

Gör så här:

1. Utför steg 1-2 i avsnitt *[2.2.2](#page-13-0) [Sök patientrelationer.](#page-13-0)*

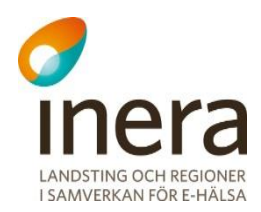

- 2. Välj den patientrelation som ska återkallas och klicka på **pilen** för att visa detaljer.
- 3. Klicka på knappen **Återkalla patientrelation**.
- 4. En bekräftelsedialog med information om patientrelationen visas. Ange orsak till återkallningen i fritextfältet.
- 5. Bekräfta återkallningen genom att klicka på knappen **Spara.** Meddelandetext visas att patientrelationen är återkallad.
- 6. I tabellen med sökresultatet visas i kolumnen *"Status"* att patientrelationen är återkallad. Se *["Vy 6: Sökresultat återkallad patientrelation"](#page-15-0)*.

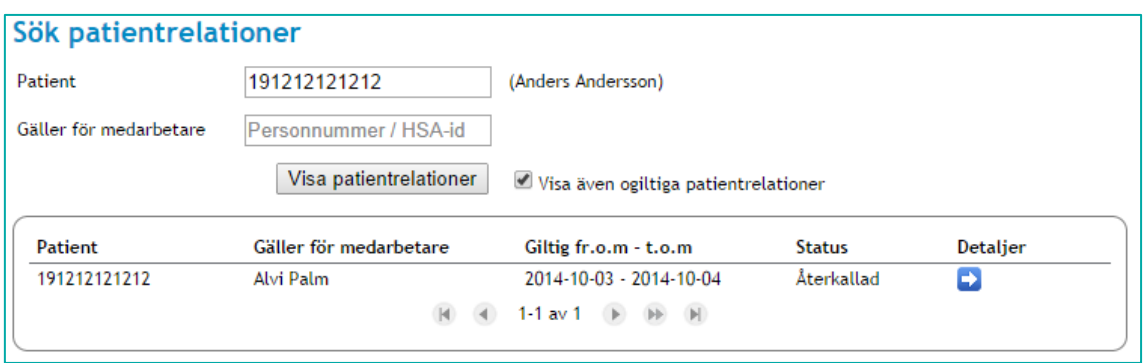

<span id="page-15-0"></span>**Vy 6: Sökresultat återkallad patientrelation**

#### **2.2.2.3 Makulera patientrelation**

Det finns möjlighet att makulera en felaktigt registrerad patientrelation.

Gör så här:

- 1. Utför steg 1-2 i avsnitt [2.2.2](#page-13-0) *[Sök patientrelationer.](#page-13-0)*
- 2. Välj den patientrelation som ska makuleras och klicka på **pilen** för att visa detaljer. Vyn *["Vy 6: Sökresultat återkallad patientrelation"](#page-15-0)* visas.
- 3. Klicka på knappen **Makulera patientrelation**.
- 4. En bekräftelsedialog med information om patientrelationen visas. Ange orsak till makuleringen i fritextfältet.
- 5. Bekräfta makuleringen genom att klicka på knappen **Spara.** Meddelandetext visas att patientrelationen är makulerad.
- 6. I tabellen med sökresultatet visas i kolumnen *"Status"* att patientrelationen är makulerad.

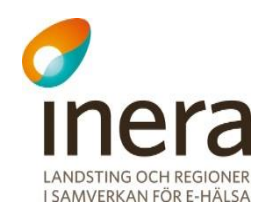

# <span id="page-16-0"></span>2.3 SAMTYCKE

Samtyckestjänsten lagrar samtyckesintyg.

Enligt PDL måste ett samtycke finnas registrerat för att en vårdgivare ska få tillgång till en patients vårdinformation. Detta gäller mellan hälso- och sjukvårdsorganisationer.

Behörig medarbetare kan:

- Registrera samtycke
- Söka efter samtycke
- Återkalla samtycke
- Makulera samtycke

Återkallning används då patient själv vill återkalla ett befintligt samtycke. Makulering används enbart då ett samtycke blivit felaktigt registrerad.

Följande åtgärder/händelser i samtyckestjänsten loggas och utgör underlag för uppföljning:

- Registrera samtycke
- Återkalla samtycke
- Makulera samtycke

#### <span id="page-16-1"></span>2.3.1 **Registrera samtycke**

Ett registrerat samtycke gäller i en viss tid, tills det återkallas eller tills det makuleras. En patient kan ge samtycke till flera olika vårdgivare, i detta fall registreras ett samtycke per vårdgivare.

Ett samtycke kan registreras som nödsituation eller som ett samtycke som patienten gett sitt aktiva medgivande till. Funktionen **Nödsituation** används då situationen är akut och en patient inte har möjlighet att ge sitt aktiva samtycke.

Gör så här:

1. Klicka på *Registrera* i menyn för *Samtycke*. Vyn *"Vy 7: Registrera samtycke [för åtkomst till patientuppgifter från andra](#page-17-0)  [vårdgivare"](#page-17-0)* visas.

Användarhandbok Lokala Säkerhetstjänster Version: 2.9

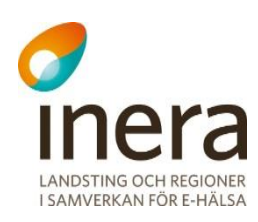

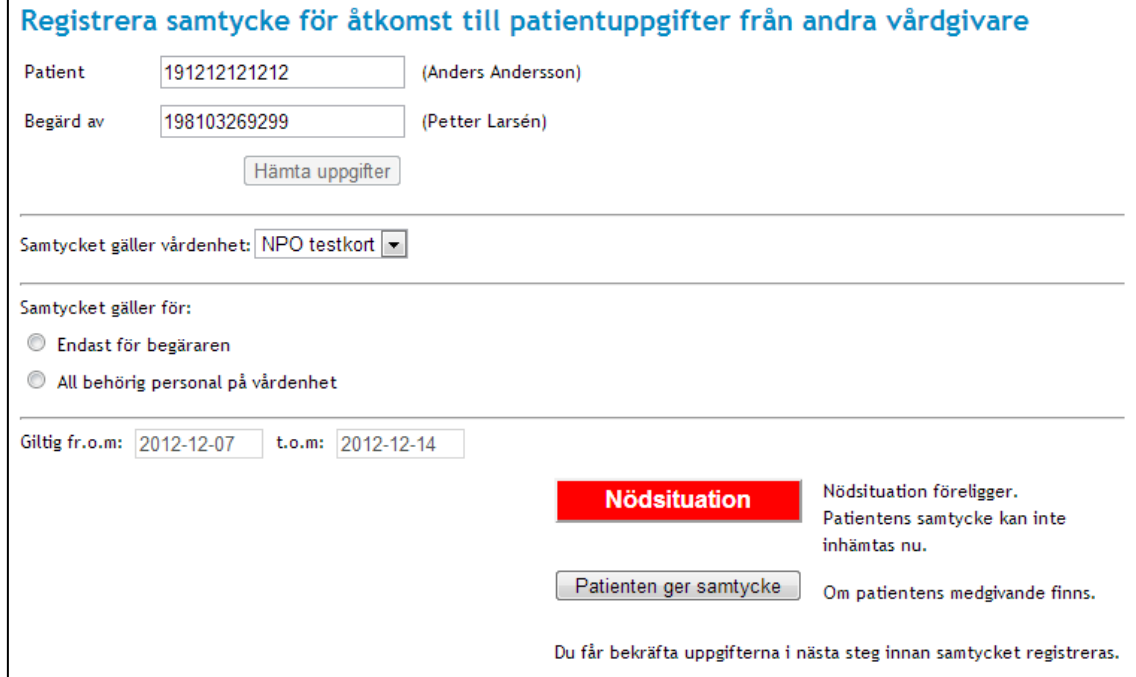

<span id="page-17-0"></span>**Vy 7: Registrera samtycke för åtkomst till patientuppgifter från andra vårdgivare**

- 2. Ange uppgifter för samtycket som ska registreras. Fälten **Patient, Samtycket gäller vårdenhet, Samtycket gäller för** och datumfälten är obligatoriska.
	- a. **Patient** Kan vara personnummer eller samordningsnummer på patient.
	- . b. **Begärd av** – Personnummer eller HSA-id för den vårdpersonal som har begärt samtycket.
	- c. **Samtycket gäller vårdenhet** En eller flera vårdenheter listas utifrån medarbetaruppdrag funna utifrån informationen i fältet **Begärd av.** Här presenteras enbart aktiva vårdenheter.
	- d. **Samtycket gäller för –** Välj vilka medarbetare samtycket ska gälla för.
	- e. **Giltig fr.o.m.** När samtycket ska börja gälla. Anges på format ÅÅÅÅ-MM-DD. Datum kan anges eller väljas från en kalender som öppnas och får inte vara i dåtid.
	- f. **Giltig t.o.m.** Slutdatum för samtyckets giltighet. Anges på format ÅÅÅÅ-MM-DD. Slutdatum anges eller väljs från kalender och kan inte vara i dåtid.
- 3. Klicka på knappen **Nödsituation** eller knappen **Patienten ger samtycke**. Knappen **Nödsituation** används när nödsituation föreligger och ett samtycke inte kan ges av patienten och knappen **Patienten ger samtycke** klickas om patienten kan ge sitt samtycke.
- 4. En bekräftelsedialog visas där samtyckets information visas och där den ska bekräftas genom att klicka på knappen **Spara**.
- 5. Ett bekräftelsemeddelande visas överst på sidan.

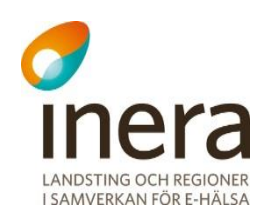

# 2.3.2 **Sök samtycke**

<span id="page-18-0"></span>Det går att söka på en patients samtliga samtycken eller att söka på en patients samtycken i kombination med medarbetare eller vårdenhet. Om endast personnummer eller samordningsnummer till patient anges, visas tabell med patientens samtliga samtycken hos berörd vårdgivare. Om medarbetaren har angivit en patient och en medarbetare, visas en tabell där patientens kopplade samtycke till medarbetaren presenteras.

Gör så här:

1. Klicka på *Sök* i menyn för *Samtycke*. Vyn *"Vy 8: Sök samtycke [och nödöppning för direktåtkomst"](#page-18-1)* visas.

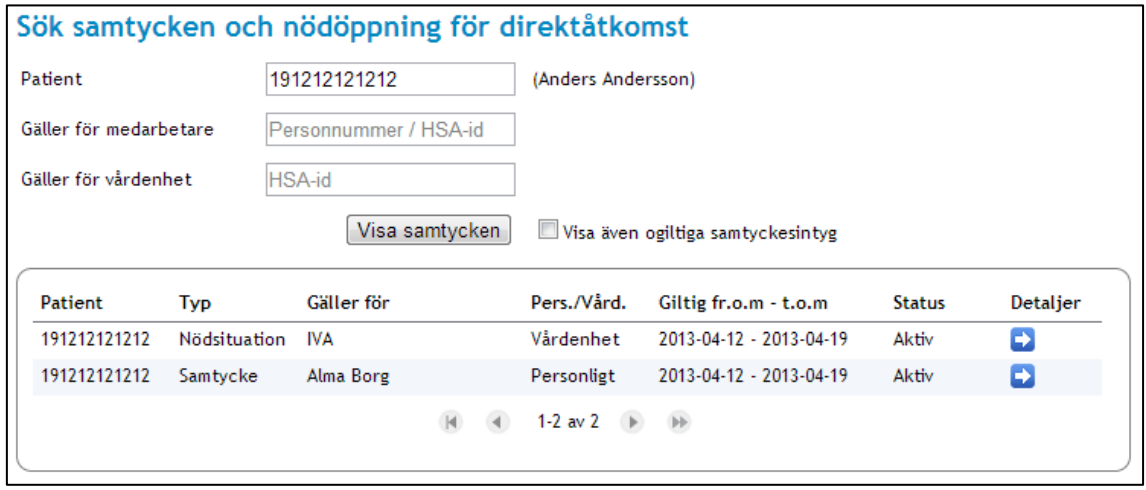

<span id="page-18-1"></span>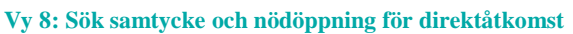

- 2. Ange uppgifter för att filtrera sökningen. Fältet **Patient** är obligatoriskt.
	- a. **Patient** Kan vara personnummer eller samordningsnummer. .
	- b. **Medarbetare**  Personnummer eller HSA-id för den vårdpersonal som samtycket gäller för.
	- c. **Vårdenhet** Anges för att filtrera vårdenhet som samtycket gäller för.
- 3. Markera om sökningen ska visa ogiltiga samtycken. Ett samtycke är ogiltigt om det blivit återkallat, makulerat eller om slutdatumet för giltighetstiden har gått ut.
- 4. Klicka på knappen **Visa samtycken**. Tabellen för sökresultat visas nertill i vyn *"Vy 8: Sök samtycke [och nödöppning för](#page-18-1)  [direktåtkomst"](#page-18-1).*

#### **2.3.2.1 Visa detaljerat samtycke**

För att se detaljerad information om ett samtycke kan medarbetaren välja att se detaljer om det valda samtycket.

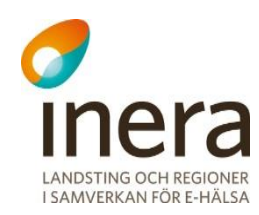

#### Gör så här:

- 1. Utför steg 1-4 i avsnitt *[2.3.2](#page-18-0) [Sök samtycke.](#page-18-0)*
- 2. Klicka på **pilen** för att se detaljer om det samtycke som ska visas. Vyn *["Vy 9: Uppgifter gällande samtycke"](#page-19-0)* visas.

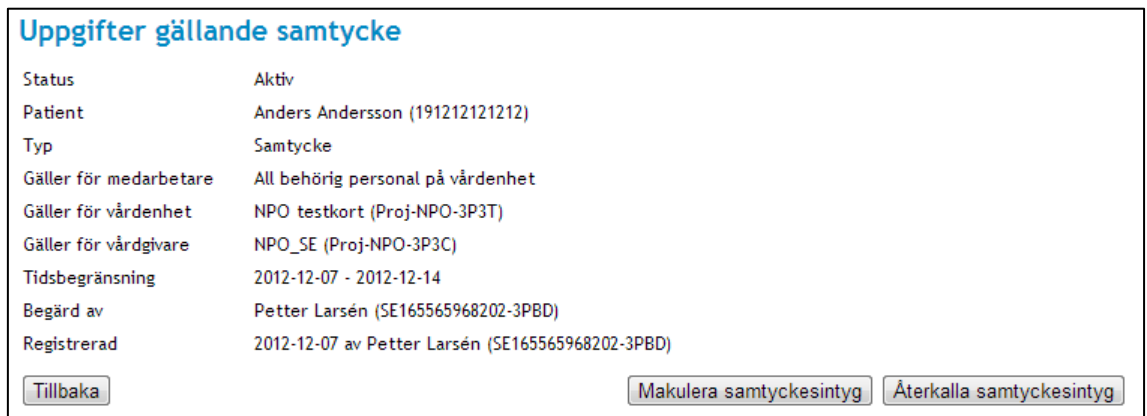

#### <span id="page-19-0"></span>**Vy 9: Uppgifter gällande samtycke**

Ett samtyckesintyg går inte att ändra. Om samtyckesintyget är felaktigt måste ett nytt samtyckesintyg registreras. Den felaktiga ska då makuleras.

# **2.3.2.2 Återkalla samtyckesintyg**

Ett samtycke som inte ska vara giltigt längre kan återkallas. Endast ett samtycke kan återkallas åt gången.

Gör så här:

- 1. Utför steg 1-4 i avsnitt *[2.3.2](#page-18-0) [Sök samtycke.](#page-18-0)*
- 2. Välj det samtycke som ska återkallas och klicka på **pilen** för att visa detaljer.
- 3. Klicka på knappen **Återkalla samtyckesintyg**.
- 4. En bekräftelsedialog visas med information om samtycket. Ange där orsaken till återkallandet i fritext.
- 5. Bekräfta återkallandet genom att klicka på knappen **Spara**. Meddelandetext visas att samtycket är återkallat.
- 6. I tabellen sökresultat visas i kolumnen *"Status"* att samtyckesintyget är återkallat. Se *["Vy 10: Sökresultat återkallat samtycke"](#page-20-0)*.

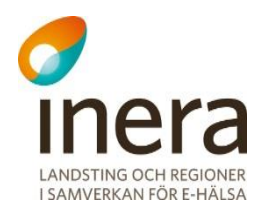

| Patient      | Tvo      | Gäller för       | Pers./Vård.                  | Giltig fr.o.m - t.o.m   | <b>Status</b> | <b>Detalier</b> |
|--------------|----------|------------------|------------------------------|-------------------------|---------------|-----------------|
| 191212121212 | Samtycke | Anders Andersson | Personligt                   | 2013-04-10 - 2013-04-17 | Återkallad    | - 61            |
|              |          |                  | $(A)$ 4 1-1 av 1 $(B)$ $(B)$ |                         |               |                 |

<span id="page-20-0"></span>**Vy 10: Sökresultat återkallat samtycke**

# **2.3.2.3 Makulera samtyckesintyg**

Det finns möjlighet att makulera ett felaktigt registrerat samtycke.

Gör så här:

- 1. Utför steg 1-4 i avsnitt *[2.3.2](#page-18-0) [Sök samtycke.](#page-18-0)*
- 2. Välj det samtycke som ska återkallas och klicka på **pilen** för att visa detaljer. *["Vy 9: Uppgifter gällande samtycke"](#page-19-0)* visas.
- 3. Klicka på knappen **Makulera samtyckesintyg**.
- 4. En bekräftelsedialog med information om samtycket visas. Ange orsak till makuleringen i fritextfältet.
- 5. Bekräfta makuleringen genom att klicka på knappen **Spara**. Meddelandetext visas att samtycket är makulerat.
- 6. I tabellen med sökresultat visas i kolumnen *"Status"* att samtycket är makulerat. Se *["Vy](#page-20-1)  [11: Sökresultat makulerat samtycke"](#page-20-1)*.

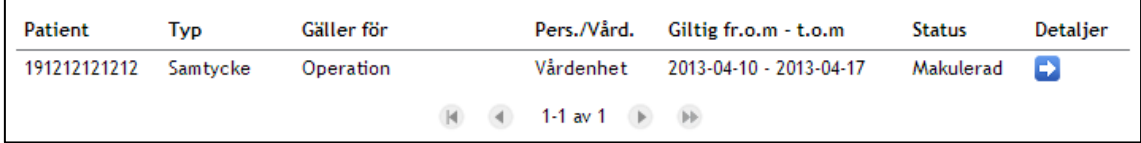

<span id="page-20-1"></span>**Vy 11: Sökresultat makulerat samtycke**

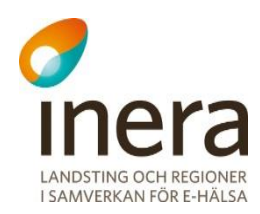

# <span id="page-21-0"></span>2.4 SPÄRR

En spärr skapas för att neka åtkomst till patientuppgifter. Spärren gäller alla informationstyper, men informationstyperna Uppmärksamhetsinformation (upp) och Läkemedel – Ordination/förskrivning (lak) kan undantas från spärren. Spärren kan gälla oavsett när uppgifterna registrerats eller för ett begränsat datumintervall.

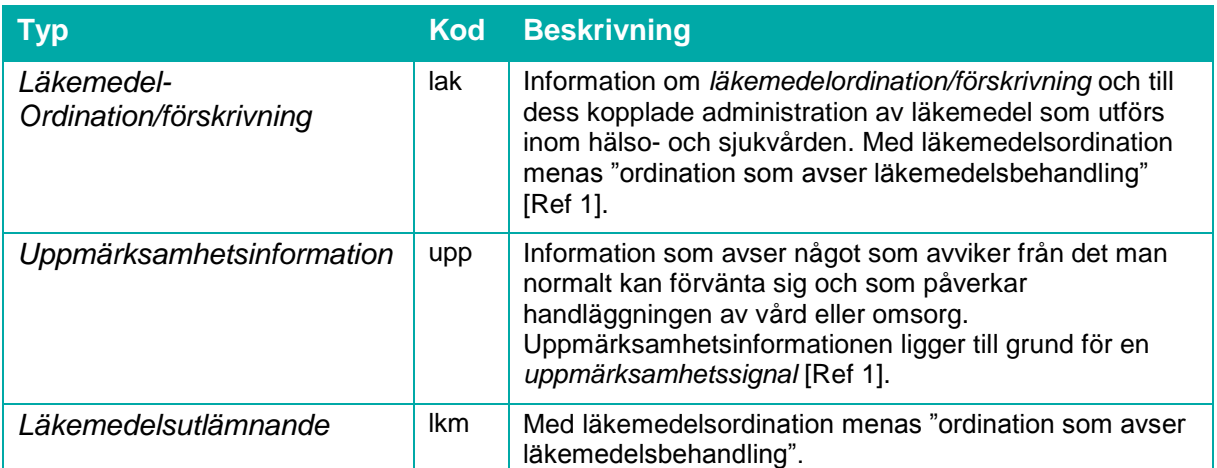

En spärr innebär att patientuppgift/er på angiven vårdenhet (inre spärr) eller vårdgivare (yttre spärr) blir spärrad för de aktörer som arbetar "utanför" denna vårdenhet eller vårdgivare.

Den lokala spärrtjänsten erbjuder funktionalitet för att administrera och använda spärrar i vårdsystem. Administration av spärrar genomförs av personer som innehar rollen för spärradministration.

Skapade spärrar kan användas av andra vårdsystem som vill hantera spärrar och kontrollera om vårdsystemets patientuppgifter är markerad som spärrad för vissa medarbetare.

Följande åtgärder/händelser i spärrtjänsten loggas och utgör underlag för uppföljning:

- Registrera ny spärr
- Häva spärr permanent
- Tillfälligt häva spärr
- Makulera felregistrerad spärr

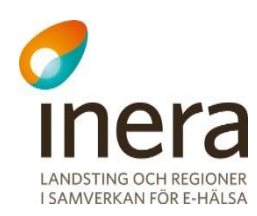

# 2.4.1 **Begrepp**

<span id="page-22-0"></span>Spärrtjänsten omfattar följande verksamhet och begrepp:

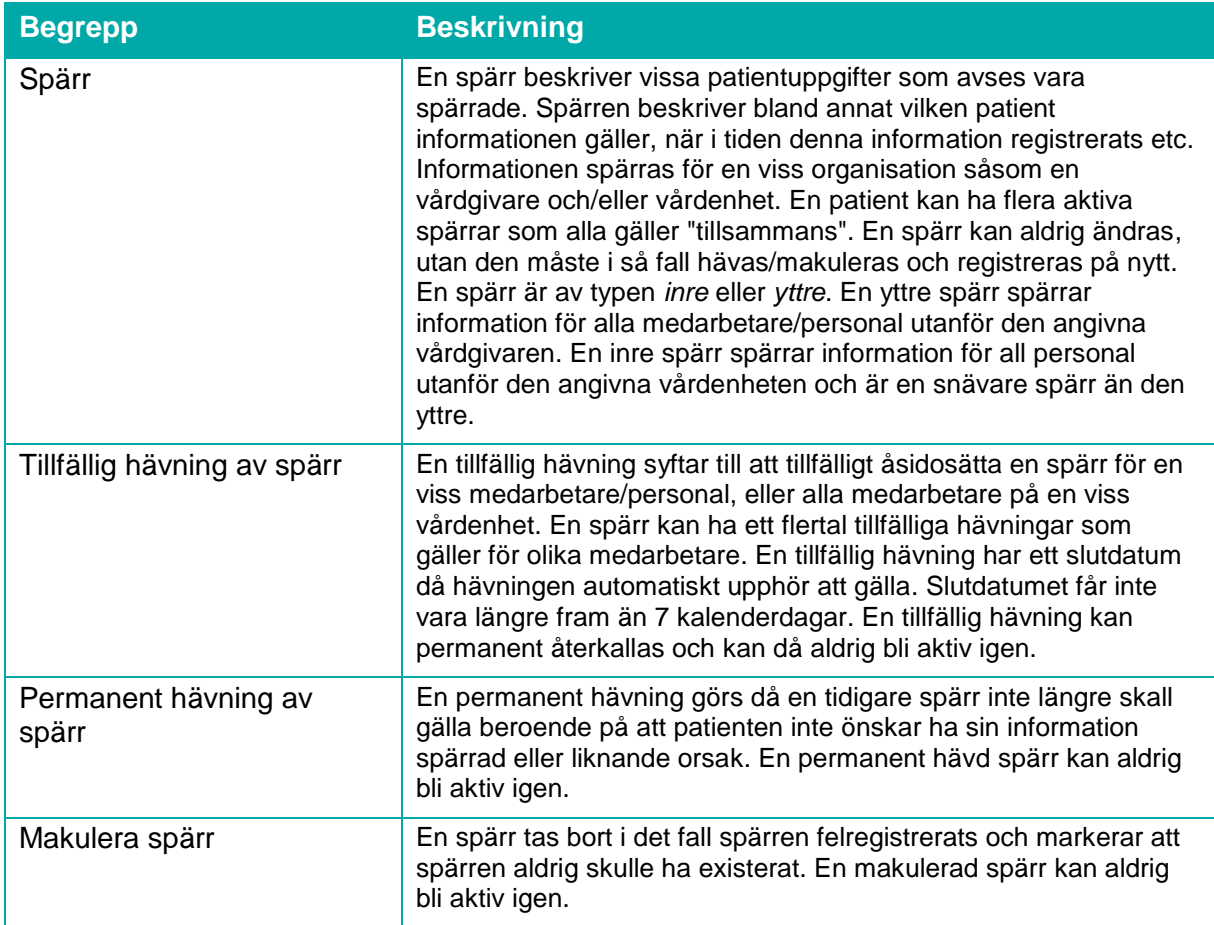

En spärr kan, till exempel vid en nödsituation, tillfälligt hävas. Patientens spärrade uppgifter blir då tillgängliga för en eller flera medarbetare på specificerad vårdenhet. Den tillfälliga hävningen är tidsbegränsad och kan återkallas innan tidsbegränsningen gått ut.

Det finns två olika typer av tillfälliga hävningar av en spärr:

- Nödöppning En tillfällig hävning av spärr som sker utan patientens samtycke, t.ex. vid en nödsituation.
- Patienten ger samtycke En tillfällig hävning av spärr som sker med patientens samtycke till registreringen.

En spärr kan hävas permanent, vilket är oåterkalleligt.

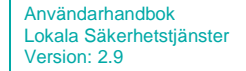

inera

LANDSTING OCH REGIONER<br>I SAMVERKAN FÖR E-HÄLSA

Författare: CGI Dokumentägare: Inera

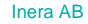

Inera AB Box 177 03 Östgötagatan 12 118 93 Stockholm

Tel 08 452 71 60 info@inera.se www.inera.se

Organisationsnummer 556559-4230

**Sid 24/144**

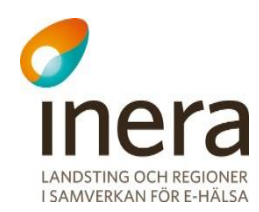

Behörig medarbetare kan:

- Registrera spärr
- Söka uppgifter gällande spärr
- Häva spärr permanent
- Tillfälligt häva spärr
- Ta bort tillfällig hävning
- Makulera felregistrerad spärr
- Visa alla spärrar hos egen vårdgivare
- Visa om patienten har spärrar registrerade hos andra vårdgivare

#### <span id="page-24-0"></span>2.4.2 **Sök spärrar**

En spärr söks fram genom att patientens personnummer eller samordningsnummer anges. En spärr kan ha ett flertal tillfälliga hävningar kopplat till sig. Dessa hävningar kan återkallas vilket leder till att spärren blir aktiv. I vyn *["Vy 12: Administrera spärrar"](#page-24-1)* registreras och administreras nya och befintliga spärrar samt tillfälliga hävningar av spärrar.

Gör så här:

1. Klicka på menyvalet *Admin. Spärrar - Patient* i menyn för *Spärr.* Vyn *["Vy 12: Administrera spärrar"](#page-24-1)* visas.

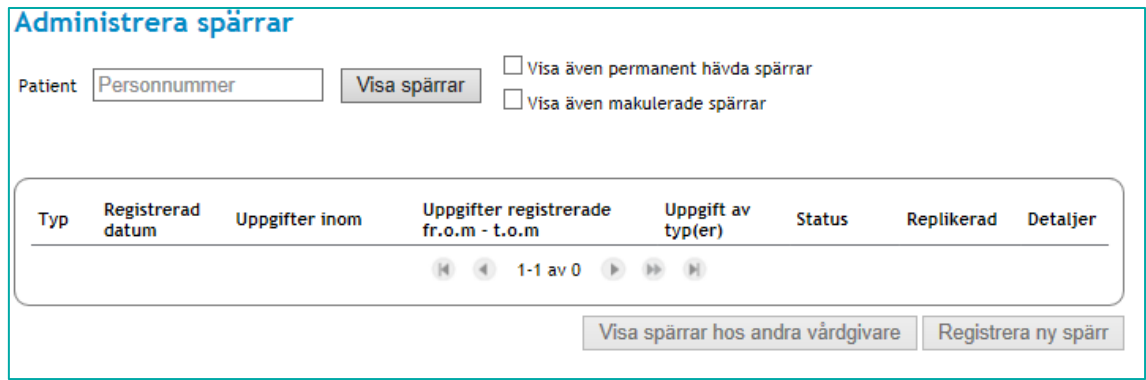

.

- 2. Ange patientens personnummer eller samordningsnummer.
- 3. Klicka på knappen **Visa spärrar**.
- *4.* Sökresultatet visas i tabellen i vyn *["](#page-25-1)*
- 5. *Vy [13: Administrera spärrar -](#page-25-1) Sökresultat/*träfflista*"*.
- 6. Permanent hävda spärrar visas genom att markera kryssrutan **Visa även permanent hävda spärrar**. Det finns även möjlighet att visa makulerade spärrar genom att markera **Visa även makulerade spärrar**.

<span id="page-24-1"></span>**Vy 12: Administrera spärrar**

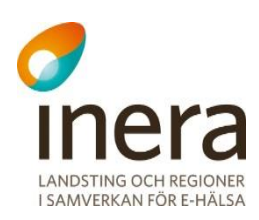

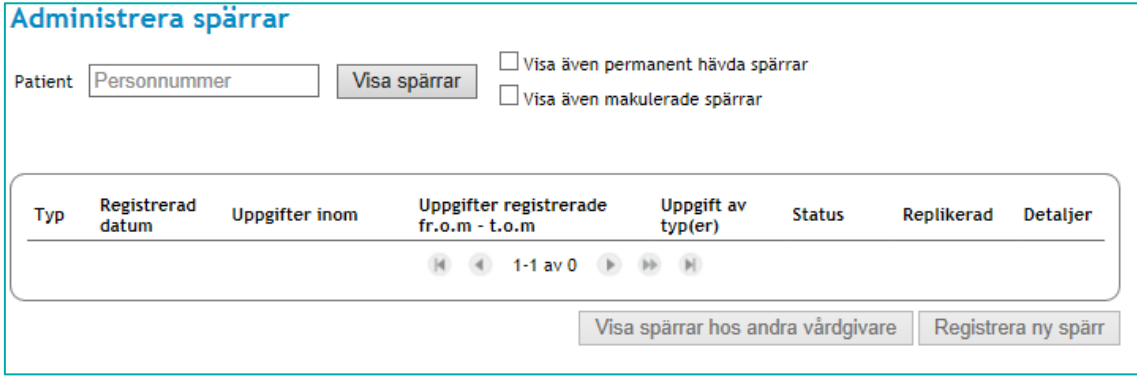

#### <span id="page-25-1"></span>**Vy 13: Administrera spärrar - Sökresultat/träfflista**

<span id="page-25-0"></span>Ytterligare information visas för markerad spärr under sökresultatet.

#### 2.4.3 **Registrera spärr**

För att registrera en spärr anges patientens personnummer eller samordningsnummer. Ange om spärren gäller för vårdgivaren (yttre spärr) eller vårdenheten (inre spärr). Ange även den tidsperiod (start- och slutdatum) spärren skall spärra ut. Om ingen tidsperiod anges gäller spärren för alla uppgifter som har registrerats på vårdgivaren alternativt vårdenheten, för den angivna patienten oavsett registreringstidpunkt. Vidare anges för vilka uppgifter spärren skall gälla för. Endast två uppgiftstyper kan undantas från att spärras.

Gör så här:

- 1. Klicka på menyvalet *Admin. spärrar - Patient* i menyn för *Spärr*.
- 2. Klicka på knappen **Registrera ny spärr**. Vyn *["Vy 14: Registrera spärr av patientens uppgifter"](#page-26-0)* visas.

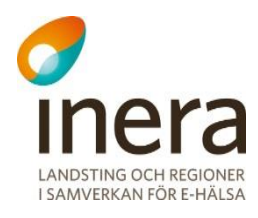

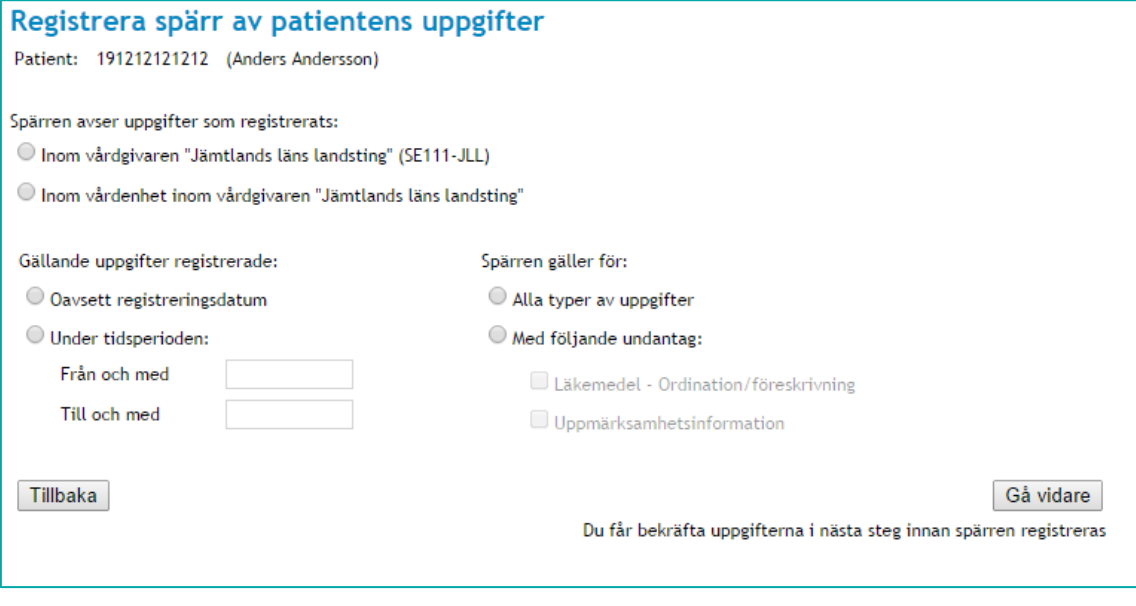

<span id="page-26-0"></span>**Vy 14: Registrera spärr av patientens uppgifter**

3. Ange aktuella uppgifter.

.

- a. **Patient** Kan vara personnummer eller samordningsnummer.
- b. **Spärren avser uppgifter som registreras**  Anger vilken organisatorisk nivå spärren gäller för, dvs. var informationen som ska spärras återfinns. Valbara alternativ är:
	- **Inom vårdgivaren** Inom medarbetarens aktuella vårdgivare. Åtkomst till informationen nekas för personal utanför den aktuella vårdgivaren.
	- **Inom vårdenhet inom vårdgivaren** Inom en annan vårdenhet inom den aktuella medarbetarens vårdgivare. Åtkomst till informationen nekas för personal utanför den valda vårdenheten. Vårdenhet väljs från den lista som presenterar alla tillgängliga vårdenheter under medarbetarens vårdgivare (exklusive medarbetarens aktuella vårdenhet). Till höger om listan finns ett *Snabbsök* fält. Det finns även en knapp för att presentera inaktiva vårdenheter i listan.
- c. **Oavsett registreringsdatum –** Anger att spärren gäller för alla uppgifter, oavsett när uppgiften registrerades.
- d. **Under tidsperioden –** Anger att spärren gäller för alla uppgifter registrerade inom angiven tidsperiod. Antingen från och med eller till och med kan utelämnas, vilket innebär från tidernas begynnelse, eller för all framtid.
- e. **Alla typer av uppgifter –** Anger att spärren gäller alla uppgifter som är spärrbara.
- f. **Med följande undantag –** Anger vilka informationstyper spärren gör undantag för.

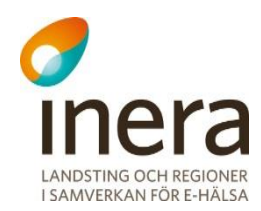

- 4. Klicka på knappen **Gå vidare**.
- 5. En bekräftelsedialog visas med sammanställd information. Klicka på knappen **Spara** eller klicka på knappen **Tillbaka** för att avbryta.

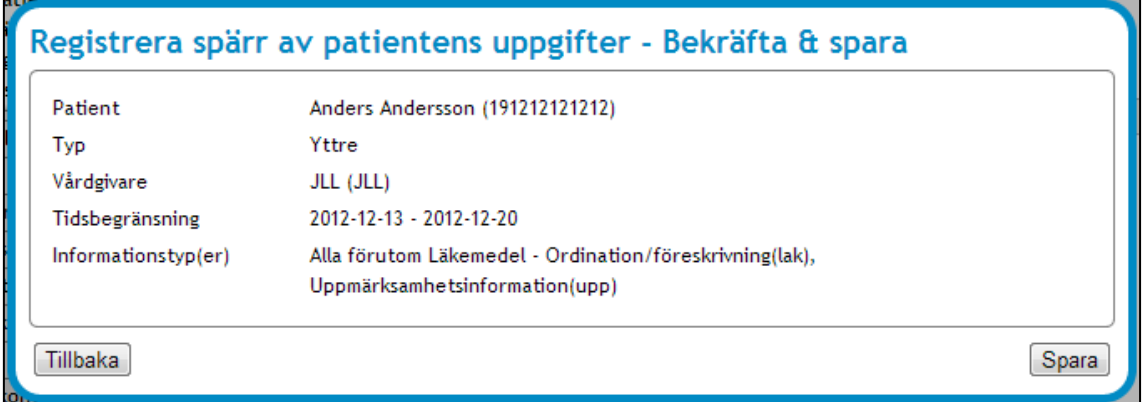

**Vy 15: Registrera spärr av patientens uppgifter – Bekräfta & spara**

### <span id="page-28-0"></span>2.4.4 **Registrera spärr - flera vårdenheter**

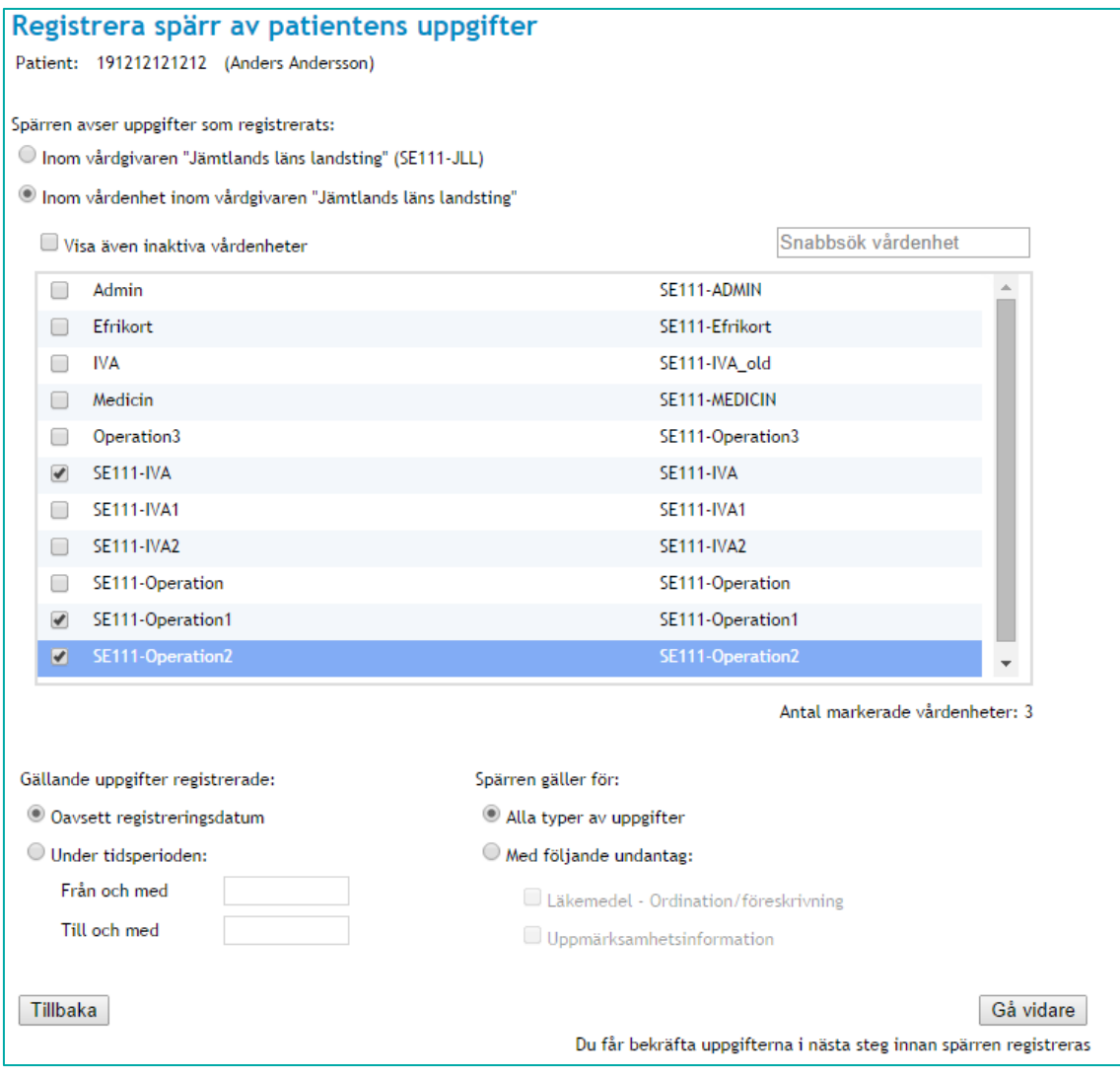

Det är möjligt att välja en eller flera vårdenheter vid registreing av inre spärr. Det skapas då fler spärrar i samma operation men på olika vårdenheter.

Se *["Vy 16: Välj flera vårdenheter](#page-28-1)*

<span id="page-28-1"></span>**Vy 16: Välj flera vårdenheter**

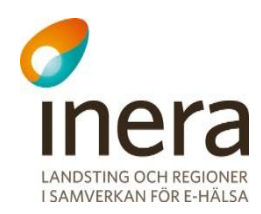

# 2.4.5 **Uppgifter gällande spärr**

<span id="page-29-0"></span>Det går att se detaljerad information samt administrera enskilda spärrar.

Gör så här:

- 1. Utför steg 1-4 i avsnitt *[2.4.2](#page-24-0) [Sök spärrar.](#page-24-0)*
- 2. Klicka på **pilen** vid den spärr som ska visas, se *["Vy 17: Administrera spärrar"](#page-29-2).*

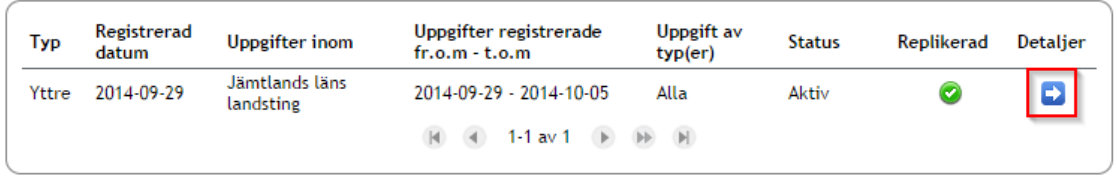

<span id="page-29-2"></span>**Vy 17: Administrera spärrar**

3. Vyn *["Vy 18: Uppgifter gällande spärr"](#page-29-3)* visas.

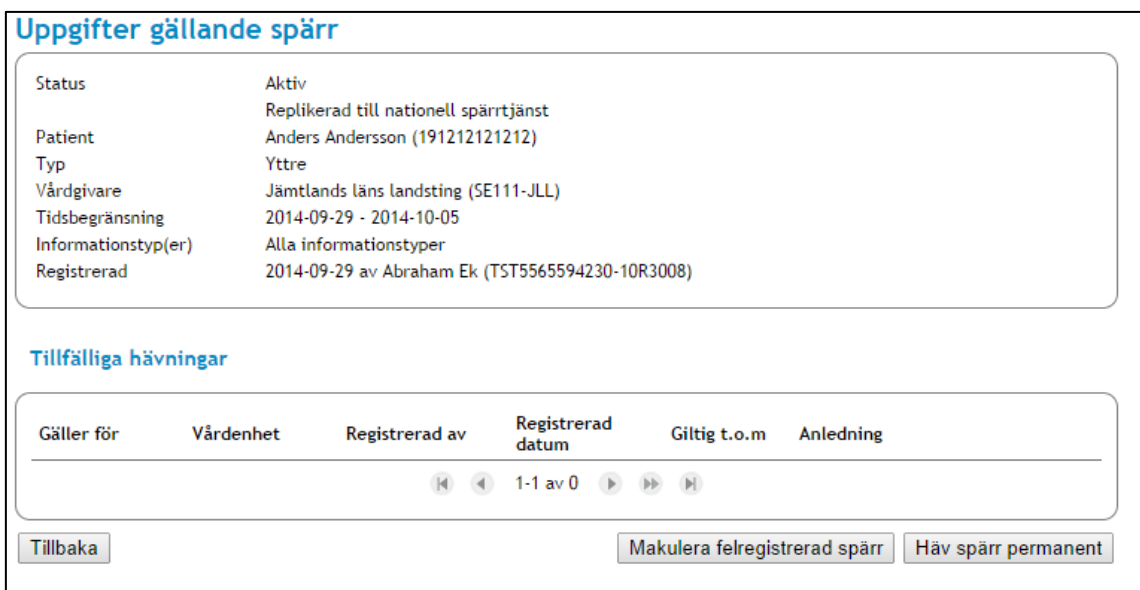

<span id="page-29-3"></span>**Vy 18: Uppgifter gällande spärr**

# <span id="page-29-1"></span>2.4.6 **Replikeringsinformation**

När befintliga spärrar visas, finns det information som visar om den lokala spärren är replikerad till den nationella spärrtjänsten, se "*[Vy 19: Replikeringsinformation](#page-30-0)*" .

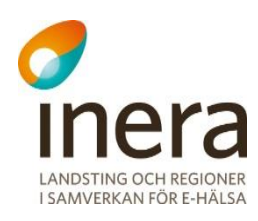

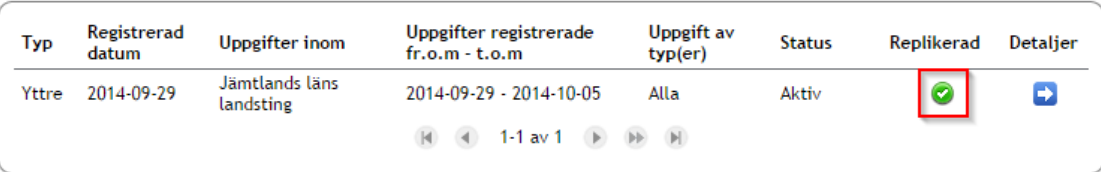

<span id="page-30-0"></span>**Vy 19: Replikeringsinformation**

Det finns två indikatorer :

- Ej replikerad till nationell spärrtjänst - Replikerad till nationell spärrtjänst

Se "*[Vy 20: Indikatorer](#page-30-1)*"

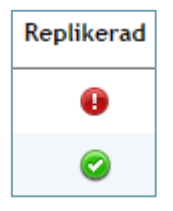

<span id="page-30-1"></span>**Vy 20: Indikatorer**

Under detaljerad information för den enskilda spärren finns det information om replikeringsstatus.

Se "*[Vy 21: Detaljerad information](#page-31-0)*"

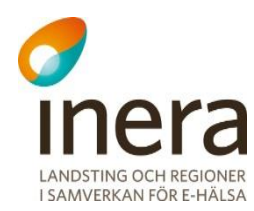

# Uppgifter gällande spärr

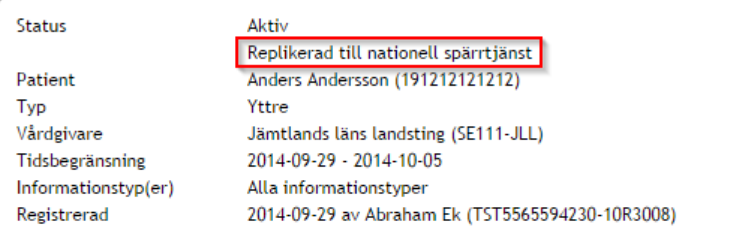

#### Tillfälliga hävningar

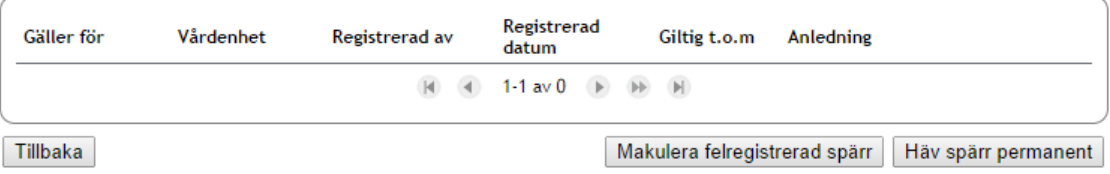

#### <span id="page-31-0"></span>Vy 21: Detaljerad information

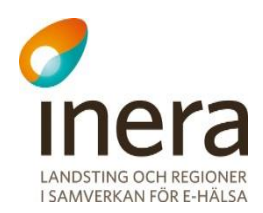

# <span id="page-32-0"></span>2.4.7 **Registrera tillfällig hävning**

En tillfällig hävning kan registreras för att tillfälligt häva en befintlig spärr och få åtkomst till den spärrade informationen. En tillfällig hävning har en giltighetstid på max 7 kalenderdagar.

För vilka den tillfälliga hävningen gäller anges i menyvalet *Tillfällig hävning*. I vyn *Tillfällig hävning* registreras, utöver hävningen (där patient ger sitt samtycke), möjlighet till att häva en spärr i en nödsituation. Funktionen **Nödsituation** används då patienten inte kan ge sitt samtycke och den rådande situationen är akut.

Gör så här:

1. Klicka på menyvalet *Tillfällig Hävning* i menyn för *Spärr*. Vyn *["Vy 22: Tillfällig hävning"](#page-32-1)* visas.

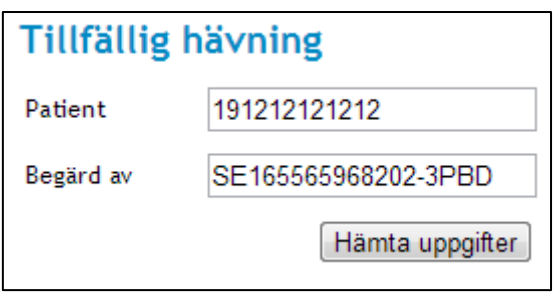

<span id="page-32-1"></span>**Vy 22: Tillfällig hävning**

- 2. Ange aktuella uppgifter
	- a. **Patient** personnummer eller samordningsnummer.
	- . b. **Begärd av** - för vems räkning den tillfälliga hävningen utförs. Anger man inget i det fältet hämtas information från den inloggade medarbetaren.
- 3. Klicka på knappen **Hämta uppgifter**. Vyn utökas med registreringsfält för den tillfälliga hävningen.

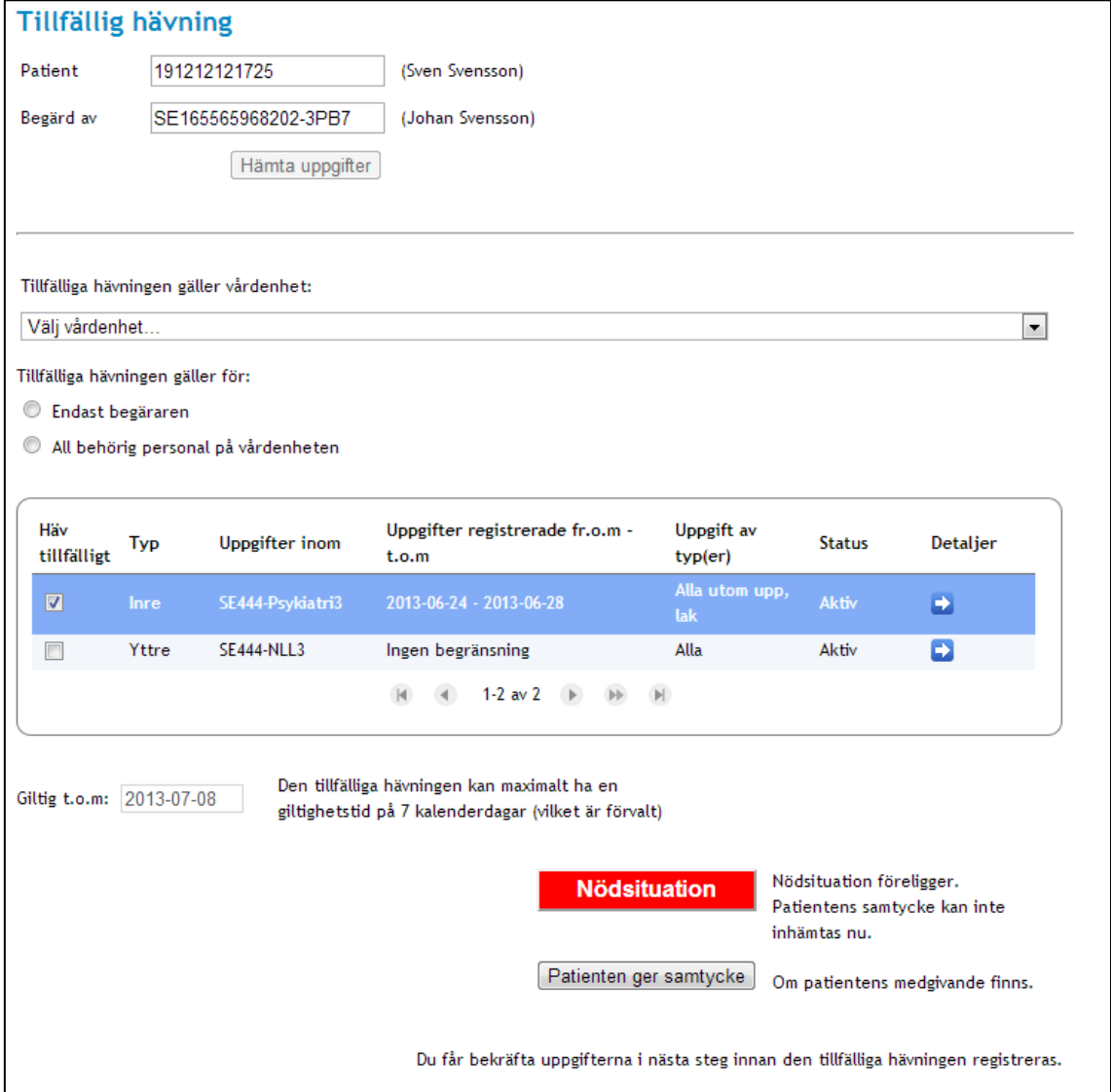

**Vy 23: Det utökade menyvalet Tillfällig hävning**

- 4. Ange aktuella uppgifter
	- a. **Tillfälliga hävningen gäller vårdenhet**  begärarens vårdenheter listas och här väljs för vilken av dessa den tillfälliga hävningen ska gälla. Här presenteras enbart aktiva vårdenheter.
	- b. **Omfånget för tillfälliga hävningen för**  ange om den tillfälliga hävningen endast ska gälla för begäraren eller för all behörig personal på vald vårdenhet.
	- c. **Giltig t.o.m**  Anger hur länge den tillfälliga hävningen skall gälla.
	- Giltighetstiden är maximalt 7 kalenderdagar.
- 5. Spara den tillfälliga hävningen

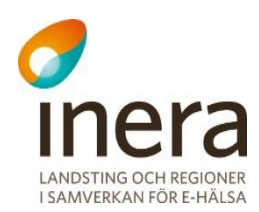

- a. **Nödsituation**  Använd denna knapp för att gå vidare i det fall en nödsituation föreligger registreringen av den tillfälliga hävningen. Anledning till den tillfälliga hävningen anges också som fritext.
- b. **Patienten ger samtycke**  Anger att patienten har gett samtycke till att registrera den tillfälliga hävningen. Anledningen till den tillfälliga hävningen anges som fritext.
- 6. En bekräftelsedialog visas med sammanställd information. Klicka på knappen **Spara** eller klicka på knappen **Tillbaka** för att avbryta.

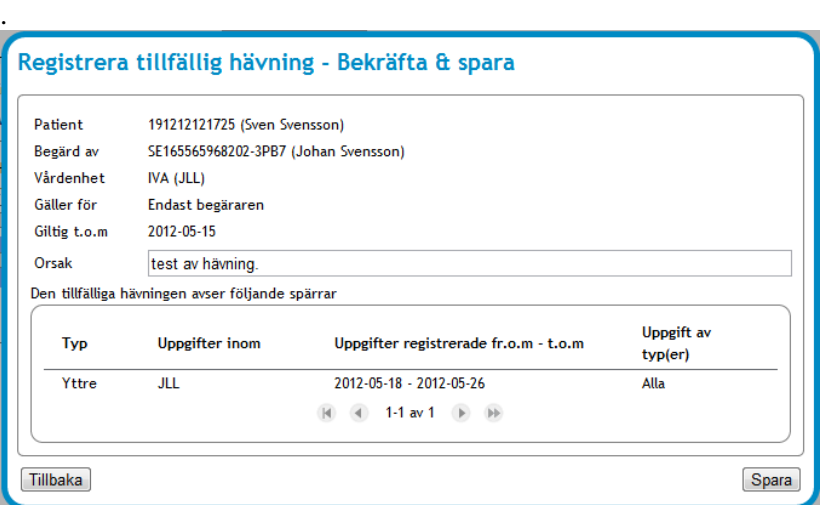

**Vy 24: Registrera tillfällig hävning – Bekräfta & spara**

# <span id="page-34-0"></span>2.4.8 **Makulera tillfällig hävning**

En tillfällig hävning som registrerats för en spärr kan makuleras om hävningen inte ska vara giltig längre.

En spärr kan ha flera tillfälliga hävningar. Om dessa makuleras återgår informationen till att vara spärrad.

Gör så här:

1. Klicka på menyvalet *Admin.Spärrar - Patient* i menyn för *Spärr*. Vyn *["Vy 25: Administrera spärrar"](#page-35-0)* visas.

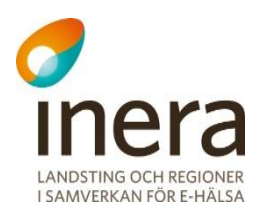

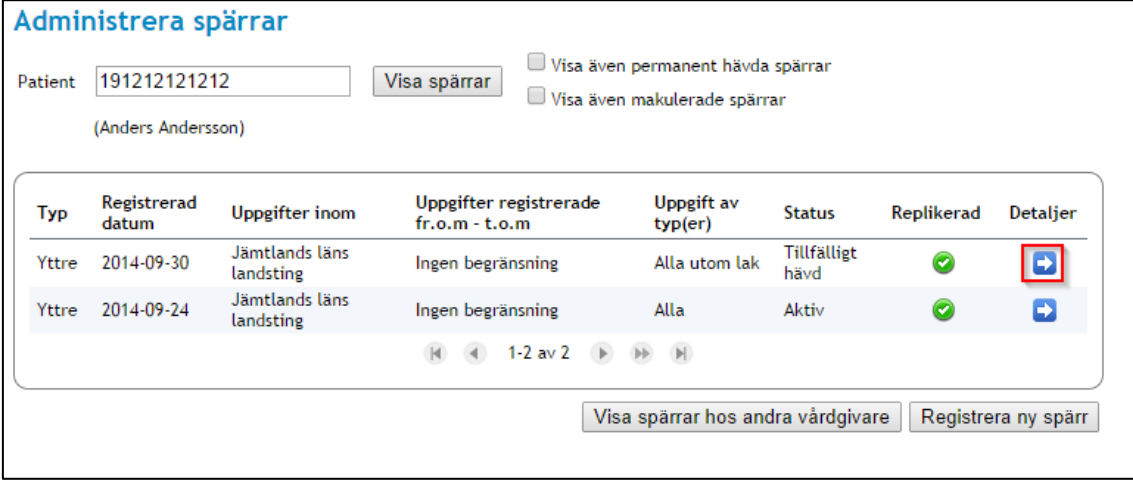

<span id="page-35-0"></span>**Vy 25: Administrera spärrar**

2. Klicka på **pilen** för vald spärr för att se detaljer. Vyn *["Vy 26: Uppgifter gällande spärr"](#page-35-1)* visas.

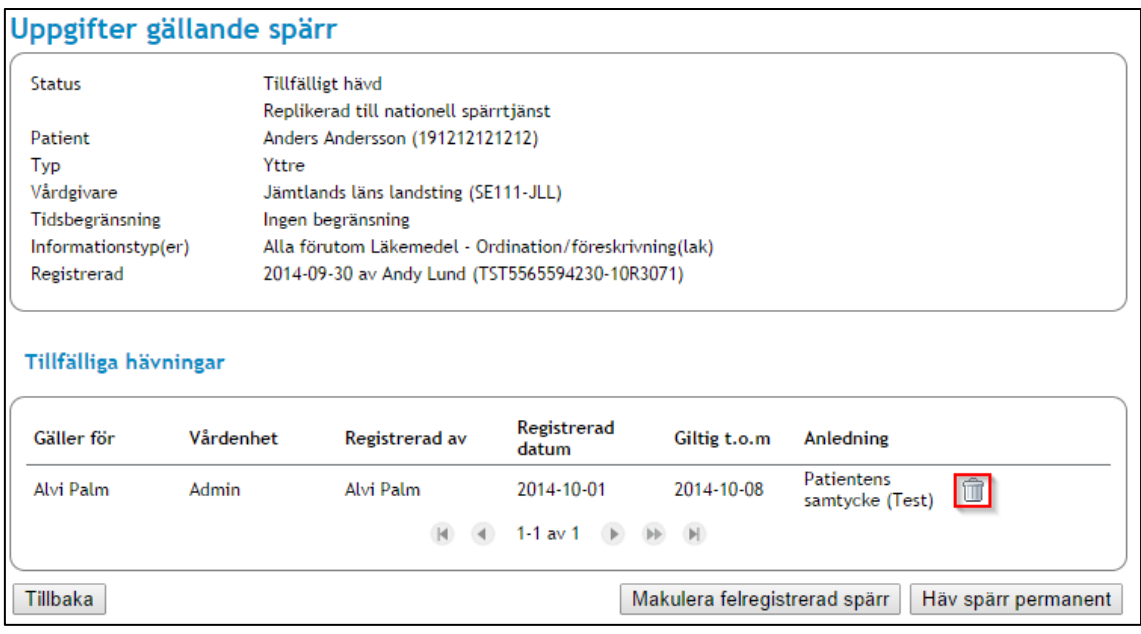

<span id="page-35-1"></span>**Vy 26: Uppgifter gällande spärr**

3. Klicka på **soptunnan**.

Vyn *["Vy 27: Ta bort tillfällig hävning –](#page-36-1) Bekräfta & spara"* visas.
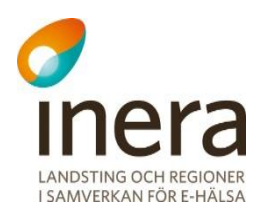

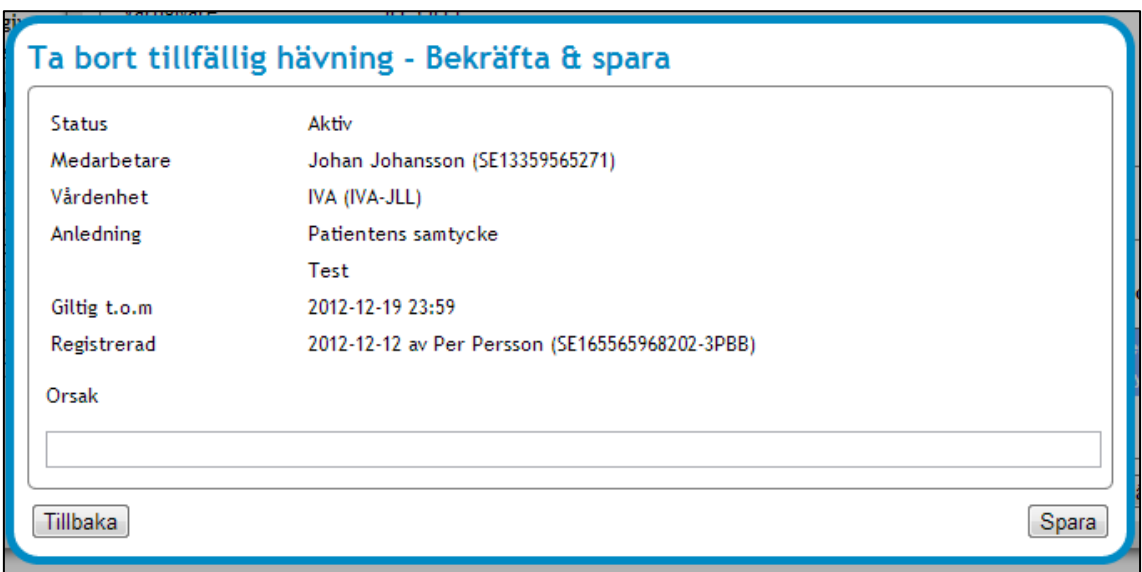

**Vy 27: Ta bort tillfällig hävning – Bekräfta & spara**

4. Ange orsak till att den tillfälliga hävningen ska tas bort. Klicka på knappen **Spara** eller klicka på knappen **Tillbaka** för att avbryta.

### 2.4.9 **Permanent hävning av spärr**

En spärr kan göras ogiltig genom att hävas permanent.

Gör så här:

1. Klicka på menyvalet *Admin. spärrar - Patient* i menyn för *Spärr*. Vyn *"Vy [28: Administrera spärrar"](#page-37-0)* visas.

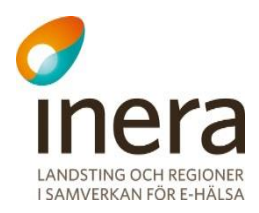

| Administrera spärrar |                                                          |                             |                                                                                             |                       |                            |                   |          |  |  |
|----------------------|----------------------------------------------------------|-----------------------------|---------------------------------------------------------------------------------------------|-----------------------|----------------------------|-------------------|----------|--|--|
| Patient              | 191212121212                                             |                             | Visa även permanent hävda spärrar<br>Visa spärrar<br>$\Box$<br>Visa även makulerade spärrar |                       |                            |                   |          |  |  |
|                      | (Anders Andersson)                                       |                             |                                                                                             |                       |                            |                   |          |  |  |
| Typ                  | Registrerad<br>datum                                     | Uppgifter inom              | Uppgifter registrerade<br>$fr.o.m - t.o.m$                                                  | Uppgift av<br>typ(er) | <b>Status</b>              | <b>Replikerad</b> | Detaljer |  |  |
| Yttre                | 2014-10-01                                               | Jämtlands läns<br>landsting | Ingen begränsning                                                                           | Alla                  | Aktiv                      | Ø                 | в        |  |  |
| Yttre                | 2014-09-30                                               | Jämtlands läns<br>landsting | Ingen begränsning                                                                           | Alla utom lak         | <b>Tillfälligt</b><br>hävd | $\bullet$         | Ð        |  |  |
| Yttre                | 2014-09-24                                               | Jämtlands läns<br>landsting | Ingen begränsning                                                                           | Alla                  | Aktiv                      | Ø                 | в        |  |  |
|                      |                                                          |                             | 1-3 av 3 $\blacktriangleright$                                                              | (H)<br>(bb)           |                            |                   |          |  |  |
|                      | Visa spärrar hos andra vårdgivare<br>Registrera ny spärr |                             |                                                                                             |                       |                            |                   |          |  |  |

<span id="page-37-0"></span>**Vy 28: Administrera spärrar**

- 2. Ange patientens personnummer eller samordningsnummer.
- . 3. Klicka på knappen **Visa spärrar**.
- 4. Klicka på **pilen** för vald spärr för att se detaljer.
- 5. Klicka på knappen **Häv spärr permanent**. Vyn *"Vy [29: Registrera permanent hävning av spärr -](#page-37-1) Bekräfta & spara"* visas.

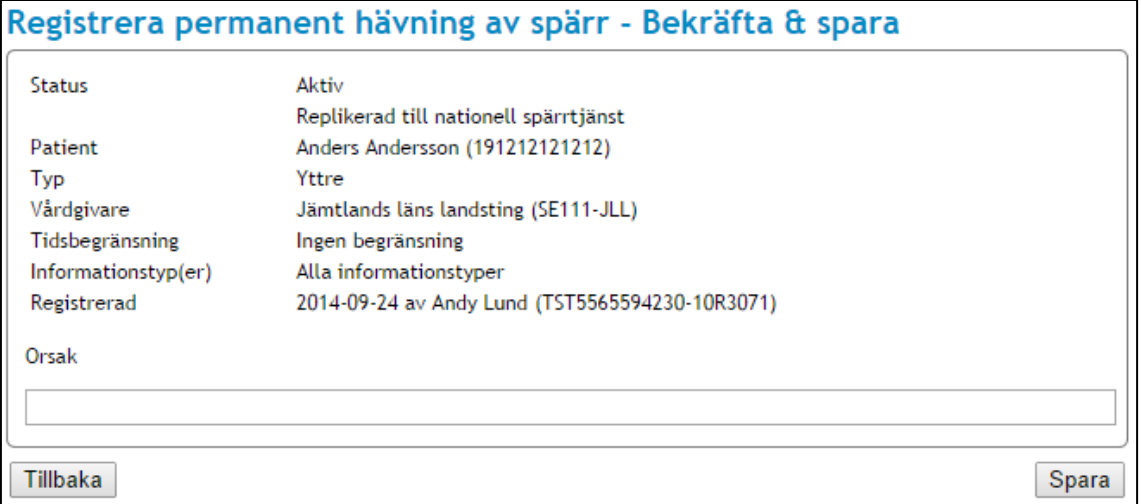

<span id="page-37-1"></span>**Vy 29: Registrera permanent hävning av spärr - Bekräfta & spara**

- 6. Fyll i en beskrivning i fältet **Orsak** varför spärren ska hävas permanent.
- 7. Klicka på knappen **Spara** eller klicka på knappen **Tillbaka** för att avbryta.

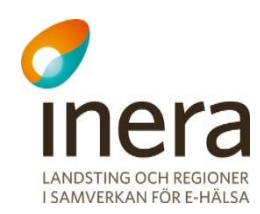

## 2.4.10 **Makulera felregistrerad spärr**

Om en spärr har registrerats med felaktiga uppgifter kan den tas bort.

Gör så här:

- 1. Klicka på menyvalet *Admin. spärrar - Patient* i menyn för *Spärr*.
- 2. Ange personnummer eller samordningsnummer, och klicka på knappen **Visa spärrar**.
- 3. Klicka på **pilen** vid den spärr som ska makuleras. Vyn *["Vy 30: Uppgifter gällande spärr"](#page-38-0)* visas.

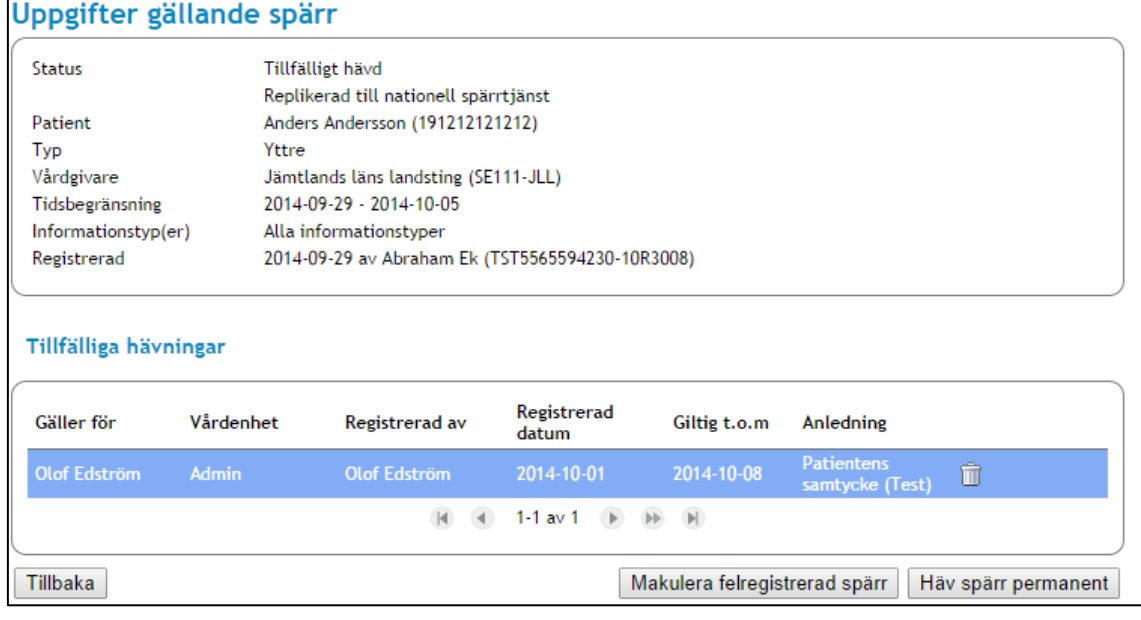

<span id="page-38-0"></span>**Vy 30: Uppgifter gällande spärr**

4. Klicka på knappen **Makulera felregistrerad spärr**. En bekräftelsedialog visas.

I SAMVERKAN FÖR E-HÄLSA

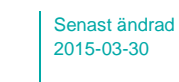

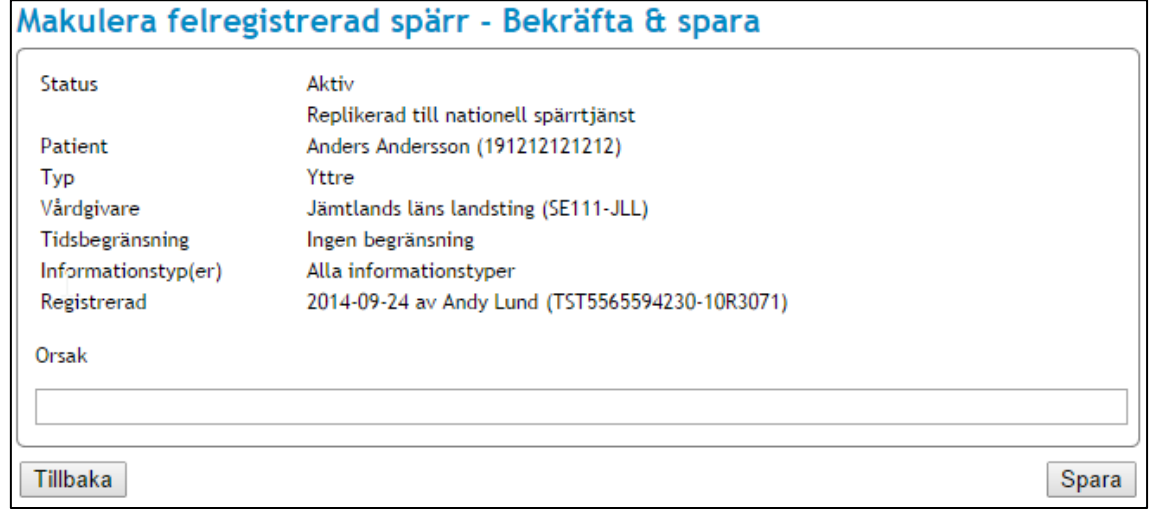

**Vy 31: Makulera felregistrerad spärr - Bekräfta & spara**

- 5. Fyll i en beskrivning i fältet **Orsak** varför spärren ska makuleras.
- 6. Spärren tas bort permanent. Klicka på knappen **Spara** eller klicka på knappen **Tillbaka** för att avbryta.

### 2.4.11 **Visa spärrar hos andra vårdgivare**

Om en patient har spärrar hos vårdgivare utöver medarbetarens aktuella vårdgivare, finns det möjlighet att ta del av information som anger dessa vårdgivare med namn och dess HSA-id.

Gör så här:

- 1. Klicka på menyvalet *Admin. spärrar - Patient* i menyn för *Spärr*.
- 2. Ange personnummer eller samordningsnummer, och klicka på knappen **Visa spärrar**.
- 3. Klicka på knappen **Spärrar hos andra vårdgivare**.

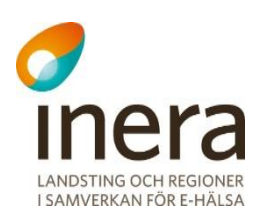

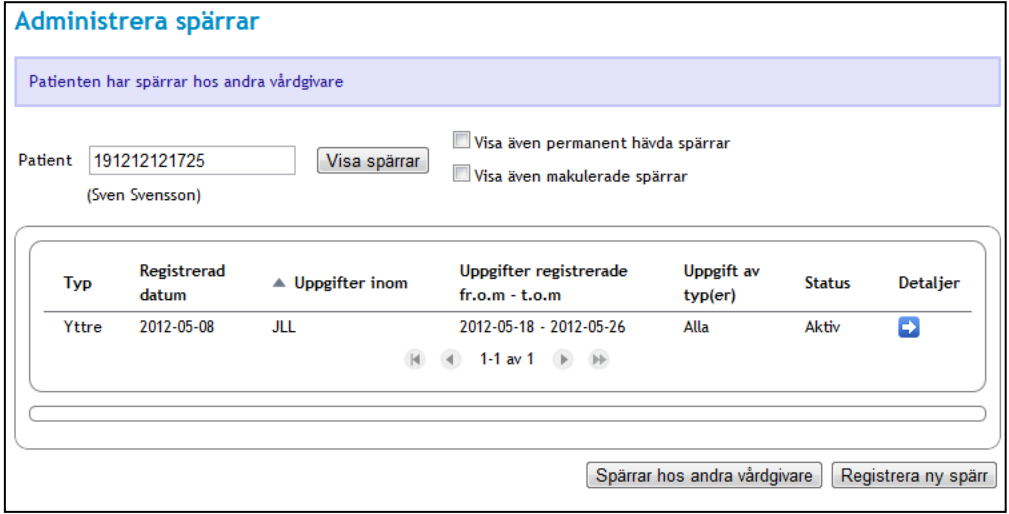

**Vy 32: Administrera spärrar - Spärrar hos andra vårdgivare**

4. Om patienten har spärrar registrerade hos en annan vårdgivare visas dessa i vyn *["Vy 33: Spärrar hos andra vårdgivare"](#page-40-0)*.

I annat fall visas meddelandet "Inga spärrar finns hos andra vårdgivare".

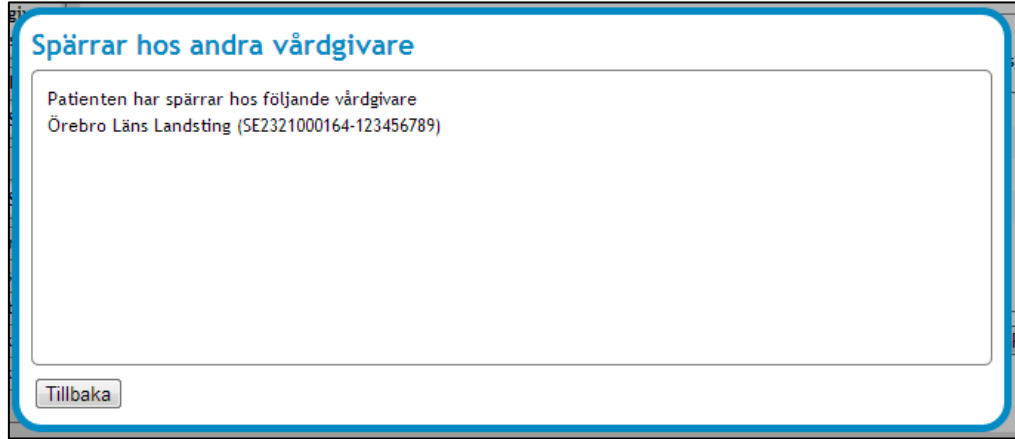

#### <span id="page-40-0"></span>**Vy 33: Spärrar hos andra vårdgivare**

### 2.4.12 **Visa spärrar – Vårdgivare**

I den här funktionen finns möjlighet att se samtliga registrerade spärrar inom den vårdgivare som medarbetaren tillhör.

Gör så här:

1. Klicka på menyvalet *Visa spärrar - Vårdgivare* i menyn för *Spärr*. Vyn *["Vy 34: Visa spärrar"](#page-41-0)* visas. I tabellen visas samtliga registrerade spärrar som tillhör vårdgivaren.

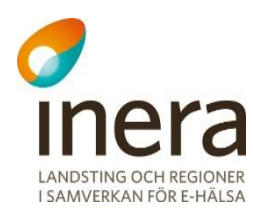

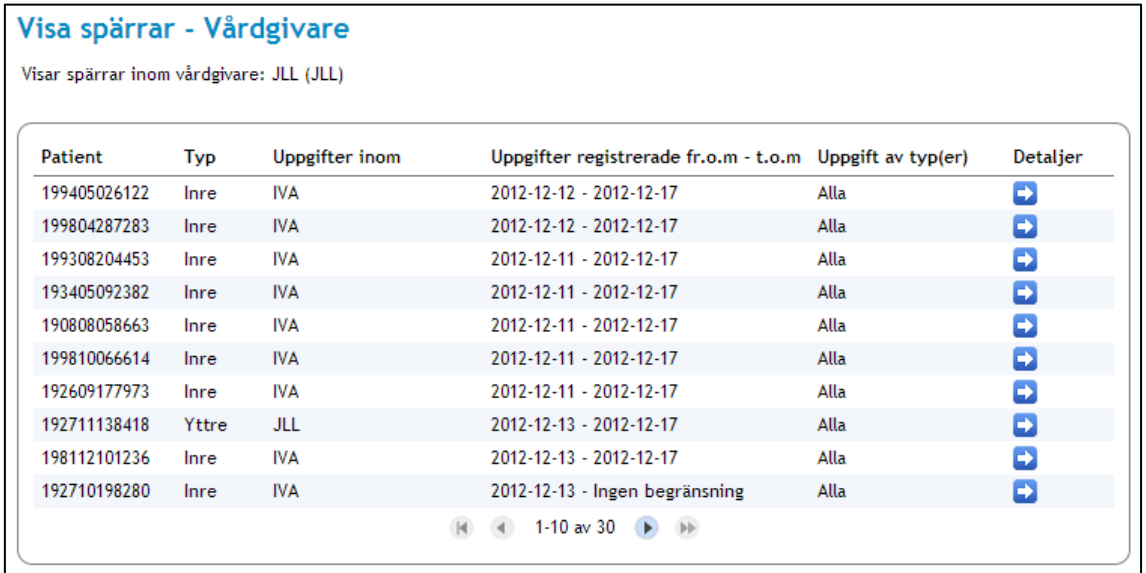

<span id="page-41-0"></span>**Vy 34: Visa spärrar**

### 2.4.13 **Kopiera inre spärrar**

I den här funktionen finns möjlighet att kopiera inre spärrar till en annan vårdenhet vid omorganisation. Man kan kopiera spärrar per vårdenhet eller per patient. Endast aktiva spärrar kan kopieras, dvs. makulerade och permanent hävda spärrar kan inte kopieras. Om en spärr med tillfälliga hävningar kopieras, kommer även dessa tillfälliga hävningar att kopieras.

Gör så här:

1. Klicka på menyvalet *Kopiera inre spärrar.*  Vyn "*[Vy 35: Kopiera inre spärrar](#page-42-0)*" visas.

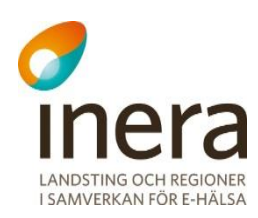

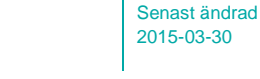

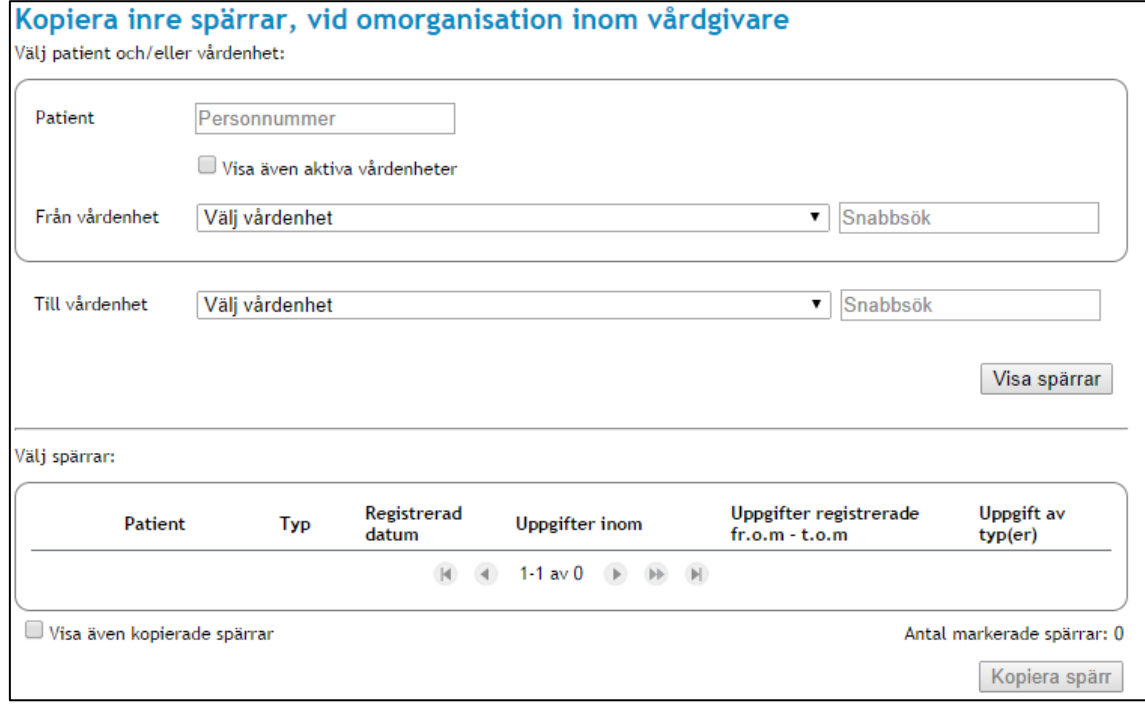

<span id="page-42-0"></span>**Vy 35: Kopiera inre spärrar**

- 2. För att visa spärrar som kan kopieras, måste **Patient** anges och/eller **Från vårdenhet** samt **Till vårdenhet**
	- a. **Patient** Patient vars spärrar som ska kopieras. Personnummer och samorningsnummer.
	- b. **Från vårdenhet** Från den vårdenhet som spärrar ska kopieras. Bocka i kryssrutan **Visa även aktiva vårdenheter** så kommer även aktiva vårdenheter att visas i listan.
	- c. **Till vårdenhet** Till den vårdenhet som spärrar ska kopieras. Här presenteras enbart aktiva vårdenheter
- 3. Klicka på knappen **Visa spärrar**. De spärrar som kan kopieras visas i tabellen.
- *4.* Markera de spärrar som ska kopieras till vänster i tabellen. Klicka sedan på knappen **Kopiera spärr***.* Vyn "*Vy 36: Kopiera spärrar – [Bekräfta kopiering](#page-43-0)*" visas.

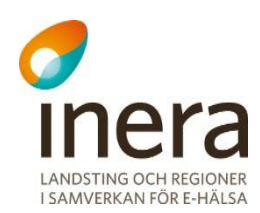

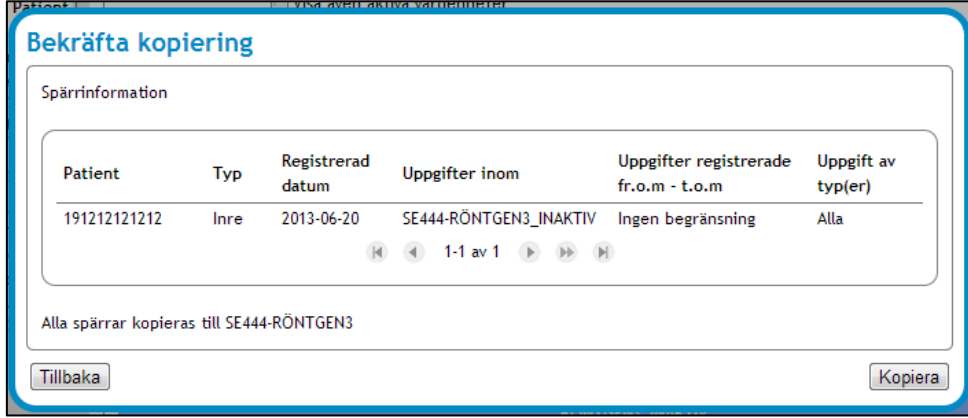

<span id="page-43-0"></span>**Vy 36: Kopiera spärrar – Bekräfta kopiering**

- 5. Klicka på knappen **Kopiera** för att utföra kopieringen eller klicka på knappen **Tillbaka**  för att avbryta.
- 6. Bocka i kryssrutan **Visa även kopierade spärrar** för att se vilka spärrar som redan har kopierats. Dessa spärrar kan inte kopieras till samma vårdenhet en gång till. Se *["Vy 37: Visa även kopierade spärrar"](#page-43-1)*.

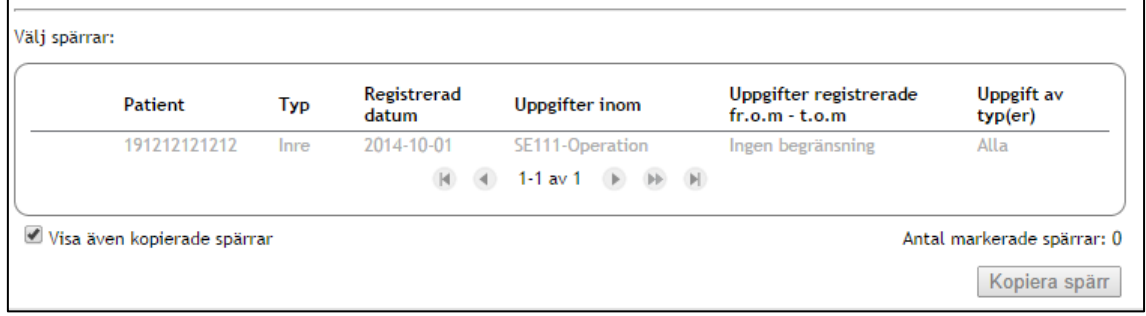

<span id="page-43-1"></span>**Vy 37: Visa även kopierade spärrar**

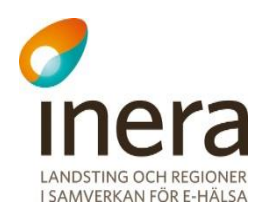

## 2.4.14 **Replikeringsstatus**

Syftet med replikeringsstatus vyn är att för tekniska administratörer presentera status för replikeringsfunktionaliteten. Vyn visar antal replikerade lokala spärrar och tillfälliga hävningar, antal hämtade nationella spärrar och tillfälliga hävningar, om replikering är aktiv samt indikerar när replikeringen inte fungerar. Lokala funktioner kräver att replikering från lokal nivå till nationell nivå är påslagen. Se *["Vy 38: Replikeringsstatus"](#page-44-0).*

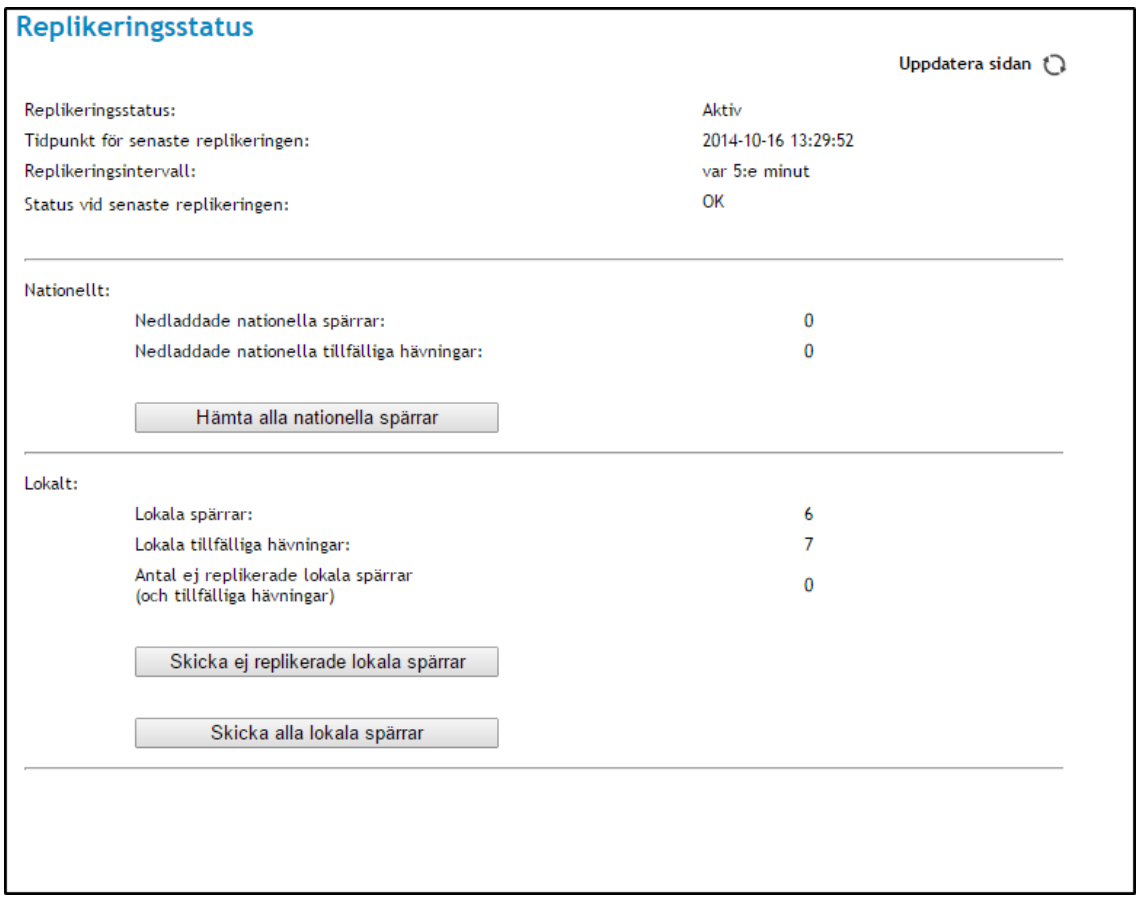

<span id="page-44-0"></span>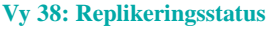

Behöriga medarbetare kan:

 Hämta alla nationella spärrar och tillfälliga hävningar genom att klicka på knappen "Hämta alla nationella spärrar". När denna aktiveras kommer alla externa spärrar, dvs. alla spärrar replikerad från nationel nivå att tas bort ur den lokala installationen samt att en återinläsning startas. Detta förutsätter dock att den lokala miljön tillåter replikering från nationell nivå till lokal nivå. Om detta inte är aktiverat kommer alla nationella spärrar tas bort lokalt men ingen återinläsning sker.

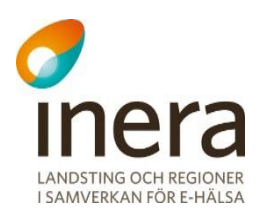

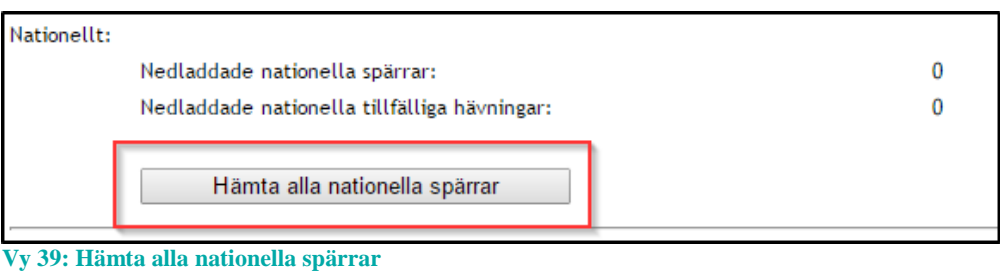

 Skicka alla lokala spärrar och tillfälliga hävningar genom att trycka på knappen "Skicka alla lokala spärrar". När denna aktiveras kommer alla lokala spärrar och tillfälliga hävningar att replikeras om till nationell nivå, inklusive de ännu ej replikerade.

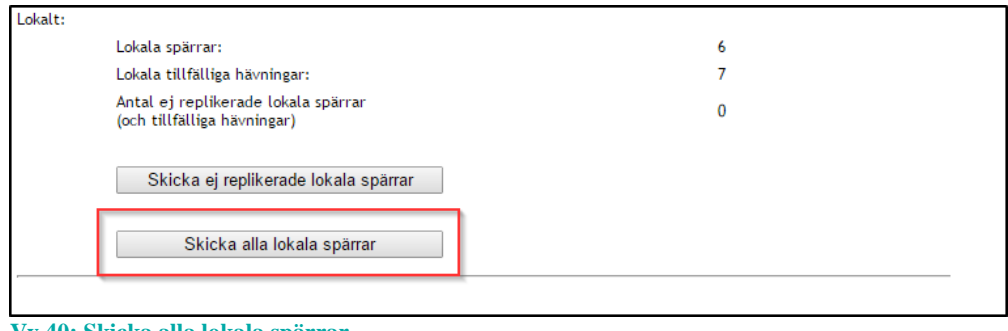

- **Vy 40: Skicka alla lokala spärrar**
- Skicka alla lokala spärrar och tillfälliga hävningar som ännu inte har replikerats till nationell nivå. Denna funktion kräver dock att replikering från lokal nivå till nationell nivå är påslagen. När det finns oreplikerade spärrar och tillfälliga hävningar visas nedan i orange ruta. Obs omfattar även makulerade och återkallade spärrar. I normalfallet skall antalet oreplikerade spärrar gå ned till noll vid nästa replikering men för att utesluta att något är fel kan användaren klicka på denna knapp för att manuellt starta replikeringen.

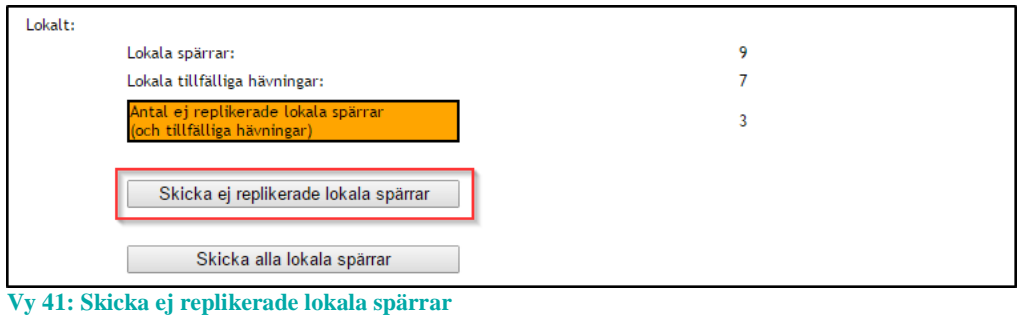

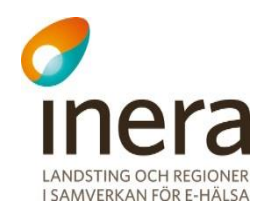

# 2.5 LOGGRAPPORT

Syftet med loggrapporttjänsten är att söka fram och presentera logginformation för att möjliggöra uppföljning av vad som gjorts i verksamheten. Loggarna i rapporten sorteras efter registreringsdatum.

En loggrapport skapas antingen som ett PDF dokument eller som en XML datafil och kan hämtas direkt efter att loggrapporten körts klart. Flera loggrapporter kan beställas samtidigt. Ett statusfält indikerar ungefärlig tid till när loggrapporterna är klar. När statusfältet är grönt kan loggrapporten hämtas i webbgränssnittet.

Behörig medarbetare kan:

- Hämta ny loggrapport
- Se lista och hämta beställda loggrapporter

Notera att åtgärder/händelser som utgör loggposter inte är omedelbart tillgänglig för loggrapport, utan läses in efter inställd konfiguration. Denna konfiguration kan ändras av behörig administratör och beskrivs senare i avsnitt *[3.2.1](#page-111-0) [Generell Konfiguration.](#page-111-0)* Grundinställningen för konfigurationen är 6 timmar. I samma konfigurationsavsnitt kan administratörer styra när skapade loggrapporter ska tas bort. Grundinställningarna är konfigurerade att loggrapporter tas bort automatiskt efter 96 timmar.

Följande åtgärder/händelser i tjänsterna loggas och utgör underlag för uppföljning:

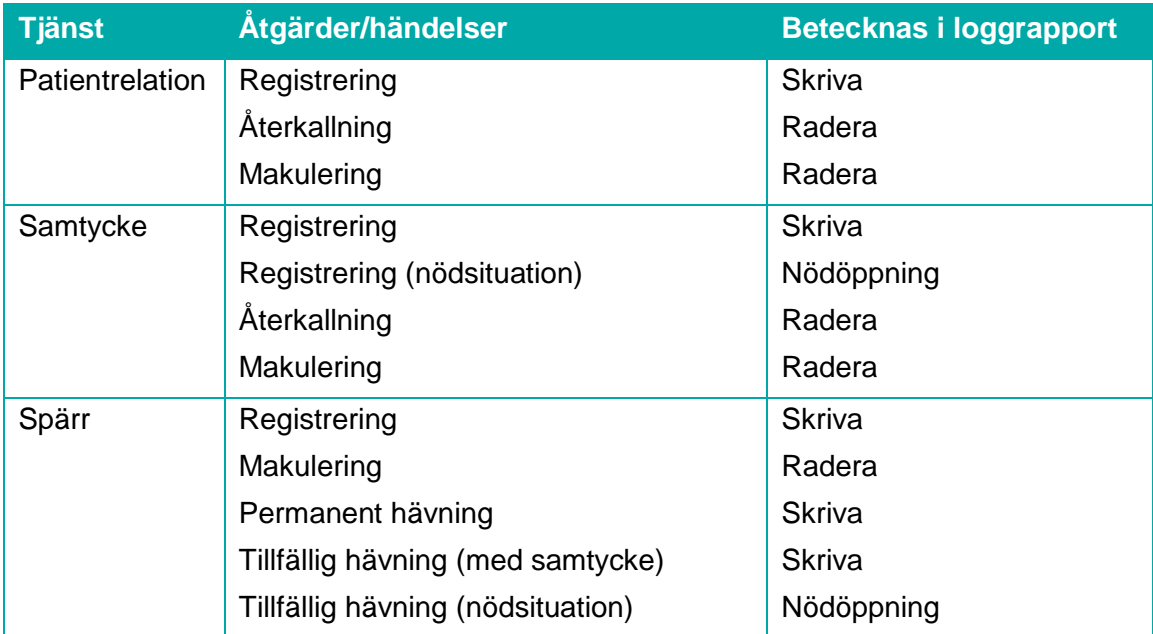

Inera AB Box 177 03 Östgötagatan 12 118 93 Stockholm

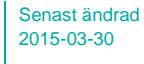

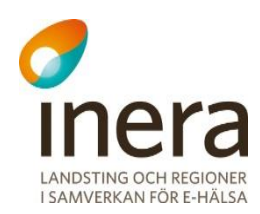

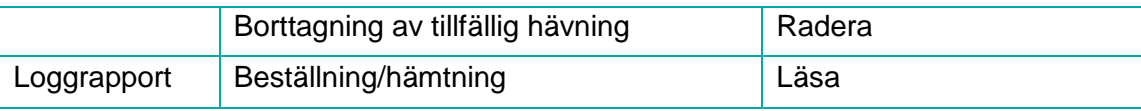

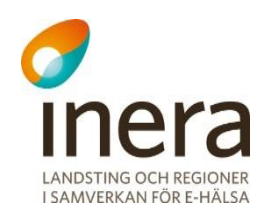

Nedan listas samtliga beteckningar av åtgärder/händelser som kan loggas i vårdsystem. Betecknas i loggrapport:

- Läsa
- Skriva
- Signera
- Radera
- Nödöppning
- Utskrift
- Vidimera

## 2.5.1 **Typer av loggrapporter**

## **2.5.1.1 Patient**

Loggrapport som visar vilka medarbetare som vidtagit åtgärder avseende vald patient under en viss tidsperiod och inom inloggad medarbetares vårdgivare.

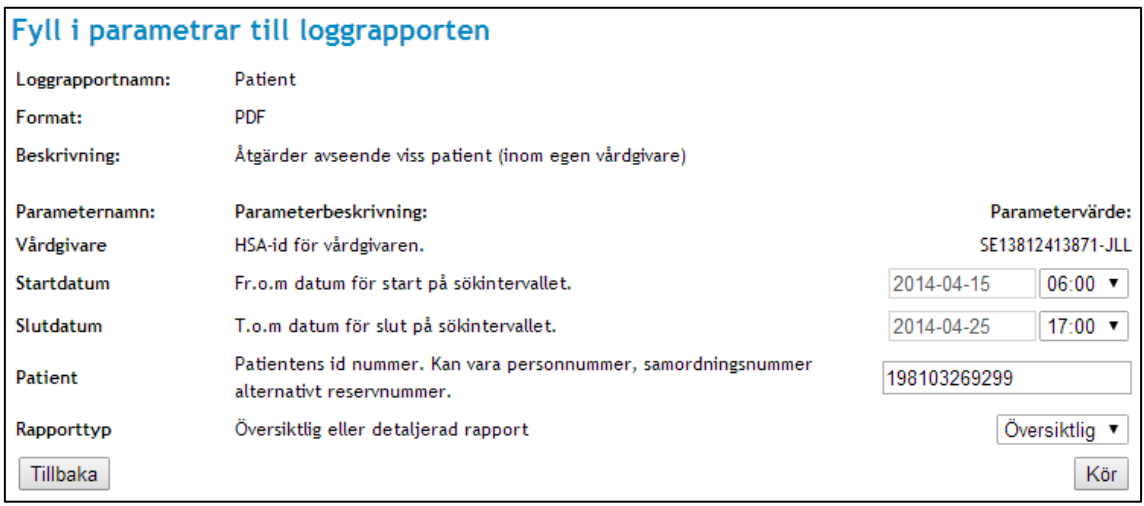

Beskrivning av respektive fält.

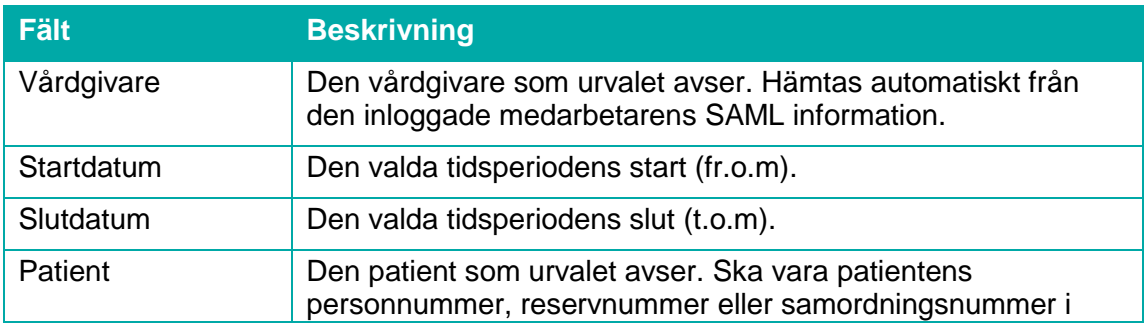

**Vy 42: Loggrapport för Patient**

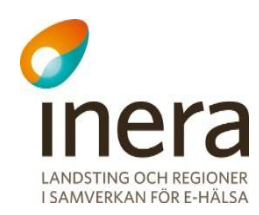

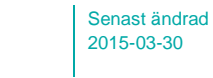

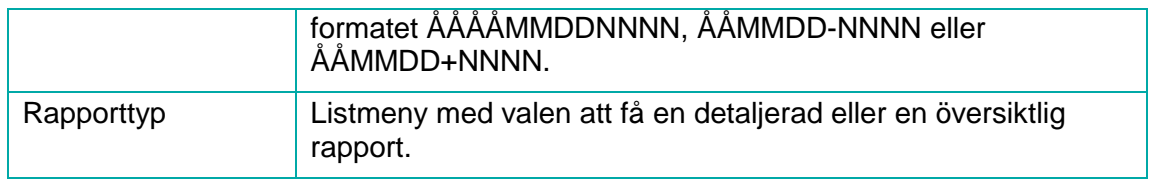

## **2.5.1.2 Patient, vårdenhet**

Loggrapport som visar vilka medarbetare som vidtagit åtgärder avseende vald patient, inom vald vårdenhet under en viss tidsperiod och inom inloggad medarbetares vårdgivare.

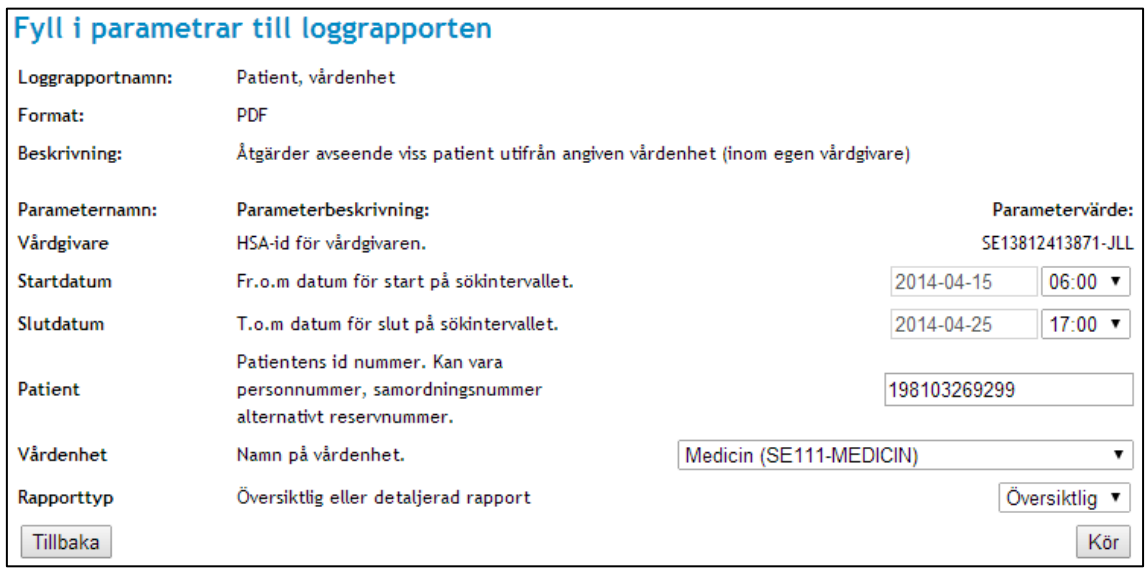

**Vy 43: Loggrapport för Patient, vårdenhet**

Beskrivning av respektive fält.

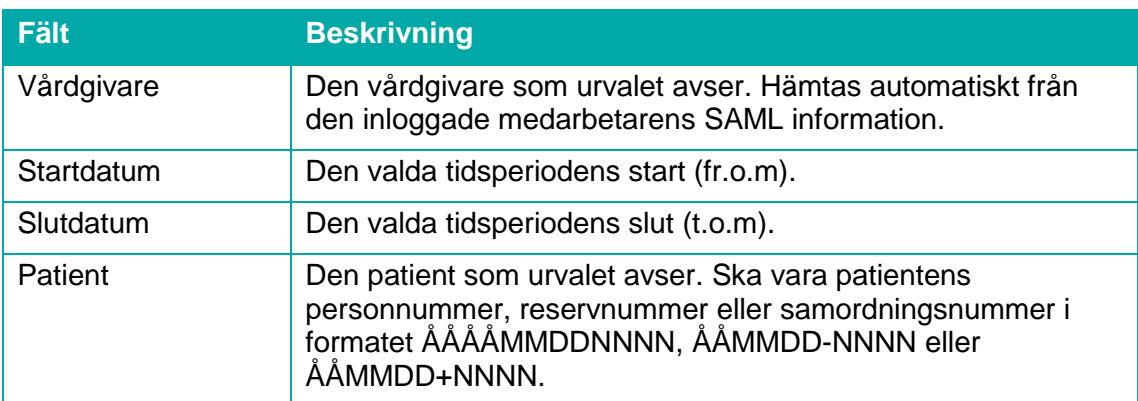

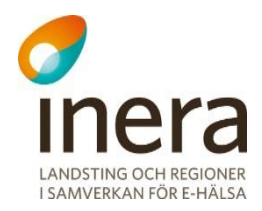

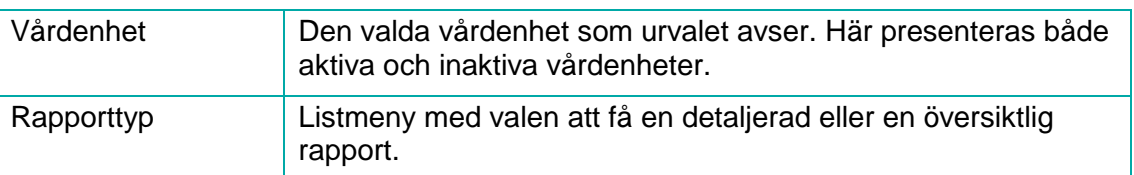

## **2.5.1.3 Personal**

Loggrapport som visar vilka patienter en vald medarbetare vidtagit åtgärder för under en viss tidsperiod. Här ingår hämtning av loggrapporter som har gjorts av medarbetaren under tidsperioden.

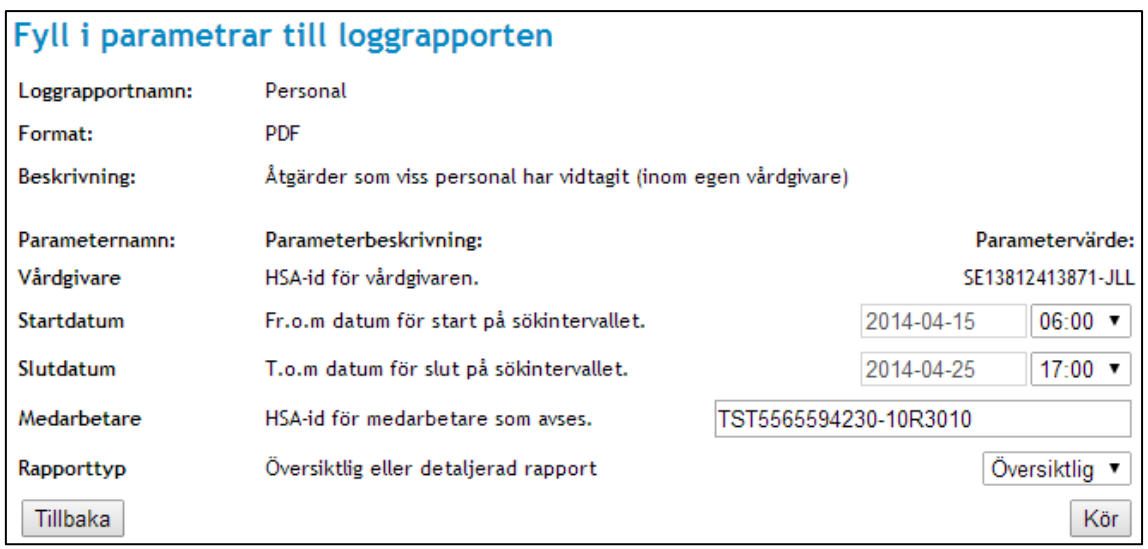

Beskrivning av respektive fält.

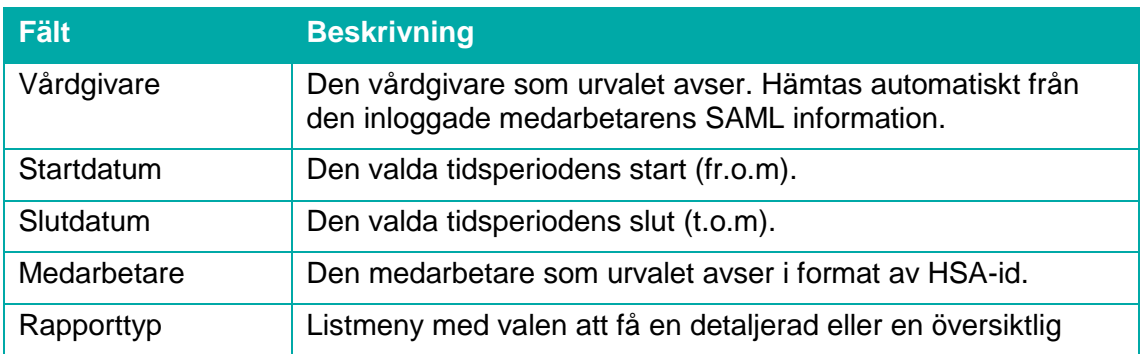

Inera AB Box 177 03 Östgötagatan 12 118 93 Stockholm

**Vy 44: Loggrapport för Personal**

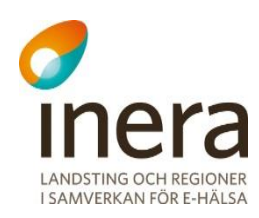

rapport.

## **2.5.1.4 Personal, vårdenhet**

Loggrapport som visar åtgärder som personal har vidtagit inom en vårdenhet (inom egen vårdgivare) under en viss tidsperiod.

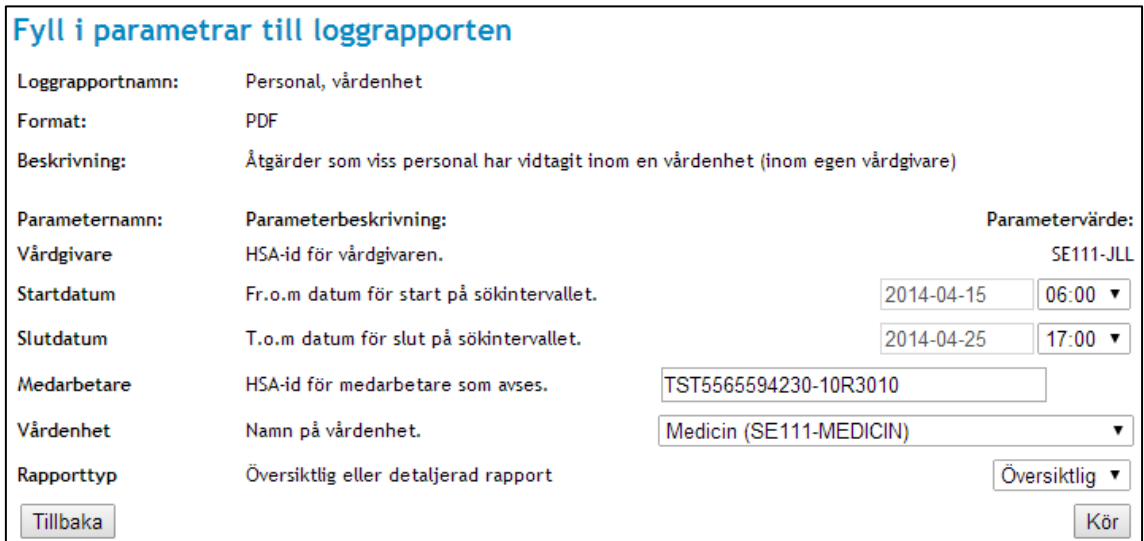

**Vy 45: Loggrapport för personal inom vårdenhet**

Beskrivning av respektive fält.

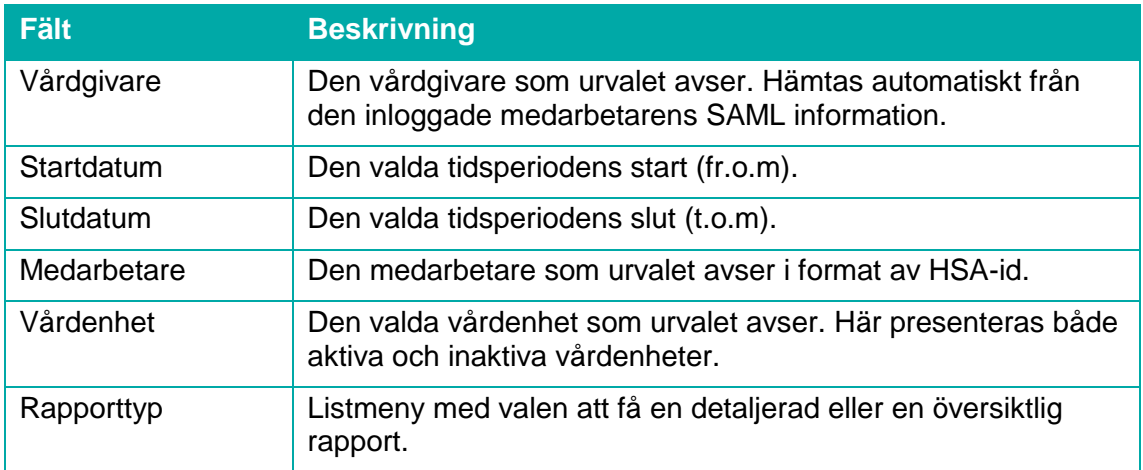

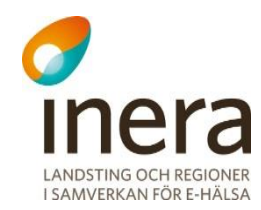

## **2.5.1.5 Vårdgivare**

Loggrapport som visar vilka åtgärder som vidtagits under en viss tidsperiod inom inloggad medarbetares vårdgivare.

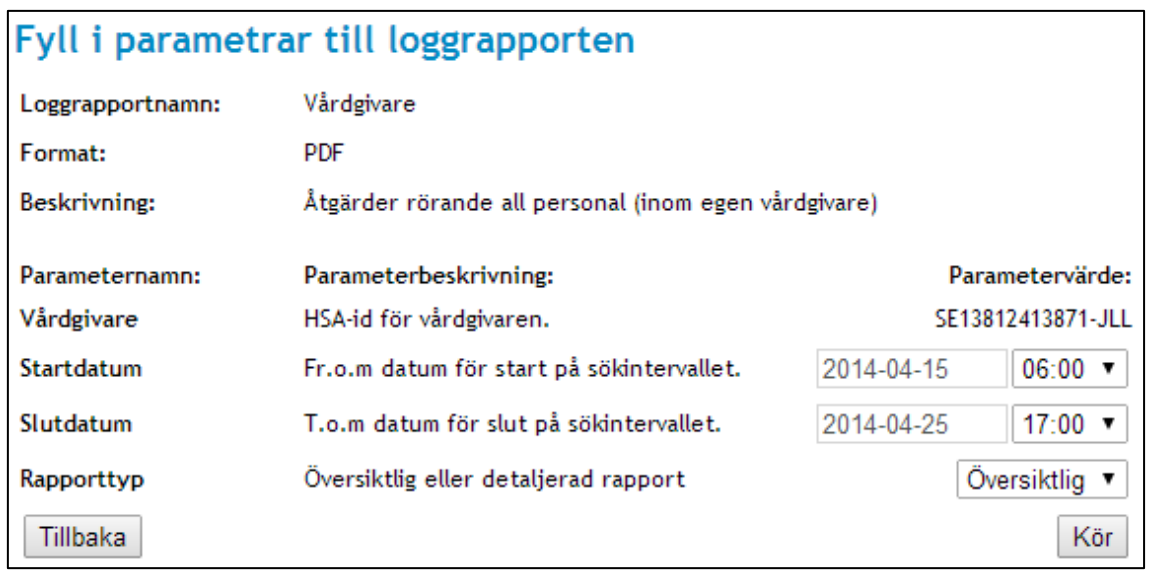

**Vy 46: Loggrapport för vårdgivare**

Beskrivning av respektive fält.

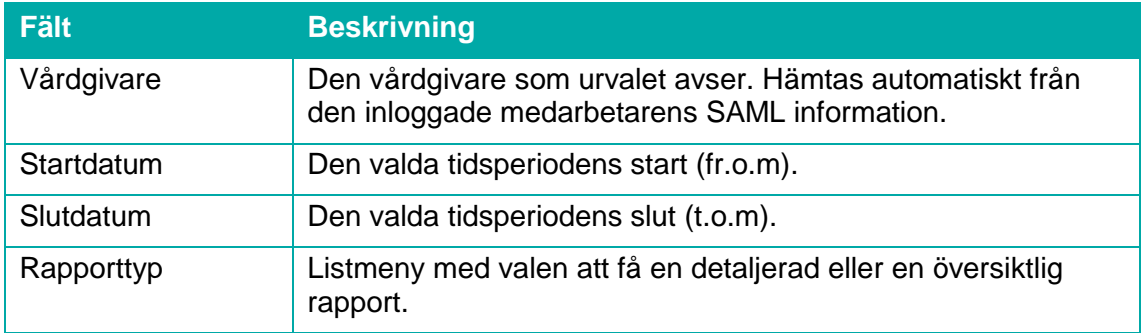

# **2.5.1.6 Vårdgivare, vårdenhet**

Loggrapport som visar vilka åtgärder som vidtagits av all personal inom en vårdenhet (inom egen vårdgivare) under en viss tidsperiod.

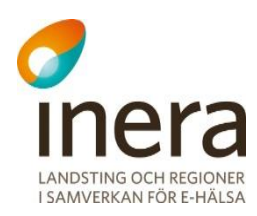

Format: **Beskrivning:** 

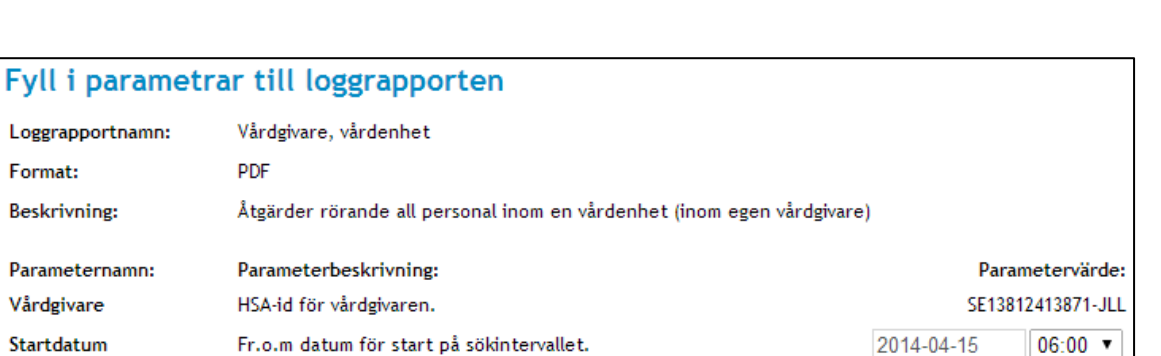

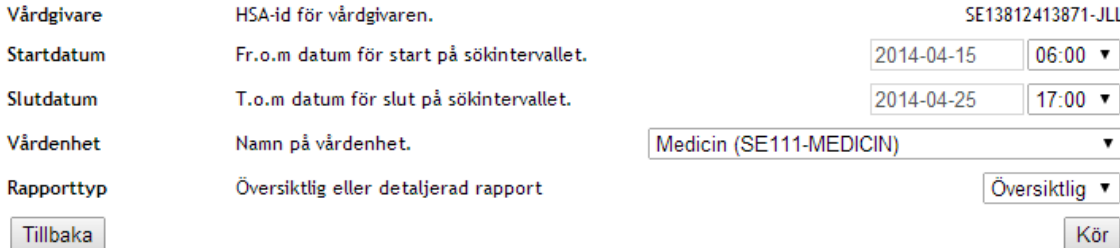

**Vy 47: Loggrapport för vårdenhet inom vårdgivare**

Beskrivning av respektive fält.

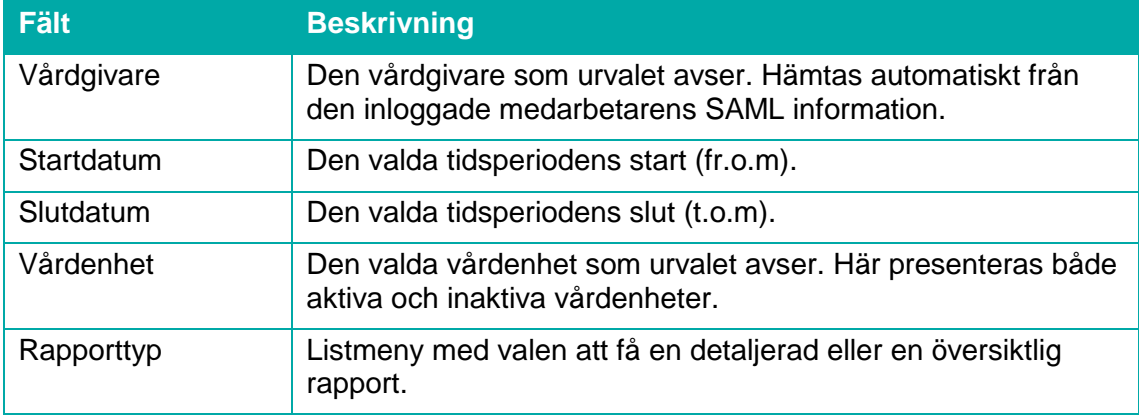

 $\overline{\phantom{0}}$ 

Kör

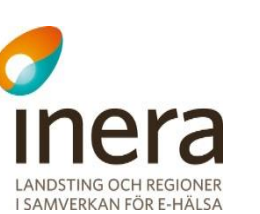

**r** 

### 2.5.2 **Exempel**

# **2.5.2.1 Exempel på loggrapport – Översiktlig**

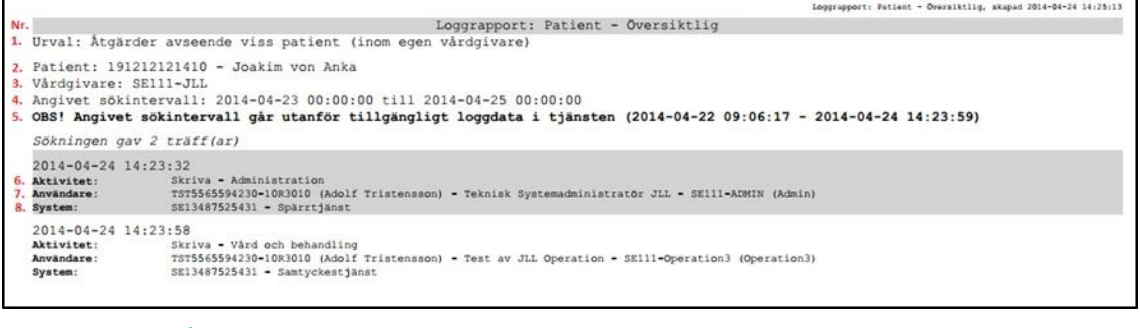

**Vy 48: Exempel på översiktlig loggrapport**

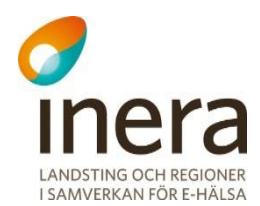

### Beskrivning av respektive fält.

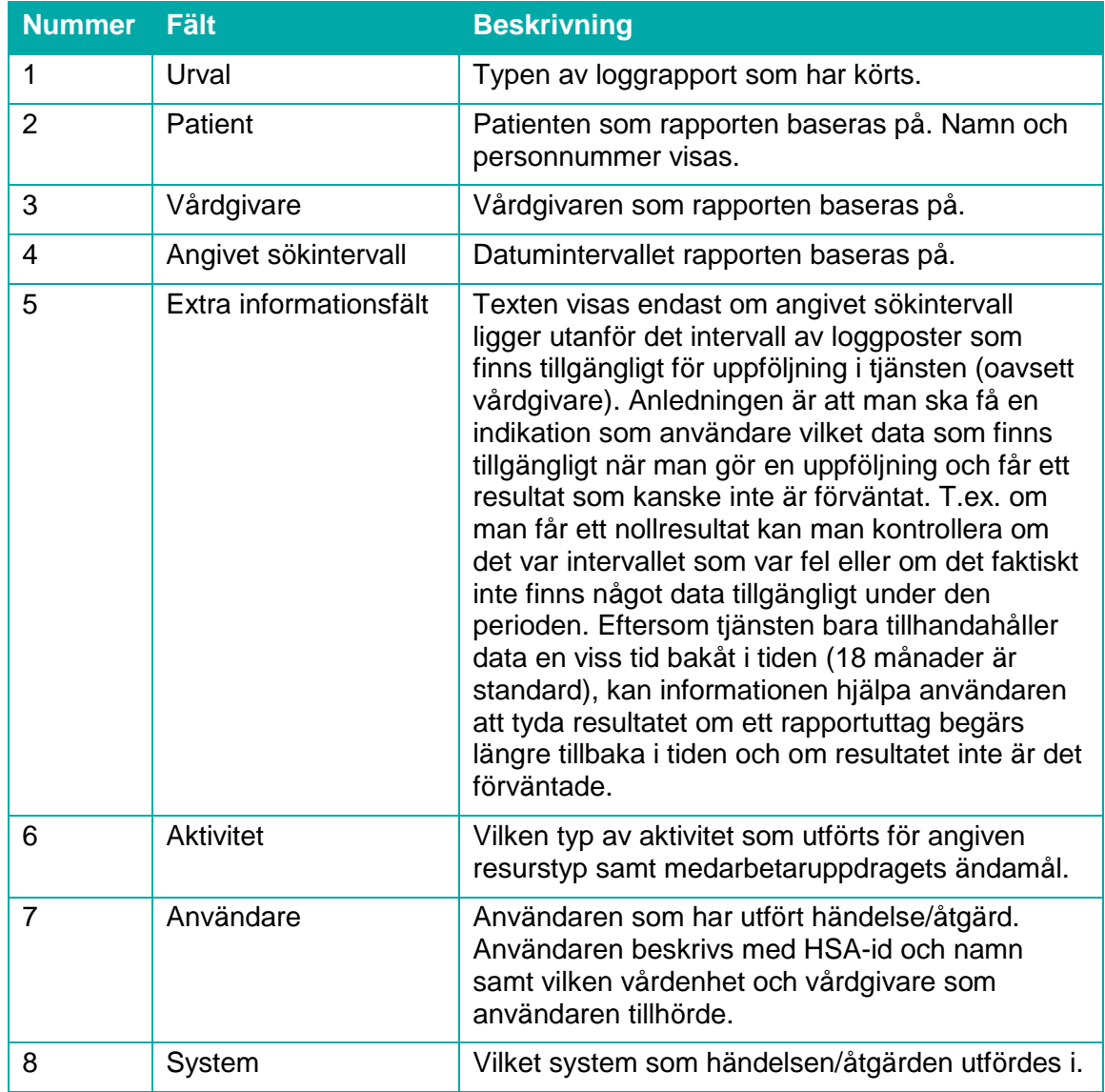

# **2.5.2.2 Exempel på loggrapport - Detaljerad**

era

**LANDSTING OCH REGIONER** I SAMVERKAN FÖR E-HÄLSA

|                                                                                      |                                                                                                    | Loggrapport: Patient - Detaljerad, skapad 2013-04-09 12:40:55                                                                                                    |  |  |  |  |  |  |
|--------------------------------------------------------------------------------------|----------------------------------------------------------------------------------------------------|----------------------------------------------------------------------------------------------------|--|--|--|--|--|--|
| Nr.                                                                                  |                                                                                                    | Loggrapport: Patient - Detaljerad                                                                                                    |  |  |  |  |  |  |
|                                                                                      | 1 Urval: Atgärder avseende viss patient (inom egen värdgivare)                                                                                                    |                                                                                                    |  |  |  |  |  |  |
|                                                                                      | 2 Patient: 191212121212 - Knatte Anka<br>3 Vårdgivare: SE2321000164-123456789<br>4 Angivet sökintervall: 2013-04-09 00:00:00 till 2013-04-10 00:00:00<br>5 OBS! Angivet sökintervall går utanför tillgängligt loggdata i tjänsten (2012-12-26 10:26:09 - 2013-04-09 12:13:07) |                                                                                                    |  |  |  |  |  |  |
|                                                                                      |                                                                                                    | Sökningen gav 4 träff(ar)                                                                                                    |  |  |  |  |  |  |
| 6 Aktivitet:<br>7 Användare:<br>8 System:<br><b>G</b> Resurstyp<br>Spärr             | 2013-04-09 11:06:21                                                                                                    | Skriva - Administration<br>SE165565968202-32B5 (Stefan Eriksson) - Administration Barn- och ungdomsmedicinsk mottagning Lindesbergs lasarett - SE2321000164-73810375933<br>(Barn- och ungdomsmedicinsk mottagning Lindesbergs lasarett)<br>SE13487526341 - Spärrtjänst<br>Informationsägare<br>SE2321000164-123456789 (Orebro Lana Landsting),                                                           |  |  |  |  |  |  |
| Aktivitet:<br>Användare:<br>System:<br>Resurstyp<br>av spårr                         | $2013 - 04 - 09$ $11:06:45$                                                                                                    | Skriva - Administration<br>SE165565968202-32B5 (Stefan Eriksson) - Administration Barn- och ungdomsmedicinsk mottagning Lindesbergs lasarett - SE2321000164-73810375933<br>(Barn- och ungdomsmedicinsk mottagning Lindesbergs lasarett)<br>SE13487526341 - Spärrtjänst<br>Informationsägare<br>Tillfällig hävning SE2321000164-123456789 (Örebro Läns Landsting),                                        |  |  |  |  |  |  |
| Aktivitet:<br>Användare:<br>System:<br>Resurstyp<br>av spärr                         | 2013-04-09 11:07:18                                                                                                    | Radera - Administration<br>SE165565968202-32B5 (Stefan Eriksson) - Administration Barn- och ungdomsmedicinsk mottagning Lindesbergs lasarett - SE2321000164-73810375933<br>(Barn- och ungdomsmedicinsk mottagning Lindesbergs lasarett)<br>SE13487526341 - Spärrtjänst<br>Informationsägare<br>Tillfällig hävning SE2321000164-123456789 (Örebro Läns Landsting),                                        |  |  |  |  |  |  |
| Aktivitet:<br>Användare:<br>System:<br>Resurstyp<br>Samtycke                         | 2013-04-09 11:28:24                                                                                                    | Skriva - Vård och behandling<br>SE165565968202-3PB5 (Helge Nilsson) - Uppdrag Arbets- o miljömedicinska kliniken Universitetssjukhuset Örebro - SE2321000164-12345678911111<br>(Arbets- o miljõmedicinska kliniken Universitetssjukhuset Örebro)<br>SE13487526341 - Samtyckestjänst<br>Informationsägare<br>SE2321000164-123456789 (Orebro Läna Landsting), SE2321000164-12345678944444 (Folktandvården) |  |  |  |  |  |  |
|                                                                                      |                                                                                                    | Loggrapport: Patient - Detaljerad, skapad 2014-10-01 15:42:24                                                                                                    |  |  |  |  |  |  |
|                                                                                      |                                                                                                    | Loggrapport: Patient - Detaljerad                                                                                                    |  |  |  |  |  |  |
|                                                                                      |                                                                                                    | 1 Urval: Atgärder avseende viss patient (inom egen värdgivare)<br>2 Patient: 191212121212 - Anders Andersson<br>3 Vårdgivare: SE111-JLL - Jämtlands läns landsting<br>4 Angivet sökintervall: 2014-09-29 00:00:00 till 2014-10-02 00:00:00                                                                                                    |  |  |  |  |  |  |
| Sökningen gav 68 träff (ar)                                                          |                                                                                                    | 5 OBS! Angivet sökintervall går utanför tillgängligt loggdata i tjänsten (2013-05-19 10:15:55 - 2014-10-01 15:31:24)                                                                                                    |  |  |  |  |  |  |
| 2014-09-29 08:19:42<br>6 Aktivitet:<br>Användare:<br>System:<br>9 Resurstyp<br>Spärr |                                                                                                    | Skriva - Administration<br>(Per Persson) - TekniskAdmin för JLL - SE111-ADMIN (Admin)<br>SE165565594230-11KF<br>SE13487528351 - Spärrtjänst<br>Informationsägare<br>SE111-JLL (Jämtlands läns landsting), SE111-Efrikort (Efrikort)                                                                                                    |  |  |  |  |  |  |
| 2014-09-29 08:19:42<br>Aktivitet:<br>Användare:<br>System:<br>Resurstyp<br>Spärr     |                                                                                                    | Skriva - Administration<br>(Per Persson) - TekniskAdmin för JLL - SE111-ADMIN (Admin)<br>SE165565594230-11KP<br>SE13487528351 - Spärrtjänst<br>Informationsägare<br>SE111-JLL (Jämtlands läns landsting), SE111-Operation3 (Operation3)                                                                                                    |  |  |  |  |  |  |
| 2014-09-29 08:19:42<br>Aktivitet:<br>Användare:<br>System:<br>Resurstyp<br>Spärr     |                                                                                                    | Skriva - Administration<br>SE165565594230-11KF<br>(Per Persson) - TekniskAdmin för JLL - SE111-ADMIN (Admin)<br>SE13487528351 - Spärrtjänst<br>Informationsägare<br>SE111-JLL (Jämtlands läns landsting), SE111-Operation (SE111-Operation)                                                                                                    |  |  |  |  |  |  |

**Vy 49: Exempel på detaljerad loggrapport**

Beskrivning av respektive fält.

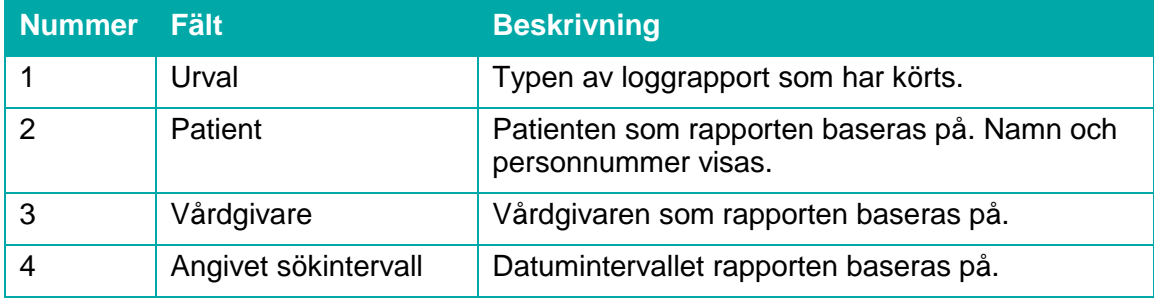

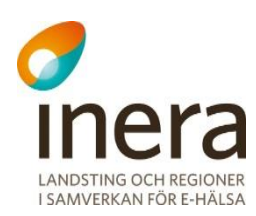

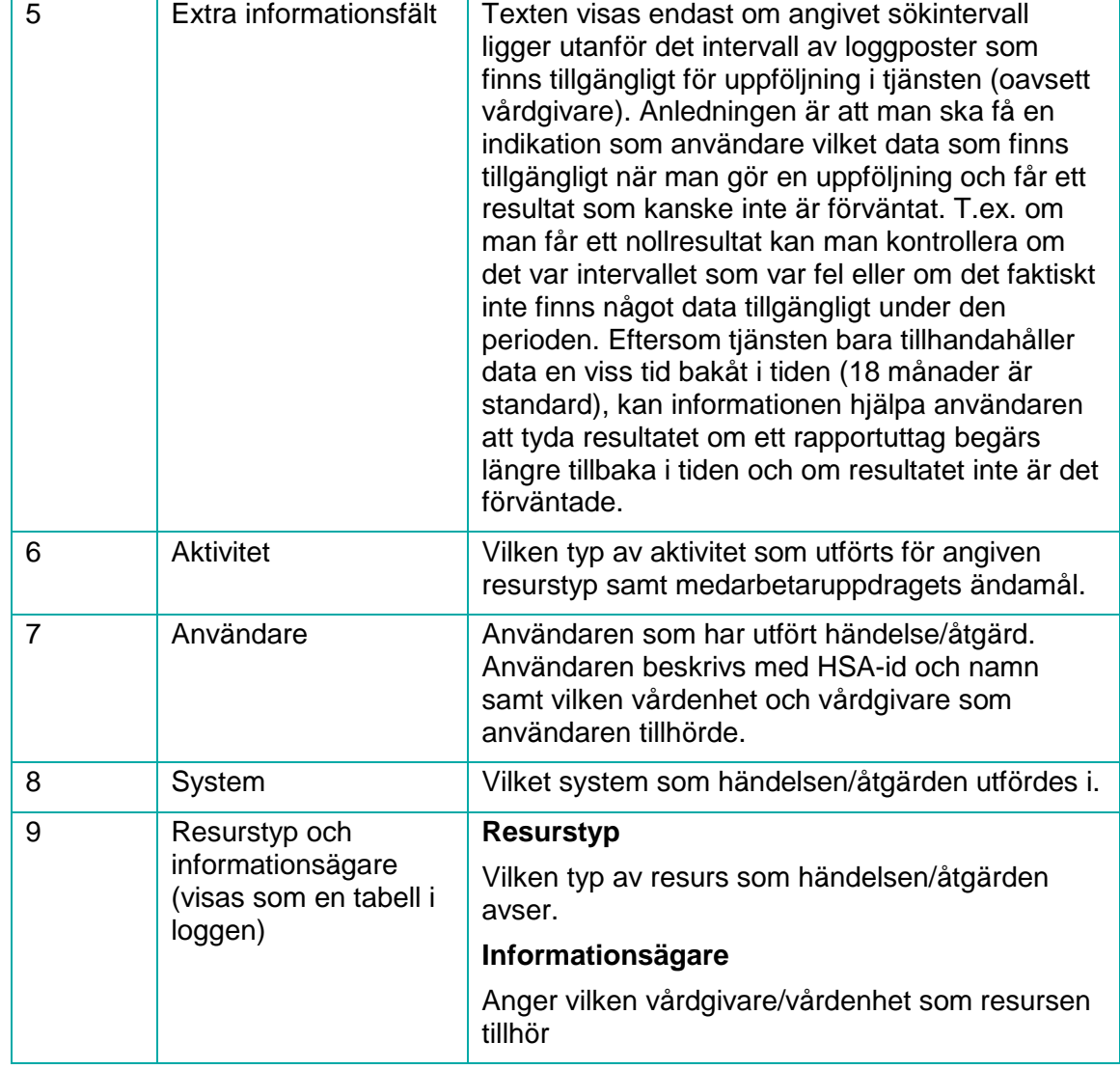

## <span id="page-57-0"></span>**2.5.2.3 Exempel på loggrapport – XML datafil**

Loggrapporten hämtad som en XML datafil visar rådata från loggdatabasen. XML datafilen kan hämtas om man vill analysera data i ett annat rapportsystem.

Användarhandbok Lokala Säkerhetstjänster Version: 2.9

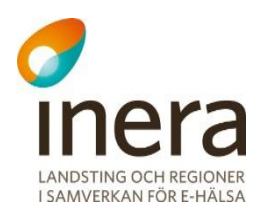

|                | Nr. xml version='1.0' encoding='UTF-8'?                                                                    |  |  |  |  |  |
|----------------|----------------------------------------------------------------------------------------------------|--|--|--|--|--|
| $\mathbf{1}$   | <log:logs <="" patient="191212121212" th=""></log:logs>                                                    |  |  |  |  |  |
| $\overline{2}$ | Vårdgivare="SE2321000164-123456789"                                                                        |  |  |  |  |  |
| 3              | Slutdatum="2013-04-09 12:00:00"                                                                            |  |  |  |  |  |
| 4              | Startdatum="2013-04-09 07:30:00"                                                                           |  |  |  |  |  |
| 5              | Beskrivning="Åtgärder avseende viss patient (inom egen vårdgivare)"                                        |  |  |  |  |  |
| 6              | Loggrapportnamn="Patient"                                                                                  |  |  |  |  |  |
| 7              | Skapad="2013-04-09 15:04:31"                                                                               |  |  |  |  |  |
| 8              | xmlns:log="urn:riv:ehr:log:querying:1">                                                                    |  |  |  |  |  |
| 9              | <log:log xmlns:log="urn:riv:ehr:log:1"></log:log>                                                          |  |  |  |  |  |
|                | <log:logid>822ed187-80c0-4332-a91c-3daf3b76fea6</log:logid>                                                |  |  |  |  |  |
|                | <log:system></log:system>                                                                                  |  |  |  |  |  |
|                | <log:systemid>SE13487526341</log:systemid>                                                                 |  |  |  |  |  |
|                | <log:systemname>Spärrtjänst</log:systemname>                                                               |  |  |  |  |  |
|                |                                                                                                    |  |  |  |  |  |
|                | <log:activity></log:activity>                                                                              |  |  |  |  |  |
|                | <log:activitytype>Skriva</log:activitytype>                                                                |  |  |  |  |  |
|                | <log:activitylevel></log:activitylevel>                                                                    |  |  |  |  |  |
|                | <log:activityargs></log:activityargs>                                                                      |  |  |  |  |  |
|                | <log:startdate>2013-04-09T09:06:21.855Z</log:startdate>                                                    |  |  |  |  |  |
|                | <log:purpose>Administration</log:purpose>                                                                  |  |  |  |  |  |
|                |                                                                                                    |  |  |  |  |  |
|                | <log:user></log:user>                                                                                      |  |  |  |  |  |
|                | <log:userid>SE165565968202-32B5</log:userid>                                                               |  |  |  |  |  |
|                | <log:name>Stefan Eriksson</log:name>                                                                       |  |  |  |  |  |
|                | <log:personid></log:personid>                                                                              |  |  |  |  |  |
|                | <log:assignment>Administration Barn- och ungdomsmedicinsk mottagning Lindesbergs lasarett</log:assignment> |  |  |  |  |  |
|                | <log:title>Läkare</log:title>                                                                              |  |  |  |  |  |
|                | <log:careprovider></log:careprovider>                                                                      |  |  |  |  |  |
|                | <log:careproviderid>SE2321000164-123456789</log:careproviderid>                                            |  |  |  |  |  |
|                | <log:careprovidername>Örebro Läns Landsting</log:careprovidername>                                         |  |  |  |  |  |
|                |                                                                                                    |  |  |  |  |  |
|                | <log:careunit></log:careunit>                                                                              |  |  |  |  |  |
|                | <log:careunitid>SE2321000164-73810375933</log:careunitid>                                                  |  |  |  |  |  |
|                | <log:careunitname>Barn- och ungdomsmedicinsk mottagning Lindesbergs lasarett</log:careunitname>            |  |  |  |  |  |
|                |                                                                                                    |  |  |  |  |  |
|                |                                                                                                    |  |  |  |  |  |
|                | <log:resources></log:resources>                                                                            |  |  |  |  |  |
|                | <log:resource></log:resource>                                                                              |  |  |  |  |  |
|                | <log:resourcetype>Spärr</log:resourcetype>                                                                 |  |  |  |  |  |
|                | <log:patient></log:patient>                                                                                |  |  |  |  |  |
|                | <log:patientid>191212121212</log:patientid>                                                                |  |  |  |  |  |
|                | <log:patientname>Khatte Anka</log:patientname>                                                             |  |  |  |  |  |
|                | $\langle$ /log:Patient>                                                                                    |  |  |  |  |  |
|                | <log:careprovider></log:careprovider>                                                                      |  |  |  |  |  |
|                | <log:careproviderid>SE2321000164-123456789</log:careproviderid>                                            |  |  |  |  |  |
|                | <log:careprovidername>Örebro Läns Landsting</log:careprovidername>                                         |  |  |  |  |  |
|                |                                                                                                    |  |  |  |  |  |
|                |                                                                                                    |  |  |  |  |  |
|                |                                                                                                    |  |  |  |  |  |
|                | $\langle$ /log:Log>                                                                                        |  |  |  |  |  |
|                |                                                                                                    |  |  |  |  |  |

**Vy 50: Loggrapport hämtad som en XML datafil**

Elementet "Logs" innehåller olika attribut beroende på vilken loggrapport som har körts. Det baseras på vilka sökparametrar som har angivits. I exemplet ovan är loggrapporten "Patient" vald och då visas attributen som beskrivs i tabellen nedan.

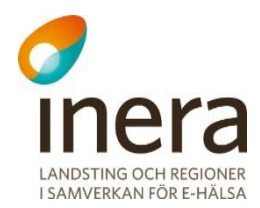

### Beskrivning av respektive fält.

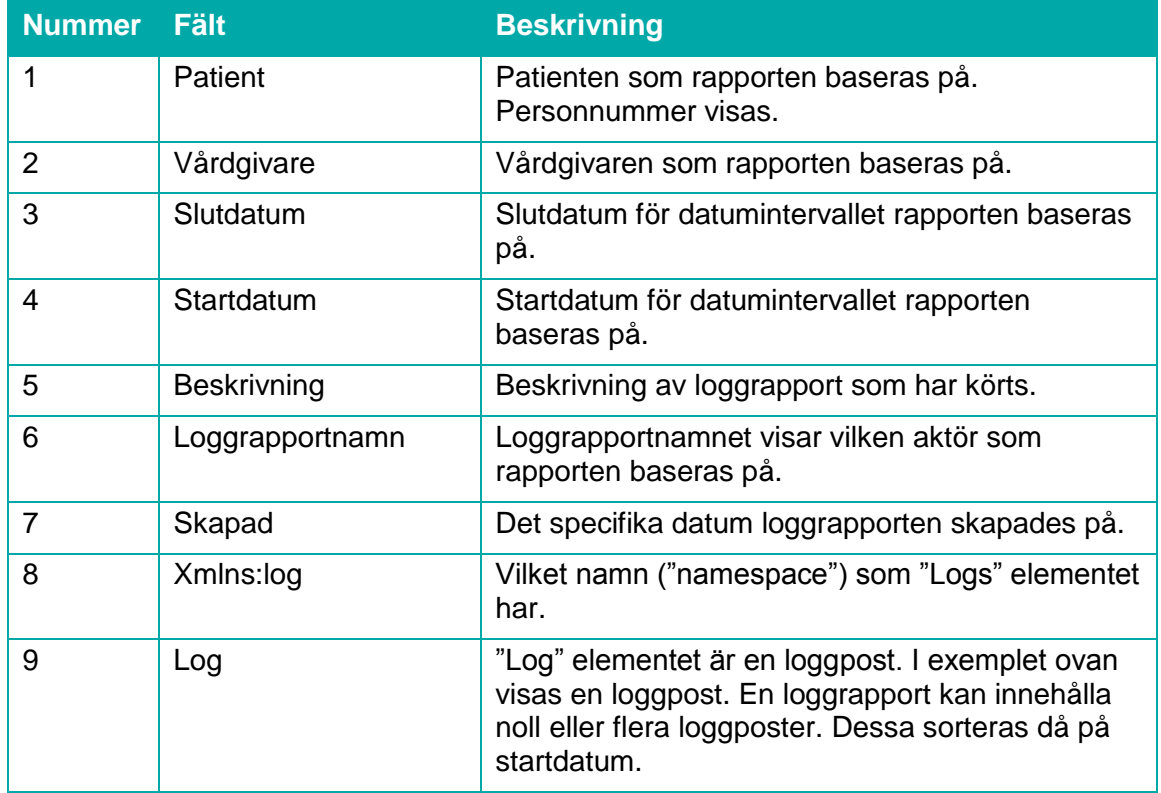

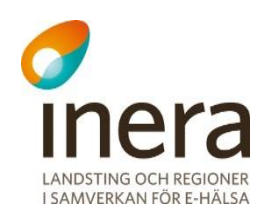

## 2.5.3 **Hämta loggrapport**

Gör så här:

1. Klicka på menyvalet *Hämta loggrapport* i menyn för *Loggrapport*. Vyn *["Vy 51: Välj loggrapport att köra"](#page-60-0)* visas.

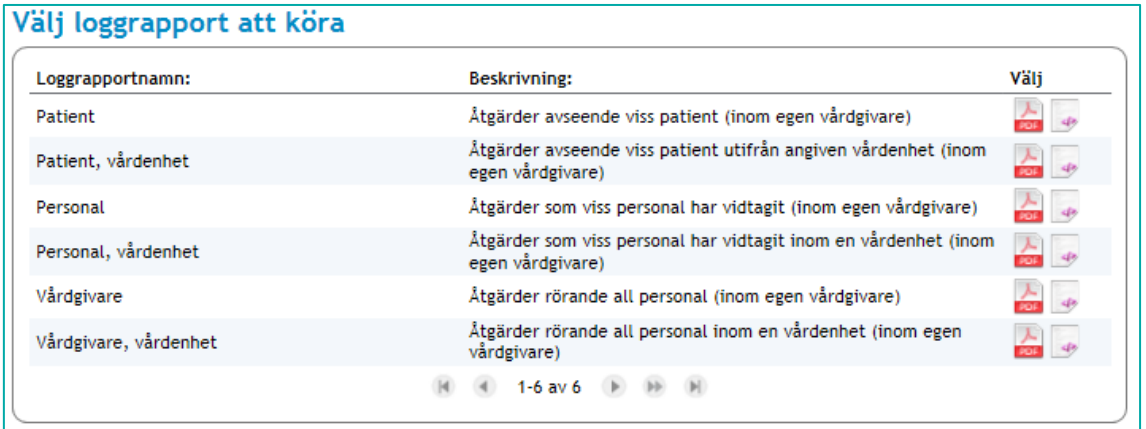

<span id="page-60-0"></span>**Vy 51: Välj loggrapport att köra**

2. Loggrapporterna kan beställas som ett PDF dokument eller som en XML datafil. Välj en loggrapport i listan och sedan om den ska beställas som en PDF eller som en XML datafil. Se *"Vy [52: PDF dokument och XML](#page-60-1) datafil"*.

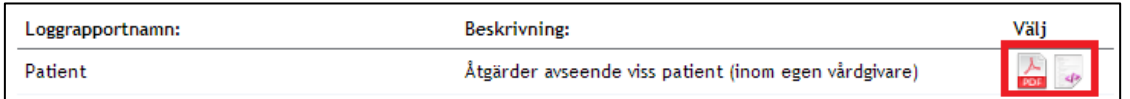

<span id="page-60-1"></span>**Vy 52: PDF dokument och XML datafil**

Klicka på **PDF dokument** eller **XML datafil** för vald loggrapport. Vyn *["Vy 53: Fyll i parametervärden"](#page-61-0)* öppnas för den aktuella loggrapporten. Denna ser olika ut beroende på vilka parametrar just den loggrapporten behöver. I exemplet nedan är rapporttypen **PDF** vald.

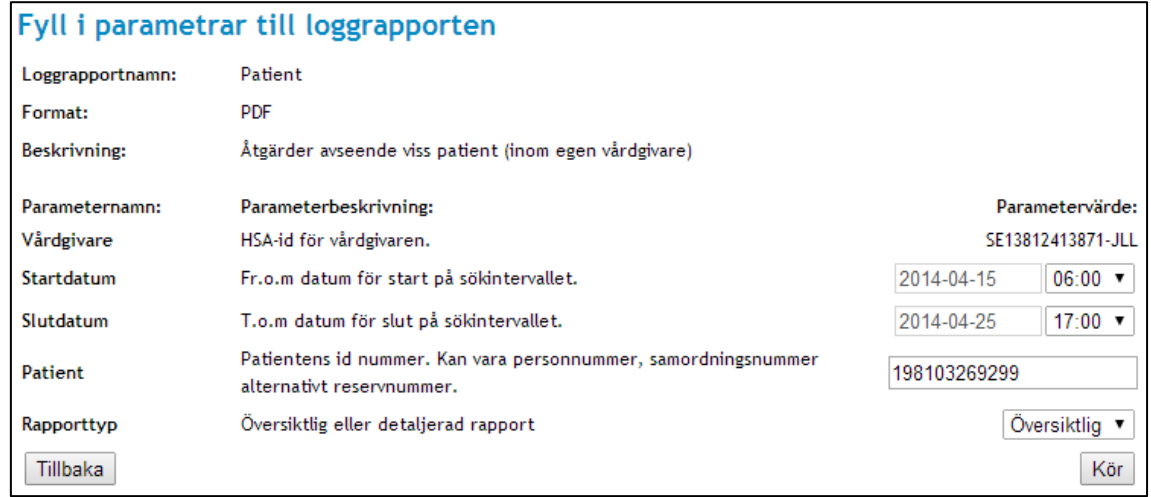

#### <span id="page-61-0"></span>**Vy 53: Fyll i parametervärden**

- 3. Fyll i parametervärden för respektive parameter enligt beskrivning. Välj om rapporten ska vara detaljerad eller översiktlig.
- 4. Klicka på **Kör**. Loggrapporten är nu beställd och i **Pågående/klara rapporter** visas ett statusfält**, Progress,** i vilket status för loggrapportens skapande visas.
- 5. Klicka på **pilen** för att hämta loggrapporten när den har laddat klart. Medarbetaren får en indikation att rapporten är klar genom att statusfältet blir grönt.

### Välj loggrapport att köra

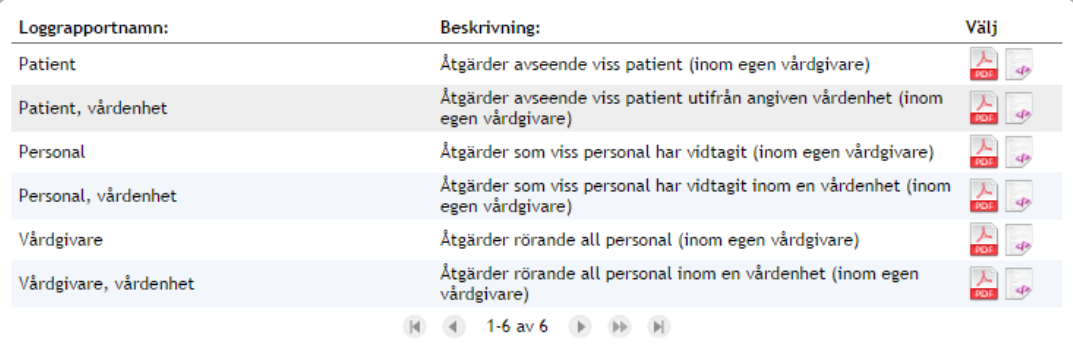

### Pågående / klara rapporter

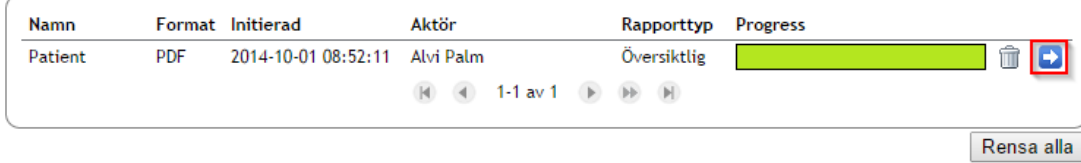

### **Vy 54: Hämta PDF och visa Pågående/klara rapporter**

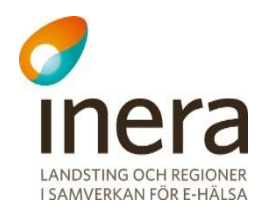

6. I vyn visas redan utförda och pågående loggrapporter i avsnittet **Pågående/klara rapporter.** Medarbetaren får se de rapporter som denne har beställt i systemet.

### 2.5.4 **Rensa loggrapporter**

Loggrapporter kan rensas från tabellen med **Pågående/klara rapporter** med hjälp av två olika funktioner; rensa samtliga rapporter eller borttagning av en specifik loggrapport.

### **2.5.4.1 Ta bort enskild loggrapport**

För att ta bort en loggrapport:

1. Klicka på **soptunnan** på den loggrapport som ska tas bort. Se *["Vy 55: Ta bort enskild loggrapport"](#page-62-0)* nedan.

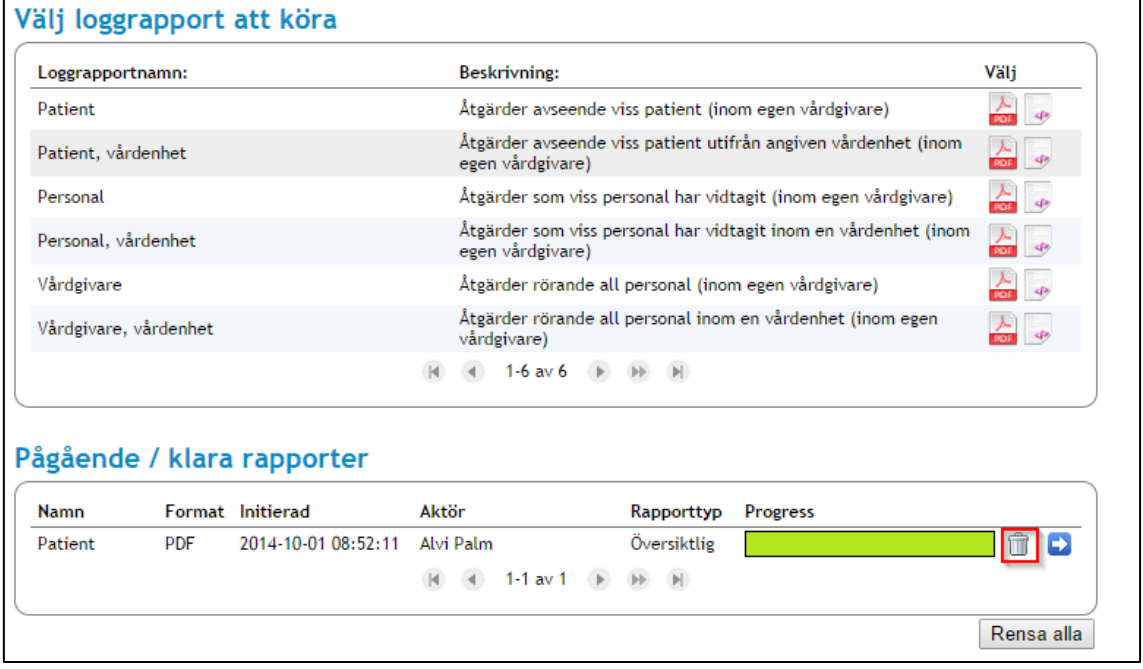

<span id="page-62-0"></span>**Vy 55: Ta bort enskild loggrapport**

2. En bekräftelsedialog visas. Bekräfta borttagningen genom att klicka på knappen **Ta bort** eller klicka på knappen **Tillbaka** för att avbryta.

### **2.5.4.2 Rensa alla loggrapporter**

För att rensa samtliga loggrapporter i tabellen **Pågående/klara rapporter**:

1. Klicka på knappen **Rensa alla**.

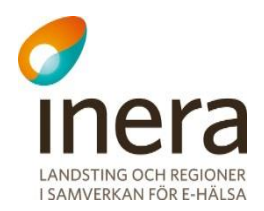

2. En bekräftelsedialog visas. Bekräfta rensningen av samtliga loggrapporter genom att klicka på knappen **Rensa alla**, eller klicka på **Tillbaka** för att avbryta. Observera att även pågående hämtningar av loggrapporter tas bort i processen.

# 2.6 LOGGRAPPORT – ARKIVSÖKNING

Syftet med arkivsökningstjänsten är att söka fram PDL-loggar som är äldre än 18 månader. Dessa loggar ligger arkiverade på fil. Tjänsten ger loggadministratörer möjlighet att utföra uppföljning av patienter och personal på tidsperioder upp till 10 år.

Rapporterna presenteras i formatet XML. För att se exempel på hur en sådan rapport kan se ut och hur den ska tolkas, se kapitel *[2.5.2.3](#page-57-0) [Exempel på loggrapport –](#page-57-0) XML datafil.*

Eftersom en rapport kan innehålla en stor mängd data, komprimeras alltid rapporten till en ZIPdatafil. Ett statusfält indikerar ungefärlig tid till när sammanställningen av rapporten är klar. När statusfältet är grönt kan den komprimerade rapporten hämtas i webbgränssnittet. Flera rapporter kan beställas samtidigt, men nämnvärt är att det kan ta upp till 72 timmar för en rapport att sammanställas (detta baseras på hur mycket data som rapporten innehåller).

Behörig medarbetare kan:

- Köra arkivsökning
- Se lista och hämta färdigställda loggrapporter från arkiv

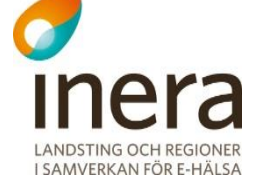

## 2.6.1 **Typer av rapporter – Arkivsökning**

# **2.6.1.1 Patient**

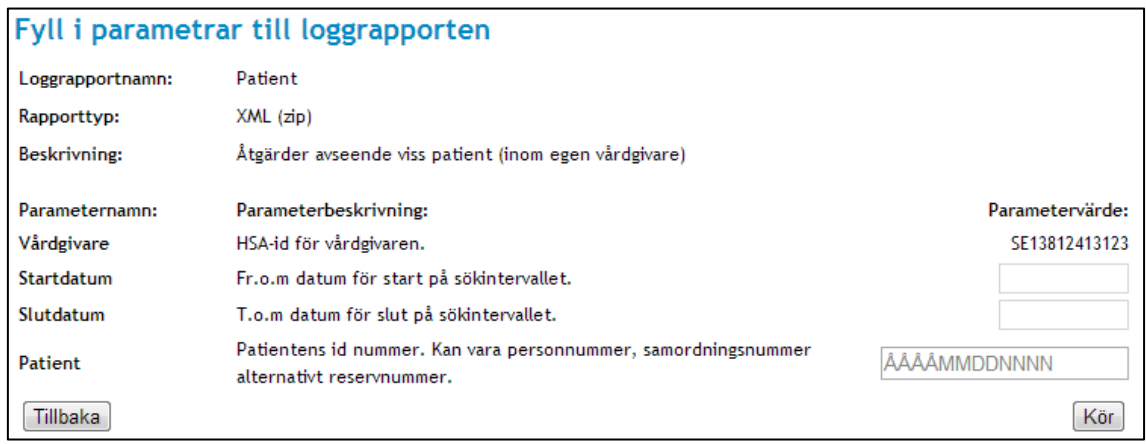

### Beskrivning av respektive fält.

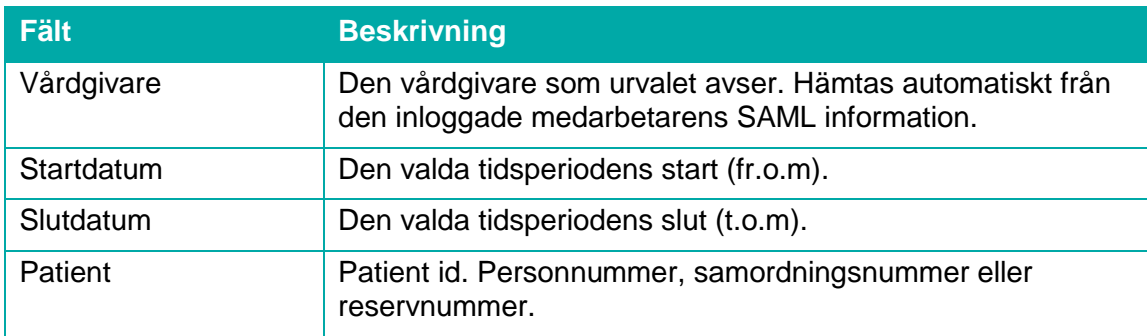

# **2.6.1.2 Personal**

er

**LANDSTING OCH REGIONER** I SAMVERKAN FÖR E-HÄLSA

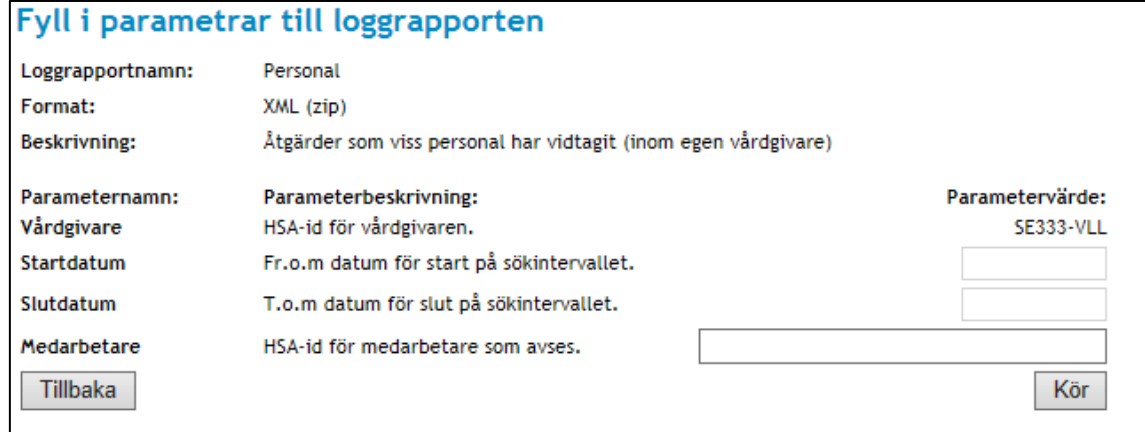

Beskrivning av respektive fält.

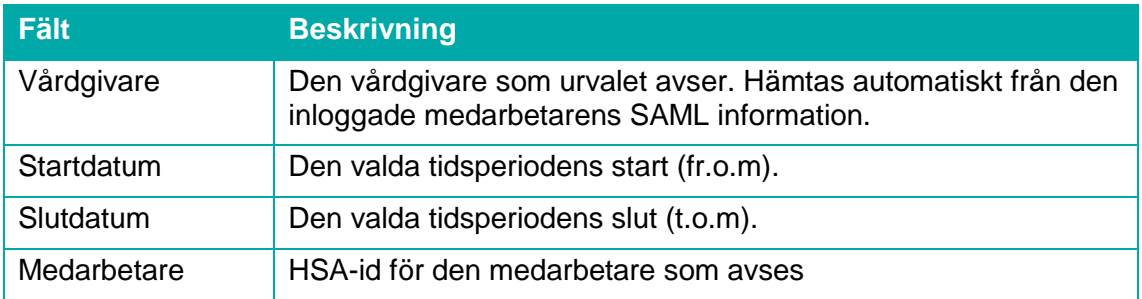

### 2.6.2 **Hämta rapport**

Exempel på hämtning av en sammanställd rapport för en patient:

1. Klicka på menyvalet *Hämta loggrapport* i menyn för *Arkivsökning*. Vyn *"Vy [56: Arkivsökning"](#page-66-0)* visas.

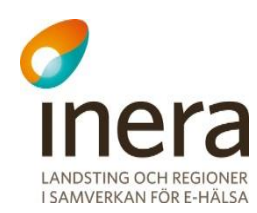

## Välj loggrapport att köra

Observera att det kan ta upp till 72 timmar för Arkivsökningen att generera en rapport.

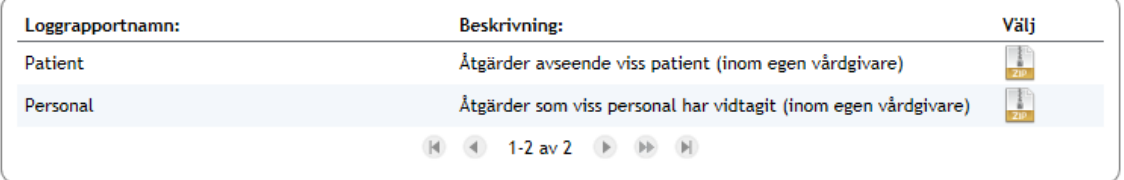

### Pågående / klara rapporter

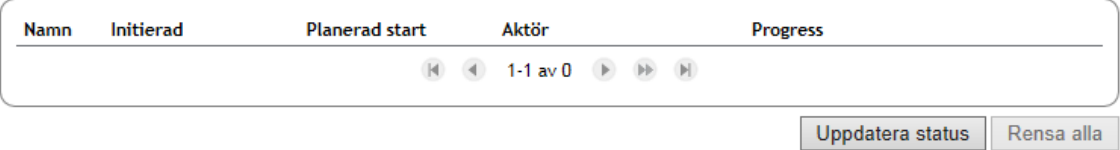

#### <span id="page-66-0"></span>**Vy 56: Arkivsökning**

2. Klicka på ikonen **ZIP datafil** för att göra en beställning av en loggrapport från arkiv. Se *["Vy 57: XML-datafil"](#page-66-1)* nedan.

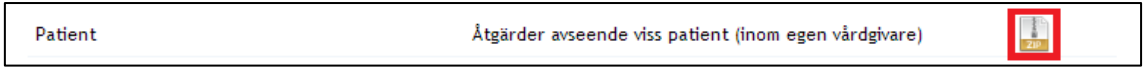

<span id="page-66-1"></span>**Vy 57: XML-datafil**

3. Vyn *"Vy [58: Fyll i parametrar till loggrapporten"](#page-67-0)* visas. Välj **startdatum** och **slutdatum** genom att klicka på respektive datumbox i vyn.

I fältet **Patient, f**yll i det personnummer, samordningsnummer eller reservnummer som gäller för den patient som arkivsökningen ska utföras på.

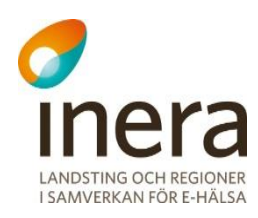

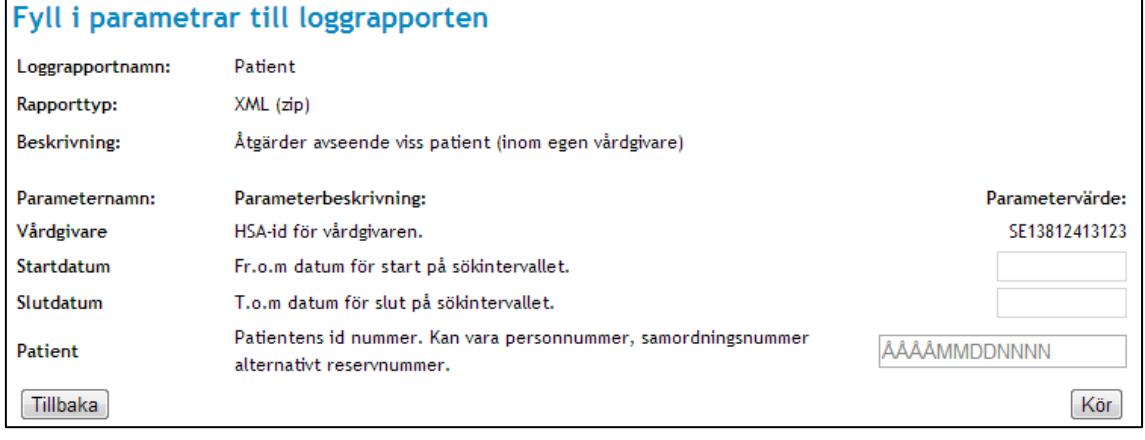

#### <span id="page-67-0"></span>**Vy 58: Fyll i parametrar till loggrapporten**

4. När samtliga parametrar är ifyllda, klicka på knappen **Kör**.

Rapporten är nu beställd och i **Pågående/klara rapporter** visas ett statusfält, *Progress*, i vilket status för rapportens sammanställande visas. Rapportens status kan uppdateras genom att klicka på knappen **Uppdatera status**.

5. När statusfältet är grönt är rapporten sammanställd. Klicka på **pilen** för att hämta den sammanställda rapporten som en ZIP-datafil. Se *"Vy [59: Hämta en ZIP-datafil av](#page-67-1)  [sammanställd rapport"](#page-67-1)*.

### Välj loggrapport att köra

Observera att det kan ta upp till 72 timmar för Arkivsökningen att generera en rapport.

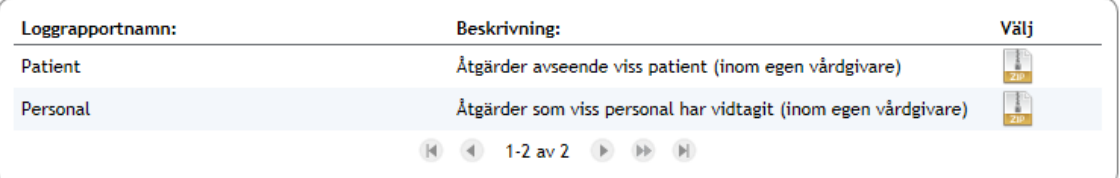

### Pågående / klara rapporter

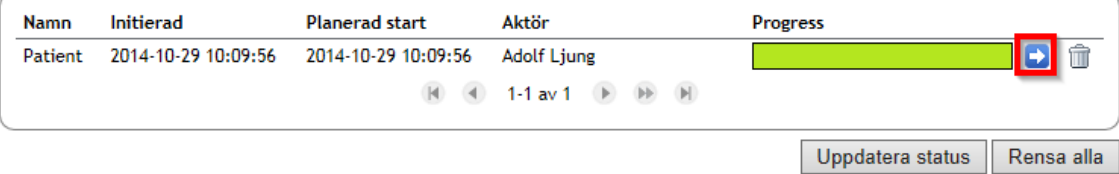

#### <span id="page-67-1"></span>**Vy 59: Hämta en ZIP-datafil av sammanställd rapport**

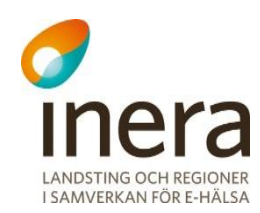

### 2.6.3 **Rensa loggrapporter**

Rapporter kan rensas från tabellen, **Pågående/klara rapporter,** med hjälp av två olika funktioner; borttagning av samtliga rapporter eller ta bort av en specifik rapport.

### **2.6.3.1 Ta bort specifik rapport**

För att ta bort en specifik rapport:

1. Klicka på **soptunnan** för den rapport som ska tas bort. Se *["Vy 60: Ta bort enskild](#page-68-0)  [rapport"](#page-68-0)* nedan.

### Välj loggrapport att köra

Observera att det kan ta upp till 72 timmar för Arkivsökningen att generera en rapport.

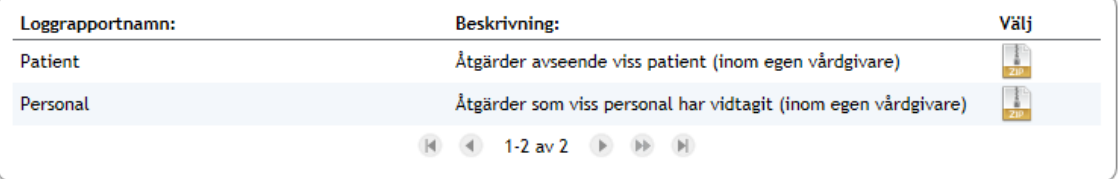

### Pågående / klara rapporter

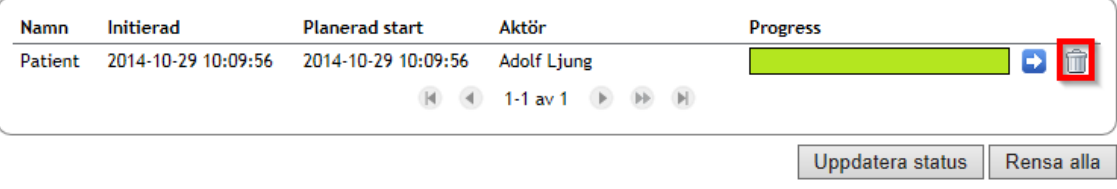

<span id="page-68-0"></span>**Vy 60: Ta bort enskild rapport**

2. En bekräftelsedialog visas. Bekräfta borttagningen genom att klicka på knappen **Ta bort** eller klicka på knappen **Tillbaka** för att avbryta.

### **2.6.3.2 Rensa alla rapporter**

För att rensa samtliga loggrapporter i tabellen **Pågående/klara rapporter**:

- 1. Klicka på knappen **Rensa alla**.
- 2. En bekräftelsedialog visas. Bekräfta rensningen av samtliga rapporter genom att klicka på knappen **Rensa alla**, eller klicka på knappen **Tillbaka** för att avbryta. Observera att även pågående hämtningar av rapporter tas bort i processen.

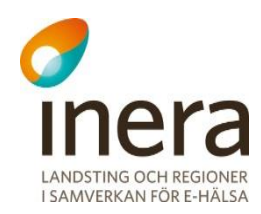

# 2.7 HJÄLP

Menyvalet *Hjälp* innehåller funktionalitet för att se detaljerad information om den inloggade medarbetaren. Medarbetare kan använda menyvalet för att se vilken version av systemet som är installerad och för att hämta systemets användarhandbok.

## 2.7.1 **Användarhandbok**

Genom att klicka på menyvalet *Användarhandbok* hämtar systemet automatiskt användarhandboken till medarbetaren.

## 2.7.2 **Om säkerhetstjänster**

Menyvalet visar den installerade versionen av systemet.

## 2.7.3 **Användarinformation**

Under menyvalet *[Användarinformation](#page-70-0)* visas information om den inloggade medarbetaren. Informationen visar de egenskaper som den inloggade medarbetaren har.

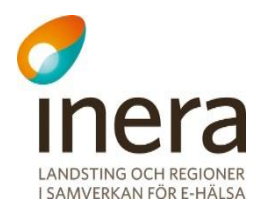

 $\mathsf{r}$ 

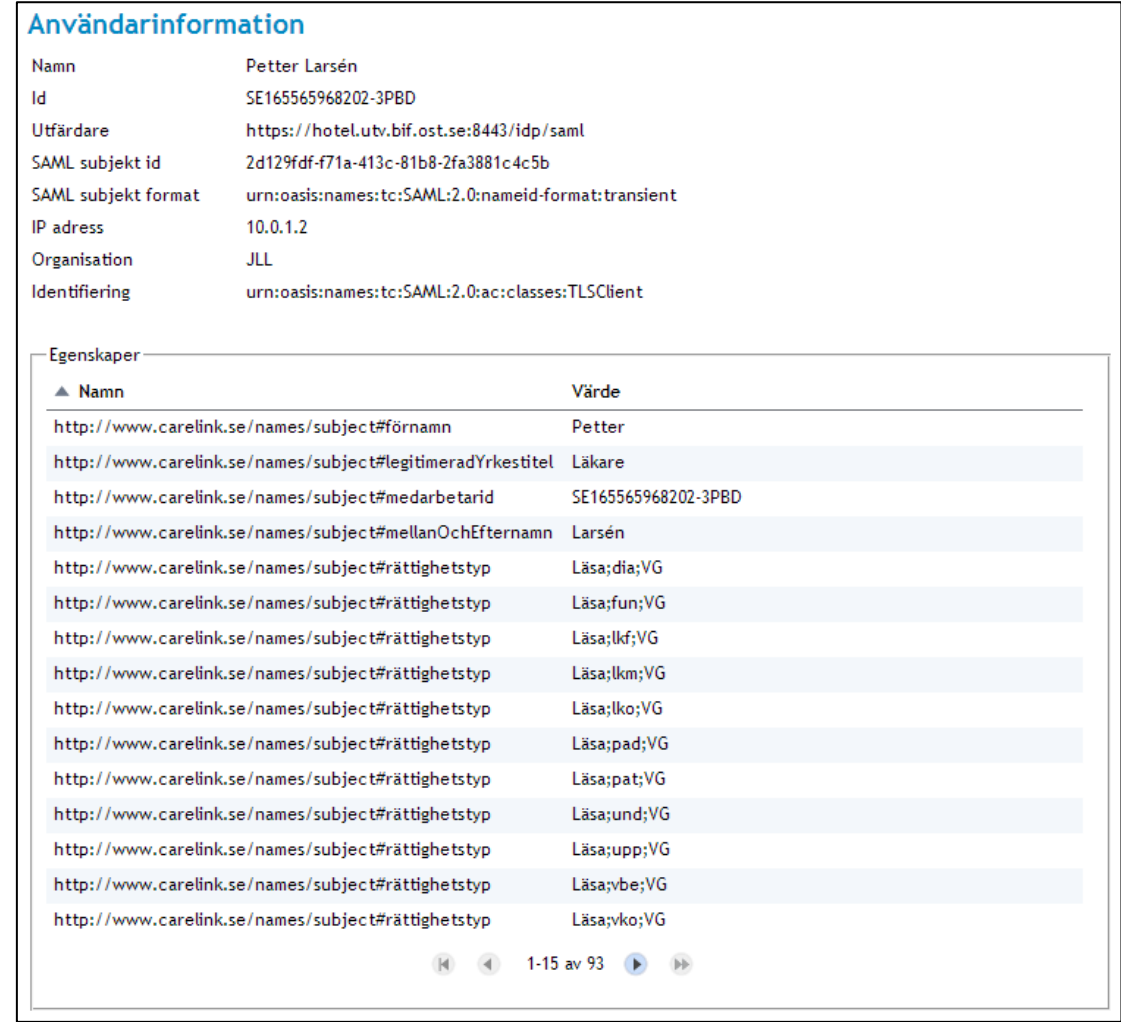

<span id="page-70-0"></span>**Vy 61: Användarinformation**

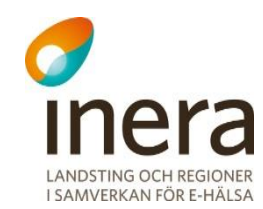

# 3 TEKNISK SYSTEMADMINISTRATION

Kapitlet beskriver konfigureringar av autentisering, behörighet, arkivering och systemadministration. Kapitlet innehåller även beskrivningar till övervakningsmöjligheter av systemet och en kort beskrivning av systemkonsolen.

# 3.1 AUTENTISERING OCH BEHÖRIGHET

Autentiseringstjänsten har som uppgift att kontrollera och fastställa medarbetares identitet och tillgodose en säker autentisering av medarbetare/vårdpersonal till vårdsystem. Autentiseringstjänsten tillhandahåller så kallad Single Sign-On (SSO) funktionalitet som möjliggör att medarbetare endast behöver autentisera sig en gång för att vara inloggad i ett flertal självständiga system/tjänster som ingår i en federation. På samma sätt fungerar Single Log-Out (SLO), som avslutar medarbetarens session koordinerat på samtliga system/tjänster som ingår i federationen.

SAML är en förkortning av *"***S**ecurity **A**ssertion **M**arkup **L**anguage*".* Språket används för auktoritets- och autentiseringsförfarande. SAML kommunicerar data mellan olika komponenter med så kallade metadata scheman.

Vid autentisering skapas metadata som innehåller medarbetarens egenskaper. Egenskaperna beskriver vad den autentiserade medarbetaren har behörighet att göra i systemet.

SAML använder sig av komponenterna Identity Provider (IdP) och Service Provider (SP) för kommunikation av metadata.

## 3.1.1 **IdP SAML**

SP:n begär att IdP:en ska autentisera medarbetaren för att bestämma om medarbetaren ska bli beviljad åtkomst. IdP:ns roll är att skapa, underhålla och kommunicera identitetsinformation (metadata) om medarbetaren. IdP:n använder sig av säkerhetsbevis (Security tokens) för att tillgodose medarbetaren med SSO funktionalitet.

Menyvalet *IdP SAML* innehåller konfigurationsmöjligheter för SSO, SLO och Artifact Resolution Service (ARS). ARS är en tjänst som anropas för att hämta en medarbetares assertion (saml-biljett) med hjälp av en artifakt.

Tekniska administratörer kan konfigurera vilka bindningar och vilken sökväg som SSO, SLO och ARS ska använda, samt skapa och exportera IdP metadata. Tjänsten innehåller även konfigurationer för signeringsnycklar.
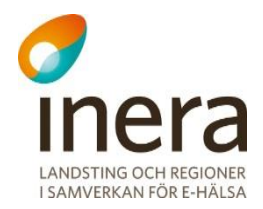

För att en SP ska kunna veta vilken IdP användaren ska autentisera sig hos i en federation använder man sig av en anvisningstjänst. En av dessa anvisningstjänster är Common Domain Cookie-profilen (CDC). Kortfattat kan man beskriva detta att SP:ar läser ifrån en gemensam kaka, medan IdP:er skriver till den. I detta gränssnitt kan man konfigurera om IdP:n ska skriva till en gemensam kaka.

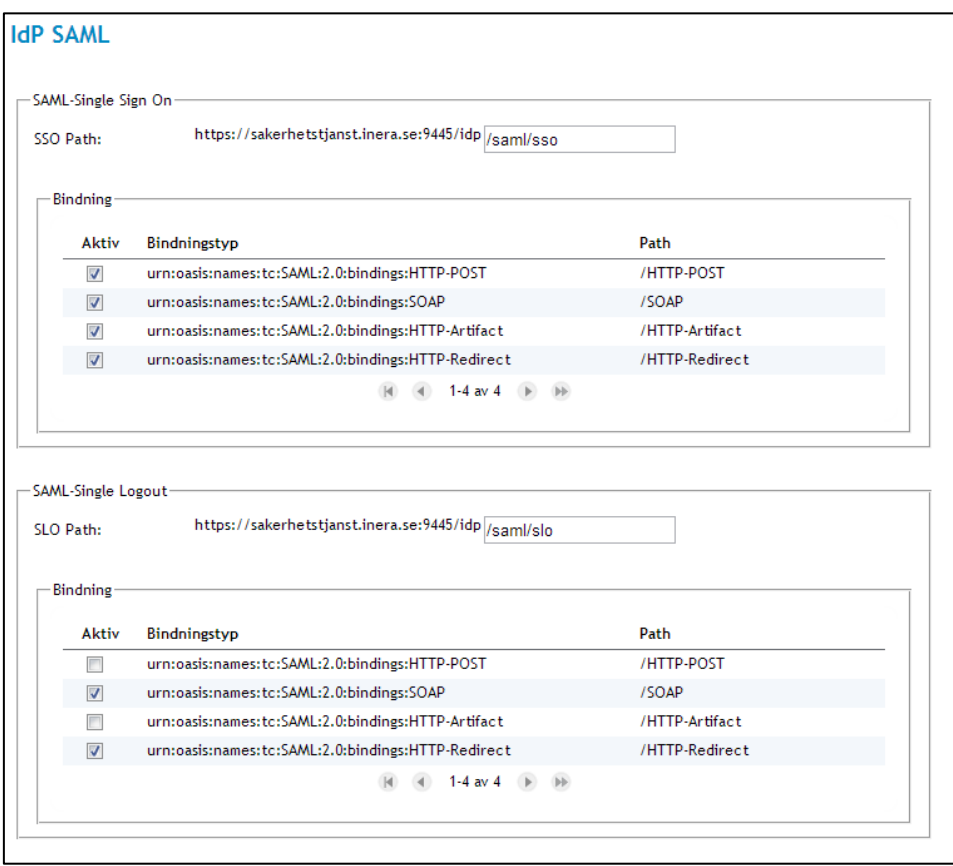

**Vy 62: IdP SAML**

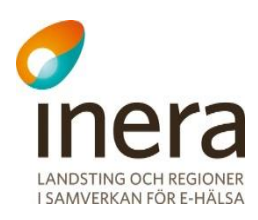

-Artifact Resolution Service

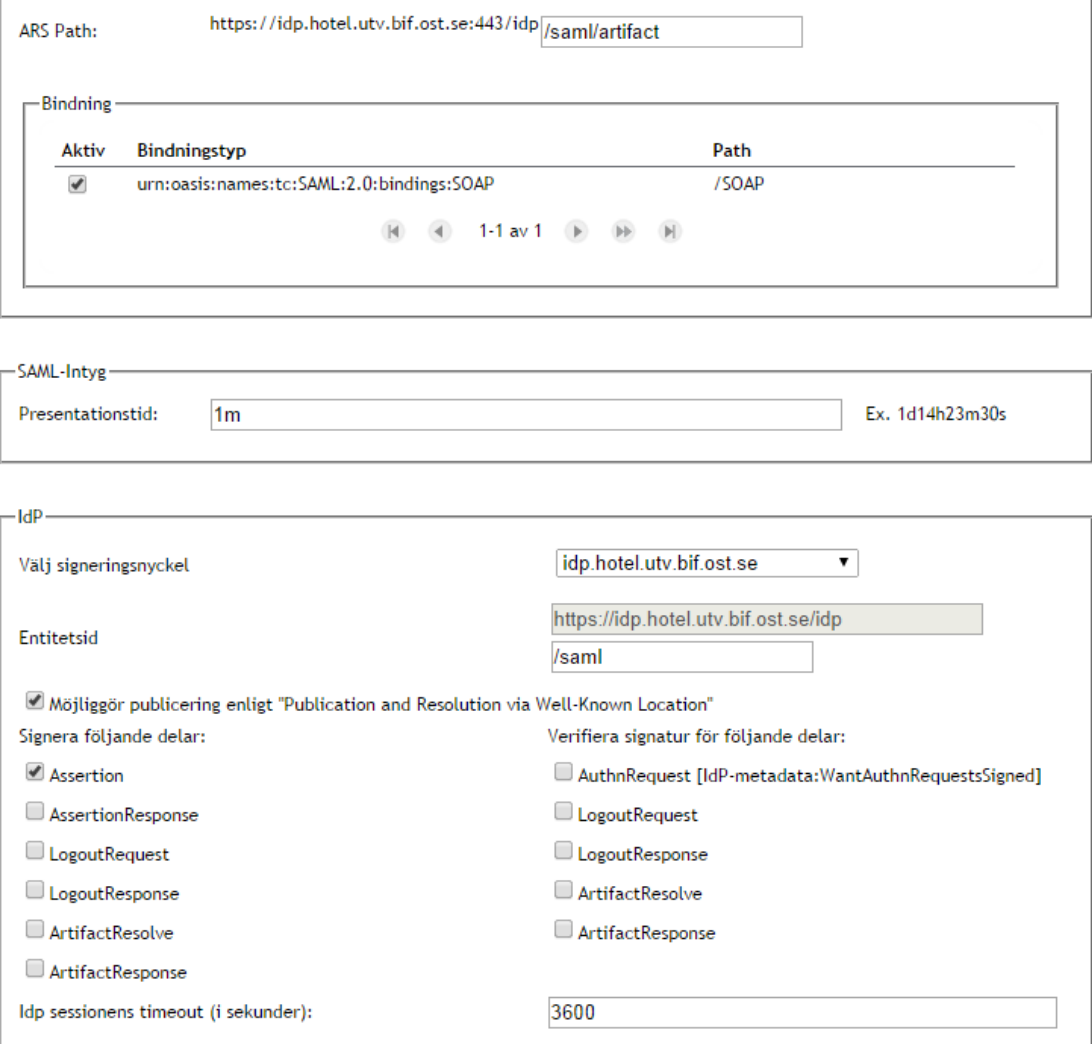

**Vy 63: IdP SAML, fortsättning**

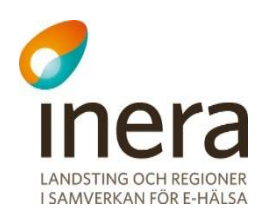

 $-$  IdD Matadata

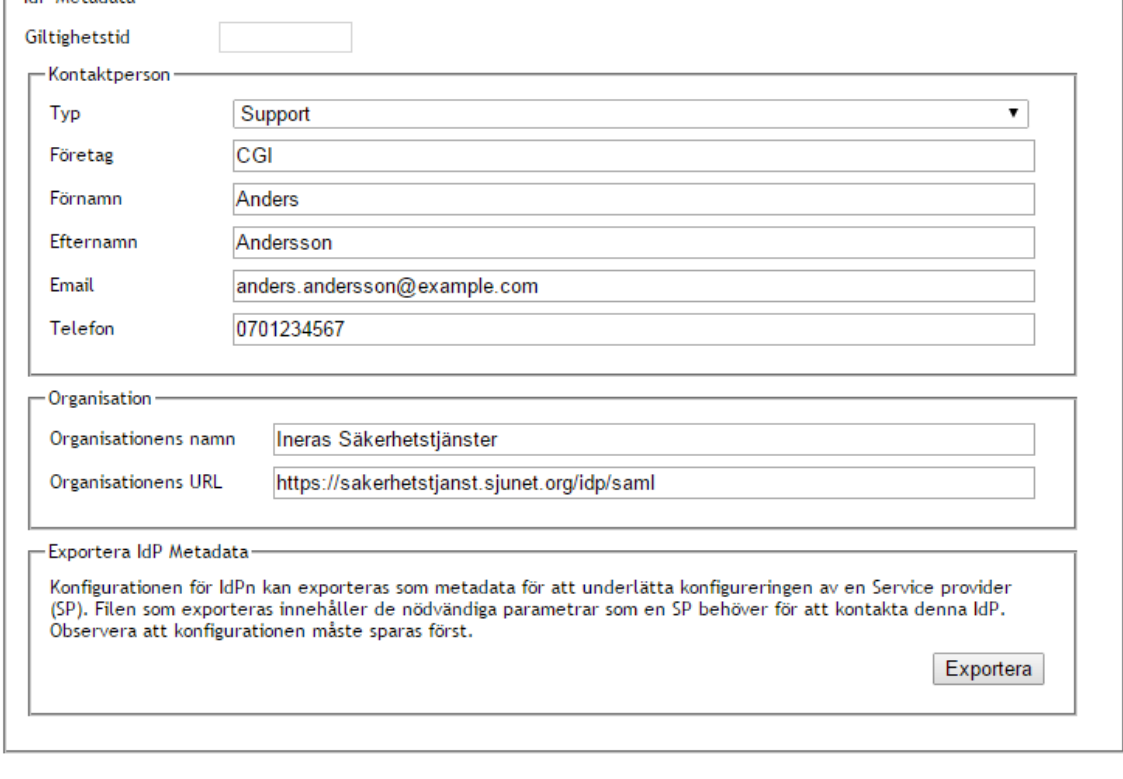

# IldP skall skriva till "Common Domain Cookie" enligt "IdP Discovery Profile "

**Vy 64:IdP SAML, fortsättning 2**

- Anvisninstjänst-

Nedan beskrivs de olika konfigurationer som kan göras under menyvalet. Dessa konfigurationer är kategoriserade under de rubriker de är listade under i systemet.

#### SAML-Single Sign On

- a. **SSO Path** Den sökväg som SSO använder.
- b. **Bindning** Vilken/vilka typer av bindningar som SSO har. En eller flera kan väljas genom att bocka i en kryssruta för respektive bindning.

#### SAML-Single Logout

- a. **SLO Path**  Den sökväg som SLO använder.
- b. **Bindning** Vilken/vilka typer av bindningar som SLO har. En eller flera kan väljas genom att bocka i en kryssruta för respektive bindning.

#### Artifact Resolution Service

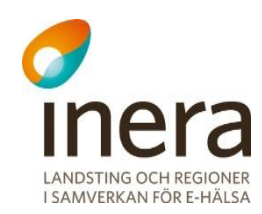

- a. **ARS Path** Den sökväg som ARS använder.
- b. **Bindning** Vilken typ av bindning som ARS har. Bindningen kan väljas genom att bocka i kryssrutan.

#### SAML-Intyg

a. **Prestationstid** – Prestationstiden är den tid klienten har att presentera det erhållna intyget till initierande SP.

#### IdP

- a. **Välj signeringsnyckel** Listmeny med signeringsnycklar.
- b. **Entitetsid** IdP:ns identifikation. Denna används vid förmedling av SAML metadata.
- c. **Möjliggör publicering enligt "Publication and Resolution via Well-Known Location"** – Bocka i kryssrutan för att möjliggöra publicering enligt "Publication and Resolution via Well-Known Location".
- d. **Signera och validera XML signaturer på skickade och mottagna meddelanden enligt "SAMBI SAML Profil"** – Bocka i kryssrutan SAML XML meddelandena skall signeras, samt att inkomna signaturer verifieras.

#### IdP Metadata

- a. **Giltighetstid** Den totala tid, angivet i sekunder, som det exporterade metadatat ska vara giltigt. Om ingen giltighetstid anges kommer metadatat alltid vara giltigt.
- b. **Kontaktperson** Personuppgifter (namn, adresser, telefonnummer, företag m.m.) som kommer att anges i metadatat som exporteras.
- c. **Organisation**  Vilken organisation systemet tillhör. Kan till exempel vara Ineras Nationella IdP samt adress till systemet.

Common Domain Cookie

a. **Skriva till Common Domain Cookie** – Bocka i kryssrutan om IdP ska skriva till CDC enligt "IdP Discovery Profile".

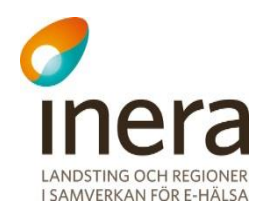

# **3.1.1.1 Exportera IdP Metadata**

IdP:ns metadata kan exporteras för att underlätta konfigureringen av en SP. Filen som exporteras innehåller de nödvändiga parametrar som en SP behöver för att kontakta denna IdP. För att konfigurera in en SP i IdP:n med de nödvändiga parameterar som behövs, används en konfigurationsfil med metadata från den aktuella SP:n. Formatet för metadatat ska följa specifikationen "Metadata for the SAML v2.0".

<span id="page-76-0"></span>För att exportera IdP metadata, klicka på knappen **Exportera**.

## 3.1.2 **SP SAML**

SP:n validerar om en specifik tjänst eller resurs ska levereras till den initierande IdP:n utifrån de egenskaper som har presenterats i SAML-biljetten. SP:n beskriver vart IdP:n ska skicka svaret efter en autentisering, vart IdP:n ska skicka SingleLogout-meddelandet, samt vilket certifikat som SP:n använder för att signera begäran till IdP:n.

För att en SP ska kunna veta vilken IdP användaren ska autentisera sig hos i en federation använder man sig av en anvisningstjänst. En av dessa anvisningstjänster är Common Domain Cookie-profilen (CDC). Kortfattat kan man beskriva detta att SP:ar läser ifrån en gemensam kaka, medan IdP:er skriver till den. I detta gränssnitt kan man konfigurera om SP:n ska läsa från en gemensam kaka. Man kan även konfigurera att man ska använda sig av en annan anvisningstjänst, t.ex. Sambi´s anvisningstjänst.

Under menyvalet *SP SAML* kan tekniska administratörer skapa och exportera SP metadata, samt genomföra andra konfigurationer av SP.

Om ändringar görs i vyn sparas dessa med knappen **Spara**.

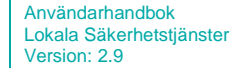

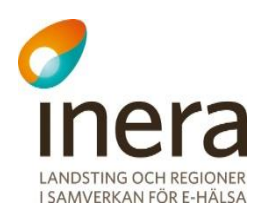

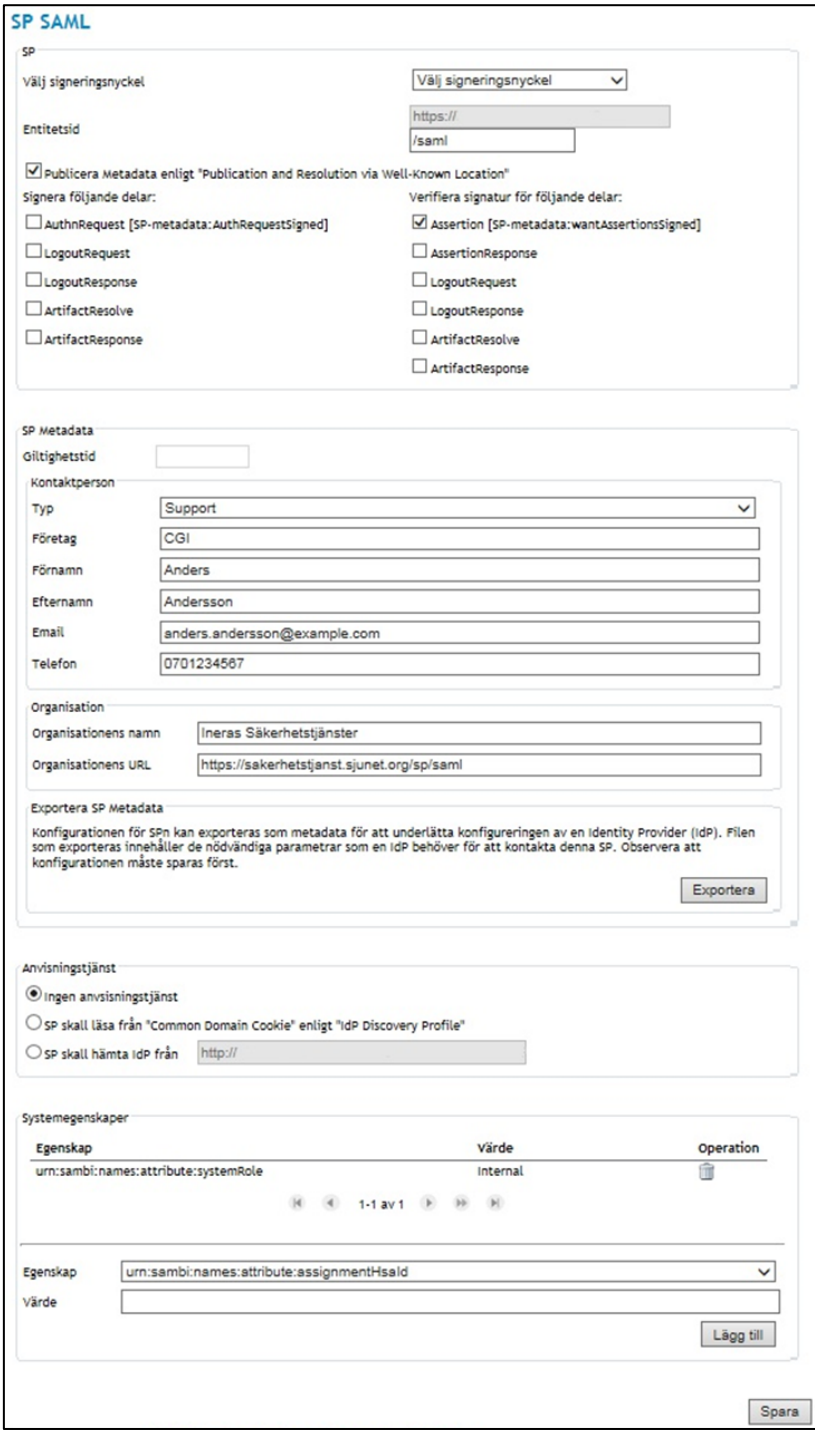

#### **Vy 65: SP SAML**

Nedan beskrivs de olika konfigurationer som kan göras under menyvalet. Dessa konfigurationer är kategoriserade under de rubriker de är listade under i systemet.

Inera AB Box 177 03 Östgötagatan 12 118 93 Stockholm Tel 08 452 71 60 info@inera.se www.inera.se

Organisationsnummer 556559-4230

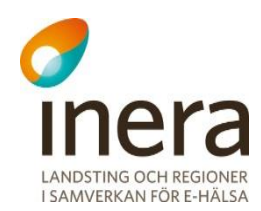

#### SP

- a. **Välj signeringsnyckel** Listmeny med signeringsnycklar.
- b. **EnitetsId** SP:ns identifikation. Denna används vid förmedling av SAML metadata.
- c. **Möjliggör publicering enligt "Publication and Resolution via Well-Known Location"** – Bocka i kryssrutan för att möjliggöra publicering enligt "Publication and Resolution via Well-Known Location".
- d. **Signera följande delar/Verifiera signatur för följade delar** Grupp med kryssrutor. Kryssrutorna kan bockas i av en behörig administratör och styr vilka requests och responses som ska signeras och verifieras av SP:n vid autentiseringsförfarande.

## SP Metadata

- a. **Giltighetstid** Den totala tid, angivet i sekunder, som det exporterade metadatat ska vara giltigt. Om ingen giltighetstid anges kommer metadatat alltid vara giltigt.
- b. **Kontaktperson** Dessa inställningar innefattar att sätta kontaktpersonens typ, företag, namnuppgifter, mailadress, och telefonnummer.
- c. **Organisation**  Vilken organisation systemet tillhör. Kan tillexempel vara Ineras Nationella Säkerhetstjänster samt adress till systemet.

#### Anvisningstjänst

- a. **Ingen anvisningstjänst** Denna väljs om man inte ingår i någon federation
- b. **Läsa från Common Domain Cookie** Denna väljs om federationen man ingår i har en gemensam kaka som ska läsas från.
- c. **Annan anvisningstjänst**  Denna väljs om federationen man ingår i har en anvisningstjänst där t.ex. användaren själv får välja IdP. Då ska även adressen till denna anvisningstjänst anges här.

## Systemegenskaper

a. I denna vy anges de egenskaper som skall ingå i systemets SAML-biljett. Egenskaperna används för att kontrollera behörigheten för systemet*.* Egenskaperna som läggs till i systemet kan användas till behörighetsstyrning. Se avsnitt *[3.1.8](#page-91-0) [Behörighet](#page-91-0)*.

# **3.1.2.1 Exportera SP Metadata**

SP:ns metadata kan exporteras för att underlätta konfigureringen av en IdP. Filen som exporteras innehåller de nödvändiga parametrar som en IdP behöver för att kontakta denna SP. För att konfigurera in en IdP i SP:n med de nödvändiga parameterar som behövs, används en konfigurationsfil med metadata från den aktuella IdP:n. Formatet för metadatat ska följa specifikationen "Metadata for the SAML v2.0".

För att exportera SP metadata, klicka på knappen **Exportera**

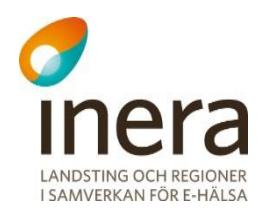

# **3.1.2.2 Lägg till en egenskap:**

- 1. Välj en egenskap genom att klicka på listmenyn för **Egenskaper**.
- 2. Ange ett **Värde** i fältet.
- 3. Klicka på knappen **Lägg till**.
- 4. Tabellen för "*Systemegenskaper*" kommer att uppdateras med den tillagda egenskapen om processen gick bra, annars visas ett felmeddelande överst på sidan.

## **3.1.2.3 Ta bort en systemegenskap:**

- 1. Välj den egenskap som ska tas bort under tabellen *"Systemegenskaper"*.
- 2. Klicka på **soptunnan** för att ta bort egenskapen.
- 3. Bekräfta borttagningen genom att klicka på knappen **Ta bort** eller klicka på knappen **Tillbaka** för att avbryta.

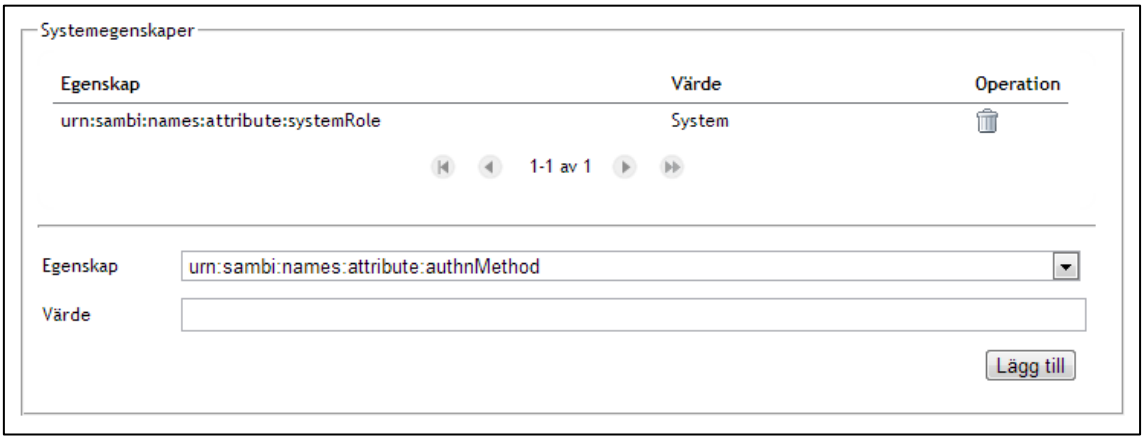

**Vy 66: Systemegenskaper**

## <span id="page-79-0"></span>3.1.3 **SAML Metadata**

Metadata är en viktig beståndsdel av SAML och innehåller information som IdP:n och SP:n kommunicerar med varandra för att bestämma om medarbetaren har den behörighet som krävs för att bli tilldelad åtkomst. SP:n får tillbaka en signerad SAML-biljett från IdP:n, innehållandes aktörs egenskaper. Metadata innehåller information om betrodda SP:er som IdP:n använder sig av när en aktör begär autentisering. På det sättet utesluter IdP:n möjliga hot, som exempelvis skadliga SP:er. SP:n säkerställer i sin tur att medarbetaren är betrodd genom att kontrollera och validera begärans signering med medarbetarens specifika nyckel som är listad i metadatat.

I SP metadatat specificeras vilka attribut som IdP:n måste leverera till SP:n. Detta används exempelvis för att säkerställa att medarbetaren har ett medarbetaruppdrag. Aktörer kan

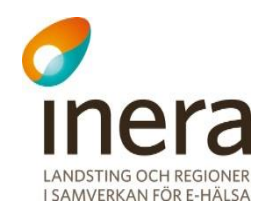

autentisera sig även om de inte har ett medarbetaruppdrag. SAML-biljetten kommer då endast innehålla ett fåtal egenskaper (attribut). Se "SAMBI SAML Profil" [Ref2].

IdP metadatat beskriver på motsvarande sätt IdP:n och vilka egenskaper den kan leverera. Metadatat beskriver vart SSO/SLO begäran ska skickas och vilket certifikat IdP:n använder för att signera SAML-biljetten.

Varje SP som ingår i federationen behöver IdP:ns metadata för att konfigurera upp sin tjänst. Under menyvalet *SAML Metadata* kan administratörer importera IdP och SP metadata. Se *"*[Vy](#page-81-0)  [67: SAML Metadata](#page-81-0)*".*

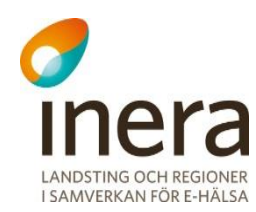

## **SAML Metadata**

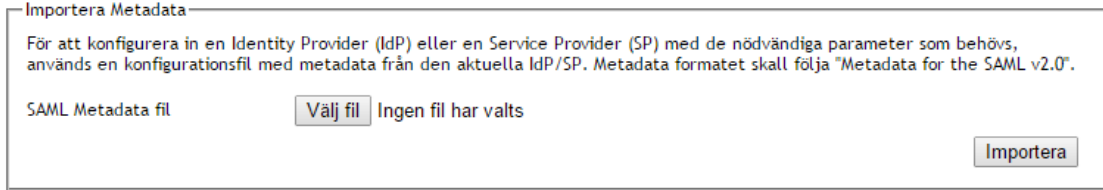

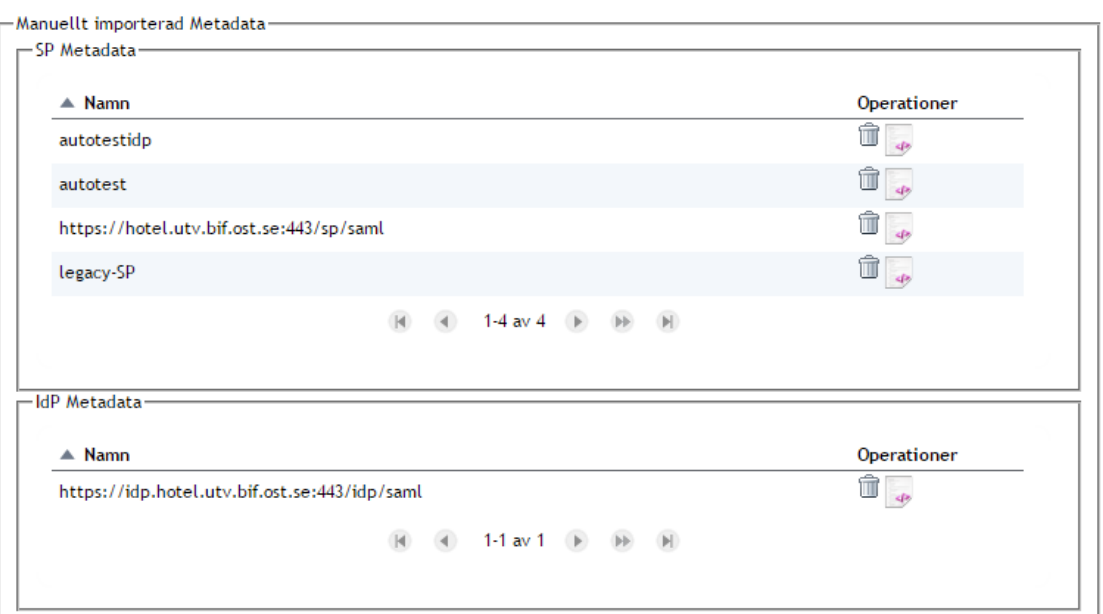

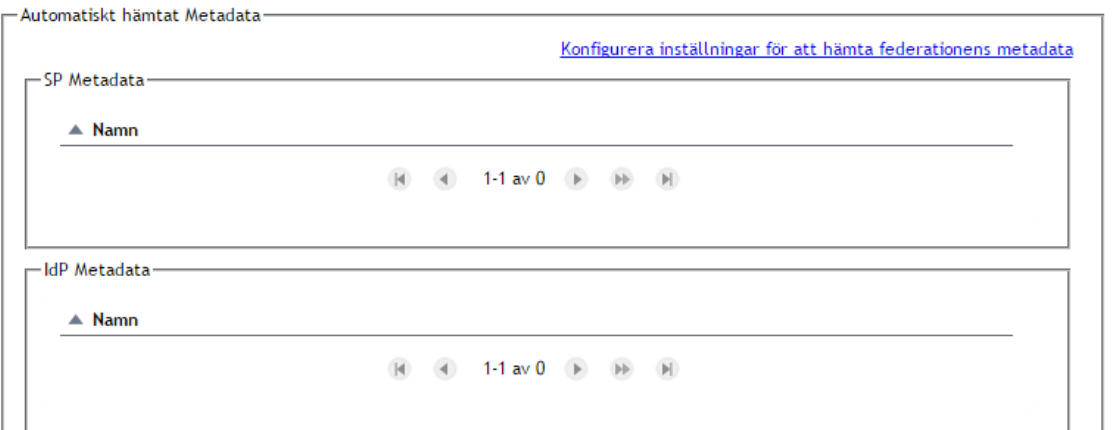

#### <span id="page-81-0"></span>**Vy 67: SAML Metadata**

# **3.1.3.1 Importera SAML Metadata**

#### SP Metadata:

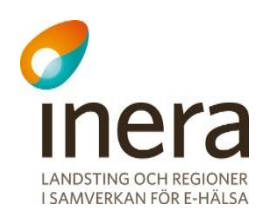

- 1. Klicka på knappen **Välj fil.**
- 2. Välj SP metadata filen du exporterade i vyn *[SP SAML](#page-76-0)*.
- 3. Klicka på knappen **Importera**. Felmeddelande visas om formatet är fel eller medarbetaren inte valt någon fil.
- 4. Ett bekräftelsemeddelande visas överst på sidan.

IdP Metadata

 $\sim$   $\sim$   $\sim$ 

- 1. Klicka på knappen **Välj fil.**
- 2. Välj IdP Metadata filen du exporterade i vyn *[IdP SAML](#page-71-0)*.
- 3. Klicka på knappen **Importera**. Felmeddelande visas om formatet är fel eller medarbetaren inte valt någon fil.
- 4. Ett bekräftelsemeddelande visas överst på sidan.

Om inläsning av metadata misslyckas är ett vanligt scenario att metadatat redan är importerad.

Manuellt importerad metadata visas i vyn under ramen *"Manuellt importerad Metadata"* där SP metadata finns i tabellen "SP Metadata" och IdP metadata finns i "IdP Metadata". Automatiskt importerad metadata från federationen visas i vyn under ramen "Automatiskt hämtat Metadata" på samma sätt som Manuellt importerad metadata. Administratörer kan klicka på en importerad metadata entitet för att för att se dess egenskaper. Se *["Vy 68: Information som visas när](#page-82-0)  [medarbetaren klickar på en Metadata entitet"](#page-82-0)*.

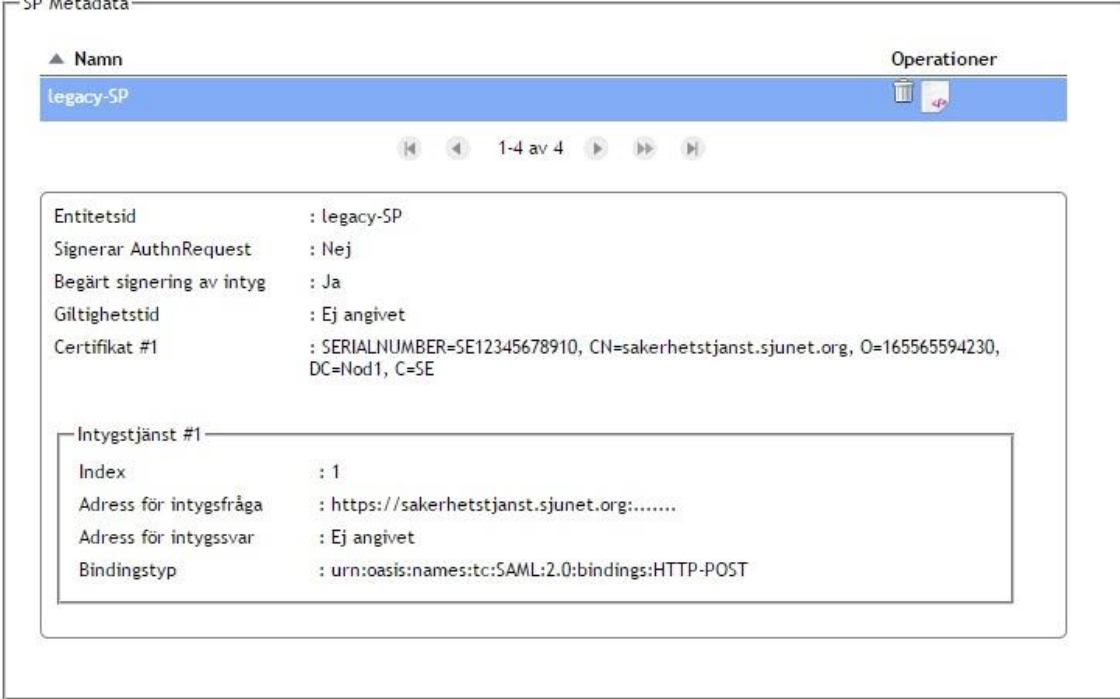

<span id="page-82-0"></span>**Vy 68: Information som visas när medarbetaren klickar på en Metadata entitet**

Inera AB Box 177 03 Östgötagatan 12 118 93 Stockholm

Tel 08 452 71 60 info@inera.se www.inera.se

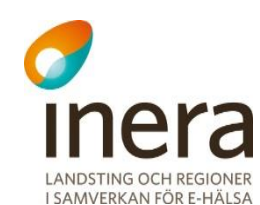

# **3.1.3.2 Exportera SAML Metadata**

Det importerade metadatat kan exporteras till en xml-fil, se "*Fel! Hittar inte referenskälla."*. arje enskilt metatdata kan exporteras, detta sker genom att klicka på *"Exportera"* enligt *["Vy 69:](#page-83-0)  [Export av SAML Metadata"](#page-83-0)*.

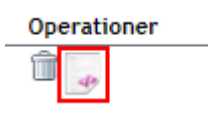

<span id="page-83-0"></span>**Vy 69: Export av SAML Metadata**

# **3.1.3.3 Ta bort Importerade Metadata entiteter**

För att ta bort importerade metadata entiteter:

- 1. Välj den metadata entitet som ska tas bort under tabellerna *"Importerade IdP Metadata entiteter"* eller under *"Importerade SP Metadata entiteter".*
- 2. Klicka på **soptunnan** för att ta bort metadata entiteten. Vyn *"*[Vy 70: Konfirmera borttagning](#page-83-1)*"* visas.

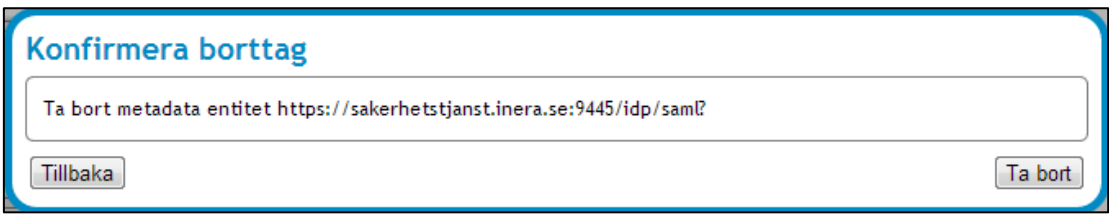

3. Bekräfta borttagning genom att klicka på knappen **Ta bort** eller klicka på knappen **Tillbaka** för att avbryta.

## **3.1.3.4 Automatisk hämtat Metadata**

Här visas SP samt IdP metadata som hämtats automatiskt från federationen i samband med SAMBI. Det är inte möjligt att ta bort eller exportera metadata från federationen eftersom dessa uppdateras automatiskt. För att ställa in vart dessa metadata ska hämtas ifrån, görs genom att klicka på länken "Konfigurera inställningar för att hämta federationens metadata" som visas i ["Vy 67: SAML Metadata"](#page-81-0). Därefter kommer ett nytt fönster att visas i form av ["Vy 71:](#page-84-0)  [Federationens konfiguration"](#page-84-0), i fönstret går det att fylla i fälten:

Inera AB Box 177 03 Östgötagatan 12 118 93 Stockholm Tel 08 452 71 60 info@inera.se www.inera.se

**Organisationsnummer** 556559-4230

**Sid 84/144**

<span id="page-83-1"></span>**Vy 70: Konfirmera borttagning**

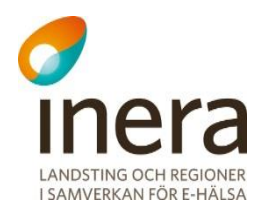

- **Adress till Metadata** Detta är addressen federationens metadata fil som innehåller information om flera IdP/SP metadata.
- **Hämtningsintervall (sekunder)**  Detta fält fylls i med hur långt intervallet ska vara mellan varje hämtning/uppdatering av federationens metadata.
- **Aktivera hämtning**  Om denna väljs kommer den automatiska hämtningen aktiveras och metadata från federationen kommer att hämtas efter så många sekunder som angivits i **Hämtningsintervall.** Om aktiveringen inte är vald kommer endast **Adress till Metadata** och **Hämtningsintervall** att sparas.

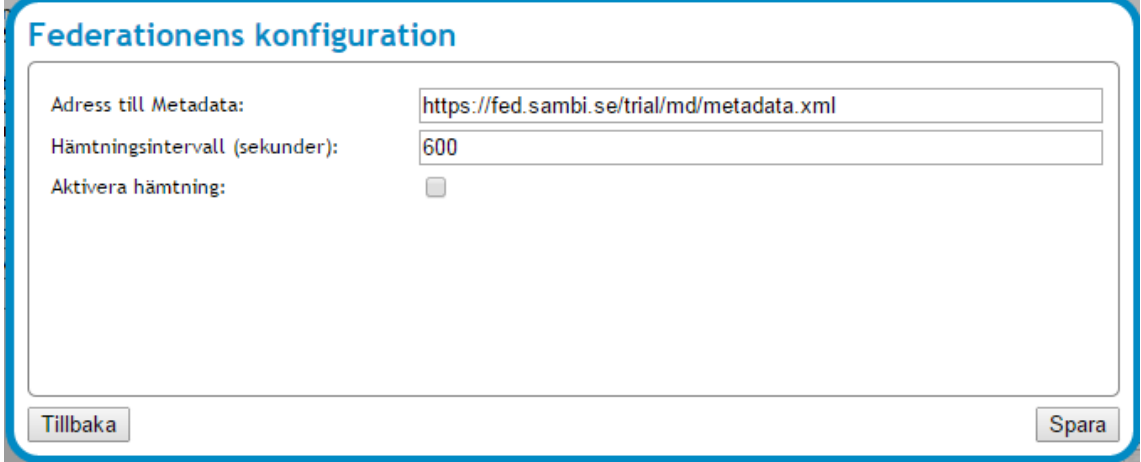

<span id="page-84-0"></span>**Vy 71: Federationens konfiguration**

## 3.1.4 **WS Metadata**

Här samlas SP metadata på samma sätt som i ["SAML Metadata"](#page-79-0) men i detta fall är metadata:t till för behörighet till webbservice. "*[Vy 72: WS Behörighet](#page-85-0)[Fel! Hittar inte referenskälla.](#page-85-0)"* visar gränssnittet för hantering och importering av WS metadata.

Användarhandbok Lokala Säkerhetstjänster Version: 2.9

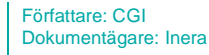

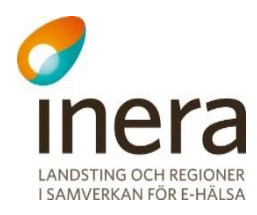

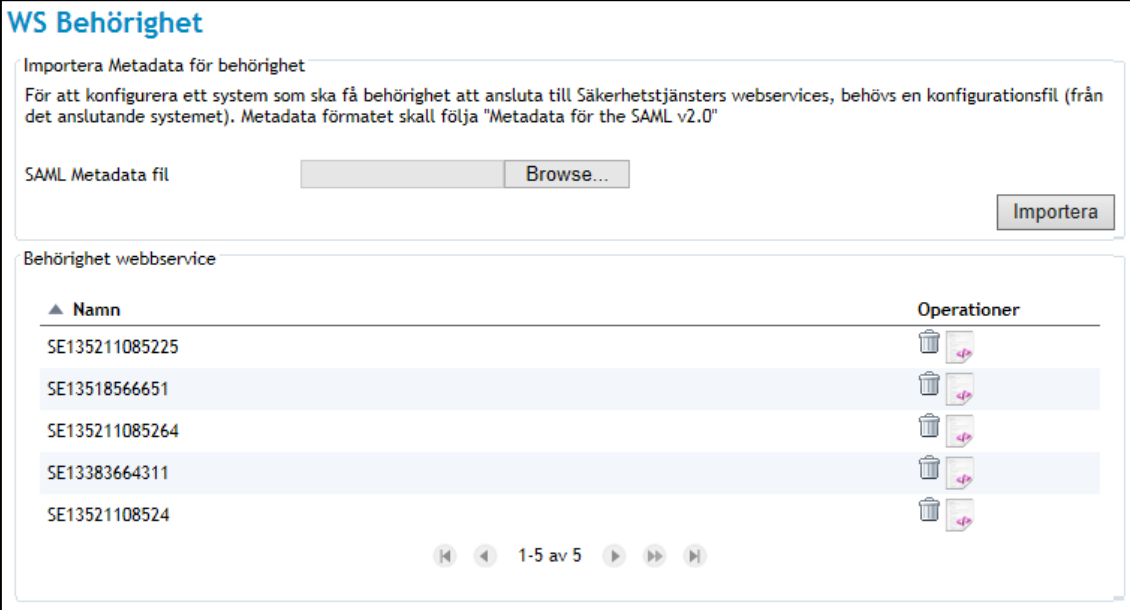

<span id="page-85-0"></span>**Vy 72: WS Behörighet**

## 3.1.5 **Egenskaper**

I menyvalet *["Vy 73: Egenskaper"](#page-86-0)* hanteras de egenskaper (attribut) som kan ingå i en SAMLbiljett. Tjänstens metadata bestämmer huruvida tjänsten stödjer en viss egenskap. Egenskaper som inte stöds kommer inte att tas med vid genereringen av SAML-biljetten. Administratören har möjlighet att styra behörighetskontroller genom att ändra, lägga till eller ta bort egenskaper.

Tel 08 452 71 60 info@inera.se www.inera.se

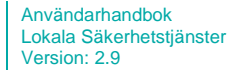

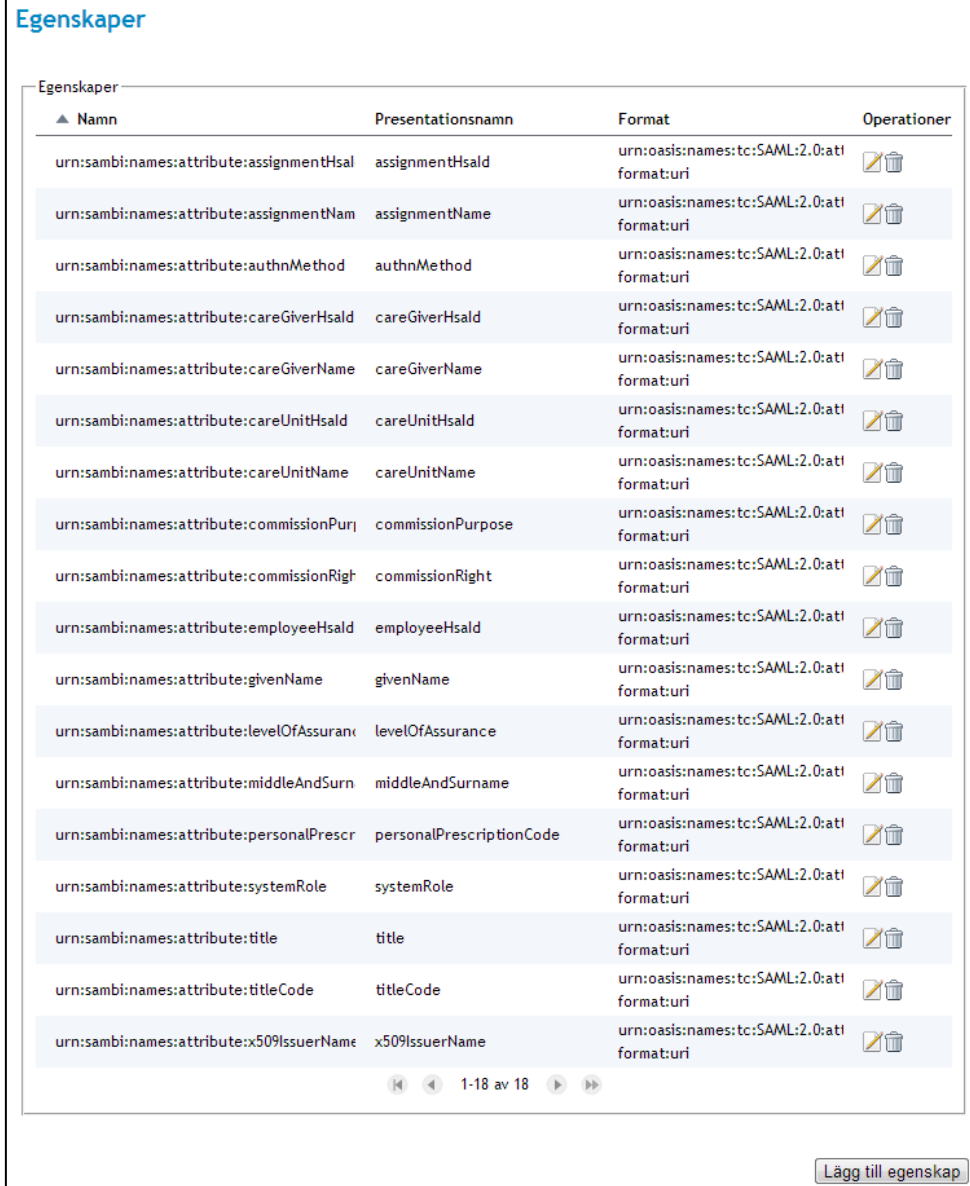

<span id="page-86-0"></span>**Vy 73: Egenskaper**

# **3.1.5.1 Lägg till egenskap**

För att lägga till en egenskap:

1. Klicka på knappen **Lägg till egenskap**. Vyn *["Vy 74: Lägg till egenskap"](#page-87-0)* visas.

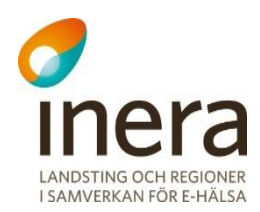

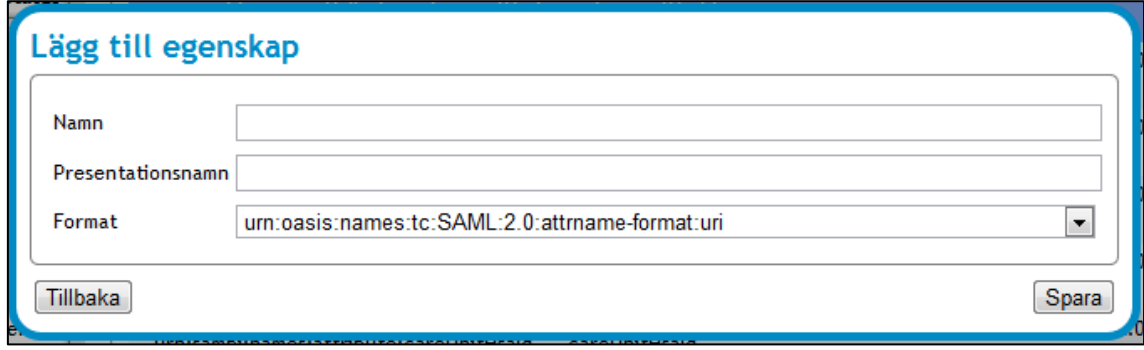

<span id="page-87-0"></span>**Vy 74: Lägg till egenskap**

- 2. Ange aktuella uppgifter i fälten namn och prestationsnamn.
	- a. **Namn –** Egenskapsnamn. Ska anges enligt SAMBI SAML Profil [Ref 2].
	- b. **Presentationsnamn –** Ange vilket namn som ska presentera egenskapen.
- 3. Välj **Format** i listmenyn.
- 4. Klicka på knappen **Spara** eller klicka på knappen **Tillbaka** för att avbryta.

## **3.1.5.2 Ändra egenskap**

Gör följande för att ändra en egenskap:

1. Klicka på **Ändra egenskap**, se *["Vy 75: Redigera egenskap"](#page-87-1)*.

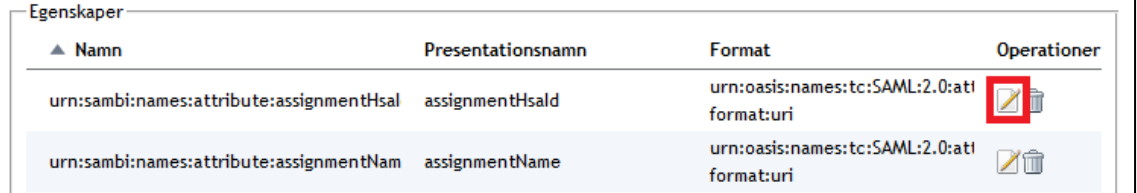

<span id="page-87-1"></span>**Vy 75: Redigera egenskap**

2. Vyn *["Vy 76: Ändra egenskap"](#page-88-0)* visas följaktligen.

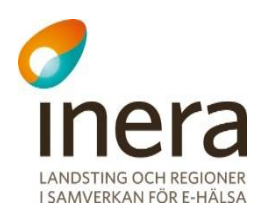

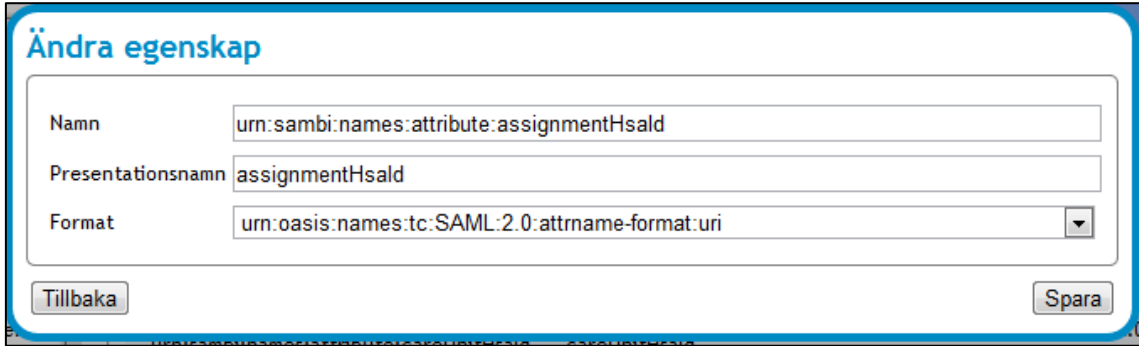

#### <span id="page-88-0"></span>**Vy 76: Ändra egenskap**

- 3. Ange aktuella uppgifter i fälten namn och presentationsnamn.
	- a. **Namn –** Egenskapsnamn. Ska anges enligt SAMBI SAML Profil [Ref 2].
	- b. **Presentationsnamn –** Ange vilket namn som ska presentera egenskapen.
	- c. **Format –** Välj ett format i listmenyn.
- 4. Klicka på knappen **Spara** eller klicka på knappen **Tillbaka** för att avbryta.

#### **3.1.5.3 Ta bort egenskap**

För att ta bort en egenskap:

- 1. Välj den egenskap som ska tas bort under tabellen *"Egenskaper"*.
- 2. Klicka på **soptunnan** för att ta bort egenskapen.
- 3. Bekräfta borttagningen genom att klicka på knappen **Ta bort** eller klicka på knappen **Tillbaka** för att avbryta.

#### 3.1.6 **Egenskapskälla**

HSA används för att hämta medarbetarens egenskaper och de uppdrag som medarbetaren har behörighet till. Om medarbetaren inte finns med i HSA eller om medarbetaren inte har något uppdrag kommer ingen autentisering att ske. Kontakta HSA förvaltningen om någon information som härrör från HSA skall ändras eller läggas till.

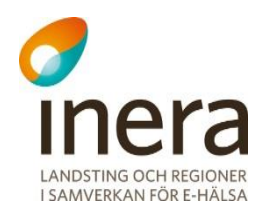

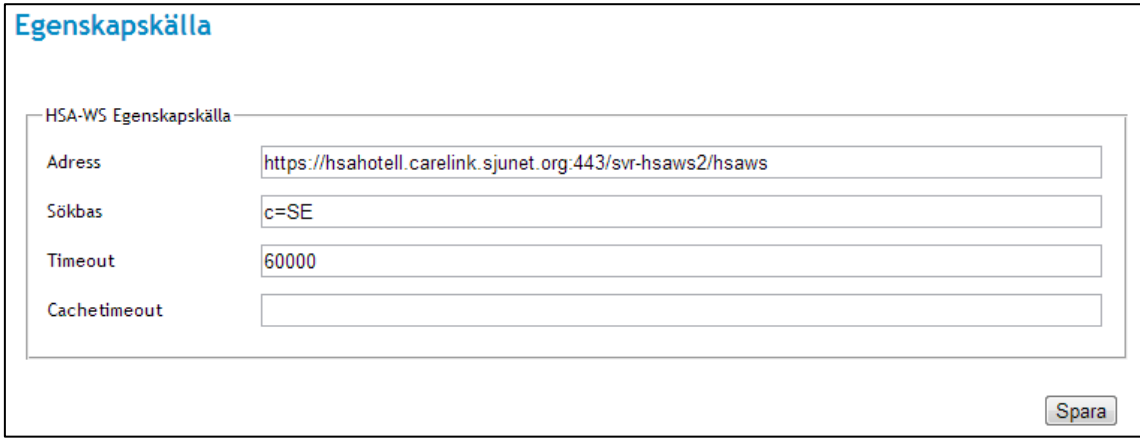

**Vy 77: HSA-WS Egenskapskälla**

För att skapa en HSA-WS egenskapskälla:

- 1. Fyll i följande fält:
	- a. **Adress –** Ange den adress som HSA-WS egenskapskällan har.
	- b. **Sökbas –** Sökbas för HSA-WS.
	- c. **Timeout –** Den maximala tiden ett anrop får ta innan processen avbryts.
	- d. **Cachetimeout –** Den maximala tiden ett svar från ett anrop sparas.
- 2. Klicka på knappen **Spara**.

## 3.1.7 **Generellt**

Administratörer använder vyn för att bestämma den maximala tiden för en session i en webbserver. Vyn innehåller en listmeny där administratören väljer vilken webbserver som sessionstiden ska gälla för, samt ett fält där sessionstiden i sekunder ska anges. Administratörer kan välja att sessionen ska leva för alltid för en vald webbserver, genom att bocka i en kryssruta i vyn.

Notera att webbservervalet **Default** inte får vara samma- eller större än IdP-sessionens inställda timeout värde. Om webbservern default är inställd på samma värde, eller större än IdPsessionen, kommer SAML-biljetten ständigt förnyas. Det innebär att giltighetstiden aldrig kommer att gå ut för SAML-biljetten.

Default är IdP-sessionen satt till 1h (3600s) och SP-sessionen (default) satt till 15 min (900s).

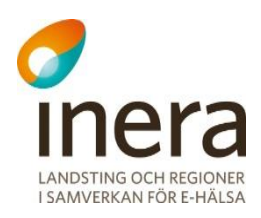

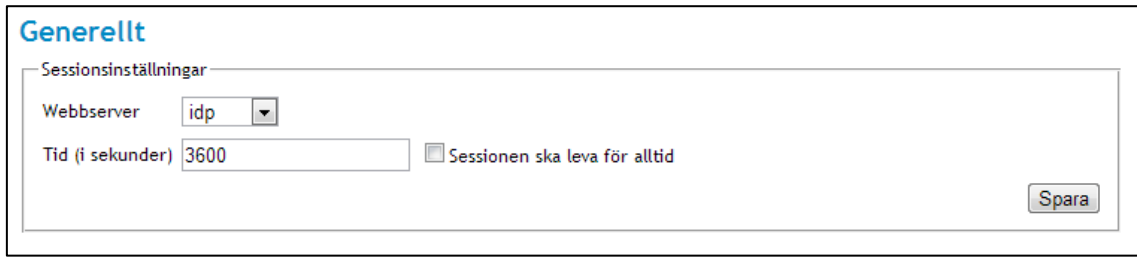

**Vy 78: Sessionsinställningar**

Gör så här:

- 1. Välj i listmenyn vilken **Webbserver** som ska användas.
- 2. Ange i fältet **Tid (i sekunder)** hur lång tid i sekunder som sessionen ska vara giltig.
- 3. Markera kryssrutan om sessionen ska leva för alltid. Se *["Vy 79: Sessionen ska leva för](#page-90-0)  [alltid"](#page-90-0)*.

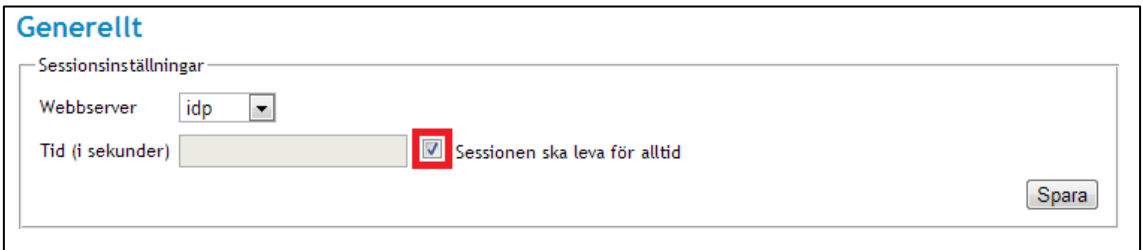

#### <span id="page-90-0"></span>**Vy 79: Sessionen ska leva för alltid**

- 4. Klicka på knappen **Spara**.
- 5. Efter gjorda ändringar måste servern startas om för att den nya sessionstiden ska gälla.

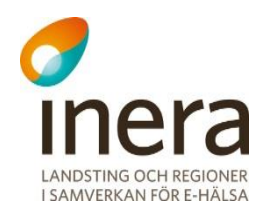

# <span id="page-91-0"></span>3.1.8 **Behörighet**

Ansvaret på vilka vårdgivare en lokal installation skall hantera, ligger på varje huvudmans vårdorganisation. Det är av största vikt att de behörighetsregler som används kontrollerar åtkomsten till den eller de vårdgivare som avses innan åtkomst till systemet ges.

En huvudman kan skriva sina egna behörighetsregler. I leveransen ingår behörighetsregler som kan användas som ett utkast på regler. Reglerna är uppsatta enligt direktiv från Inera när det gäller de olika systemrollerna, se kaptitel *[3.1.8.4](#page-94-0) [Behörighet för systemroller](#page-94-0)*. De medföljande behörighetsreglerna måste dock uppdateras med de vårdgivare som systemet skall hantera. Vårdsystem som integreras med detta system måste även dessa behörighetstyras med avseende på vårdgivare.

Behörighetssystemet utför åtkomstkontrollen på medarbetarens SAML-intyg och de egenskaper som finns angivna i intyget. Medarbetare eller personer som loggar in i systemet med SITHSkort får deras egenskaper från HSA. System, som t ex ett annat vårdsystem, får dess egenskaper från det metadata som beskrivs i den metadata-fil som måste läsas in i systemet för att vårdsystemet skall fungera mot detta system. Inläsning av metadata beskrivs mer i kapitlet *[3.1.3](#page-79-0) [SAML Metadata.](#page-79-0)*

Behörighetsreglerna skrivs genom att ange vilka egenskaper som medarbetaren, alternativt ett vårdsystem, behöver för att få utföra en åtgärd mot en specifik resurs.

Varje operation som utförs mot systemet, oavsett om anropet kommer internt eller externt, åtkomstkontrolleras. Systemet innehåller ett antal identifierare som beskriver de resurser som åtkomstkontrolleras via behörighetsreglerna. Varje operation är kopplad till en resurs och en eller flera åtgärdskoder. En operation åtkomstkontrolleras alltid med en specifik resurs och en åtgärdskod.

Resursen för t ex Spärr är urn:sambi:names:resource:block och dess åtgärdskoder är add (Skapa/Registrera), read (Läsa), cancel (Återkalla) och delete (Makulera). En komplett lista över tillgängliga resurser och dess åtgärder beskrivs mer i avsnitt *[3.1.8.5](#page-97-0) [Administration av](#page-97-0)  [behörigheter.](#page-97-0)*

Behörighetsreglerna kan hanteras via webbgränssnittet eller läsas in via en XML fil från systemets konsol. Menyvalet *Behörighet* visar tillgängliga resurser och de underliggande åtgärderna per resurs som kan behörighetsstyras.

Menyn *Hjälp* kan inte behörighetsstyras.

Användarhandbok Lokala Säkerhetstjänster Version: 2.9

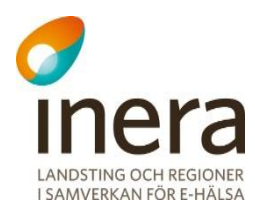

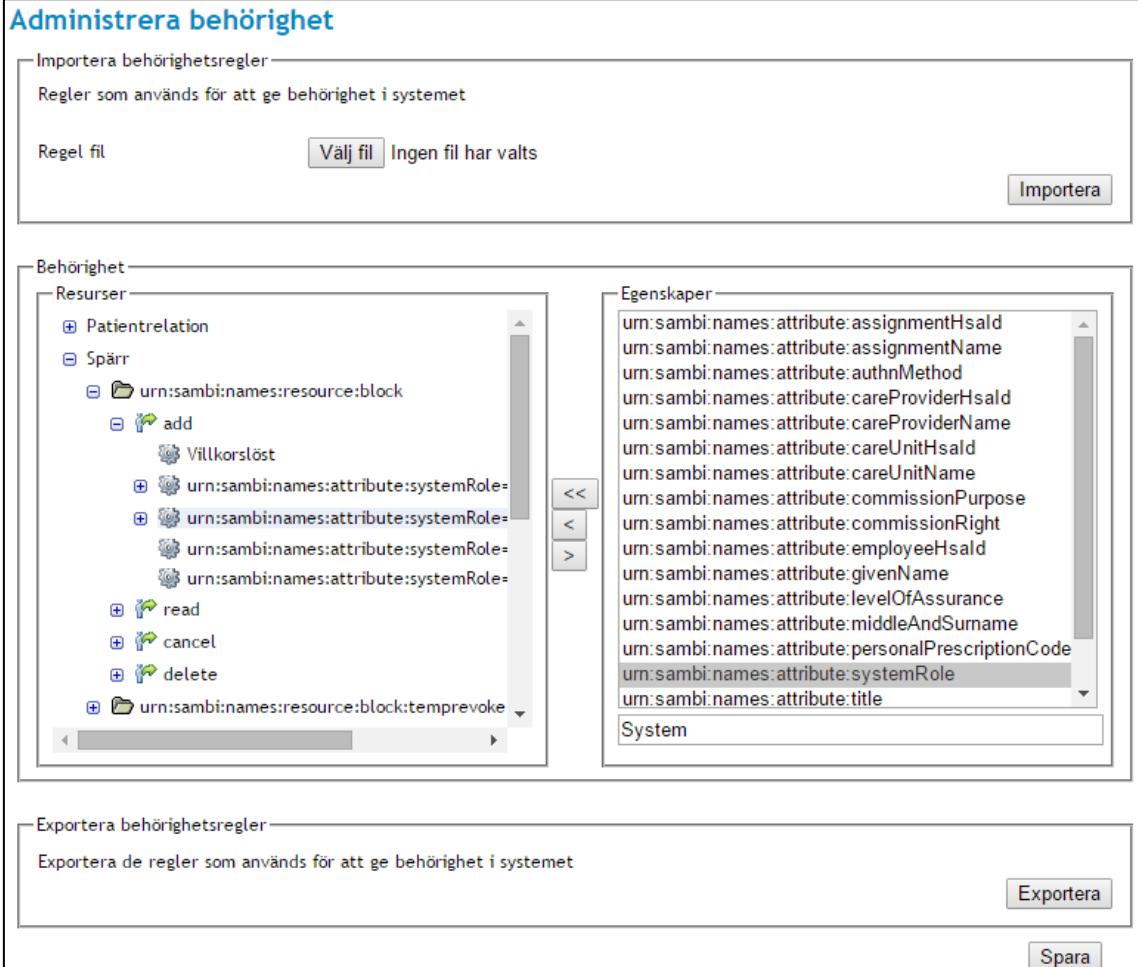

#### **Vy 80: Administrera behörighet**

Resurser som används i behörighetsreglerna men som inte finns tillgängliga i systemet visas under *Ej publicerade resurser*. Dessa resurser behöver inte behörighetsstyras då de inte finns installerade i systemet.

De resurser som finns tillgängliga i systemet visas i det vänstra fönstret. De egenskaper som kan användas vid behörighetstyrning visas i det högra fönstret.

Systemets resurser är grupperade i områden. Bilden visar området *Spärr*. Under resurserna visas de åtgärder som kan behörighetsstyras. Under varje åtgärd kan regler med eller utan villkor anges. Villkorslösa regler utfaller endast då villkoret är uppfyllt samt då alla underliggande egenskaper och dess värden hittas i medarbetarens SAML-intyg.

Egenskaper som anges flera gånger bildar ett "*eller*" villkor mellan de angivna värdena.

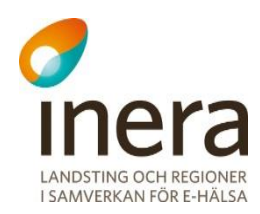

Följande bild visar att den villkorslösa regeln innehåller bl.a. egenskapen urn:sambi:names:attribute:commissionPurpose med två värden; "Tillsyn och översikt" samt "*Administration*". Regel utfaller således om medarbetarens SAML-intyg innehåller egenskapen urn:sambi:names:attribute:commissionPurpose med värdet "Tillsyn och översikt" ELLER med värdet "Administration", förutom de övriga egenskaperna.

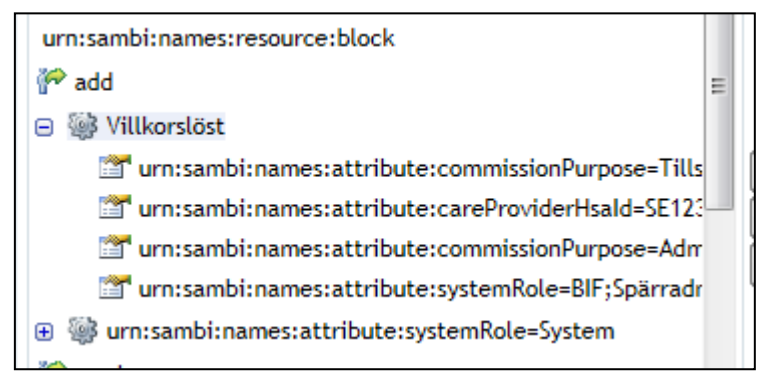

**Vy 81: Bild över den villkorslösa regeln**

Systemet innehåller även interna regler som styr behörigheten till resursen på vårdgivarnivå. Dessa regler kan inte ändras via någon administrationssida. Systemets resursregler styr behörigheten till samtyckesintyg, patientrelationer, spärrar och uttag av loggarkiv. Endast då medarbetarens vårdgivare stämmer med resursens vårdgivare ges behörighet. Dessa regler har endast betydelse då systemet är konfigurerat med flera olika vårdgivare. Ändring av dessa regler kräver en rättningsprocess som inte beskrivs i detta dokument.

# **3.1.8.1 Behörighet för systemet**

Det installerade systemet behöver egenskaper för att få behörighet till de resurser som används internt.

De behörighetsregler som ingår i leveransen kontrollerar om systemet har följande egenskaper:

```
urn:sambi:names:attribute:systemRole = "Internal"
```
# **3.1.8.2 Behörighet för externa vårdsystem**

Externa vårdsystem som använder systemets tjänster, t ex spärrtjänsten, måste ges de egenskaper som behövs för att få behörighet till de resurser som används.

Externa vårdsystem ges egenskaper genom att ange de egenskaper med värden i den Metadatafil som sedan läses in i systemet. Inläsning av Metadata-filer beskrivs i avsnitt *[3.1.3](#page-79-0) [SAML](#page-79-0)  [Metadata.](#page-79-0)*

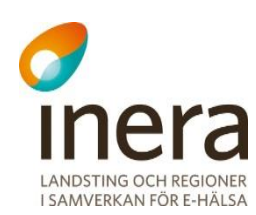

De behörighetsregler som ingår i leveransen kontrollerar om anropande system har följande egenskaper: urn:sambi:names:attribute:systemRole = "System" urn:sambi:names:attribute:careProviderHsaId = "HSA-id för egen vårdgivare"

Om det externa systemet skall ges behörighet till flera vårdgivare, anges fler värden till egenskapen systemRole i Metadata-filen.

Om det externa systemet skall ges andra behörigheter, och således andra egenskaper, måste en ny Metadata-fil läsas in.

# **3.1.8.3 Behörighet för externa system oavsett vårdgivare**

Det är möjligt att ge externa system egenskaper som hanterar alla vårdgivare.

Dessa externa system ges egenskaper genom att ange egenskapen SystemIgnoreCareProvider för *systemRole* i den Metadata-fil som sedan läses in i systemet. Inläsning av Metadata-filer beskrivs i avsnitt *[3.1.3](#page-79-0) [SAML Metadata.](#page-79-0)*

Behörighetsregler som ingår i leveransen kontrollerar om anropande system har följande egenskaper oavsett resursens vårdgivare:

urn:sambi:names:attribute:systemRole = "SystemIgnoreCareProvider"

## **3.1.8.4 Behörighet för systemroller**

<span id="page-94-0"></span>Enligt direktiv från Inera används olika systemroller för att definiera behörighetsklasser. Dessa systemroller sätts i HSA för den eller de personer som skall ha den typen av behörighet. De systemroller som finns beskrivna är:

- **Teknisk administratör** Teknisk administration av systemet
- **Systemadministratör** Administratör inom verksamheten för hantering av spärrar och loggrapporter.

Vidare definieras två interna roller i detta system som enbart skall användas för systembehörighet:

- **System** Identifierar ett externt vårdsystem
- **SystemIgnoreCareProvider** Identifierar ett externt system som ger behörighet för alla vårdgivare
- **Internal** Identifierar det egna systemet

Motsvarande egenskap och värde i HSA beskrivs i nedan tabell.

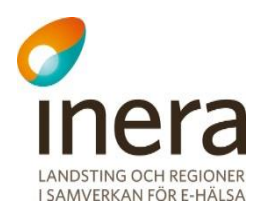

#### **Notera**: Inga mellanslag i värdena!

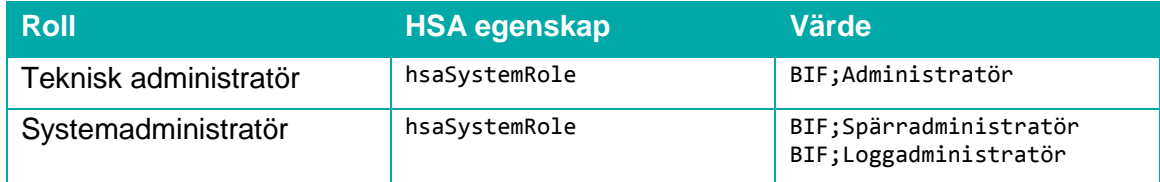

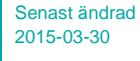

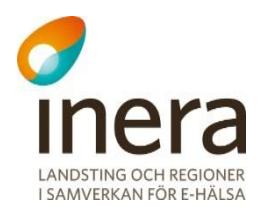

Följande tabell visar vilka tjänster i systemet som respektive systemroll har behörighet att se enligt de definierade systemrollerna.

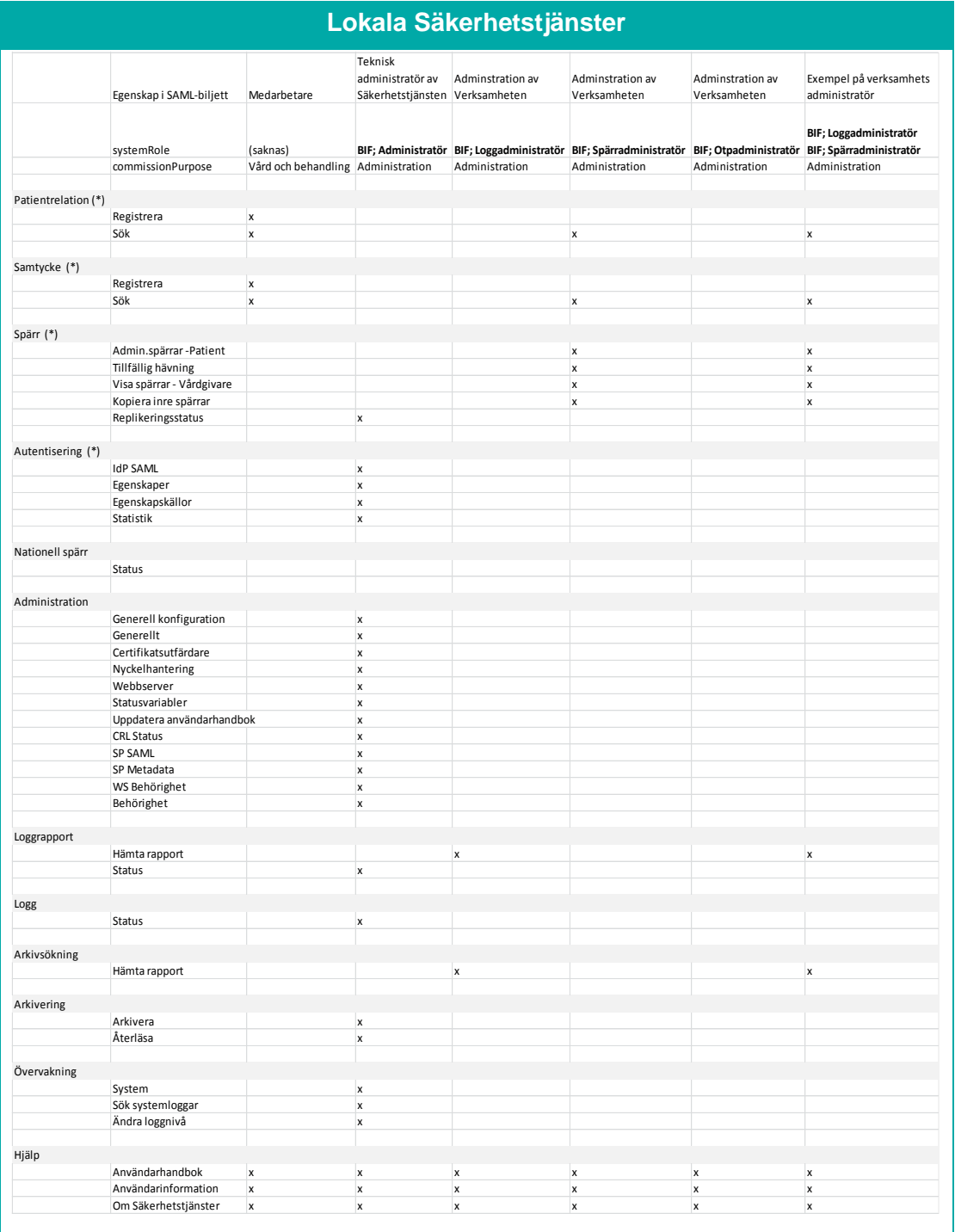

Inera AB Box 177 03 Östgötagatan 12 118 93 Stockholm Tel 08 452 71 60 info@inera.se www.inera.se

Organisationsnummer 556559-4230

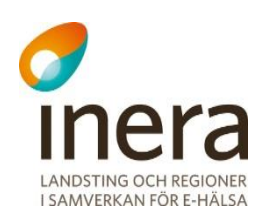

# **3.1.8.5 Administration av behörigheter**

# <span id="page-97-0"></span>**3.1.8.5.1 Lägg till behörighet på resurs**

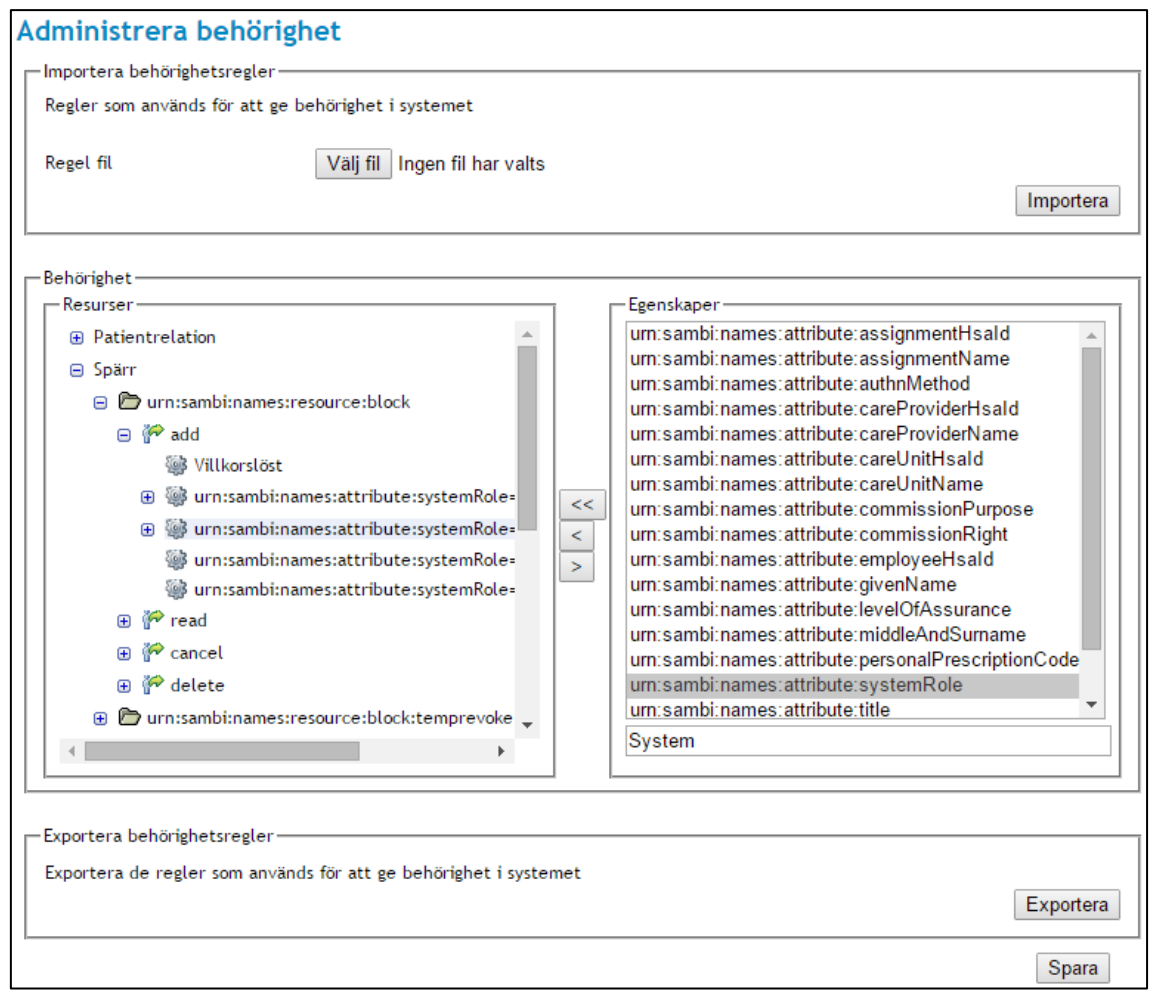

**Vy 82: Lägg till behörighet på resurs**

De systemresurser som finns tillgängliga i systemet visas i det vänstra fönstret. De egenskaper som kan användas vid behörighetstyrning visas i det högra fönstret.

För att åtkomstkontrollera en resurs utan villkor gör så här:

- 1. Välj den resurs som skall åtkomstkontrolleras i det vänstra fönstret och expandera undernivåerna för att se vilka åtgärder som finns tillgängliga.
- 2. Markera sedan nivån med texten *Villkorslöst* som ligger under den åtgärd som ska åtkomstkontrolleras.
- 3. Välj den egenskap vars värde som ska kontrolleras i det högra fönstret, t.ex. systemRole.

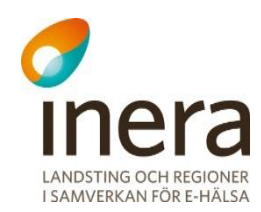

- 4. Ange ett värde i textfältet under egenskapsfönstret, t.ex. *System*. Värdet beror på de förutsättningar som ges och beskrivs inte i detta dokument.
- 5. Klicka på knappen med pilen åt vänster (<). Egenskapen och dess värde flyttas in under den nivå som är markerad i vänstra fönstret.
- 6. Om en egenskap ska ha flera värden upprepas steg 1 till 5.
- 7. Klicka på knappen **Spara** för att uppdatera behörighetsreglerna.

För att åtkomstkontrollera en resurs med villkor gör så här:

- 1. Välj den resurs som skall åtkomstkontrolleras i det vänstra fönstret och expandera undernivåerna för att se vilka åtgärder som finns tillgängliga.
- 2. Markera sedan den åtgärd som ska åtkomstkontrolleras med villkor.
- 3. Välj den egenskap vars värde ska användas som villkor i det högra fönstret, t.ex. systemRole.
- 4. Ange ett värde i textfältet under egenskapsfönstret, t.ex. *System*. Värdet beror på de förutsättningar som ges och beskrivs inte i detta dokument.
- 5. Klicka på knappen med pilen åt vänster (<). Egenskapen och dess värde flyttas in under den nivå som är markerad i vänstra fönstret.
- 6. Om en egenskap ska ha flera värden upprepas steg 1 till 5.
- 7. Klicka på knappen **Spara** för att uppdatera behörighetsreglerna.

# **3.1.8.5.2 Ändra behörighet på resurs**

Användarhandbok Lokala Säkerhetstjänster Version: 2.9

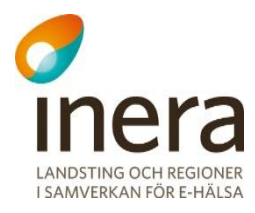

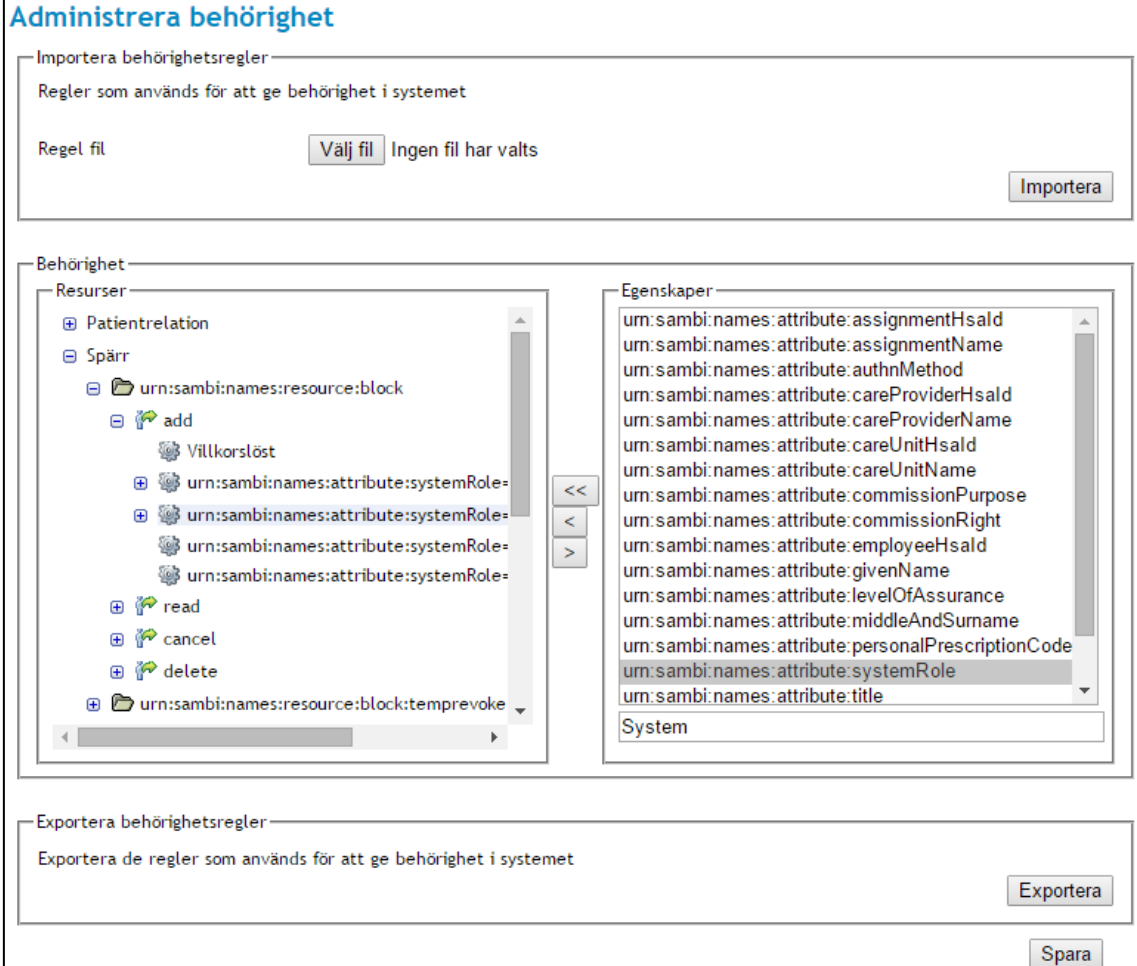

**Vy 83: Ändra behörighet på resurs**

För att ändra värdet på en egenskap gör så här:

- 1. Markera egenskapen som ska uppdateras i det vänstra fönstret.
- 2. Ändra värdet i textfältet i det högra fönstret.
- 3. Klicka på knappen med dubbelpilen åt vänster (<<).
- 4. Klicka på knappen **Spara** för att uppdatera behörighetsreglerna.

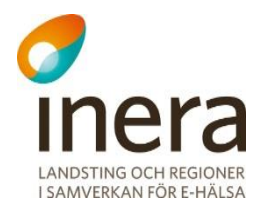

# **3.1.8.5.3 Ta bort behörighet från resurs**

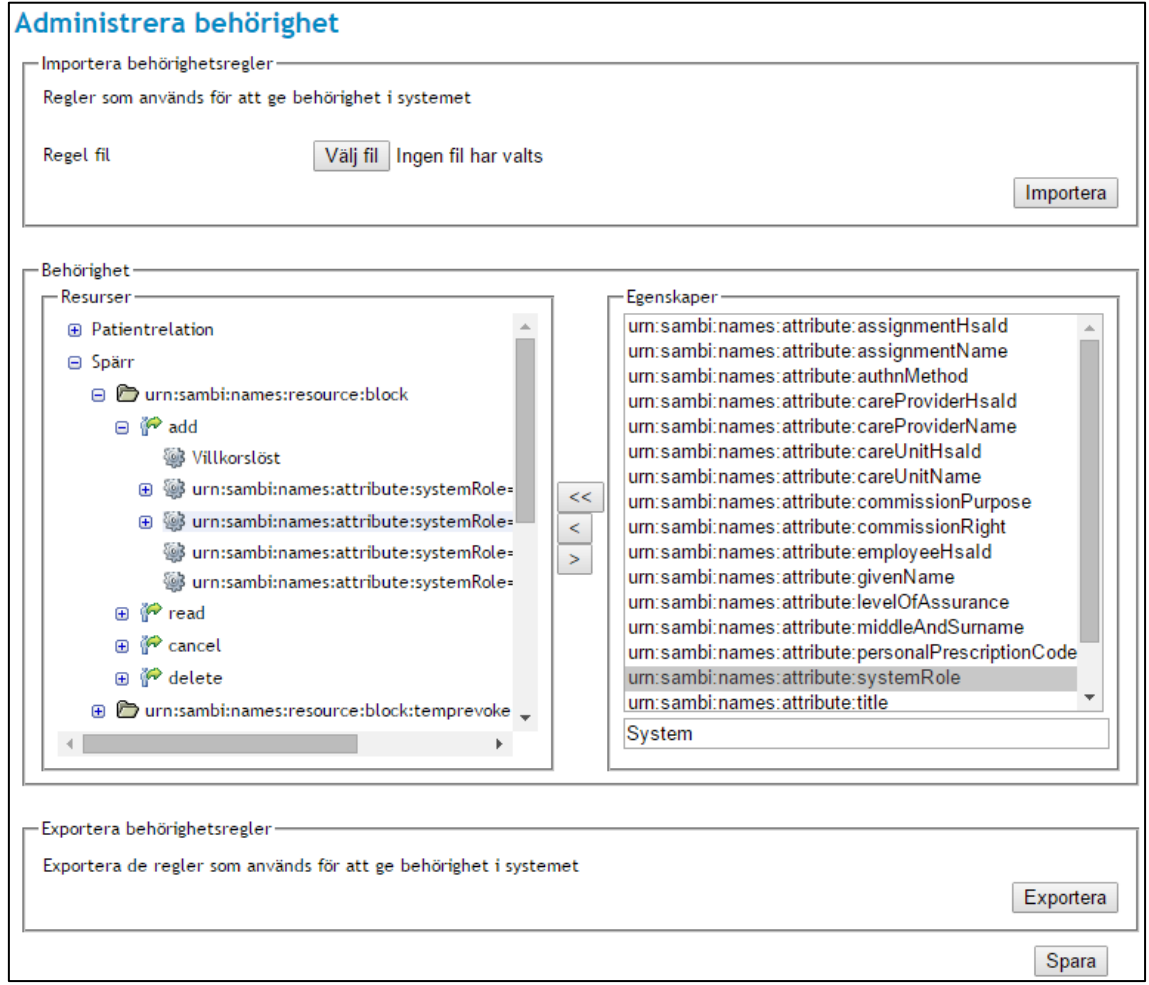

**Vy 84: Ta bort behörighet**

För att ta bort egenskaper från en resurs gör så här:

- 1. Markera egenskapen som skall tas bort i det vänstra fönstret.
- 2. Klicka på knappen med pilen åt höger (>).
- 3. Klicka på knappen **Spara** för att uppdatera behörighetsreglerna.

## **3.1.8.6 Resurser och åtgärder**

Följande tabell visar alla resurser som finns i systemet samt de åtgärder som kan utföras på varje resurs.

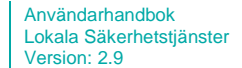

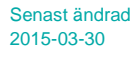

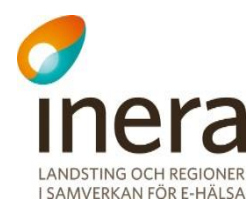

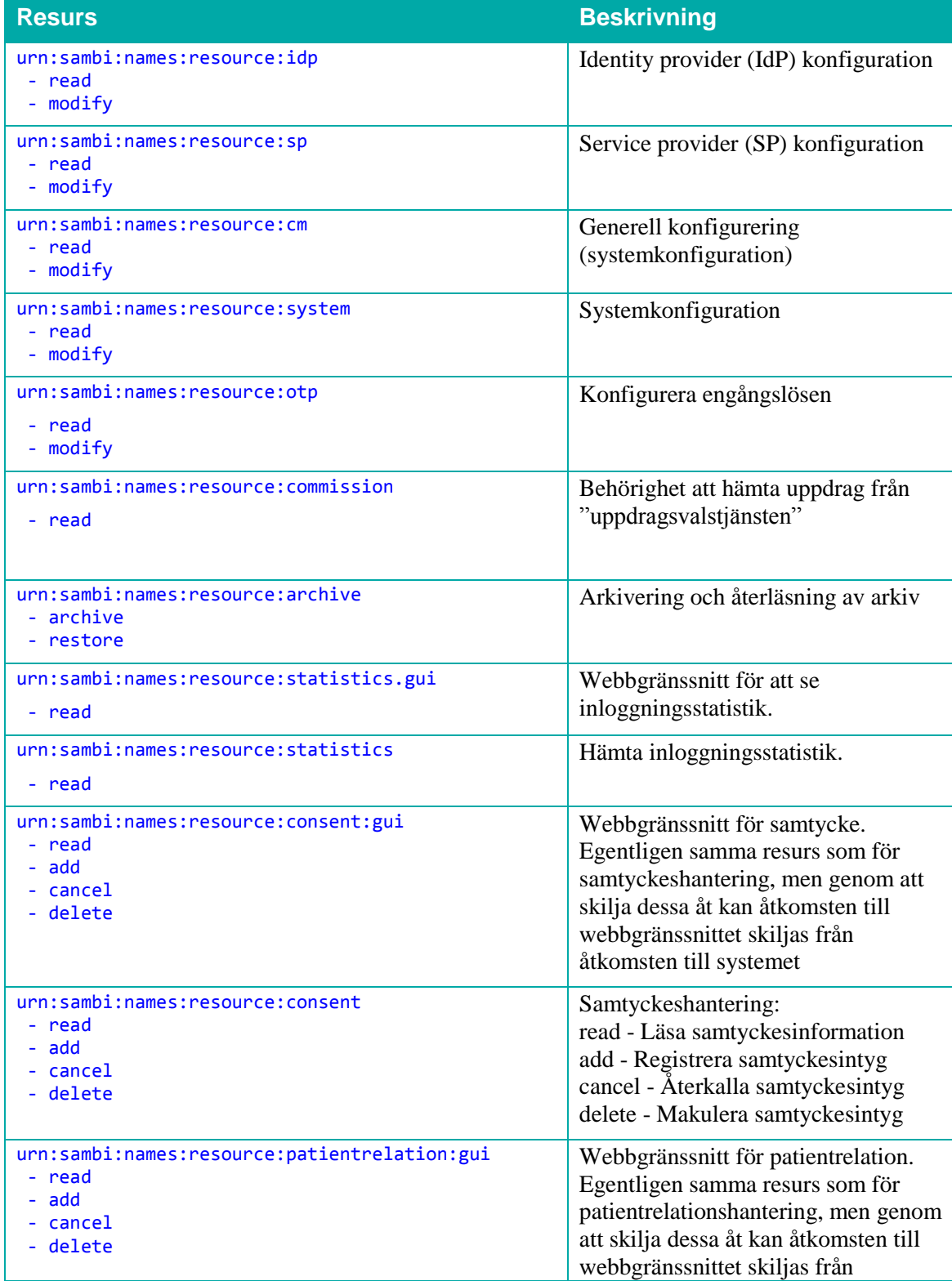

Användarhandbok Lokala Säkerhetstjänster Version: 2.9

STING OCH REGIONER SAMVERKAN FÖR E-HÄLSA

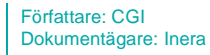

Senast ändrad 2015-03-30

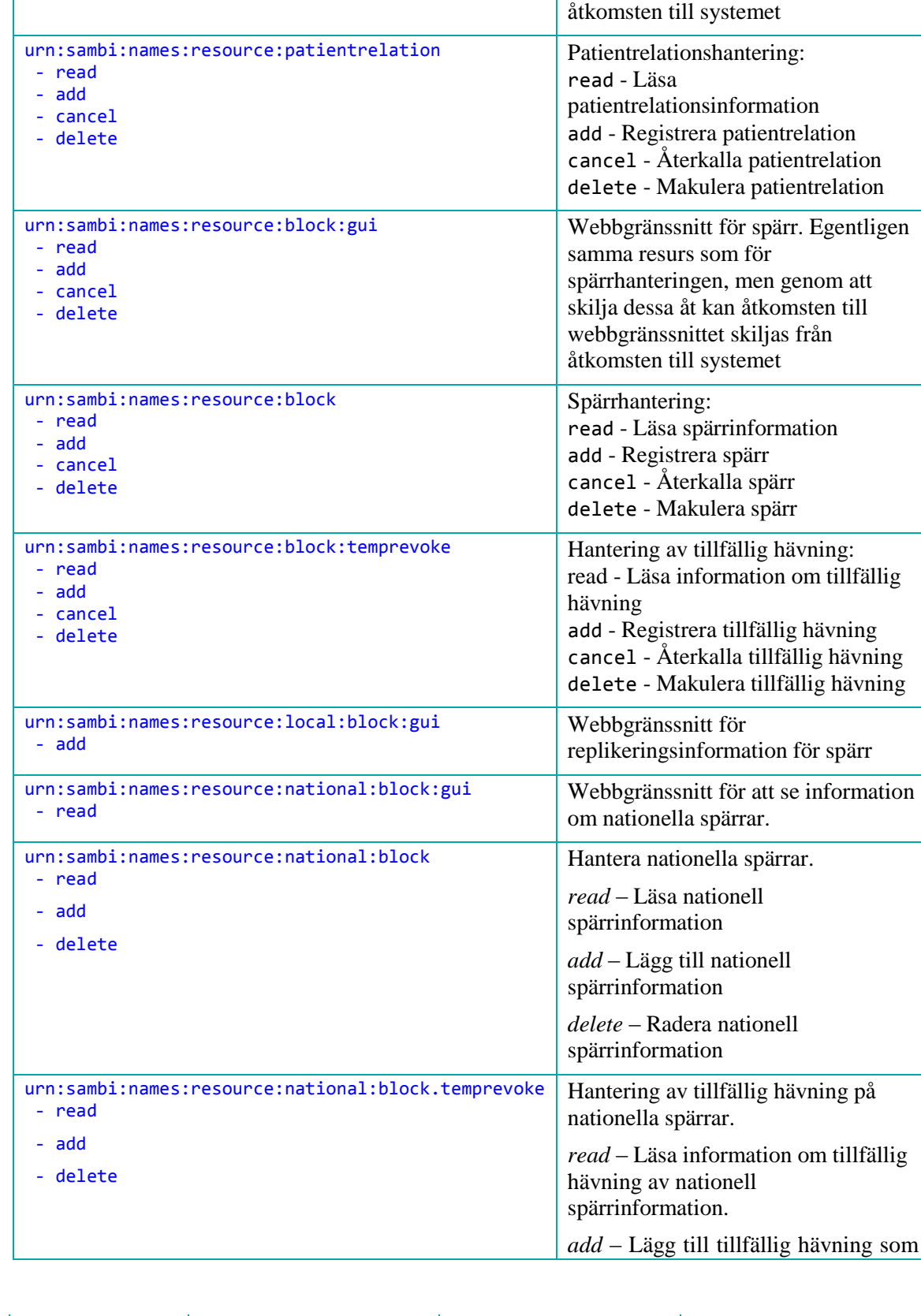

Tel 08 452 71 60 info@inera.se www.inera.se

Användarhandbok Lokala Säkerhetstjänster Version: 2.9

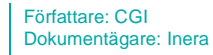

Senast ändrad 2015-03-30

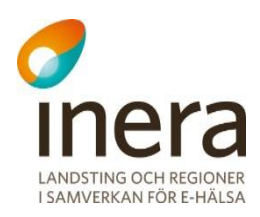

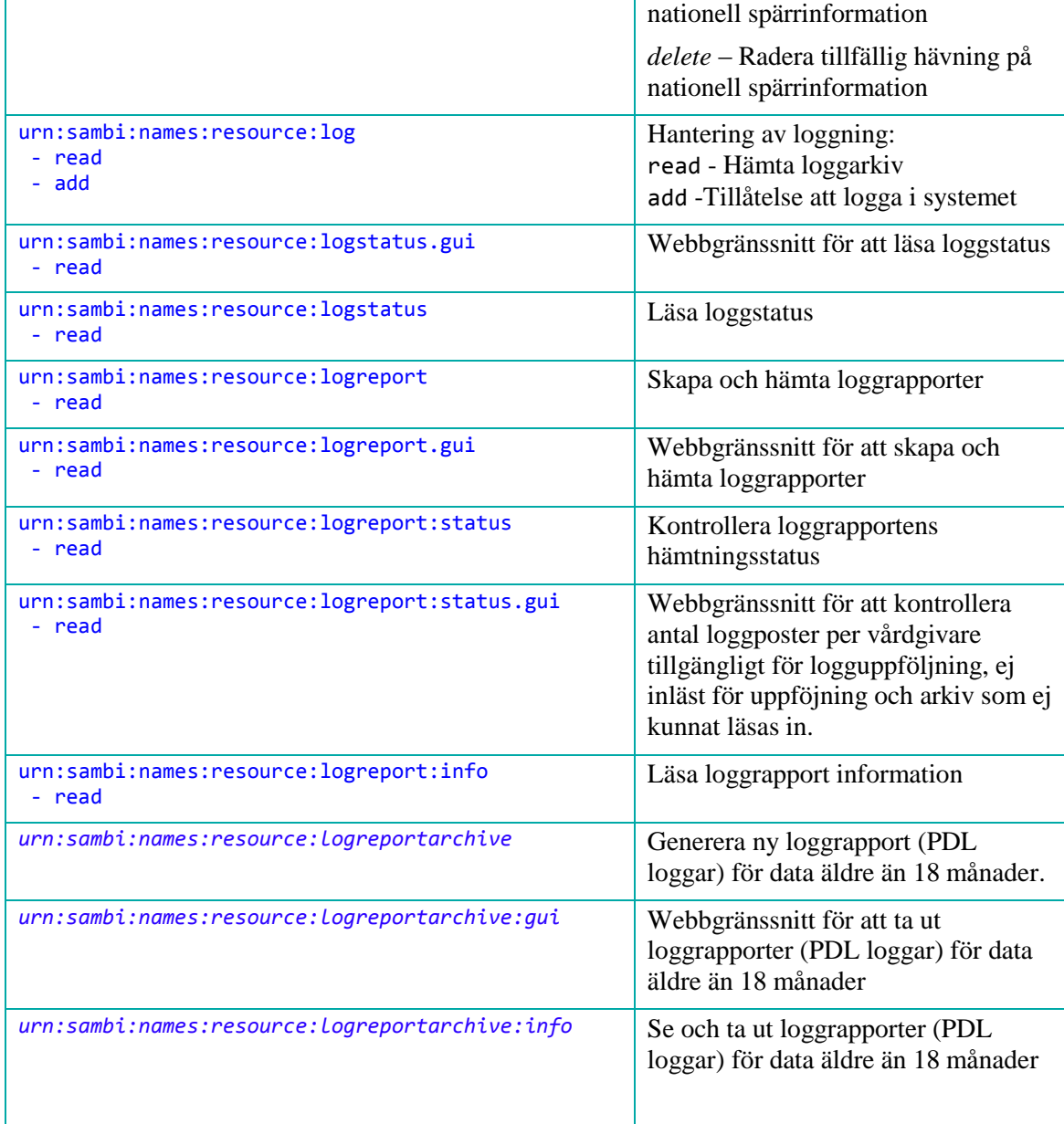

# **3.1.8.7 Inläsning och exportering av behörighetsregler i XML**

Behörighetsregler kan även skrivas som XML. Reglerna kan sedan läsas in via det grafiska användargränssnittet eller via systemkonsolen med kommandot "sys acc -import". Aktiva regler kan även exporteras från det grafiska gränssnittet eller via systemkonsolen med kommandot "sys acc –export".

För att läsa in regler via det grafiska gränssnittet, gör så här:

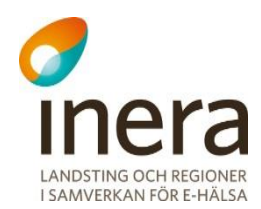

- 1. Gå till behörighetswebbsidan, menyingång *Administration Behörighet*.
- 2. Välj fil att importera, se vyn *"Fel! Hittar inte referenskälla."*, klicka på knappen *mportera*.
- 3. Ett meddelande visas ifall importeringen har lyckats eller misslyckats.

För att exportera regler via det grafiska gränssnittet, gör så här:

- 1. Gå till behörighetswebbsidan, menyingång *Administration Behörighet*.
- 2. Klicka på knappen *Exportera,* se vyn *"Fel! Hittar inte referenskälla."*.
- 3. En textfil laddas ner med de aktuella reglerna.

För att läsa in regler via systemkonsolen, gör så här:

- 1. Anslut till systemkonsolen via en telnet-session. Se avsnitt *Fel! Hittar inte eferenskälla. Fel! Hittar inte referenskälla..*
- 2. Ange XML-filen som ska läsas in enligt nedan exempel: sys acc -import file:///C:/TEMP/lokalaregler.xml Exemplet använder C:\TEMP katalogen på en Windows-installation.

För att exportera reglerna via systemkonsolen, gör så här:

- 1. Anslut till systemkonsolen via en telnet-session. Se avsnitt *Fel! Hittar inte eferenskälla. Fel! Hittar inte referenskälla.*.
- 2. Exportera reglerna med kommandot: sys acc -export Reglerna skrivs ut på systemkonsolen.

XML reglerna följer formatet: villkor, resurs och typ av åtgärd (Läsa, registrera, ta bort etc.), därefter anges de egenskaper och deras värden som behövs.

Följande exempel visar på hur behörigheten till att läsa spärrinformation kan se ut:

```
 <resource id="urn:sambi:names:resource:block">
  <action id="read">
     <attribute name="urn:sambi:names:attribute:systemRole" value="BIF;Spärradministratör"/>
      <attribute name="urn:sambi:names:attribute:commissionPurpose" value="Administration"/>
      <attribute name="urn:sambi:names:attribute:commissionPurpose" value="Tillsyn och utvärdering"/>
      <attribute name="urn:sambi:names:attribute:careProviderHsaId" value="<egen vårdgivare>"/>
  </action>
  <action id="read">
      <condition name="urn:sambi:names:attribute:systemRole" value="System"/>
      <attribute name="urn:sambi:names:attribute:careProviderHsaId" value="<egen vårdgivare>"/>
  </action>
</resource>
```
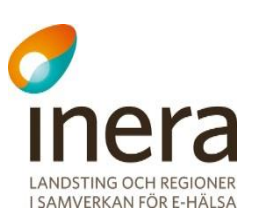

Exemplet innehåller två regler för resurser "block" och åtgärden "read". Enligt detta exempel ges behörighet till läsning av spärrdata för:

- aktörer som har egenskaperna systemRole med värdet "BIF;Administratör" och egenskapen commissionPurpose med värdet "Administration" eller värdet "Tillsyn och utvärdering".
- aktörer med egenskapen systemRole med värdet "System", d v s externa vårdsystem.

## 3.1.9 **Statistik**

När en inloggning till systemet sker, skrivs denna information till en statistik-logg. Informationen sparas i en databas i tre månader. För att utläsa loggarna kan behöriga administratörer välja *Autentisering* och därefter *Statistik*. Här finns både en översiktstabell med en summering av alla tjänsters in- och utloggningar och en detaljerad vy för varje enskild tjänst.

# **3.1.9.1 Översiktsvy**

Översiktsvyn visar en tabell över vilka tjänster som anropat Säkerhetstjänster under den valda perioden. Varje rad visar en samlad statistik för en tjänst under den valda perioden med tjänstens namn, antal lyckade inloggningar, antal misslyckade inloggningar samt antal begärda utloggningar. Den valda perioden är initialt innevarande månad men kan ändras till ett annat intervall. När användaren ändrar ett datum i intervallet uppdateras tabellen automatiskt.

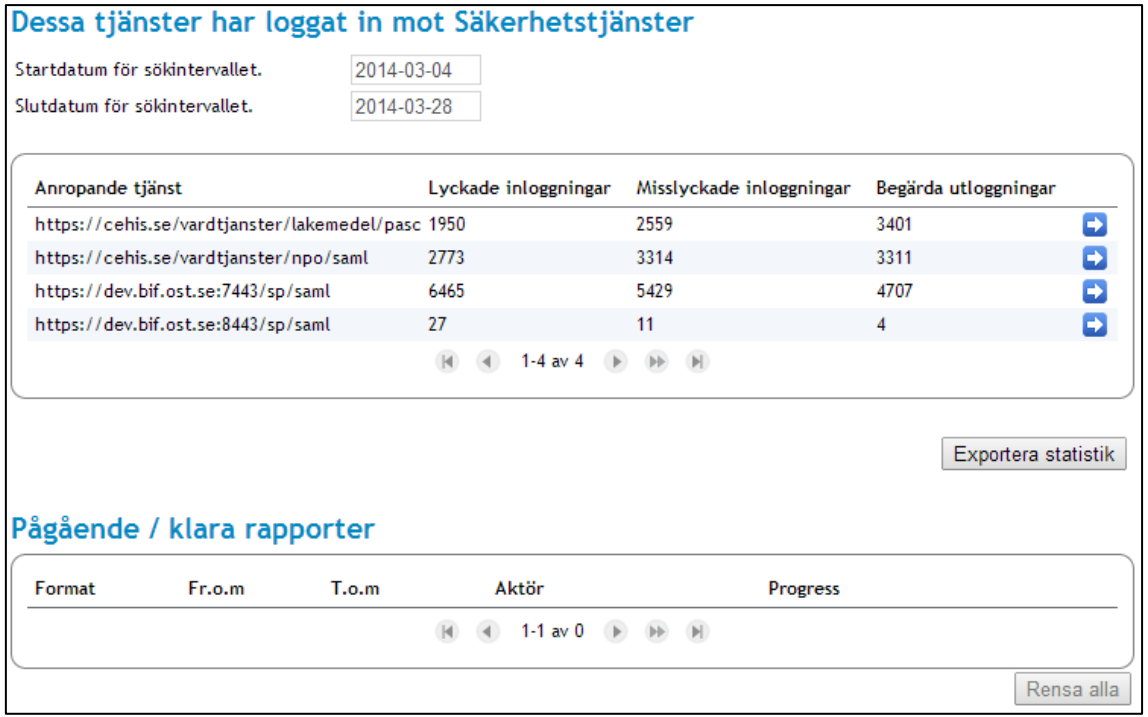

#### **Vy 85: Översiktstabell för autentiseringsstatistik**

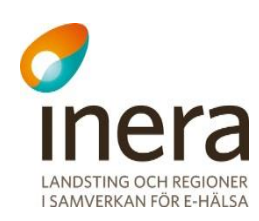

En exportfunktion finns kopplad till vyn för att hämta ut all tillgänglig statistik för samtliga tjänster till en XML-fil. En detaljerad vy med varje enskild tjänsts loggdata är tillgänglig genom att klicka på pilsymbolen i tabellen.

# **3.1.9.2 Detaljerad vy**

Denna vy består av ett interaktivt diagram samt ett antal tabeller för att visa detaljerad information för den loggade tjänsten. Vissa tabeller blir synliga först när en punkt i diagrammet har valts. Det finns även en knapp, **Tillbaka**, för att återvända till översiktsvyn.

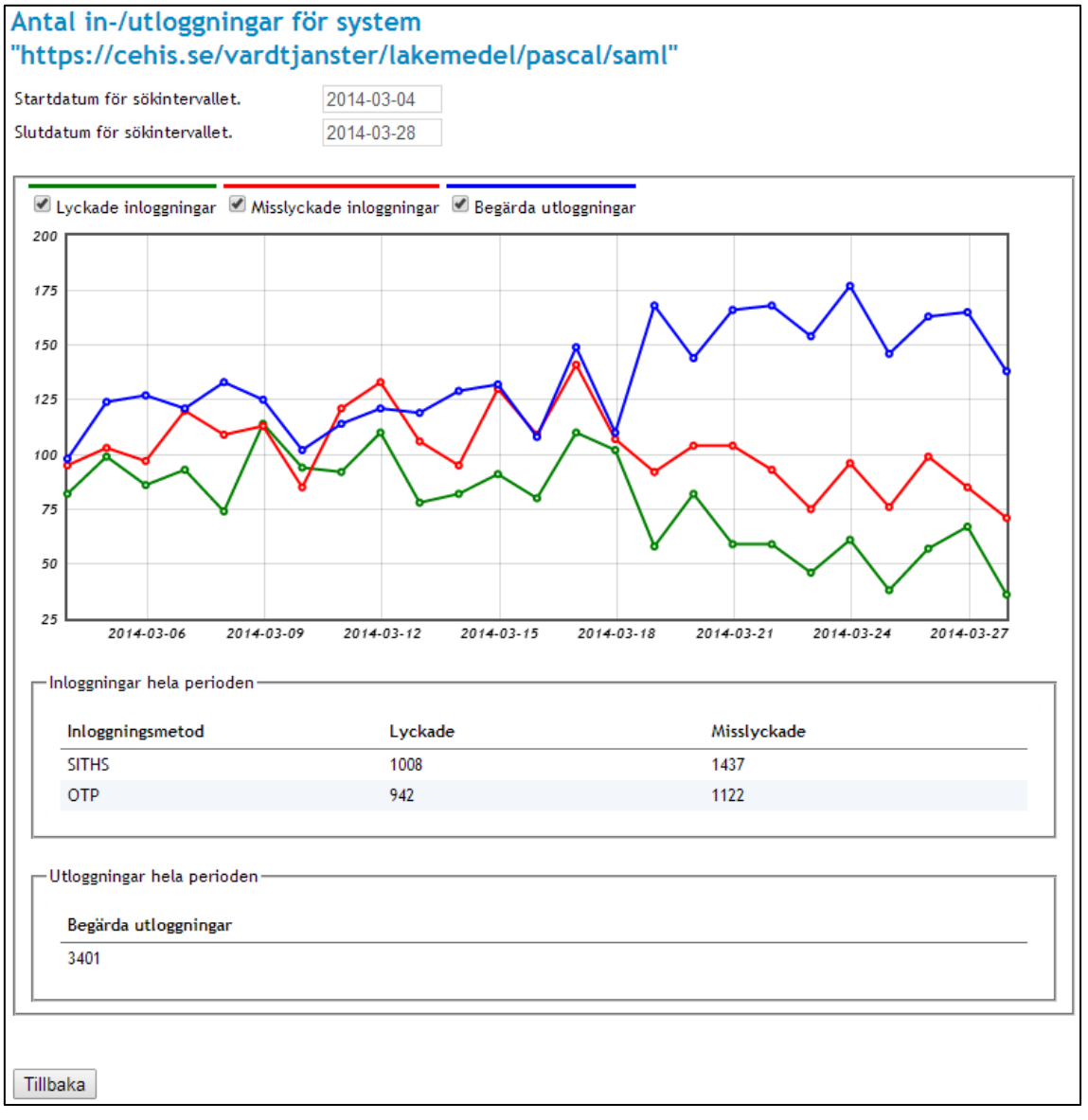

**Vy 86: Detaljerad vy**

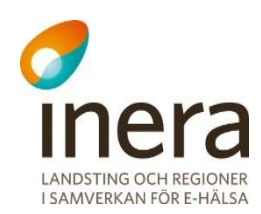

Diagrammet visar antal lyckade/misslyckade inloggningar samt begärda utloggningar över den valda perioden. Under diagrammet finns tabeller som speglar samma information men summerat över hela den valda perioden, dessutom visas vilken metod som använts vid inloggning. Varje punkt på kurvorna visar antalet händelser av typen under ett dygn. Den valda perioden är initialt samma som för den valda perioden i översiktsvyn men kan ändras till ett annat intervall. När användaren ändrar ett datum i intervallet, uppdateras tabeller och diagram.

När en punkt i diagrammet väljs visas detaljerad loggdata för det valda datumet.
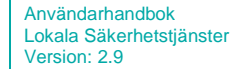

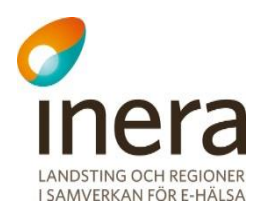

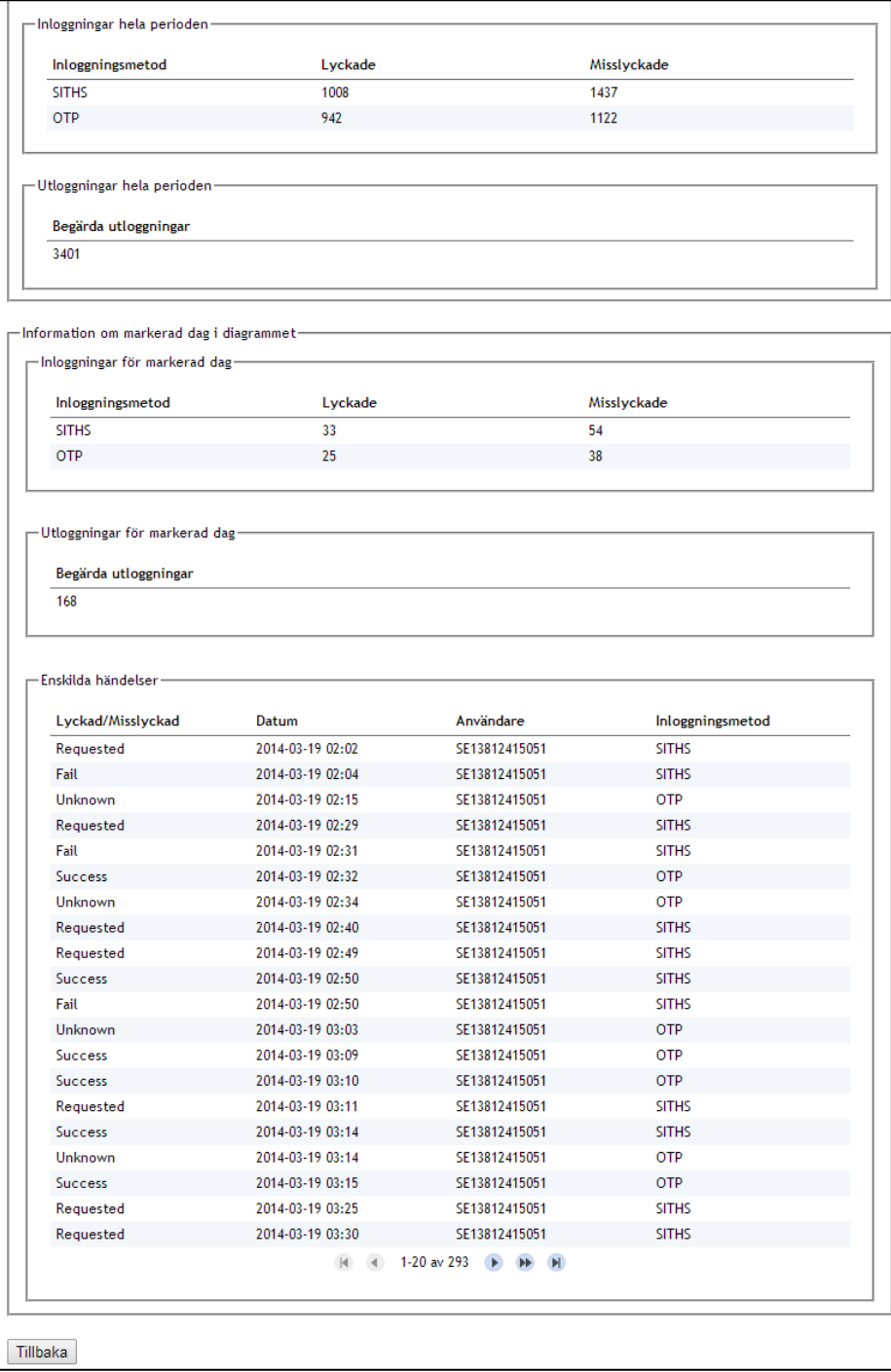

**Vy 87: Detaljerad vy, punkt i diagrammet markerad**

Utökad information för den markerade dagen i diagrammet visas i tre tabeller.

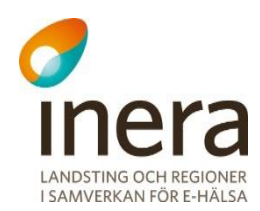

- *Inloggningar för markerad dag.* Visar alla lyckade och misslyckade inloggningar den valda dagen uppdelat på inloggningsmetod.
- *Utloggningar för markerad dag.* Visar alla begärda utloggningar den valda dagen.
- *Enskilda händelser.* Visar översiktlig information för varje enskild händelse under den valda dagen.

Det finns även möjlighet att se detaljerad information om den enskilda händelsen, ett klick på önskad rad i tabellen *Enskilda händelser* visar en ny tabell som presenterar utvalda attribut från den SAML-biljett som användes vid inloggningsförsöket.

Användarhandbok Lokala Säkerhetstjänster Version: 2.9

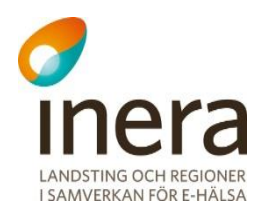

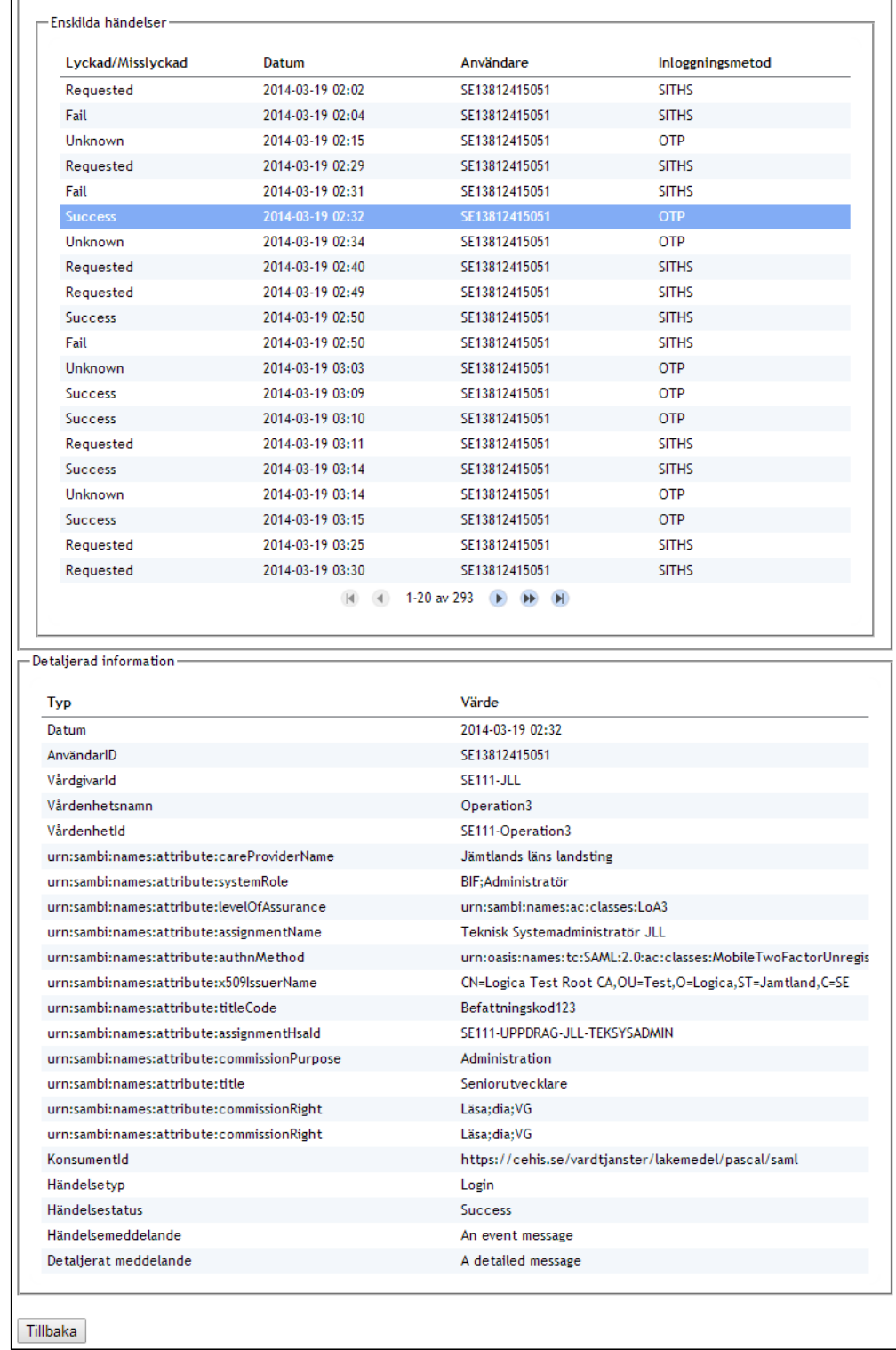

#### **Vy 88: Detaljerad information**

Inera AB Box 177 03 Östgötagatan 12 118 93 Stockholm Tel 08 452 71 60 info@inera.se www.inera.se

Organisationsnummer 556559-4230

**Sid 111/144**

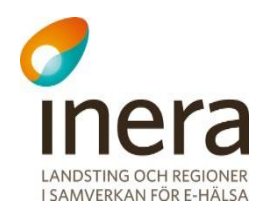

# 3.2 SYSTEM

Avsnittet beskriver generell konfiguration av systemet och beskrivningar av webbservrar. Vidare beskrivs konfigurationer för de nycklar systemet använder och hantering av certifikatutfärdare. Avsnittet innehåller avslutningsvis beskrivningar för uppladdning av användarhandbok.

# 3.2.1 **Generell Konfiguration**

*Generell Konfiguration* innehåller konfigurationsmöjligheter till ett stort antal av systemrelaterade parametrar. Menyvalet kan användas för att se befintliga konfigurationer, som exempelvis portar och adresser som systemet använder. Se *["Vy 89: Generell Konfiguration"](#page-111-0).*

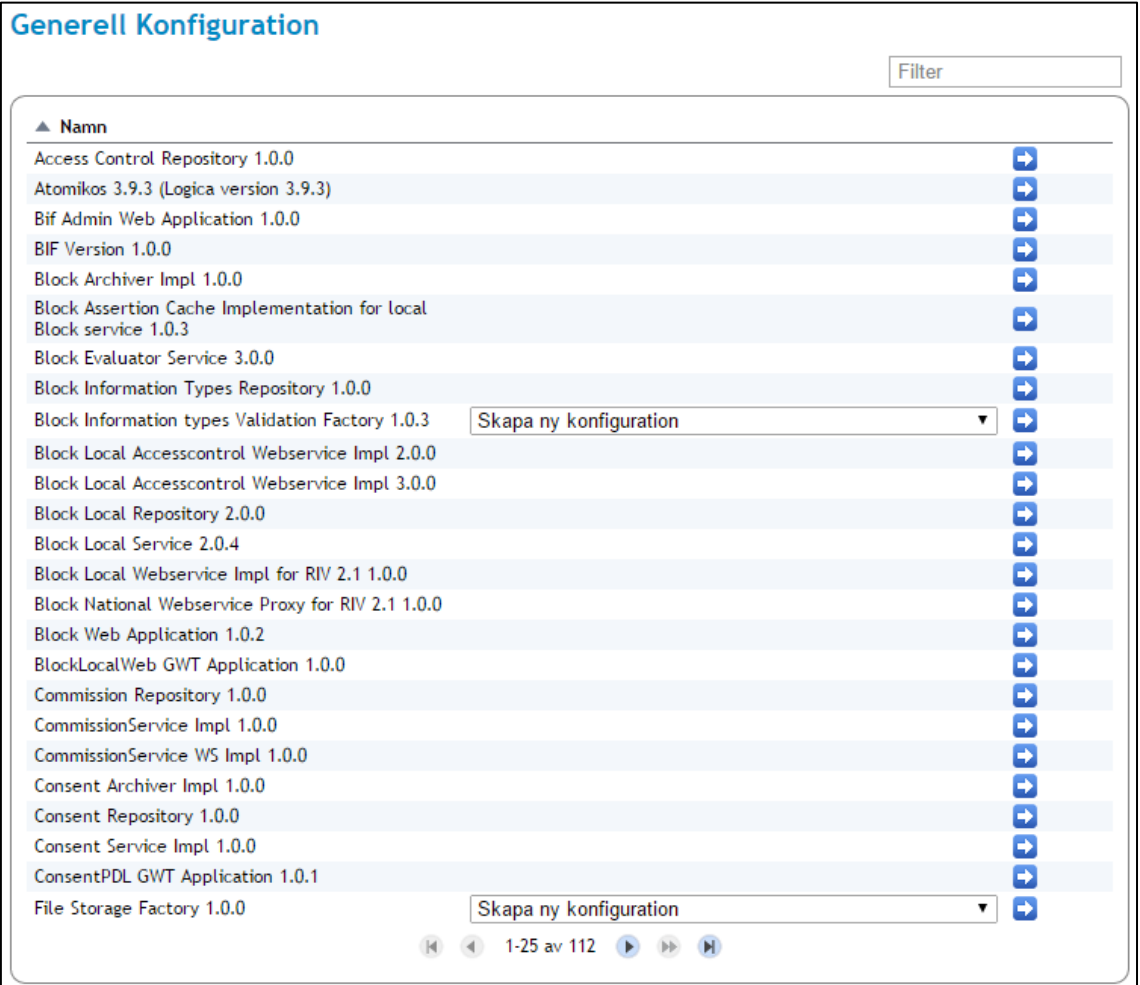

<span id="page-111-0"></span>**Vy 89: Generell Konfiguration**

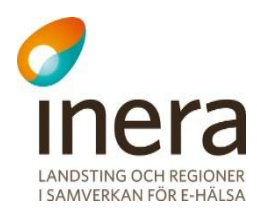

För att ändra en konfiguration:

- 1. Klicka på **pilen** för en konfiguration.
- 2. Följande visas detaljer för den valda konfigurationen. Vyn *["Vy 90: Generell Konfiguration –](#page-112-0) detaljer"* visas*.*

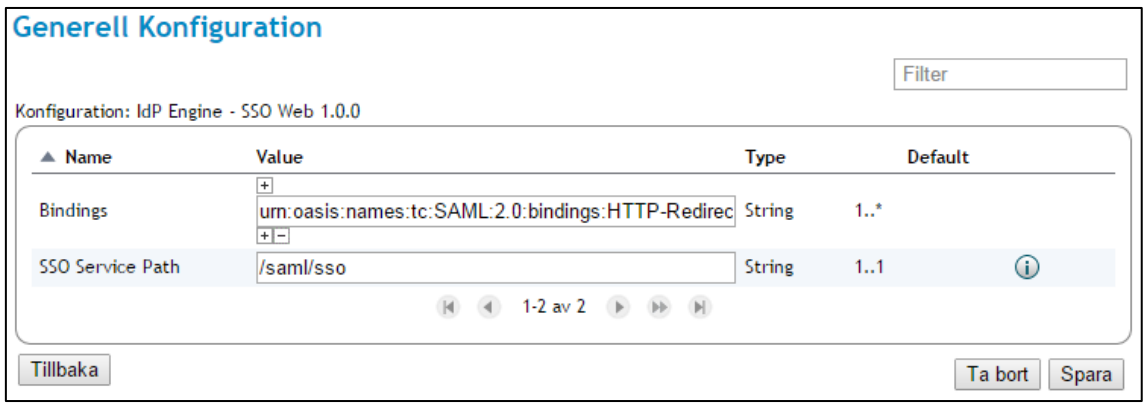

<span id="page-112-0"></span>**Vy 90: Generell Konfiguration – detaljer**

- 3. Vyn som visas innehåller olika typer av inställningar, beroende på vilken konfiguration som är vald.
- 4. Efter gjorda ändringar, klicka på knappen **Spara**, eller avbryt genom att klicka på knappen **Tillbaka**.

#### <span id="page-112-1"></span>3.2.2 **Certifikatsutfärdare**

En certifikatsutfärdare används för att utfärda certifikat. Ett certifikat används för att identifiera en aktör och är i korthet ett bevis som intygar ägarens identitet och dess publika nyckel.

I menyvalet *Certifikatsutfärdare* kan en administratör lägga till, redigera, filtrera och ta bort certifikatsutfärdare. Sökfältet används för att filtrera vilka certifikatsutfärdare som ska visas i tabellen.

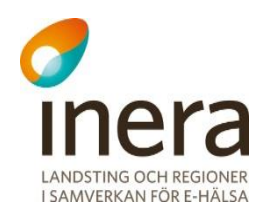

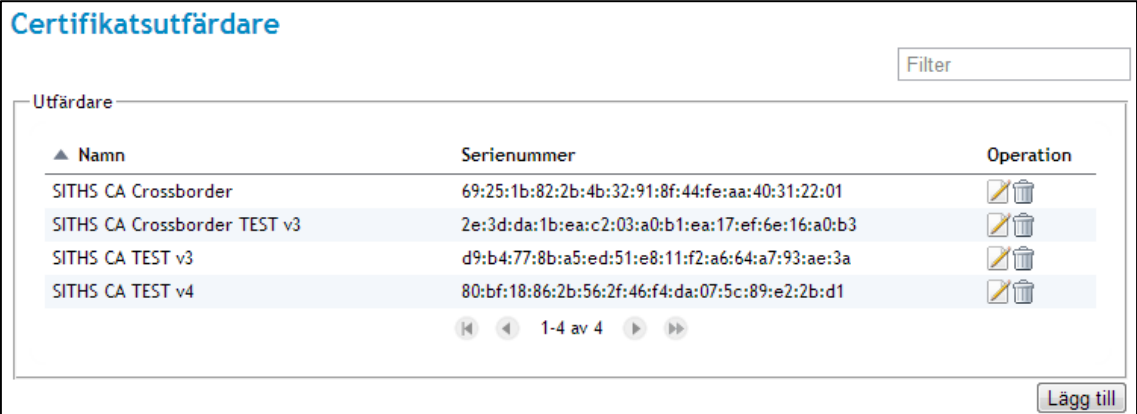

**Vy 91: Uppgifter och möjliga val till utfärdade certifikat**

# **3.2.2.1 Lägg till certifikatsutfärdare**

Gör följande för att lägga till en certifikatsutfärdare:

- 1. Klicka på knappen **Lägg till**.
	- Vyn *["Vy 92: Lägg till certifikatsutfärdare"](#page-113-0)* visas.

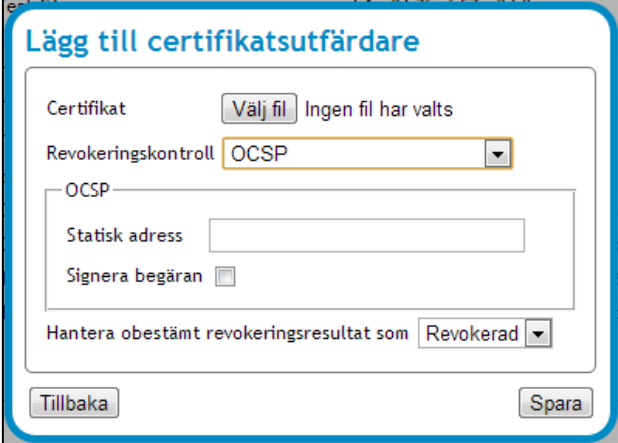

<span id="page-113-0"></span>**Vy 92: Lägg till certifikatsutfärdare**

- 2. Klicka på knappen **Välj fil** för att välja ett certifikat.
- 3. Välj **Revokeringskontroll** i listmenyn och fyll i fälten.
	- a. **Revokeringskontroll –** Under listmenyn finns det olika typer av revokeringskontroller. Kontrollerna innefattar följande: *"OCSP faller tillbaka på CRL", "OCSP", "CRL"* och *"Ingen"*. Beroende på vilket val administratören gör visas olika vyer.

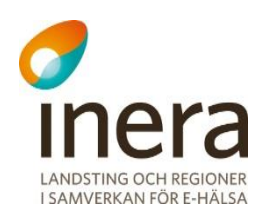

- b. **Statisk adress –** Om en statisk adress är angiven är det den adressen som kommer att gälla.
- c. **Signera begäran –** Administratören kan markera kryssrutan om den önskar att signera begäran.
- d. **Hantera obestämd revokeringsresultat som –** Administratören kan här välja om ett obestämt revokeringsresultat ska ha status som *"Betrodd"* eller *"Revokerad".*
- 4. Klicka på knappen **Spara** eller klicka på knappen **Tillbaka** för att avbryta.

# <span id="page-114-2"></span>**3.2.2.2 Ändra certifikatsutfärdare**

3. Klicka på **Redigera** certifikatsutfärdare, se *"Vy [93: Ändra certifikatsutfärdare"](#page-114-0)*.

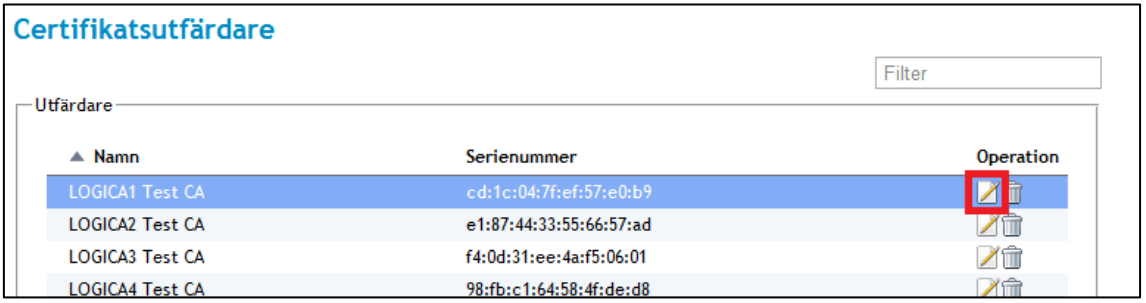

2. Vyn *["Vy 94: Ändra certifikatsutfärdare"](#page-114-1)* visas.

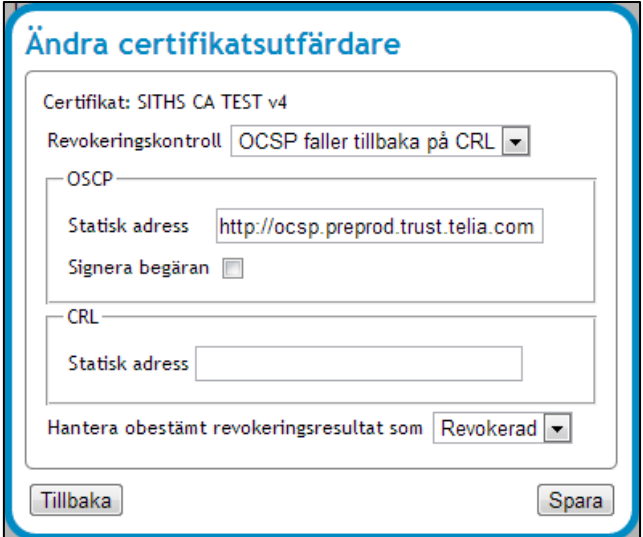

<span id="page-114-1"></span>**Vy 94: Ändra certifikatsutfärdare**

<span id="page-114-0"></span>**Vy 93: Ändra certifikatsutfärdare**

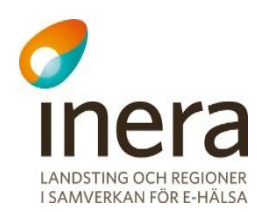

- 3. Välj **Revokeringskontroll** i listmenyn och fyll i resterande fält.
	- a. **Revokeringskontroll –** Under listmenyn finns det olika typer av revokeringskontroller. Kontrollerna innefattar följande *"OCSP faller tillbaka på CRL", "OCSP", "CRL"* och *"Ingen"*. Beroende på vilket val administratören gör visas olika vyer.
	- b. **Statisk adress –** Om en statisk adress är angiven är det den adressen som kommer att gälla.
	- c. **Signera begäran –** Administratören kan markera kryssrutan om den önskar att signera begäran.
	- d. **Hantera obestämd revokeringsresultat som –** Administratören kan här välja om ett obestämt revokeringsresultat ska ha status som *"Betrodd"* eller *"Revokerad".*
- 4. Klicka på knappen **Spara** eller klicka på knappen **Tillbaka** för att avbryta.

# **3.2.2.3 Ta bort certifikatsutfärdare**

För att ta bort en certifikatsutfärdare:

- 1. Välj den certifikatsutfärdare som ska tas bort under tabellen *"Utfärdare".*
- 2. Klicka på **soptunnan** för att ta bort certifikatsutfärdaren.

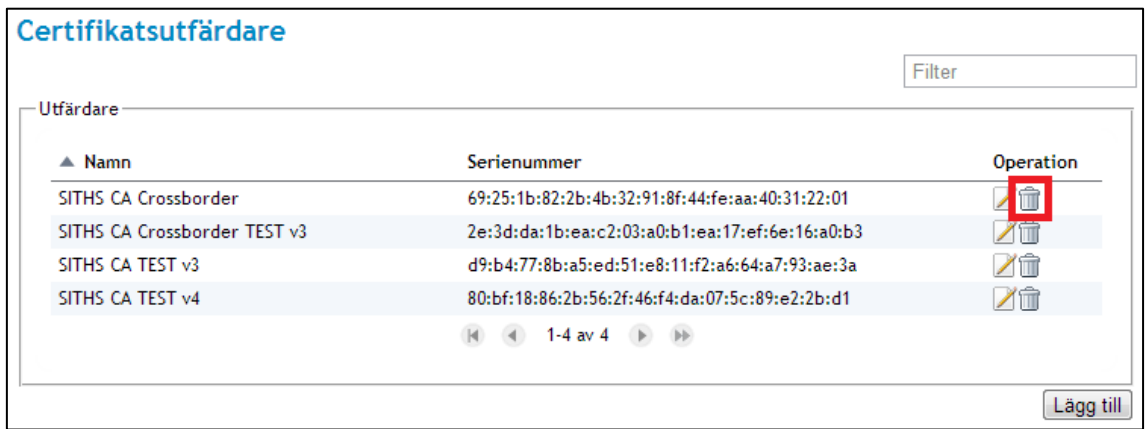

**Vy 95: Ta bort certifikatsutfärdare**

3. Bekräfta borttagningen genom att klicka på knappen **Ta bort** eller klicka på knappen **Tillbaka** för att avbryta.

#### 3.2.3 **Nyckelhantering**

Nycklar används för att kryptera meddelanden och på så sätt säkerställa att ingen förutom mottagaren får tillgång till meddelandets innehåll.

Menyvalet används av administratörer för att lägga till, ta bort och byta ut publika nycklar av formatet PKCS#12.

Senast ändrad 2015-03-30

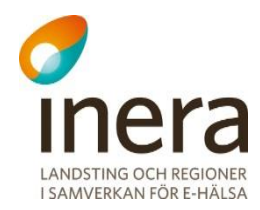

En administratör har även möjligheten att lägga till eller ta bort certifikat på befintliga identiteter, detta är fördelaktigt vid t ex kommande nyckelbyten, då identitetens certifikat inkluderas vid export av metadata, se avsnitt *[3.2.3.4](#page-118-0) [Lägg till nytt certifikat](#page-118-0)* och avsnitt *[3.2.3.5](#page-119-0) [Ta bort certifikat](#page-119-0)*.

#### **Nyckelhantering**

| $\triangle$ Namn                 | <b>Utfärdare</b>    | Typ                                  | Giltigt till | ld         | Operation |
|----------------------------------|---------------------|--------------------------------------|--------------|------------|-----------|
| cd.loctot.utv.bif.ost.se         | Logica Test Root CA | PKCS#12                              | 2034-09-24   | cd         | m         |
| idp.loctot.utv.bif.ost.se        | Logica Test Root CA | PKCS#12                              | 2034-09-24   | idp        | Ħ         |
| loctot.utv.bif.ost.se            | Logica Test Root CA | PKCS#12                              | 2032-09-22   | app        | î         |
| secure.idp.loctot.utv.bif.ost.se | Logica Test Root CA | PKCS#12                              | 2034-09-24   | secure.idp | Ħ         |
| ws.loctot.utv.bif.ost.se         | Logica Test Root CA | PKCS#12                              | 2034-09-24   | <b>WS</b>  | ΠĪ        |
|                                  | $1-5$ av $5$        | $ A $ $ A $<br>$\blacktriangleright$ |              |            |           |

**Vy 96: Uppgifter och möjliga val för nyckelhantering**

# **3.2.3.1 Lägg till identitet**

För att lägga till en identitet:

1. Klicka på knappen **Lägg till**. Vyn *["Vy 97: Importera PKCS#12"](#page-116-0)* visas.

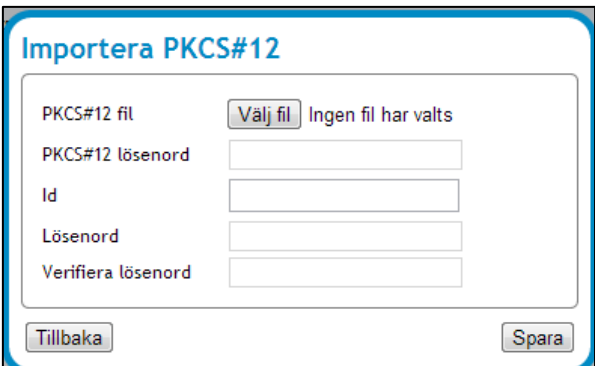

<span id="page-116-0"></span>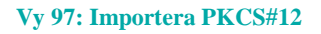

- 2. Klicka på **Välj fil** för att välja en PKCS#12 fil att importera. Fyll sedan i fälten.
	- a. **PKCS#12 lösenord –** Det specifika lösenordet som skyddar PKCS#12 filen.
	- b. **Id –** Unikt id för nyckeln. Kan exempelvis vara "identity" eller "signature".
	- c. **Lösenord –** Nyckelns lösenord. Detta lösenord skyddar åtkomst till den privata nyckeln.
	- d. **Verifiera lösenord –** Verifiera tidigare angivet lösenord.

Inera AB Box 177 03 Östgötagatan 12 118 93 Stockholm Tel 08 452 71 60 info@inera.se www.inera.se

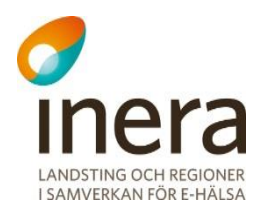

2. Klicka på knappen **Spara** eller klicka på knappen **Tillbaka** för att avbryta.

# **3.2.3.2 Ta bort identitet**

För att ta bort en identitet:

- 1. Välj den identitet som ska tas bort under tabellen *"Identiteter".*
- 2. Klicka på **soptunnan** för att ta bort identiteten.

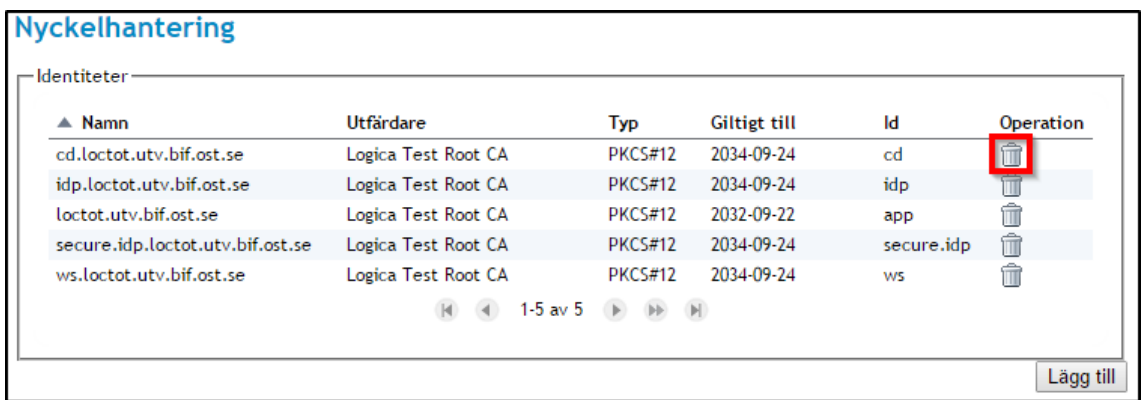

**Vy 98: Gå till "ta bort identitet"**

1. Bekräfta borttagningen genom att klicka på knappen **Ta bort** eller klicka på knappen **Tillbaka** för att avbryta.

# **3.2.3.3 Byte av PKCS#12**

För att byta ut identitetens PKCS#12 fil:

1. Välj den identitet för vilken PKCS#12:an ska bytas ut under tabellen *"Identiteter"*. Vyn *["Vy 99: Vald identitet"](#page-118-1)* visas.

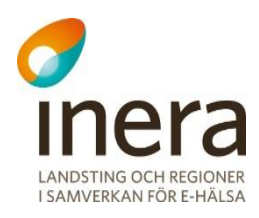

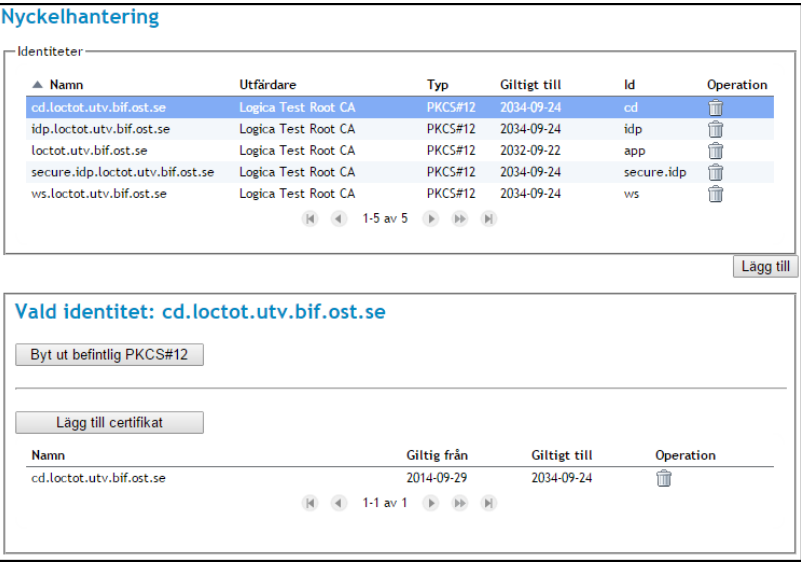

#### **Vy 99: Vald identitet**

<span id="page-118-1"></span>2. Klicka på knappen **Byt ut befintlig PKCS#12** Vyn *["Vy 100: Byt ut befintlig PKCS#12"](#page-118-2)* visas.

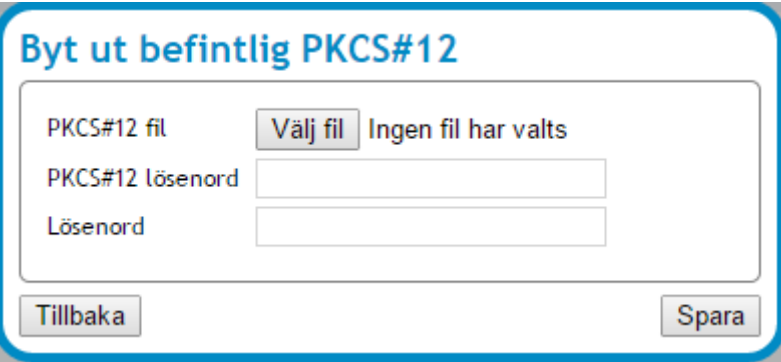

**Vy 100: Byt ut befintlig PKCS#12**

- <span id="page-118-2"></span>3. Klicka på **Välj fil** för att välja en PKCS#12 fil att importera. Fyll sedan i fälten.
	- a. **PKCS#12 lösenord –** Det specifika lösenordet som skyddar PKCS#12 filen.
	- b. **Lösenord –** Nyckelns lösenord. Detta lösenord skyddar åtkomst till den privata nyckeln.
- 4. Klicka på knappen **Spara** eller klicka på knappen **Tillbaka** för att avbryta.

#### <span id="page-118-0"></span>**3.2.3.4 Lägg till nytt certifikat**

För att lägga till certifikat:

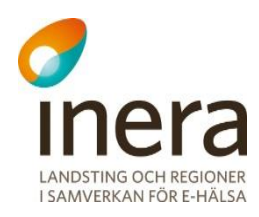

- 1. Välj identitet till vilken certifikatet ska läggas till under tabellen *"Identiteter"*.
- 2. Klicka på knappen **Lägg till certifikat**. Vyn *["Vy 101: Lägg till certifikat"](#page-119-1)* visas.

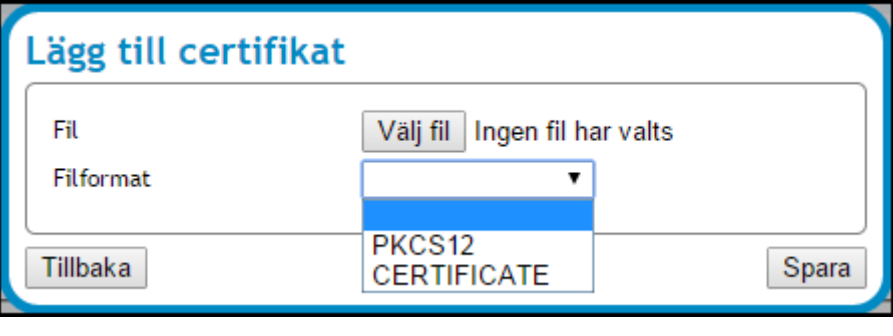

- <span id="page-119-1"></span>3. Klicka på **Välj fil** för att välja antingen en PKCS#12 fil eller ett certifikat (.cer) fil att importera.
	- a. Välj filformat.
	- b. Vid val av PKCS#12 fil visas ett ytterligare fält, se vyn *["Vy 102: Lägg till](#page-119-2)  [certifikat via PKCS#12 fil"](#page-119-2)*. Fyll i fältet.
		- i. **PKCS#12 lösenord –** Det specifika lösenordet som skyddar PKCS#12 filen.

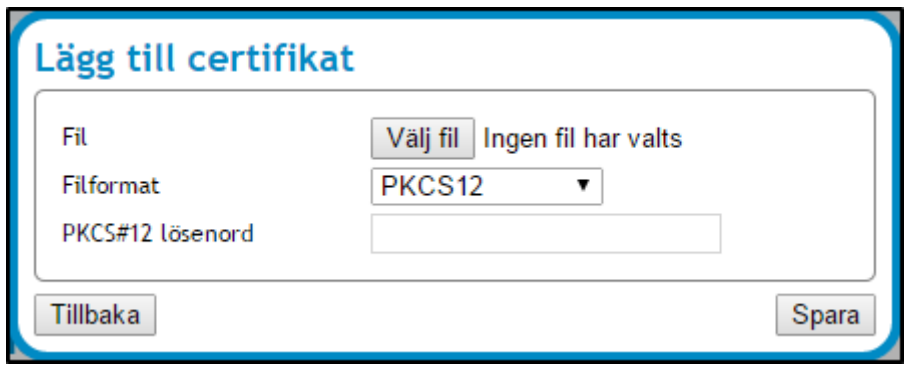

**Vy 102: Lägg till certifikat via PKCS#12 fil**

<span id="page-119-2"></span>4. Klicka på knappen **Spara** eller klicka på knappen **Tillbaka** för att avbryta.

# <span id="page-119-0"></span>**3.2.3.5 Ta bort certifikat**

För att ta bort certifikat:

1. Importerade certifikat visas i tabellform, se vyn *["Vy 103: Vald identitet "importerade](#page-120-0)  [certifikat""](#page-120-0)*.

**Vy 101: Lägg till certifikat**

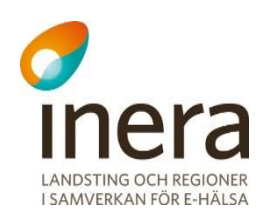

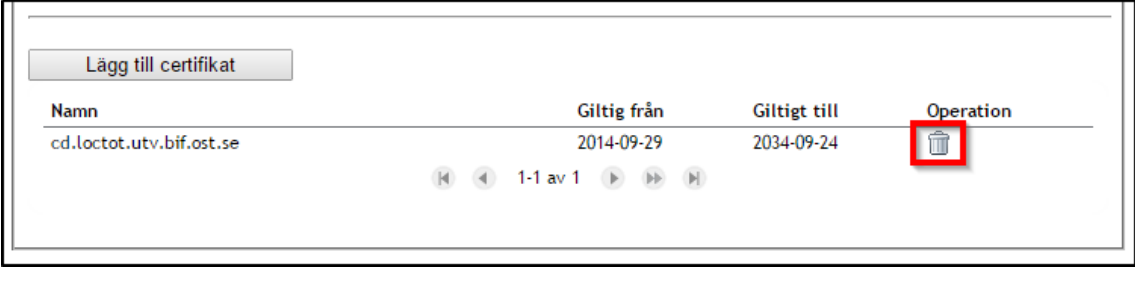

**Vy 103: Vald identitet "importerade certifikat"**

<span id="page-120-0"></span>2. Klicka på soptunnan för certifikatet som ska tas bort. Vyn *["Vy 104: Ta bort certifikat"](#page-120-1)* visas. Observera att certifikatet som används inte går att ta bort.

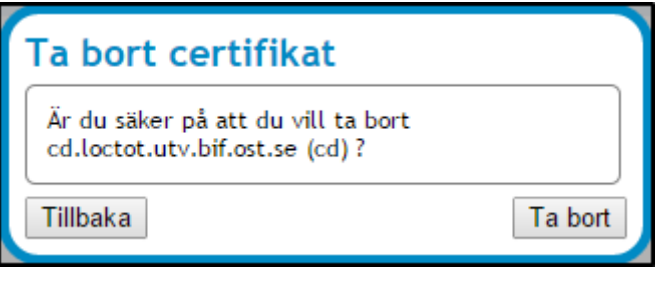

**Vy 104: Ta bort certifikat**

<span id="page-120-1"></span>3. Klicka på knappen **Ta bort** eller klicka på knappen **Tillbaka** för att avbryta.

# 3.2.4 **Webbserver**

En förtroendekälla är en certifikatsutfärdare som systemet litar på. Behöriga administratörer kan konfigurera vilka förtroendekällor som webbservrarna ska använda sig av (se avsnitt *[3.2.2](#page-112-1) [Certifikatsutfärdare](#page-112-1)*). Konnektorer kan beskrivas som ingångar till systemet. Administratörer kan exempelvis konfigurera vilka portar som ska användas.

Menyvalet *Webbserver* innehåller i huvudsak tre tabeller som presenterar Förtroendekällor, Webbservrar och Konnektorer. Respektive tabell har en funktion för att ändra, lägga till och ta bort förtroendekällor/webbservrar/konnektorer.

Det inte går att skapa eller ta bort en webbserver om inte en förtroendekälla finns tillgänglig samt att konnektorer inte går att skapa eller ta bort om inte en webbserver finns. Se *["Vy 105:](#page-121-0)  [Webbserver"](#page-121-0).*

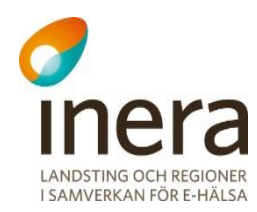

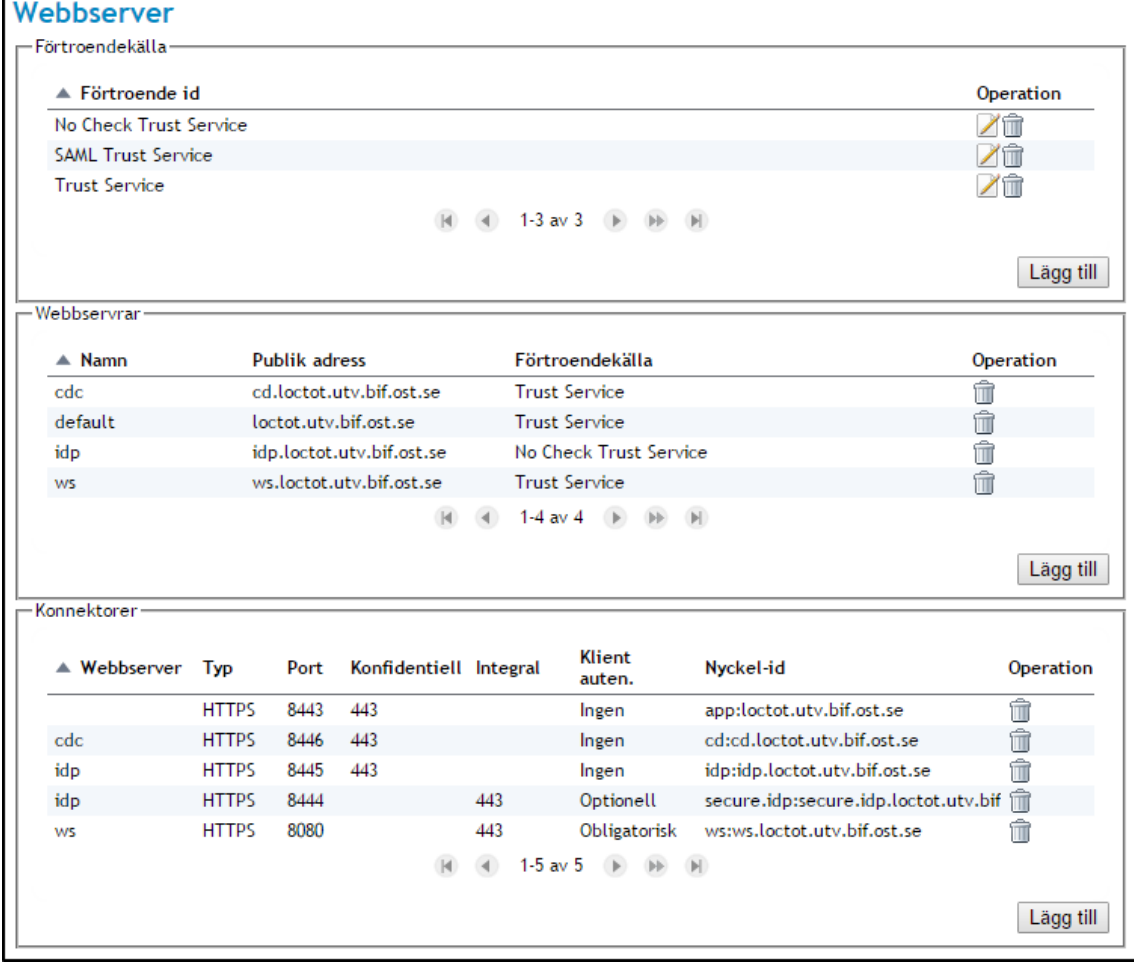

<span id="page-121-0"></span>**Vy 105: Webbserver**

#### **3.2.4.1 Lägg till förtroendekälla**

Gör följande för att lägga till en förtroendekälla:

1. Klicka på knappen **Lägg till** under tabellen *"Förtroendekälla"*. Vyn *["Vy 106: Lägg till förtroendekälla"](#page-122-0)* visas.

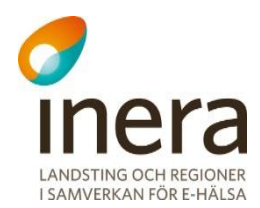

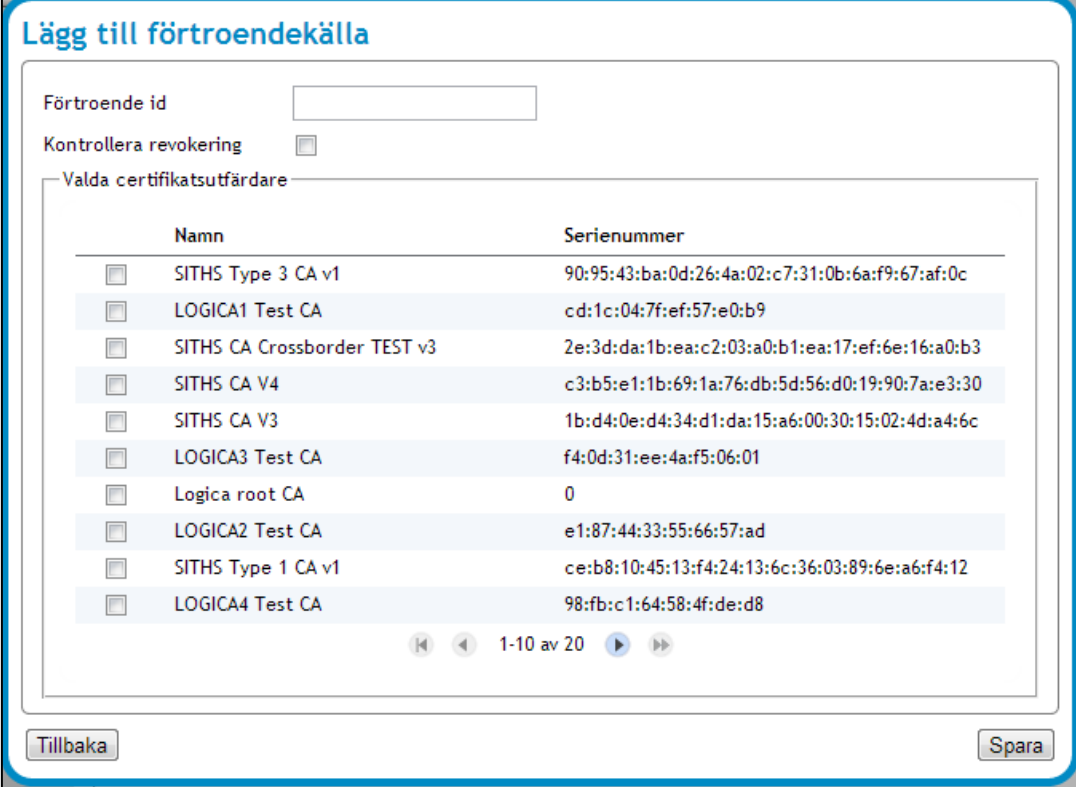

<span id="page-122-0"></span>**Vy 106: Lägg till förtroendekälla**

- 2. Fyll i fältet **Förtroende Id.**
- 3. Välj om förtroendekällan ska använda sig av en revokeringskontroll genom att bocka i kryssrutan **Kontrollera revokering**.
- 4. Välj certifikatsutfärdare genom att bocka i en eller flera **kryssrutor** i tabellen "*Valda certifikatsutfärdare"*.
- 5. Klicka på knappen **Spara** eller klicka på knappen **Tillbaka** för att avbryta.

# **3.2.4.2 Ändra förtroendekälla**

För att ändra en förtroendekälla:

1. Klicka på **Ändra förtroendekälla** (ikonen för **Ändra** under kolumnen *Operation*) i tabellen *"Förtroende id"*. Vyn *["Vy 107: Ändra förtroendekälla"](#page-123-0)* visas.

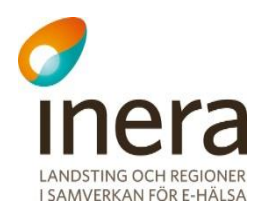

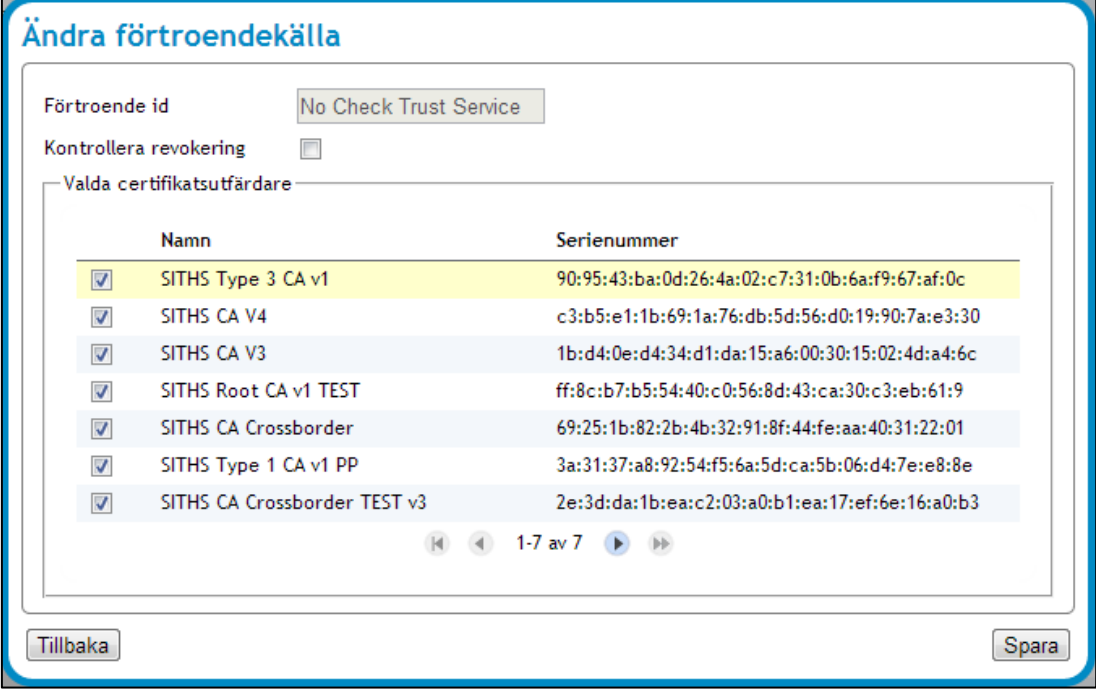

<span id="page-123-0"></span>**Vy 107: Ändra förtroendekälla**

- 2. Välj om förtroendekällan ska använda sig av en revokeringskontroll genom att bocka i kryssrutan **Kontrollera revokering**.
- 3. Välj certifikatsutfärdare genom att bocka i en eller flera **kryssrutor** i tabellen "*Valda certifikatsutfärdare"*.
- 4. Klicka på knappen **Spara** eller klicka på knappen **Tillbaka** för att avbryta.

# **3.2.4.3 Ta bort förtroendekälla**

Gör så här för att ta bort en förtroendekälla:

- 1. Välj den förtroendekälla som ska tas bort under tabellen *"Förtroendekälla".* En förtroendekälla kan inte tas bort om den är kopplad till en webbserver.
- 2. Klicka på **soptunnan** för att ta bort förtroendekällan.
- 3. Bekräfta borttagningen genom att klicka på knappen **Ta bort** eller klicka på knappen **Tillbaka** för att avbryta.

# **3.2.4.4 Lägg till webbservrar**

För att lägga till en webbserver:

1. Klicka på knappen **Lägg till** under tabellen i *"Webbservrar"*

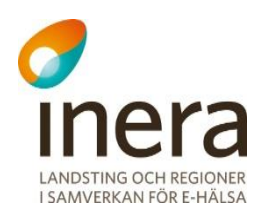

Vyn *["Vy 108: Lägg till webserver"](#page-124-0)* visas.

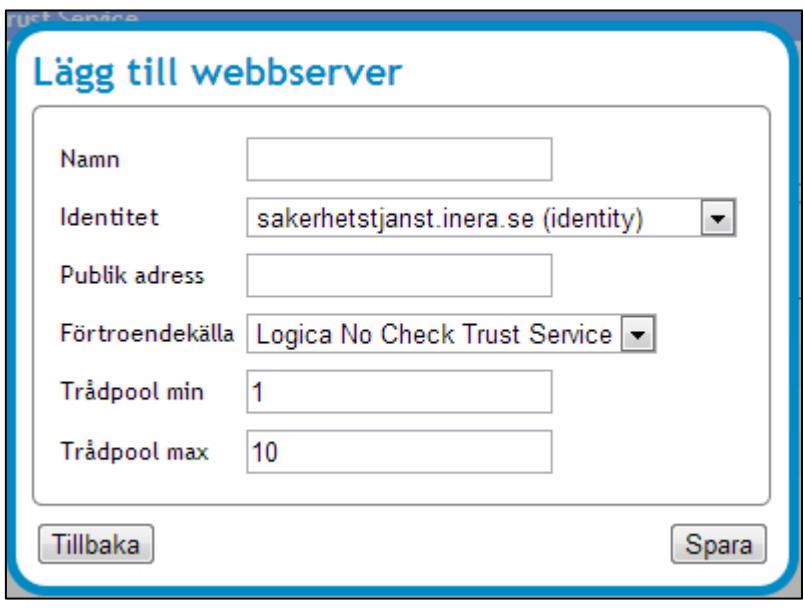

<span id="page-124-0"></span>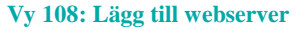

- 2. Fyll i följande fält:
	- a. **Namn**  Namnet på webbservern.
	- b. **Identitet** Välj i listan en identitet eller en signatur.
	- c. **Publik adress**  Ange den publika adress, domänen, som används till webbservern.
	- d. **Förtroendekälla**  Välj i listan vilken förtroendekälla som ska användas. Detta val är knutet till förtroendekällan som tidigare skapades.
	- e. **Trådpool min**  Det minimala antalet trådar (standard värdet är 1).
	- f. **Trådpool max**  Det maximala antalet trådar (standard värdet är 10).
- 3. Klicka på knappen **Spara** eller klicka på knappen **Tillbaka** för att avbryta.

# **3.2.4.5 Ta bort webbservrar**

För att ta bort en webbserver:

- 1. Välj den förtroendekälla som ska tas bort under tabellen *"Förtroendekälla".* En webbserver kan inte tas bort om den är kopplad till en konnektor.
- 2. Klicka på **soptunnan** för att ta bort webbservern.
- 2. Bekräfta borttagningen genom att klicka på knappen **Ta bort** eller klicka på knappen **Tillbaka** för att avbryta.

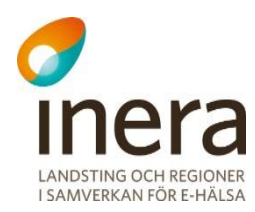

# **3.2.4.6 Lägg till en konnektor**

För att lägga till en konnektor:

1. Klicka på knappen **Lägg till** under tabellen i *"Konnektorer".* Vyn *["Vy 109: Lägg till konnektor"](#page-125-0)* visas.

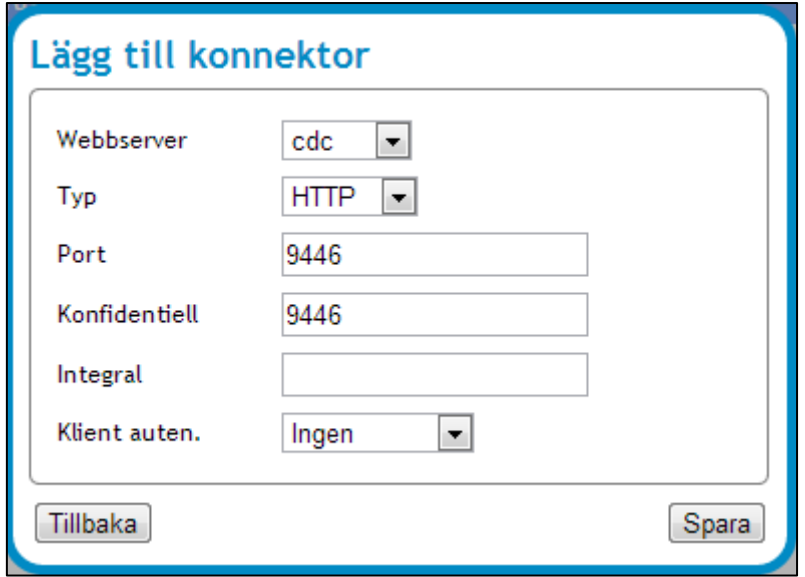

<span id="page-125-0"></span>**Vy 109: Lägg till konnektor**

- 2. Fyll i följande fält:
	- a. **Webbserver**  Välj en webbserver i listmenyn.
	- b. **Typ** Välj om typen ska vara HTTP eller HTTPS i listmenyn.
	- c. **Port** Ange den port som ska användas. Ej obligatorisk.
	- d. **Konfidentiell** Ange en port som kommer vara konfidentiell. Ej obligatorisk.
	- e. **Integral** Ange kan ange en port för tvåvägs integral. Ej obligatorisk.
	- f. **Klient auten**. **–** Administratören väljer i listmenyn om klient autentisering ska användas, och i så fall vara obligatorisk eller optionell.
- 3. Klicka på knappen **Spara** eller klicka på knappen **Tillbaka** för att avbryta.

# **3.2.4.7 Ta bort konnektor**

För att ta bort en konnektor, gör följande:

- 1. Välj den konnektor som ska tas bort under tabellen *"Konnektorer".*
- 2. Klicka på **soptunnan** för att ta bort konnektoren.
- 3. Bekräfta borttagningen genom att klicka på knappen **Ta bort** eller klicka på knappen **Tillbaka** för att avbryta.

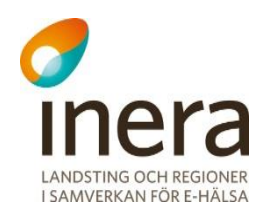

#### 3.2.5 **Uppdatera användarhandbok**

En administratör kan uppdatera systemets användarhandbok i vyn *["Vy 110: Uppdatera](#page-126-0)  [användarhandbok"](#page-126-0).* Användarhandboken måste ha formatet .PDF.

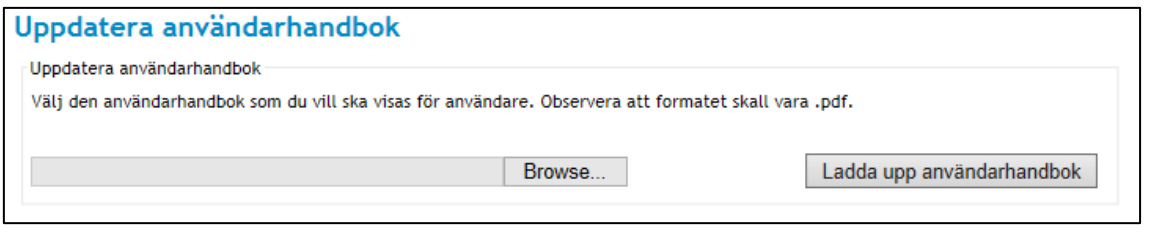

<span id="page-126-0"></span>**Vy 110: Uppdatera användarhandbok**

Gör så här:

- 1. Klicka på knappen **Välj fil**. Ett fönster öppnas där administratören får välja den fil (PDF) som ska användas.
- 2. Klicka på knappen **Ladda upp användarhandbok**.*Fel! Hittar inte referenskälla.*
- 3. En bekräftelsedialog visas överst på sidan när uppladdningen är klar.

Senast ändrad 2015-03-30

**ANDSTING OCH REGIONER** I SAMVERKAN FÖR E-HÄLSA

# 3.3 ARKIVERING OCH ÅTERLÄSNING

Systemet har en arkiverings- och återläsningsfunktion av samtyckesintyg, patientrelationer samt spärrar.

#### 3.3.1 **Automatisk borttagning av utgångna intyg**

Intyg för samtycken och patientrelation tas automatiskt bort av systemet när de inte längre är giltiga. Det görs för att undvika att systemet ska överbelastas med intyg som inte används samt för att minska antalet intyg som arkiveras.

Ett intyg betraktas som utgånget från den stund dess slutdatum passerats eller då det återkallats. Utgångna intyg raderas automatiskt ur systemet var sjätte timme. Notera att intervallet för de automatiska borttagningarna är konfigurerbara samt att informationen för de borttagna intygen fortfarande finns att inhämta ur loggsystemet via loggrapporter.

#### 3.3.2 **Arkivera intyg**

För att arkivera intyg används menyvalet *Arkivera intyg*. Vald arkiveringstyp sparas till en signerad komprimerad fil. Se *"Vy [111: Arkivering"](#page-127-0)*.

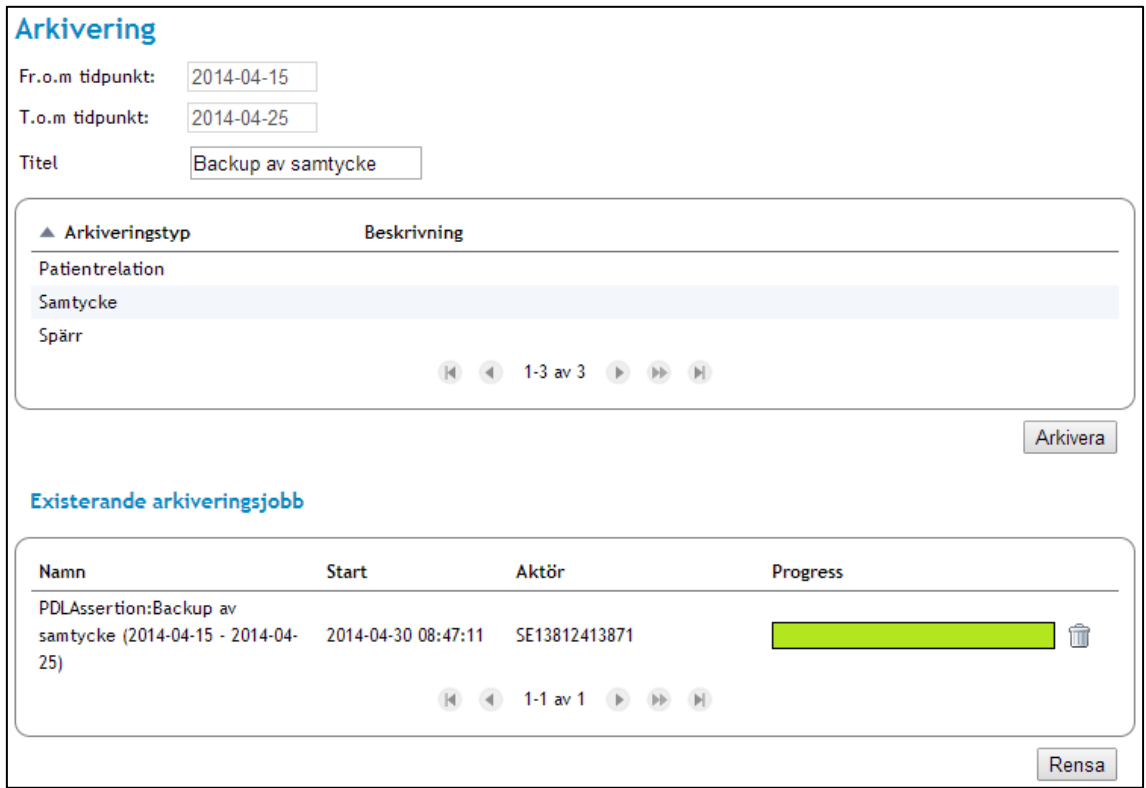

#### <span id="page-127-0"></span>**Vy 111: Arkivering**

Inera AB Box 177 03 Östgötagatan 12 118 93 Stockholm

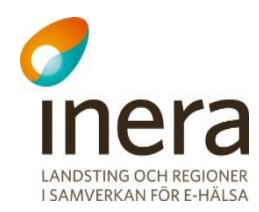

Gör så här:

- 1. Ange uppgifter i fälten:
	- a. **Fr.o.m –** Datumfält för startdatum av arkiveringen.
	- b. **T.o.m**  Datumfält för slutdatum av arkiveringen.
	- c. **Titel**  Titeln för arkiveringen (exempelvis "Backup spärr 5:e maj").
	- d. **Arkiveringstyp**  Tabell med möjliga arkiveringstyper, dvs. patientrelation, samtycke och spärr.
- 2. Klicka på knappen **Arkivera**.

#### **3.3.2.1 Rensa existerande arkiveringsjobb**

Existerande arkiveringsjobb kan rensas genom att klicka på knappen **Rensa**.

#### 3.3.3 **Återläs arkiverade intyg**

Arkiverade intyg kan läsas tillbaka in i systemet för att återställa intyg.

Innan återläsning sker valideras den signatur som gjordes när arkivet skapades för att kontrollera att arkivfilen inte har blivit manipulerad.

Intyg som eventuellt redan existerar i databasen ignoreras. För att återläsa intyg från arkiv används menyvalet *Återläsning från arkiv* för återläsning av den tjänst som arkivet skapades för. Se *"Vy [112: Återläsning från arkiv"](#page-129-0).*

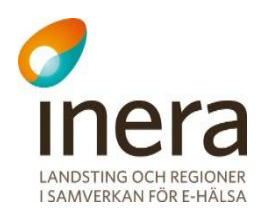

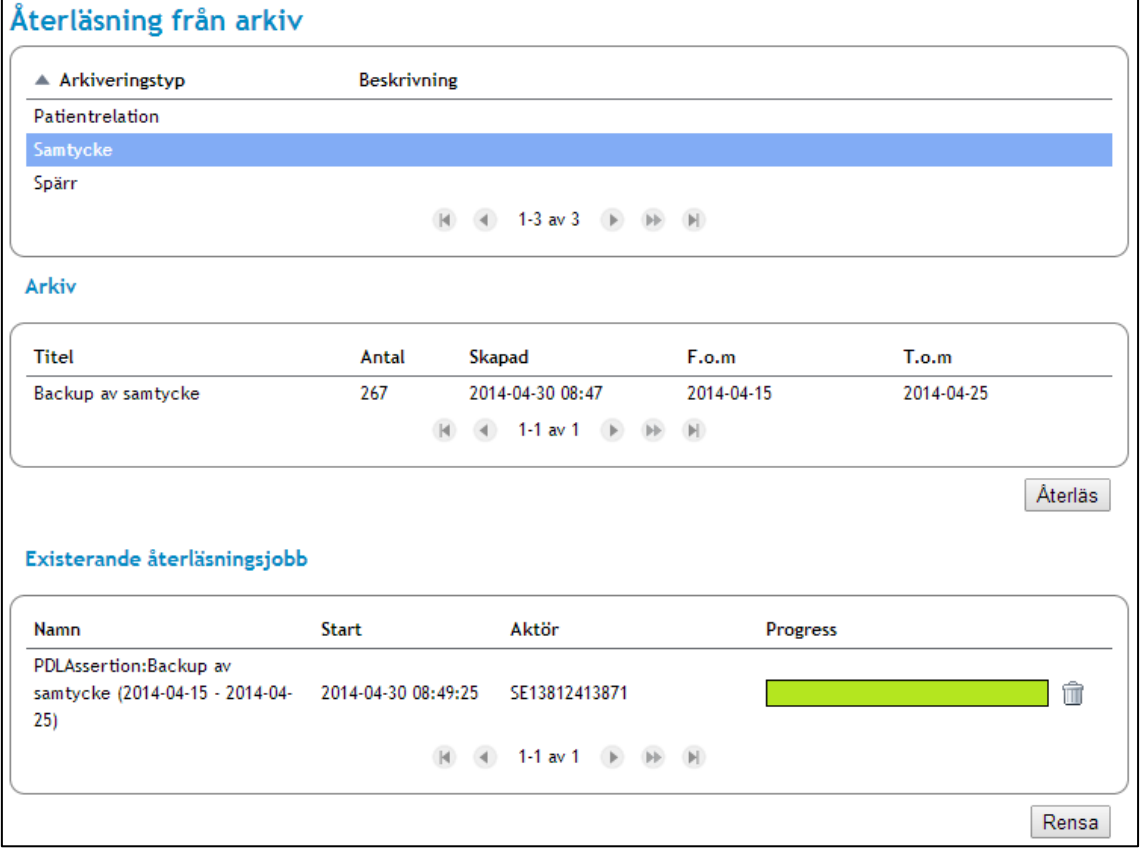

#### <span id="page-129-0"></span>**Vy 112: Återläsning från arkiv**

Gör så här:

- 1. Välj vilken arkiveringstyp som ska återinläsas från arkiv, dvs. patientrelation, samtycke eller spärr.
- 2. Samtliga arkiverade intyg för den valda tjänsten listas, där det arkiv som ska återinläsas väljs.
- 3. Klicka på knappen **Återläs**.

# **3.3.3.1 Rensa existerande återläsningsjobb**

Existerande återläsningsjobb kan rensas genom att klicka på knappen **Rensa**. Se *"Vy [112:](#page-129-0)  [Återläsning från arkiv"](#page-129-0)*.

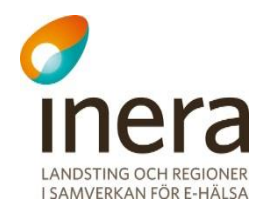

# 3.4 ÖVERVAKNING

Systemet har övervakningsmöjligheter av verksamhetsloggar, autentiseringsstatus, CRL status och statusvariabler.

#### 3.4.1 **CRL Status**

En Certificate Revocation List (CRL) är en lista med certifikat och dess status, exempelvis över det specifika revokeringsdatumet. Menyvalet *CRL Status* innehåller en tabell med statusinformation över de befintliga CRL listorna. Statusinformationen för varje CRL presenterar dess specifika hämtningsstatus, om den har lyckats hämtas av systemet eller om hämtningen har misslyckats. Systemet försöker kontinuerligt att ladda ner CRL listorna efter förbestämda parametrar som bedömer om den specifika CRL:en ska uppdateras, eller om ett nytt hämtningsförsök ska genomföras av den CRL som har en misslyckad hämtningsstatus. Se *["Vy 113:](#page-131-0)* CRL *Status".*

Administratörer kan välja att inaktivera uppdatering av en specifik CRL. Inaktivering av en CRL innebär att den inte kommer att uppdateras mer. Ett skäl till inaktivering av en CRL kan vara att den har misslyckats att laddats ner ett flertal gånger.

Under kolumnen *"Hämtningsstatus"* presenteras vilken hämtningsstatus en viss CRL har. En status kan vara:

- a. **Lyckad** Innebär att hämtningen har lyckats.
- b. **Misslyckad** Innebär att hämtningen har misslyckats.
- c. **Inaktiverad** Innebär att den automatiska uppdateringen för den valda CRL:en är manuellt inaktiverad.

Om systemet har misslyckats med att hämta samtliga CRL listor kan administratören välja att en annan revokeringskontroll ska genomföras istället. Beskrivningar över hur denna kontroll ändras finns under kapitlet *[3.2.2.2](#page-114-2) [Ändra certifikatsutfärdare](#page-114-2)*.

Tabellens information i CRL Status uppdateras med knappen **Uppdatera**.

Uppdatera

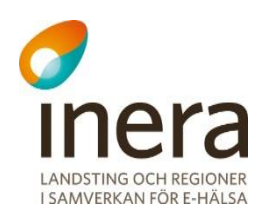

#### **CRL Status** Antal Aktivera / Namn Hämtningsstatus Datum misslyckade inaktivera hämtningar Idap://sithscrl.carelink.siunet.org/cn=SITHS%20CA%2 Misslyckad 2013-02-21 22:45 Ζ 18 certificateRevocationList;binary? http://www.carelink.se/siths-ca/test-crl0003.crl 2013-02-22 06:58  $\mathbf 0$  $\triangleright$ Lyckad  $||4||$  4 1-2 av 2  $||4||$ **Info**

#### <span id="page-131-0"></span>**Vy 113: CRL Status**

#### **3.4.1.1 Aktivera/inaktivera CRL uppdatering**

För att inaktivera den automatiska nedladdningen för en CRL:

- 1. Klicka på **Aktivera/inaktivera.**
	- Vyn *["Vy 114: Aktivera/inaktivera Crl uppdatering"](#page-131-1)* visas.

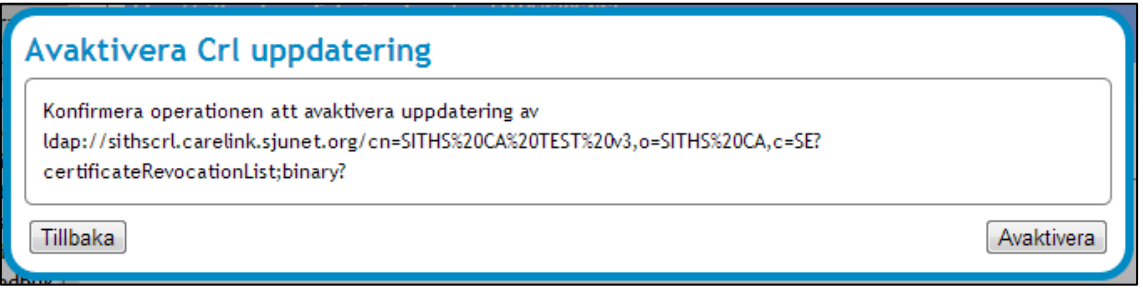

<span id="page-131-1"></span>**Vy 114: Aktivera/inaktivera Crl uppdatering**

- 2. Bekräfta operationen genom att klicka på knappen **Aktivera** (alternativt **Inaktivera**), eller klicka på knappen **Tillbaka** för att avbryta.
- 3. Ett bekräftelsemeddelande visas. Stegen ovan är desamma för aktivering och inaktivering.

#### 3.4.2 **Statusvariabler**

Statusvariabler är information om systemet som kan användas för att diagnosiera systemets hälsa. En administratör kan återställa en statusvariabel genom att klicka på variabelns **Reset**knapp.

En administratör kan återställa en statusvariabel i mätningssyfte för att, över en vald tidsperiod, se hur mycket variabeln ändras. Ett scenario är att statusvariabeln *"total.exceptions"* återställs

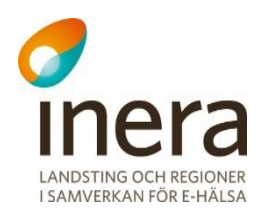

för att sedan mäta hur många problem/undantag som dyker upp under en tidsperiod.

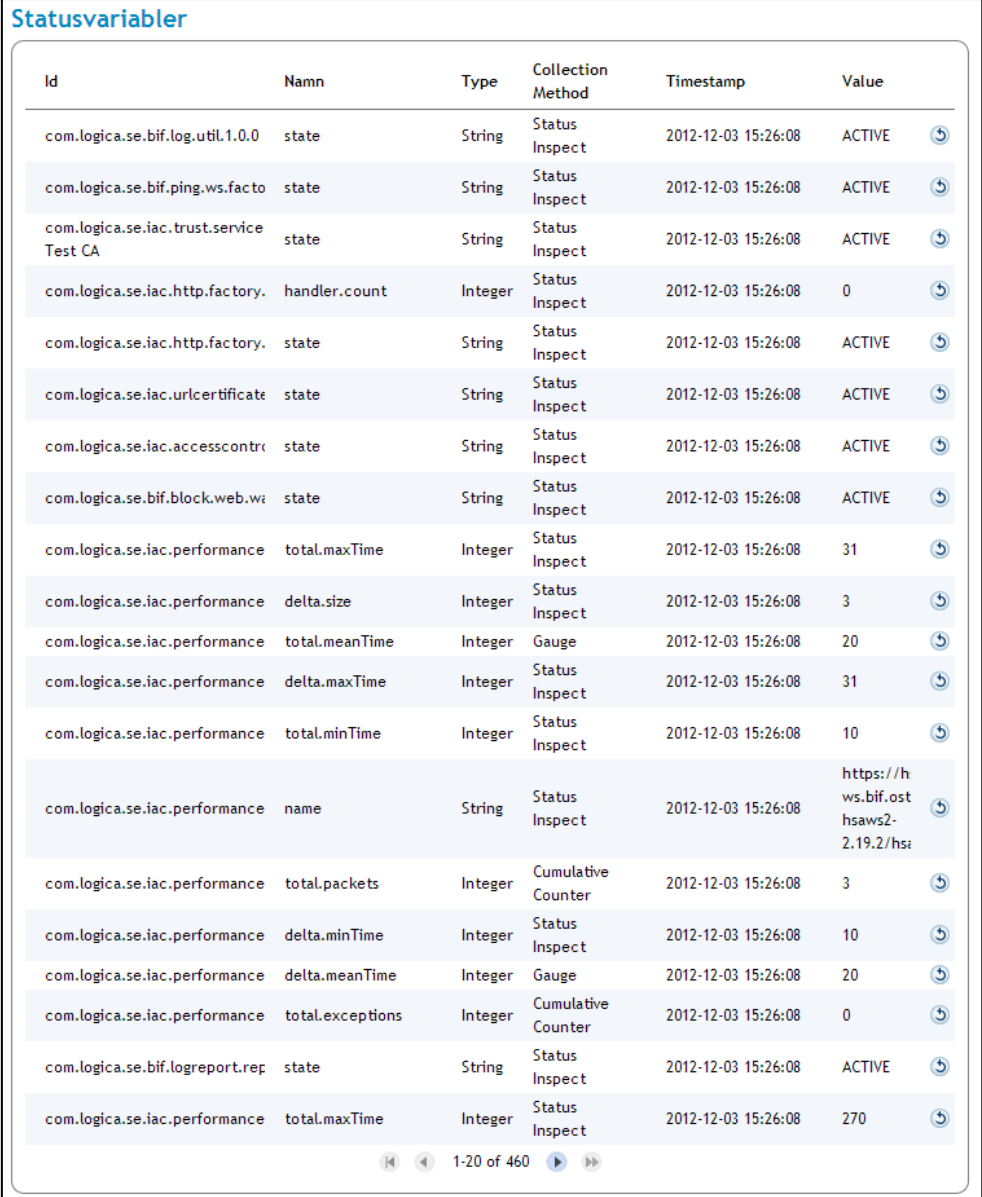

**Vy 115: Bild över vyn Statusvariabler**

#### 3.4.3 **System**

För en övergripande grafisk bild av hur systemet mår används monitoreringsverktyget Javamelody (<https://code.google.com/p/javamelody/>).

Tel 08 452 71 60 info@inera.se www.inera.se

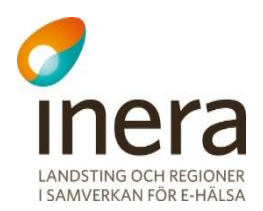

För att öppna övervakningsfönstret med grafer över ett antal systemegenskaper kan behöriga administratörer välja *Övervakning* och därefter *System* i Säkerhetstjänsters meny. Härifrån öppnar man monitoreringen i ett nytt fönster genom att klicka på länken som finns på denna sida.

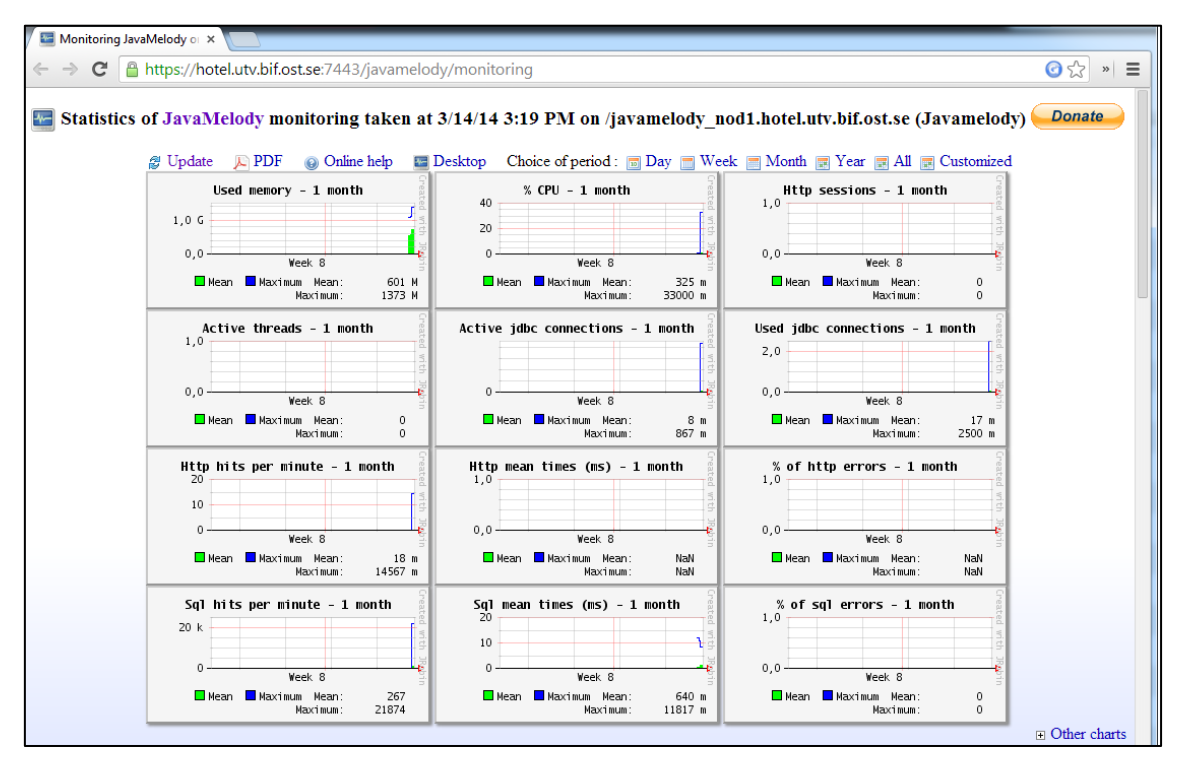

**Vy 116: Javamelody monitorering**

Här kan man sedan se statistikdiagram över systemegenskaper som minnes- och CPUanvändning, databasanvändning och http-trafik. För en mer detaljerad beskrivning av Javamelody hänvisar vi till projektets hemsida.

Det finns även en del systemverktyg i Javamelody som kan vara bra att känna till. Bland annat kan man i standarduppsättningen från denna sida starta Javas *Garbage Collector* samt terminera http-sessioner. En systemadministratör kan ta bort tillgången till denna funktionalitet genom konfiguration i filen *web.xml* för Javamelody.

Det går inte att garantera att Javamelody kan samla in data för alla sina diagram i alla system som Säkerhetstjänster installeras i.

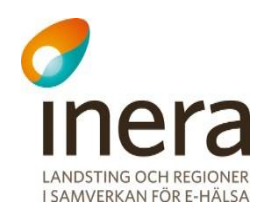

#### 3.4.4 **Sök systemloggar**

Vyn *Sök Systemloggar* används av förvaltare med administrativa rättigheter i systemet. Verktygets syfte är att söka fram och presentera de sytemloggarna som har genererats under användningen av Säkerhetstjänster. Dessa loggar kategoriseras i följande nivåer:

- Error
- Warning
- $\bullet$  Info
- Debug
- Trace

#### **Error**

Nivån Error indikerar att något är fel i systemet och kanske hindrar systemet (eller delar av systemet) från att kunna köras normalt. Har någon systemlogg med nivån Error registrerats, presenteras den efter filtrering i tabellen på sidan. I de flesta fallen krävs det att dessa loggar hanteras av en teknisk systemadministratör.

#### **Warning**

Nivån Warning indikerar att det kan finnas potentiella problem i systemet som kan störa slutanvändaren. En systemlogg med nivån Warning kan t.ex. genereras då alla bundlar inte har gått upp som de ska (och därmed har en status UNRESOLVED DEPENDENCIES). Det kan vara användbart för en administratör att filtrera på nivån vid en omstart av systemet, för som i exemplet ovan, säkerställa att alla bundlar har gått upp.

#### **Info**

En systemlogg med nivån Info innehåller ett informativt meddelande. Meddelandet kan t.ex. vara att en konfiguration har uppdaterats eller att en Web Service har publicerats på en viss adress.

#### **Debug och Trace**

Nivåerna Debug och Trace används för detaljerade spårmeddelanden, där nivån Trace är den nivå med högst spårande. Systemloggar som har någon av nivåerna indikerar på att en logger är inställd på att spåra meddelanden på detaljnivå. Dessa nivåer ska i de flesta fallen användas av en teknisk systemadministratör för att diagnosera systemets hälsa (t.ex. i syftet att hitta ett problem).

En administratör kan välja att hämta och presentera en eller flera kategorier. På bilden nedan är nivåerna Error, Warning och Info valda. Systemloggarna presenteras i tabellen på sidan. Nivån Error är automatiskt bockad.

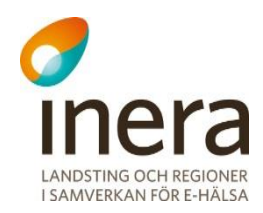

Nivå:

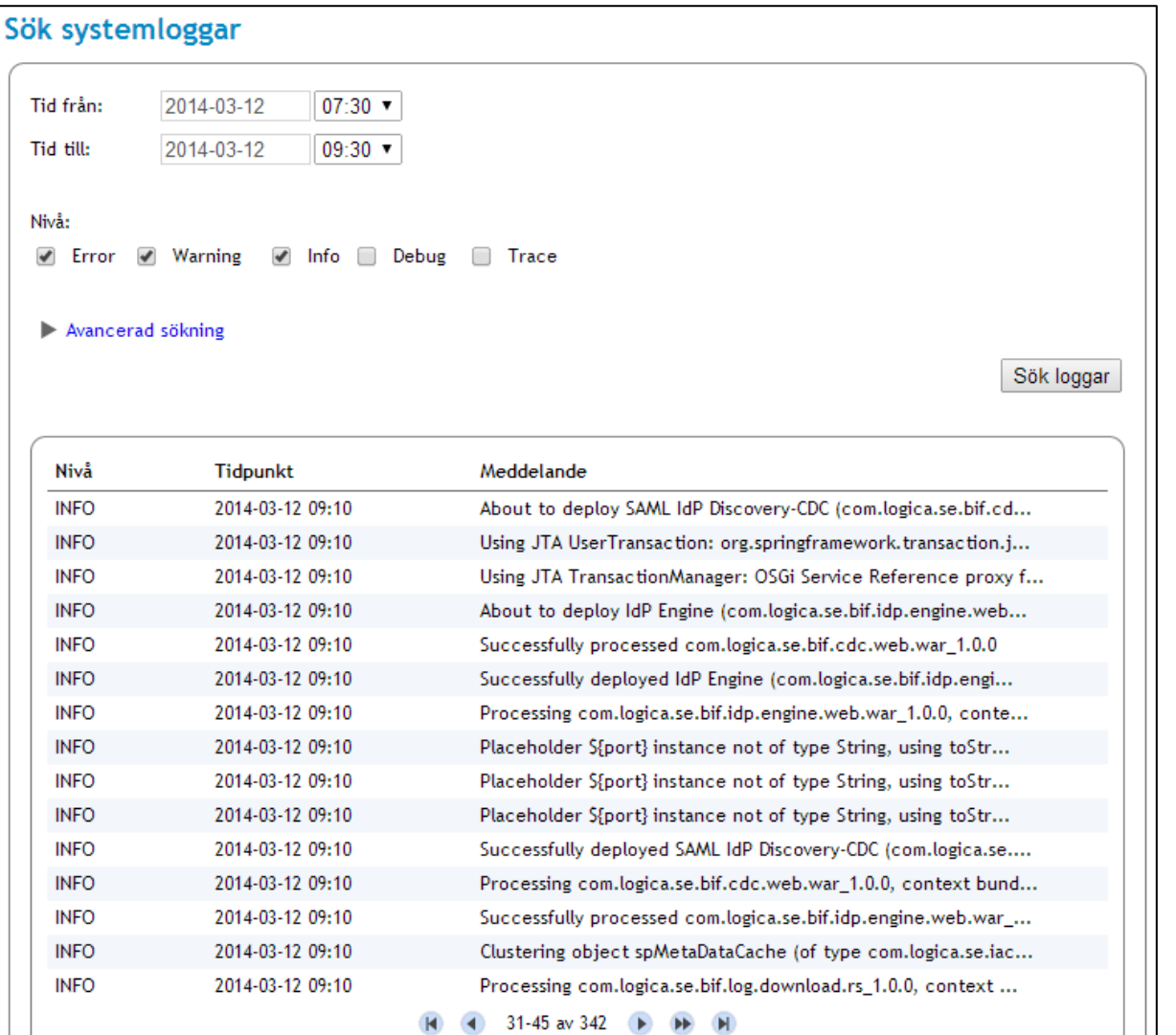

Exportera loggar

**Vy 117: Sök systemloggar**

Användarhandbok Lokala Säkerhetstjänster Version: 2.9

Författare: CGI Dokumentägare: Inera

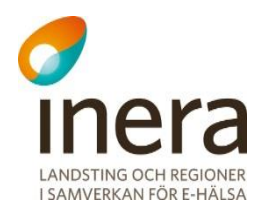

Systemloggarna presenteras i en tabell på sidan. Genom att klicka på en systemlogg i tabellen, visas en detaljerad informationsvy. Den informationen består bl.a. av det fullständiga meddelandet, tidpunkt, vilken server loggen registrerades och om någon aktör är knuten till systemloggen. Här syns också vilken logger som systemloggen tillhör. Se vyn *["Vy 118:](#page-136-0)  [Detaljerad logginformation"](#page-136-0)* nedan.

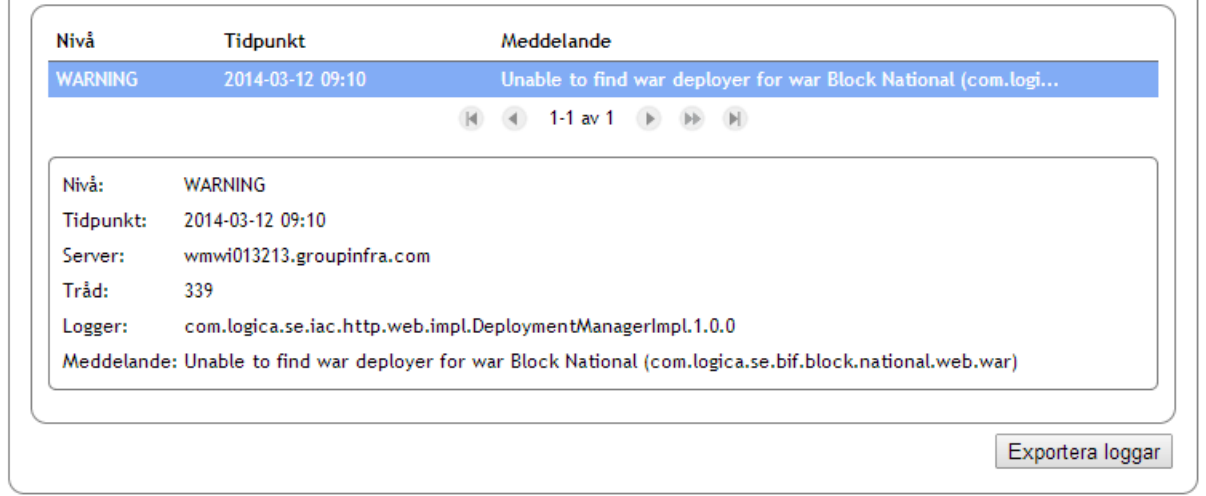

<span id="page-136-0"></span>**Vy 118: Detaljerad logginformation**

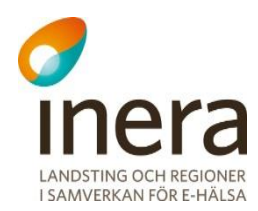

# **3.4.4.1 Avancerad sökning**

Förutom att filtrera systemloggarna på vilken nivå de har registrerats med kan ytterligare parametrar ställas in för att få en mer specifik filtrering. Följande fält kan fyllas i för att specificera filtreringen:

- **Logger** (eller del av logger) Den logger som systemloggarna tillhör.
- **Tråd** Filtrera samtliga systemloggar som har registrerats på en tråd. Värdet skrivs i heltal.
- **Server** Filtrera samtliga loggar som har registrerats på en specifik server som ingår i applikationens kluster.
- **Meddelande** (eller del av meddelande) Filtrera på ett ord eller en fras som systemloggens meddelande innehåller.
- **Aktör-id som sökningen gäller** Filtrera samtliga systemloggar som har knutits till någon aktör.
- **Max antal hämtade loggar** Anger en gräns på hur många systemloggar som ska hämtas. Anges i heltal. Max 10 000 systemloggar kan hämtas.

Panelen för Avancerad sökning är gömd/minimerad och utvidgas när vid klick på dess rubrik. Då visas samtliga fält som kan användas vid en filtrering av systemloggar. Se vyn *["Vy 119:](#page-138-0)  [Avancerad sökning"](#page-138-0)* nedan. I exemplet har en systemlogg hittats utifrån de sökparametrarna som angavs i panelen för Avancerad sökning.

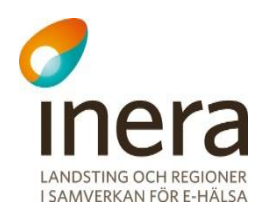

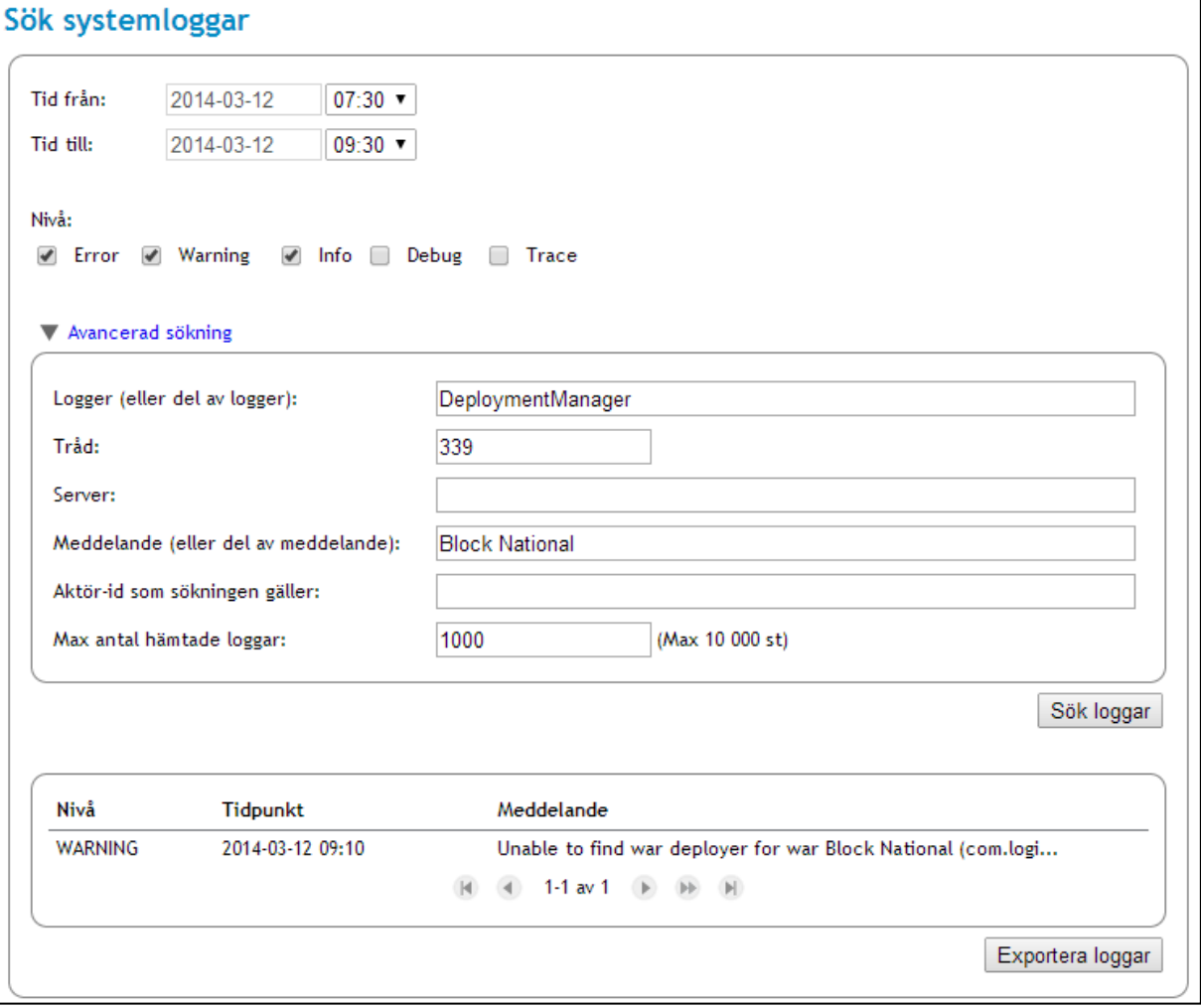

<span id="page-138-0"></span>**Vy 119: Avancerad sökning**

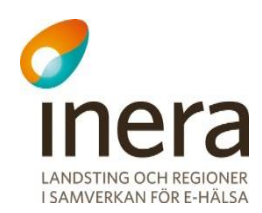

# <span id="page-139-0"></span>**3.4.4.2 Sök loggar**

- 1. Välj mellan vilka tidpunkter sökningen ska göras. Tidpunkterna är automatiskt inställd på att gälla sökningar från och med två timmar tillbaka.
- 2. Välj vilken nivå som ni vill att sökningen ska omfatta. Bocka i en eller flera av följande nivåer:
	- a. Error
	- b. Warning
	- c. Info
	- d. Debug
	- e. Trace
- 3. Om inga övriga parametrar ska fyllas i, gå vidare till steg 4. Öppna panelen Avancerad sökning. Fyll i ett eller flera av fälten för att specificera vilka systemloggar som sökningen ska omfatta.
- 4. Klicka på knappen **Sök loggar**.
- 5. Har systemloggar registrerats enligt de parametrar som angetts, presenteras dessa nu i tabellen på sidan.
- 6. Klicka på en **systemlogg** i tabellen för att få se detaljerad information. Exempel på detta ser ni i bilden *["Vy 118: Detaljerad logginformation"](#page-136-0).*

# **3.4.4.3 Exportera loggar**

Systemloggar som hämtats och presenterats i sidans tabell kan exporteras till en XML-fil. Gör så här:

- 1. Sök först fram loggar enligt beskrivningen som gavs i avsnitt *[3.4.4.2](#page-139-0) [Sök loggar](#page-139-0)*. Om det exempelvis endast är ett fåtal Error loggar som ska exporteras kan det vara lämpligt att ställa in sökparametrarna efter ett specifikt antal systemloggar.
- 2. När sökningen har hittar systemloggar och presenterat dem i tabellen kan de exporteras.
- 3. Klicka på knappen **Exportera loggar**. Systemloggarna exporteras följande till en XMLfil.

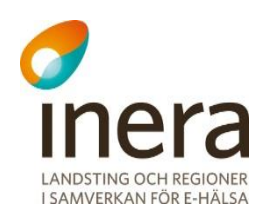

# 3.4.5 **Ändra loggnivå**

Syftet med vyn *Ändra loggnivå* är att en systemadministratör ska kunna ändra vilken nivå en logger ska kategorisera systemloggar till. Att kunna ändra loggnivå kan vara användbart i exempelvis ett felsökningsscenario.

Vyn innehåller en tabell som listar samtliga loggers, samt funktionalitet för att filtrera tabellen och spara en eller flera loggers till en ny nivå.

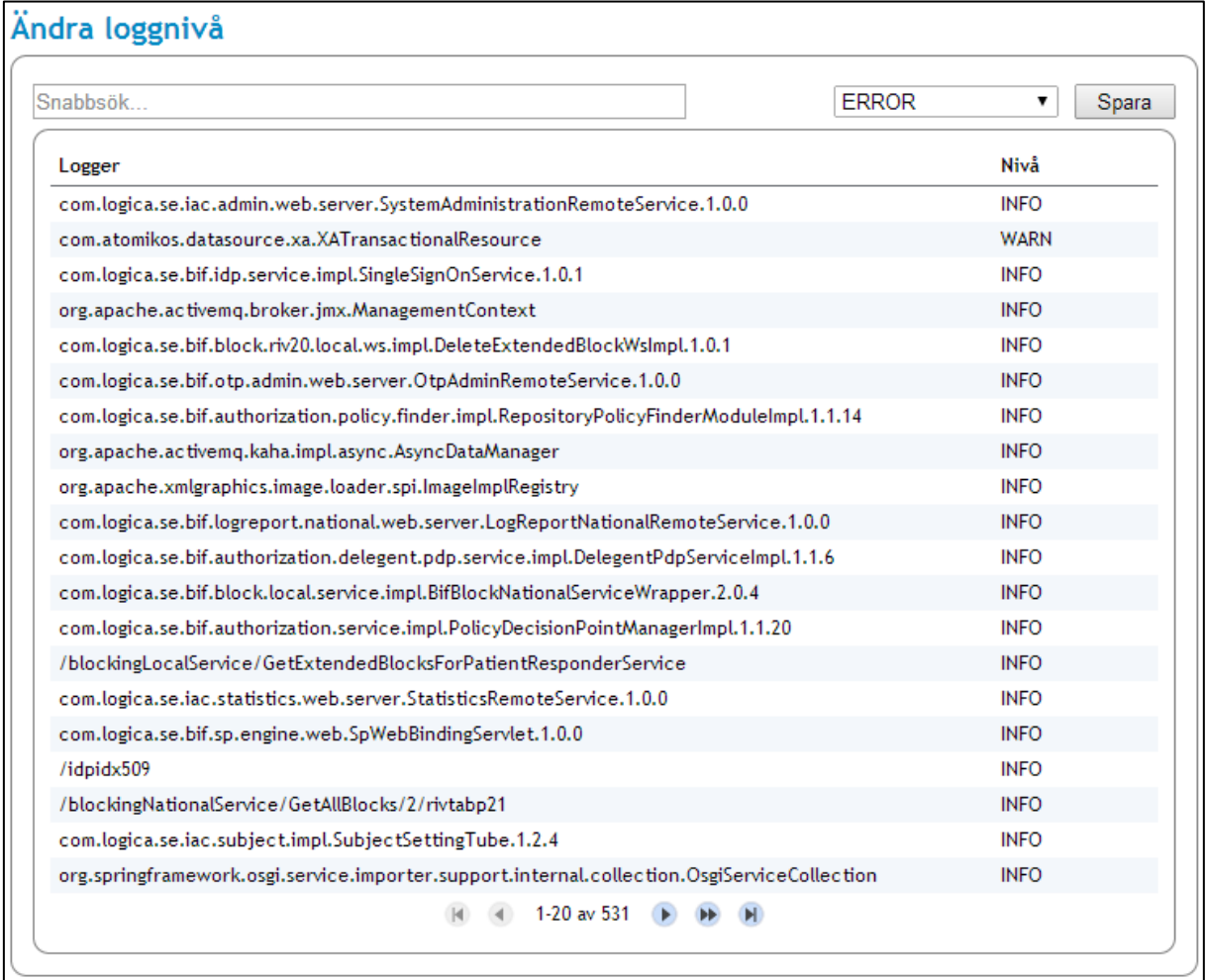

#### **Vy 120: Ändra loggnivå**

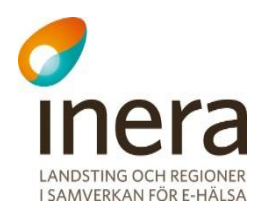

#### **3.4.5.1 Användning och exempel**

Följ instruktionerna nedan för att ändra en loggnivå.

- 1. Välj den logger ni vill nivån ska ändras för. Fler än en logger kan väljas. Detta görs genom att ni håller in *ctrl* och klickar på en ytterligare rad (logger) i tabellen. Sökfältet kan användas för att filtrera tabellen.
- 2. Välj sedan den nivå ni vill att loggern ska ändras till. I exemplet nedan sätter vi nivån "TRACE" på några spärr-relaterade loggers.

Se vyn *"Vy 121: Ändra [loggnivå till TRACE"](#page-141-0)*.

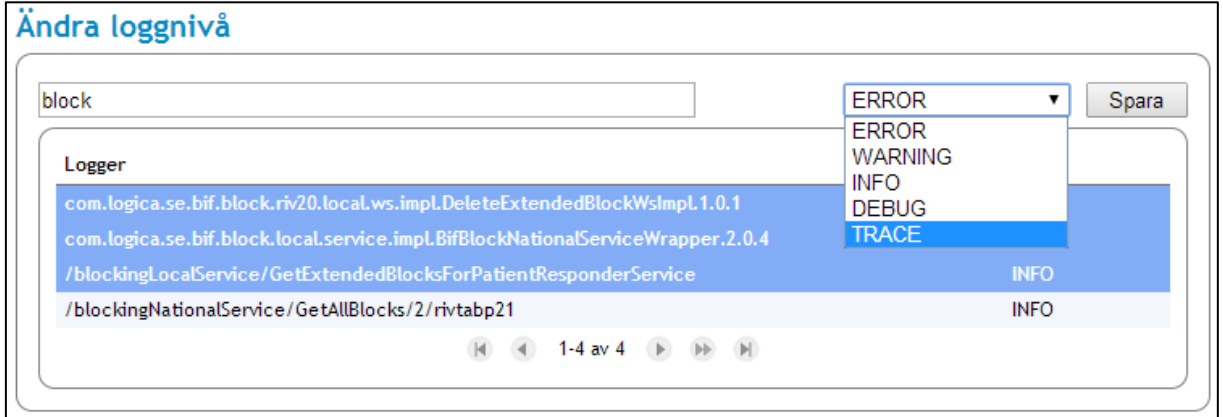

<span id="page-141-0"></span>**Vy 121: Ändra loggnivå till TRACE**

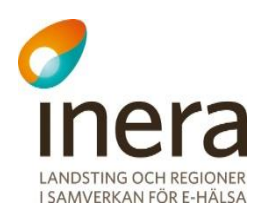

- 3. Klicka på knappen **Spara**. Loggerns nivå ska nu vara ändrad. Ni kan kontrollera att den fått en ny nivå genom att avläsa dess nivå i tabellen.
- 4. I exemplet ovan satte vi tre spärr-relaterade loggers till "TRACE". Vi skapade sedan spärrar på en testpatient och sökte på samtliga genererade systemloggar med nivån "TRACE"*.* Vyn nedan, *["Vy 122: Resultat"](#page-142-0)*, visar sökresultat.

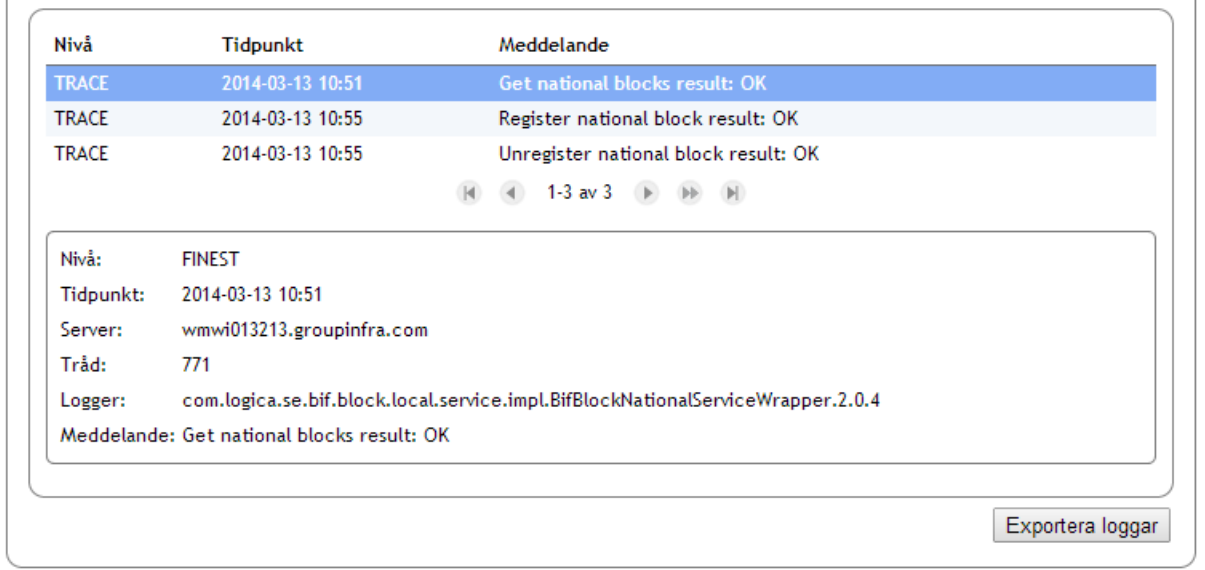

#### <span id="page-142-0"></span>**Vy 122: Resultat**

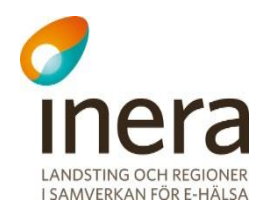

# 3.5 SYSTEMKONSOL

För att göra avancerade inställningar eller se systemets status kan man ansluta sig till systemkonsolen via en telnet-session med den port man angav vid systeminstallationen (standardport: 1111). Skriv help för att se vilka kommandon som finns.

För att diagnostisera systemet efter fel kan man söka efter felloggar som har genererats. Samtliga felloggar söks med kommandot:

```
audit search –level error
```
Sökningen kan specificeras ytterligare genom att ange filtrering till felloggar som uppstått under ett visst tidsinterval, exempelvis alla felloggar som har genererats de senaste 10 minuterna. Denna sökning görs med kommandot:

aduit search –level error –time 10m

För att avsluta telnet-session så skall man skriva disconnect och därefter bekräfta avslutningen med ett y. Se exemplet nedan.

```
osgi> disconnect
Disconnect from console? (y/n; default=y)
```